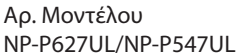

**Εγχειρίδιο χρήσης**

P627UL/P547UL

# **Συσκευή Προβολής**

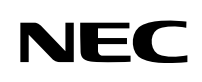

## Πίνακας Περιεχομένων

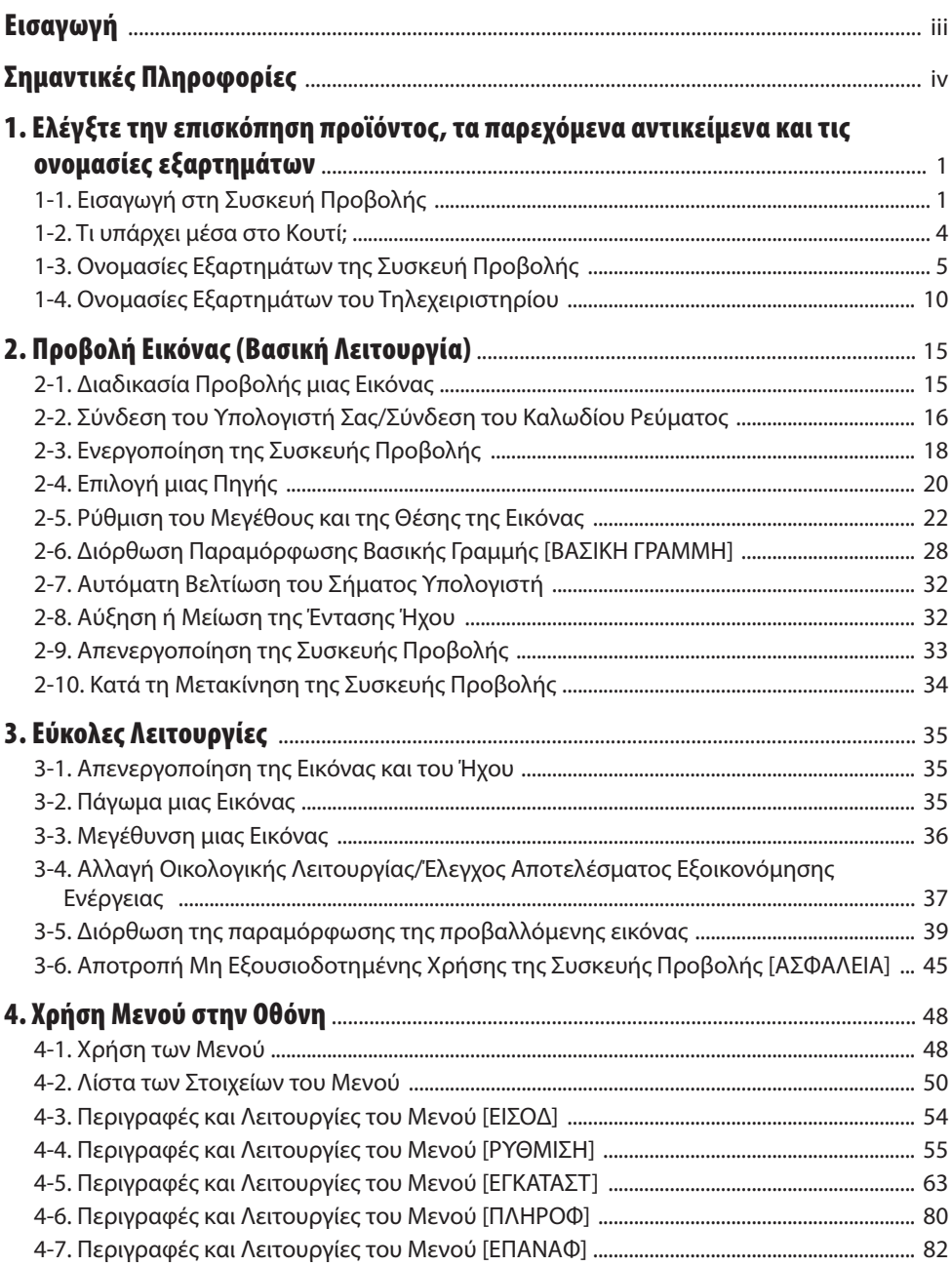

### Πίνακας Περιεχομένων

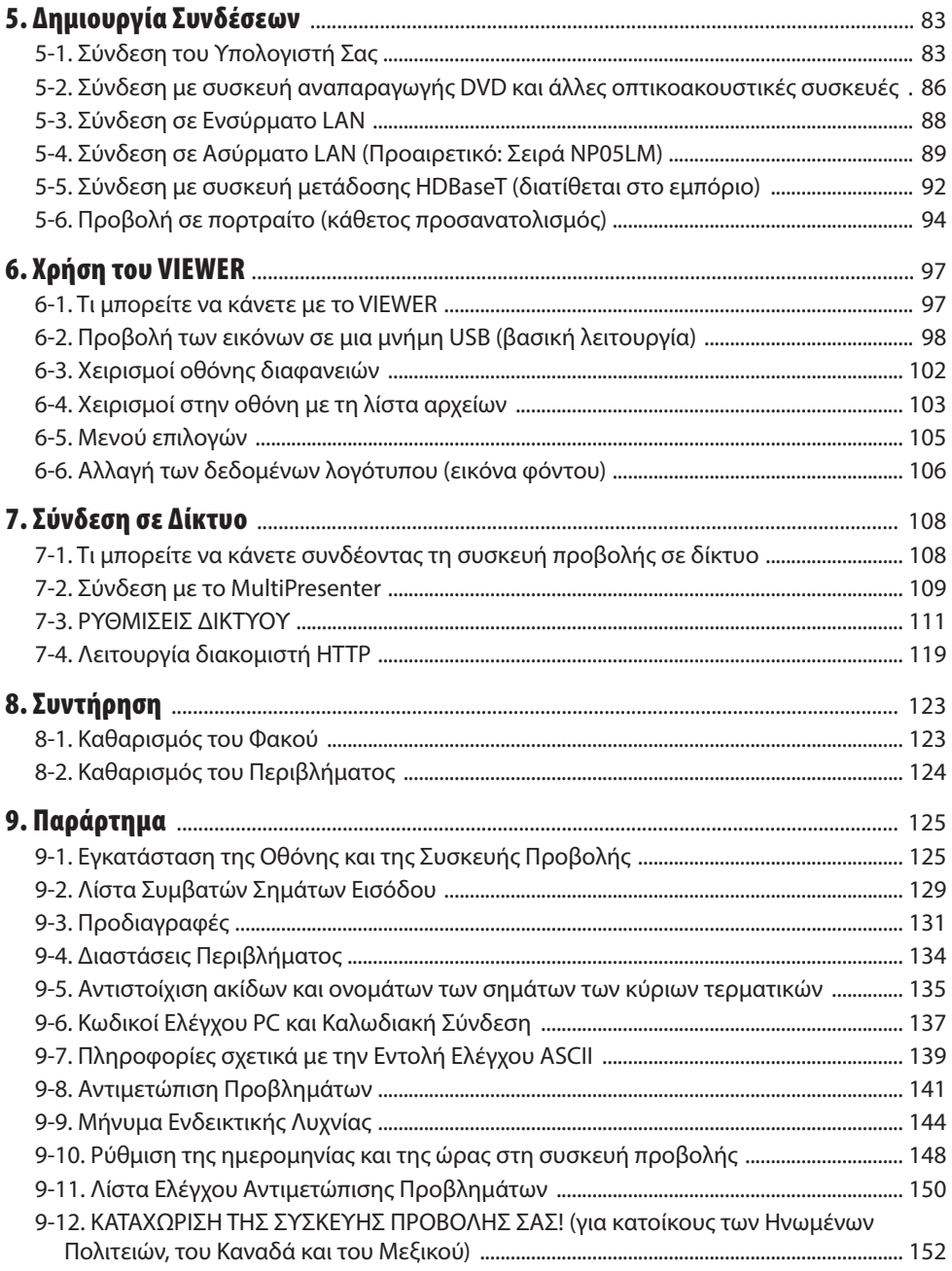

## <span id="page-3-0"></span>Εισαγωγή

Σας ευχαριστούμε για την αγορά της συσκευής προβολής NEC.

Αυτή η συσκευή προβολής μπορεί να συνδεθεί με υπολογιστές, συσκευές βίντεο κλπ. για ευκρινή προβολή εικόνων σε οθόνη.

Διαβάστε προσεκτικά το παρόν εγχειρίδιο προτού χρησιμοποιήσετε τη συσκευή προβολής και φυλάξτε το εγχειρίδιο για μελλοντική χρήση.

Διαβάστε το παρόν εγχειρίδιο, εάν έχετε αμφιβολίες σχετικά με τη λειτουργία ή εάν πιστεύετε ότι η συσκευή προβολής μπορεί να είναι ελαττωματική.

#### **ΣΗΜΕΙΩΣΕΙΣ**

- (1) Δεν επιτρέπεται η ανατύπωση του παρόντος εγχειριδίου χρήσης, μερικώς ή εξ ολοκλήρου, χωρίς άδεια.
- (2) Τα περιεχόμενα του παρόντος εγχειριδίου υπόκεινται σε αλλαγές χωρίς ειδοποίηση.
- (3) Έχει δοθεί μεγάλη προσοχή κατά την προετοιμασία του παρόντος εγχειριδίου χρήσης. Ωστόσο, αν παρατηρήσετε τυχόν αμφίβολα σημεία, λάθη ή παραβλέψεις, παρακαλούμε επικοινωνήστε μαζί μας.
- (4) Η εικόνα που εμφανίζεται σε αυτό το εγχειρίδιο είναι μόνο ενδεικτική. Εάν υπάρχει ασυμφωνία μεταξύ της εικόνας και του πραγματικού προϊόντος, το πραγματικό προϊόν θα υπερισχύει.
- (5) Με την επιφύλαξη των άρθρων (3) και (4), δεν θα είμαστε υπεύθυνοι για τυχόν αξιώσεις σχετικά με απώλεια κερδών ή άλλα ζητήματα που θεωρείται ότι προκύπτουν από τη χρήση αυτής της συσκευής.
- (6) Το παρόν εγχειρίδιο παρέχεται συνήθως σε όλες τις περιοχές, οπότε ενδέχεται να περιέχει περιγραφές που αφορούν άλλες χώρες.

## <span id="page-4-0"></span>Σημαντικές Πληροφορίες

## Πληροφορίες για τα σύμβολα

Για τη διασφάλιση της ασφαλούς και σωστής χρήσης του προϊόντος, το παρόν εγχειρίδιο χρησιμοποιεί ένα πλήθος συμβόλων για την αποτροπή τραυματισµού δικού σας και άλλων καθώς και υλικής ζημιάς. Τα σύμβολα και η σημασία τους περιγράφονται παρακάτω. Φροντίστε να τα κατανοήσετε προσεκτικά προτού διαβάσετε το παρόν εγχειρίδιο.

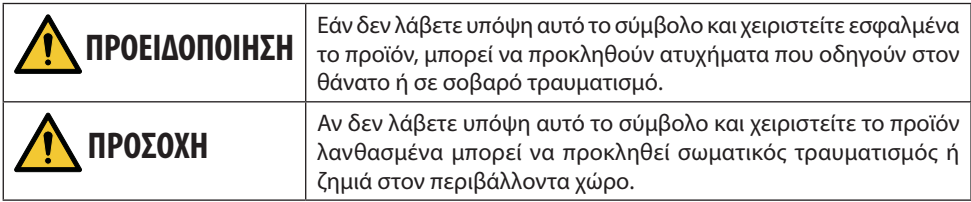

## Παραδείγματα συμβόλων

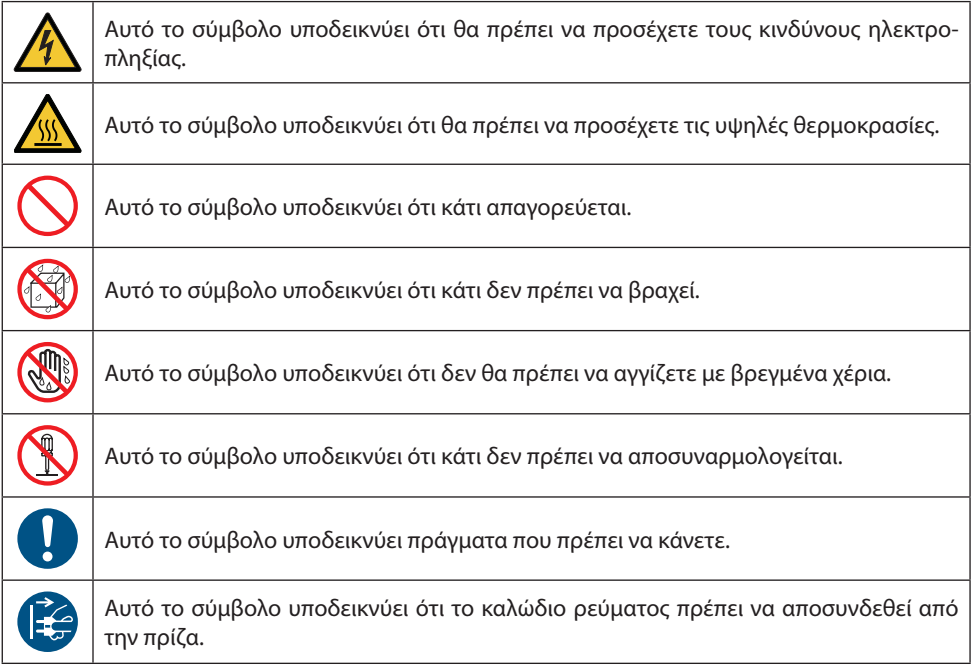

## Προειδοποιήσεις Ασφαλείας

## **ΠΡΟΕΙΔΟΠΟΙΗΣΗ**

#### **Χειρισμός του καλωδίου ρεύματος**

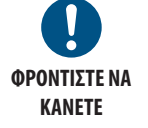

• Χρησιμοποιήστε το καλώδιο ρεύματος που παρέχεται μαζί με αυτή τη συσκευή προβολής. Αν το παρεχόμενο καλώδιο ρεύματος δεν πληροί τις απαιτήσεις του προτύπου ασφαλείας της χώρας σας, της τάσης και του ρεύματος της περιοχής σας, φροντίστε να χρησιμοποιήσετε ένα καλώδιο ρεύματος που να συμμορφώνεται με αυτές και να τις πληροί.

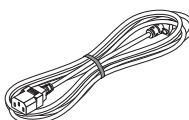

• Το καλώδιο ρεύματος που χρησιμοποιείτε πρέπει να είναι εγκεκριμένο και να συμμορφώνεται με τα πρότυπα ασφαλείας της χώρας σας. Ανατρέξτε στη σελίδα [132](#page-151-0) για πληροφορίες σχετικά με τις προδιαγραφές του καλωδίου ρεύματος.

Η ονομαστική τάση ανά χώρα παρατίθεται παρακάτω για τη δική σας αναφορά. Για να επιλέξετε ένα κατάλληλο καλώδιο ρεύματος, ελέγξτε την ονομαστική τάση της περιοχής σας.

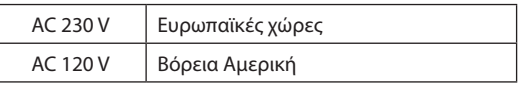

- Το καλώδιο ρεύματος που παρέχεται μαζί με αυτή τη συσκευή προβολής προορίζεται αποκλειστικά για χρήση με αυτή τη συσκευή προβολής. Για λόγους ασφαλείας, μην το χρησιμοποιήσετε με άλλες συσκευές.
- Χειριστείτε το καλώδιο ρεύματος με προσοχή. Εάν πάθει ζημιά το καλώδιο μπορεί να προκληθεί φωτιά ή ηλεκτροπληξία.
	- Μην τοποθετείτε βαριά αντικείμενα πάνω στο καλώδιο.
	- Μην τοποθετείτε το καλώδιο κάτω από τη συσκευή προβολής.
	- Μην καλύπτετε το καλώδιο με χαλί κλπ.
	- Μη γδάρετε ή τροποποιήσετε το καλώδιο.
	- Μη λυγίζετε, στρίβετε ή τραβάτε το καλώδιο με υπερβολική δύναμη.
	- Μην εφαρμόζετε θερμότητα στο καλώδιο.

Εάν πάθει ζημιά το καλώδιο (εκτεθειμένα σύρματα πυρήνα, σπασμένα σύρματα κλπ.), ζητήστε από τον αντιπρόσωπο της περιοχής σας να το αντικαταστήσει.

• Μην αγγίξετε το φις του καλωδίου ρεύματος αν ακούσετε βροντή. Αν το κάνετε αυτό, μπορεί να προκληθεί ηλεκτροπληξία.

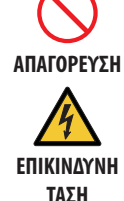

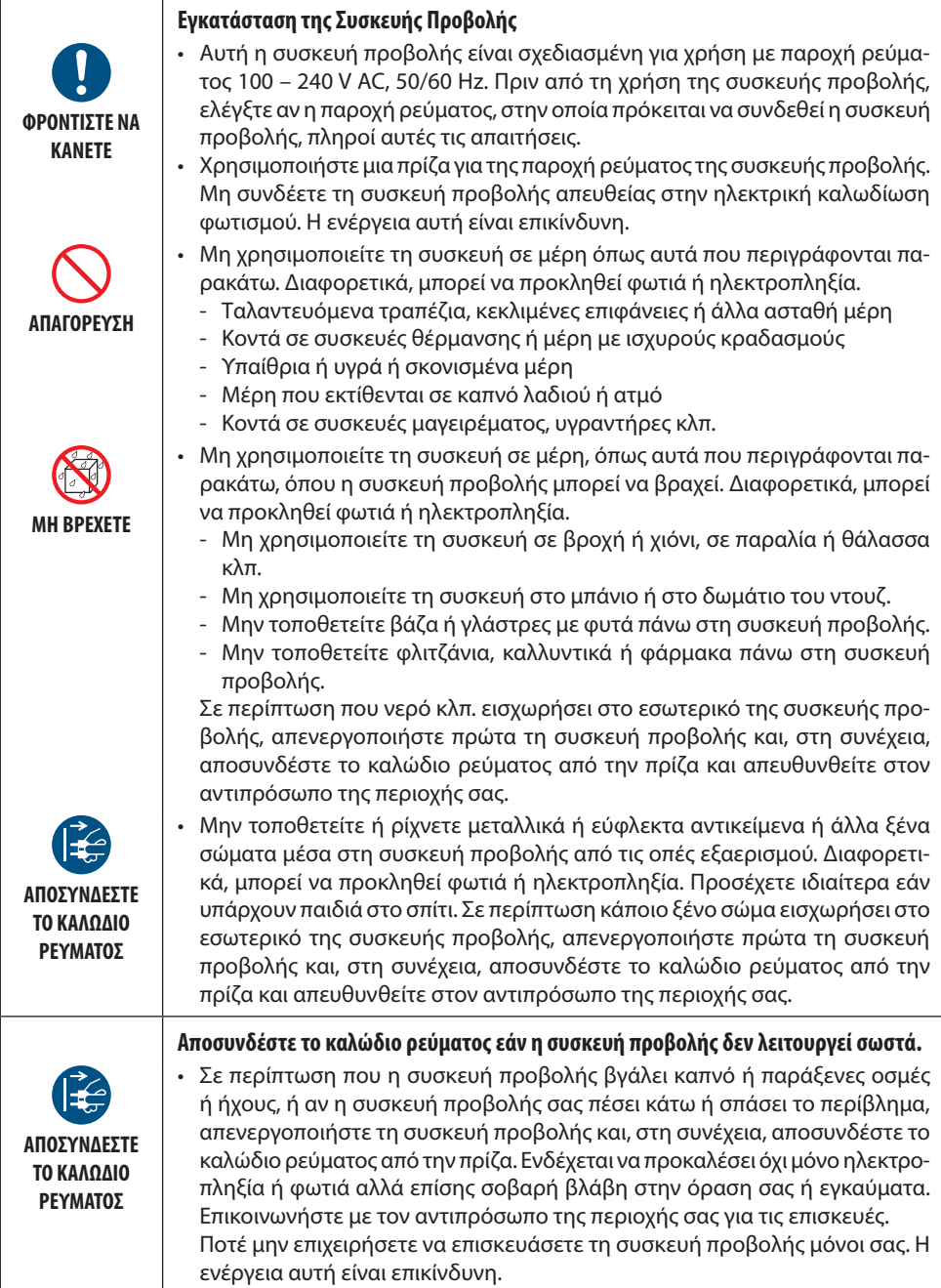

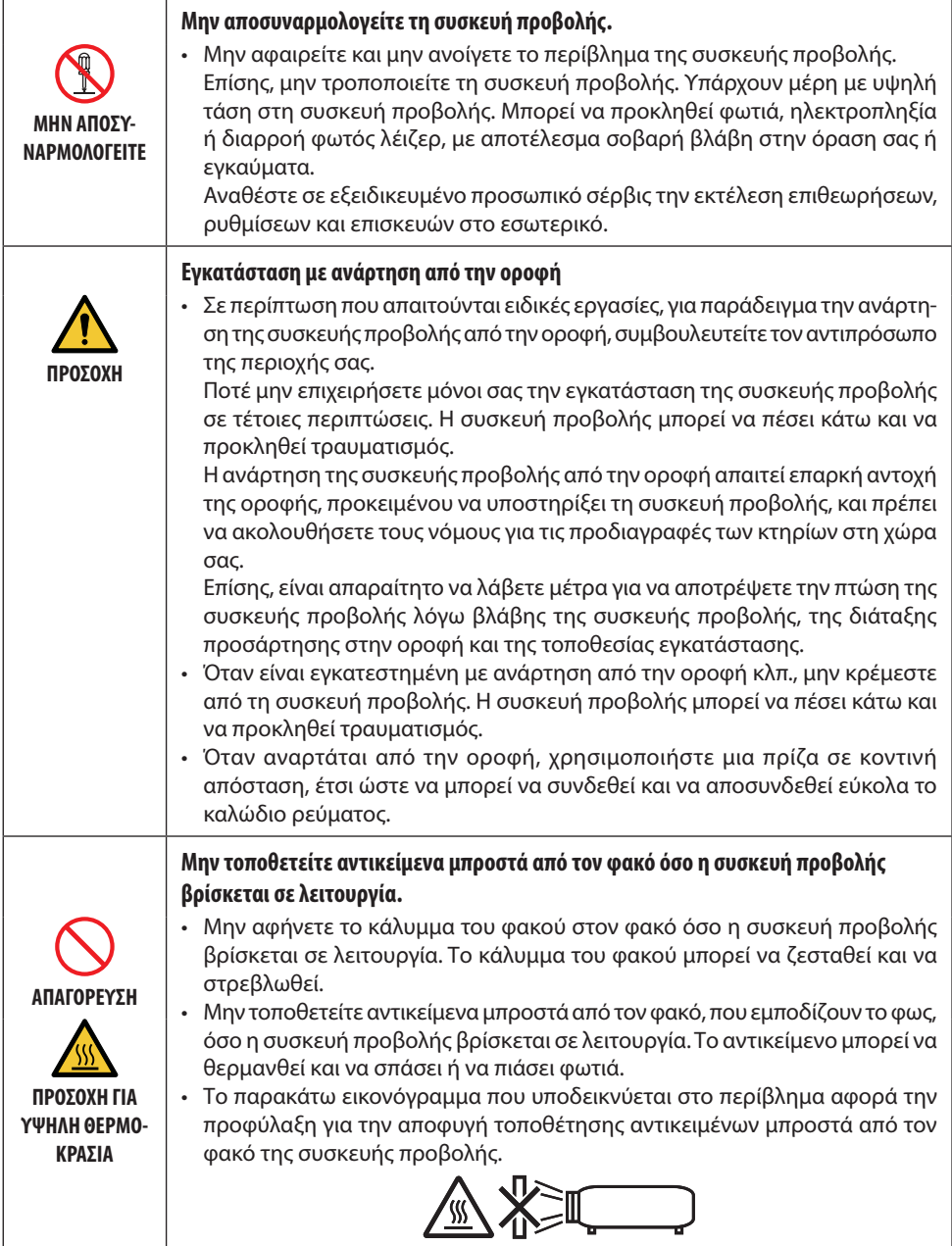

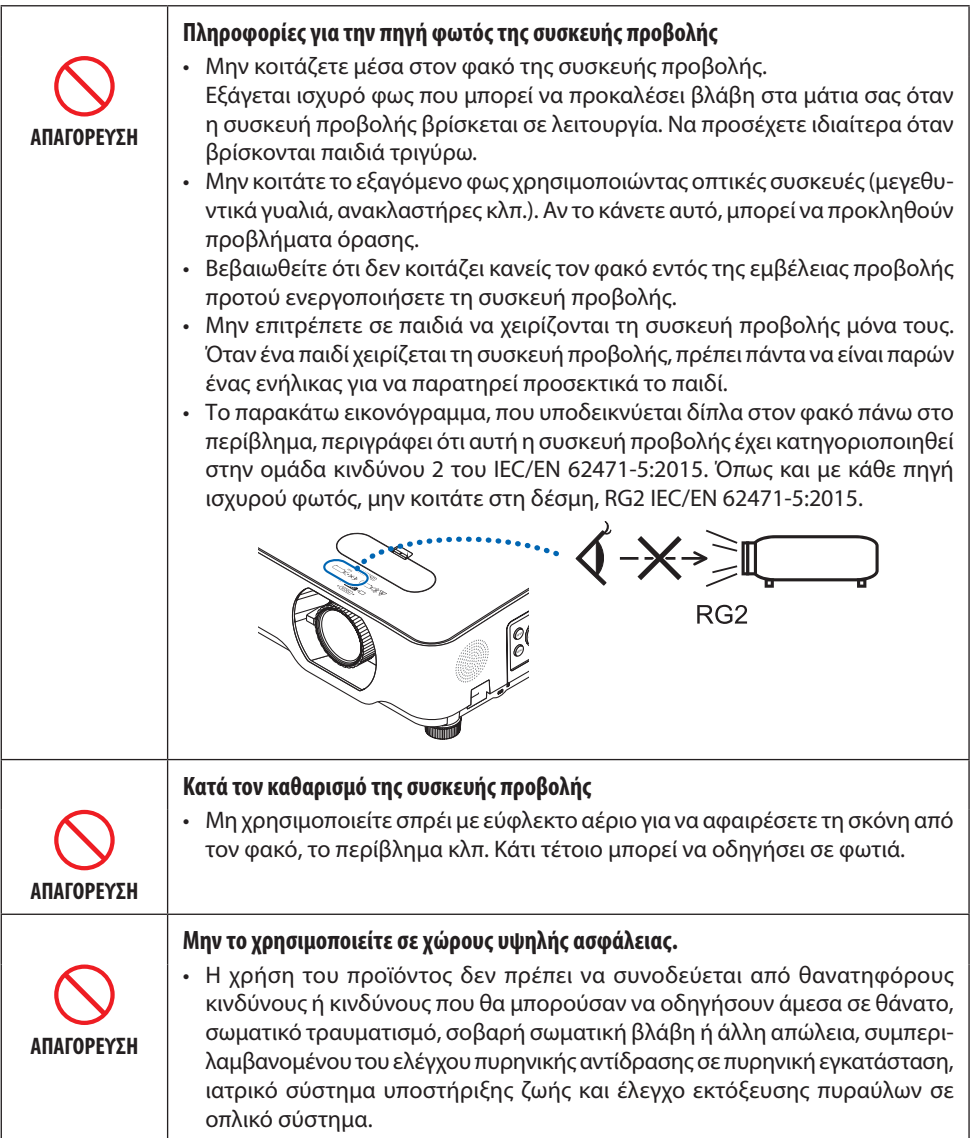

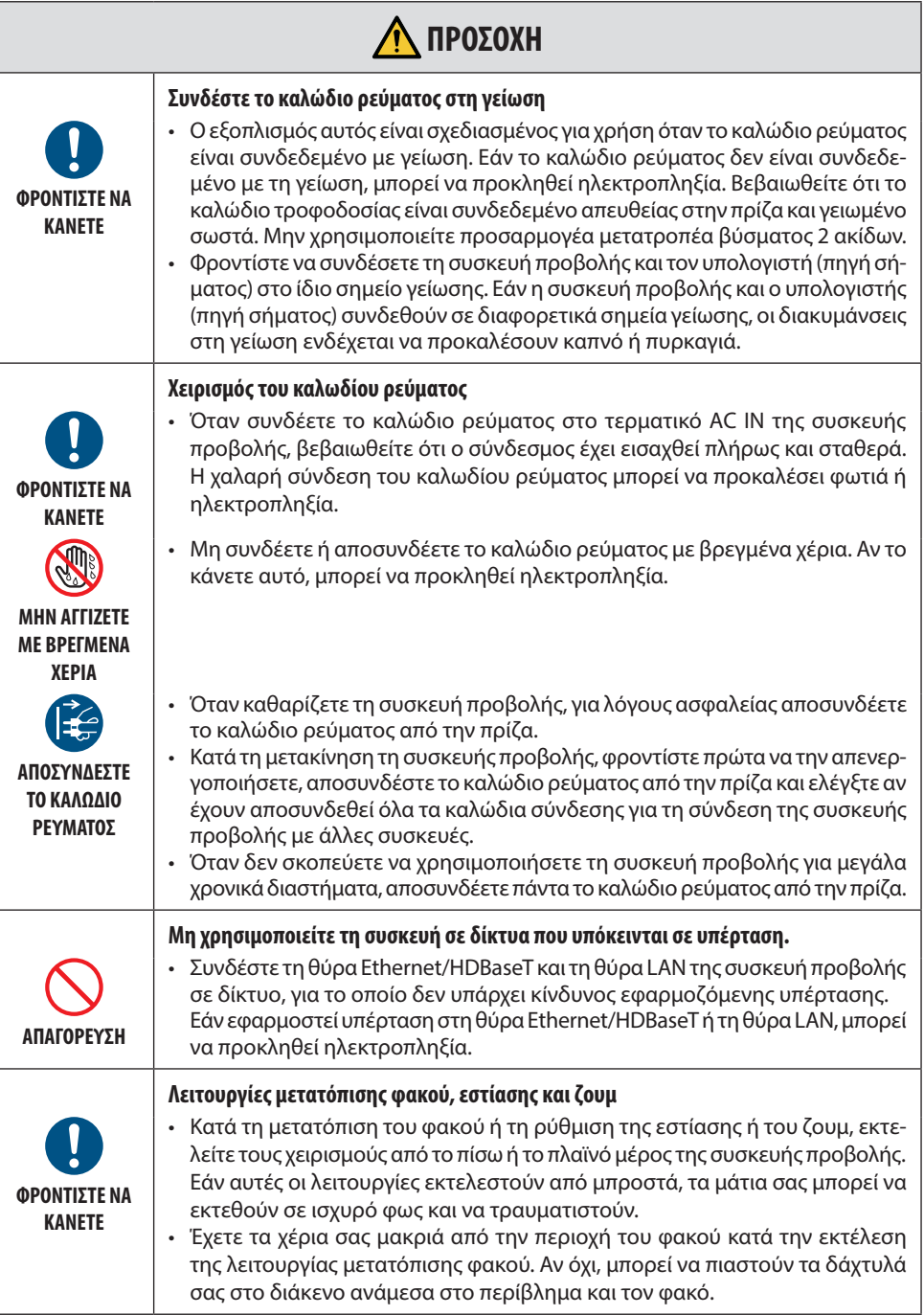

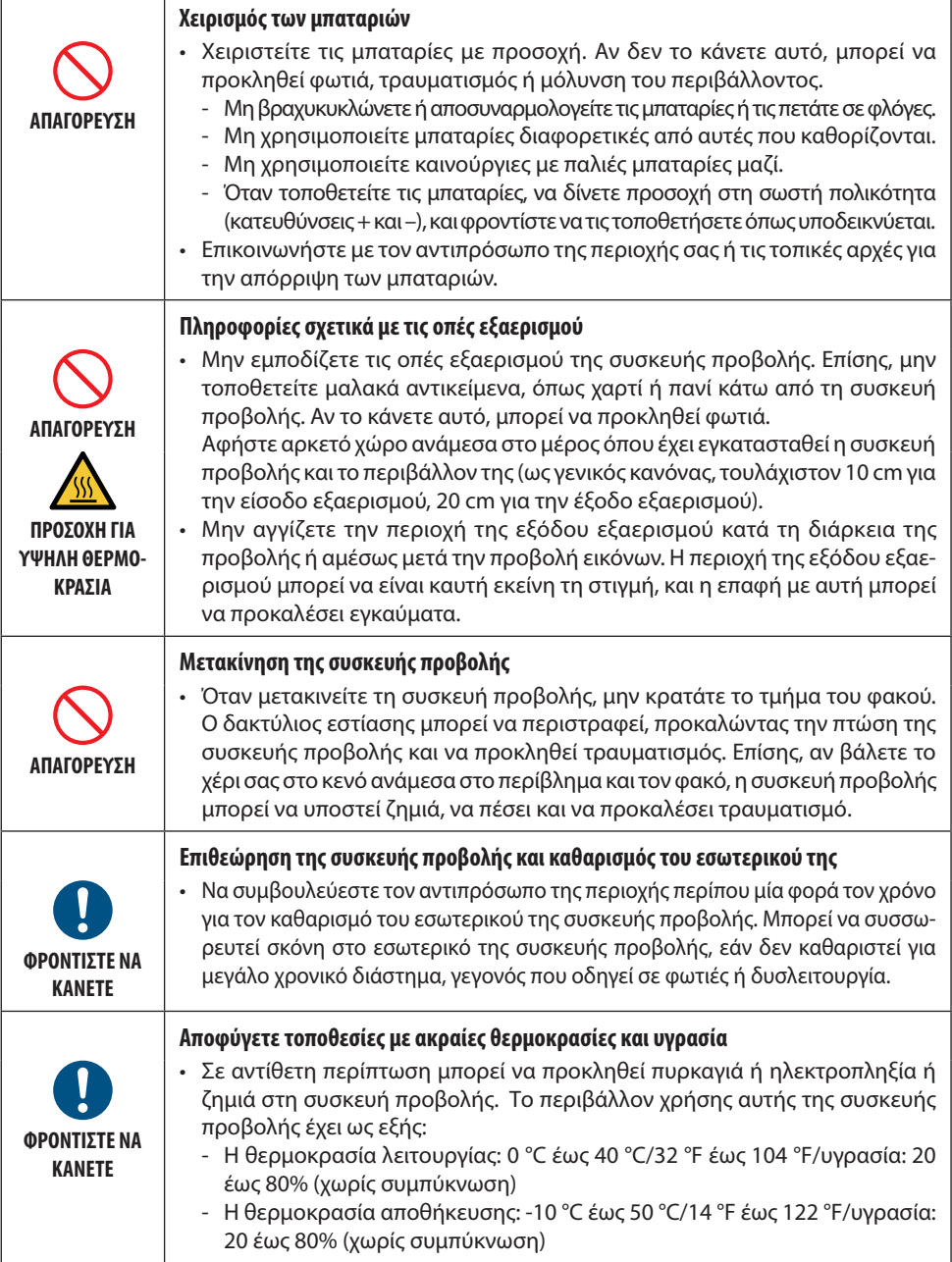

Ï

#### Προειδοποίηση Ασφαλείας Λέιζερ

Τηρείτε τους νόμους και τους κανονισμούς της χώρας σας σε σχέση με την εγκατάσταση και τη διαχείριση της συσκευής.

#### **Για την Κίνα**

Το προϊόν αυτό κατατάσσεται στην κατηγορία 2 του GB 7247.1-2012.

## **ΠΡΟΕΙΔΟΠΟΙΗΣΗ**

ΠΡΟΪΟΝ ΛΕΙΖΕΡ ΚΑΤΗΓΟΡΙΑΣ 2 ΤΟΥ GB 7247.1-2012

- ΑΚΤΙΝΟΒΟΛΙΑ ΛΕΙΖΕΡ ΜΗΝ ΚΟΙΤΑΤΕ ΣΕ ΑΚΤΙΝΑ ΛΕΙΖΕΡ ΚΑΤΗΓΟΡΙΑΣ 2.
- Οι έλεγχοι ή οι ρυθμίσεις ή η εκτέλεση διαδικασιών, διαφορετικών από αυτές που υποδεικνύονται στο παρόν εγχειρίδιο, ενδέχεται να οδηγήσει σε έκθεση σε επικίνδυνη ακτινοβολία.
	- Η έκθεση σε ενέργεια λέιζερ κοντά στο άνοιγμα μπορεί να προκαλέσει εγκαύματα.

#### **Για άλλες περιοχές**

Αυτό το προϊόν κατατάσσεται ως Κατηγορίας 1 του IEC 60825-1 Τρίτη έκδοση 2014-05 και ως RG2 του IEC/EN 62471-5 Πρώτη έκδοση.

### **ΠΡΟΕΙΔΟΠΟΙΗΣΗ**

ΠΡΟΪΟΝ ΛΕΪΖΕΡ ΚΑΤΗΓΟΡΙΑΣ 1 ΤΟΥ IEC 60825-1 ΤΡΙΤΗ ΕΚΔΟΣΗ

• Οι έλεγχοι ή οι ρυθμίσεις ή η εκτέλεση διαδικασιών, διαφορετικών από αυτές που υποδεικνύονται στο παρόν εγχειρίδιο, ενδέχεται να οδηγήσει σε έκθεση σε επικίνδυνη ακτινοβολία. Η έκθεση σε ενέργεια λέιζερ κοντά στο άνοιγμα μπορεί να προκαλέσει εγκαύματα.

#### **Μόνο για τις ΗΠΑ**

• Συμμορφώνεται με τα 21 CFR 1040.10 και 1040.11 εκτός από τη συμμόρφωση ως Ομάδα Κινδύνου 2 LIP, όπως ορίζεται στο IEC 62471-5:Ed. 1,0. Για περισσότερες πληροφορίες, δείτε την Ανακοίνωση για τα Λέιζερ Αρ. 57, με ημερομηνία 8 Μαΐου 2019.

### **ΠΡΟΕΙΔΟΠΟΙΗΣΗ**

- Μην επιτρέπετε να κοιτάτε μέσα στη δέσμη της συσκευής προβολής σε οποιαδήποτε απόσταση από την συσκευή προβολής. Ένας ενήλικας πρέπει να επιβλέπει τα παιδιά για να αποφεύγονται οι κίνδυνοι έκθεσης.
- Βεβαιωθείτε ότι κανείς δεν κοιτάζει τον φακό, όταν χρησιμοποιείτε το τηλεχειριστήριο για την εκκίνηση της συσκευής προβολής.
- Μην κοιτάτε το εξαγόμενο φως χρησιμοποιώντας οπτικές συσκευές (κιάλια, τηλεσκόπια, μεγεθυντικούς φακούς, ανακλαστήρες κ.λπ.).
- [ΠΡΟΕΙΔΟΠΟΙΗΣΗ: ΠΑΝΩ ΑΠΟ ΤΑ ΚΕΦΑΛΙΑ ΤΩΝ ΠΑΙΔΙΩΝ. ] Συνιστάται η χρήση βάσης οροφής για αυτό το προϊόν, ώστε να τοποθετείται πάνω από τα μάτια των παιδιών.
- Περίγραμμα του λέιζερ που εκπέμπεται από την ενσωματωμένη μονάδα φωτισμού:
	- Μήκος κύματος: 449 461 nm
	- Μέγιστη ισχύς: 112 W
- Μοτίβο ακτινοβολίας από το προστατευτικό κάλυμμα:
	- Μήκος κύματος: 449 461 nm
	- Μέγιστη ισχύς ακτινοβολίας λέιζερ: 1,7 W (IEC 60825-1 Ed.3 Κατηγορία 1)

66,6 mW (IEC 60825-1 Ed.2 Κατηγορία2)

• Το προϊόν αυτό είναι εξοπλισμένο με μονάδα λέιζερ. Η χρήση χειριστηρίων ή ρυθμίσεων διαδικασιών διαφορετικών από αυτές που υποδεικνύονται στο παρόν εγχειρίδιο ενδέχεται να οδηγήσει σε έκθεση σε επικίνδυνη ακτινοβολία.

#### **Μονάδα Φωτισμού**

- Το προϊόν διαθέτει ως πηγή φωτός μια μονάδα φωτισμού που περιέχει πολλαπλές διόδους λέιζερ.
- Αυτές οι δίοδοι λέιζερ είναι σφραγισμένες στη μονάδα φωτισμού. Δεν απαιτείται συντήρηση ή σέρβις για την απόδοση της μονάδας φωτισμού.
- Δεν επιτρέπεται ο τελικός χρήστης να αντικαταστήσει τη μονάδα φωτισμού.
- Επικοινωνήστε με τον ειδικό διανομέα για την αντικατάσταση της μονάδας φωτισμού, καθώς και για επιπλέον πληροφορίες.

#### **Ετικέτες προϊόντων**

Οι προειδοποιητικές και επεξηγηματικές ετικέτες του ΠΡΟΪΟΝΤΟΣ LASER της Κατηγορίας 1 σύμφωνα με την Τρίτη έκδοση IEC 60825-1 είναι κολλημένες στις παρακάτω υποδεικνυόμενες θέσεις.

#### **Ετικέτα 1**

#### **Πρόσθετη προειδοποιητική ετικέτα FDA (Μόνο για τις ΗΠΑ)**

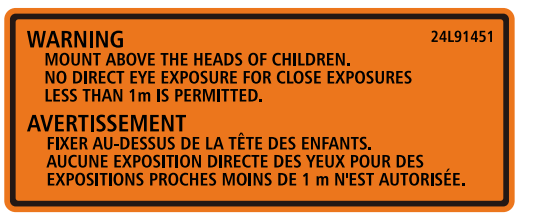

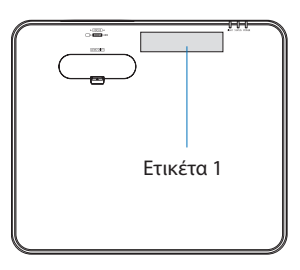

#### **Ετικέτα 2**

#### **Ετικέτα προϊόντος λέιζερ κατηγορίας 1 (Για άλλες περιοχές εκτός της Κίνας)**

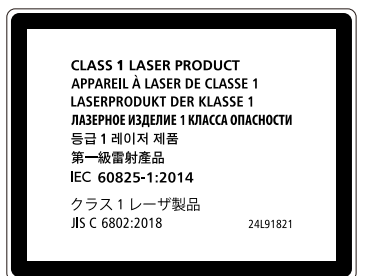

<u> ೧</u>೦೦೦

Ετικέτα 2

**Ετικέτα προϊόντος λέιζερ κατηγορίας 2 (Για την Κίνα)**

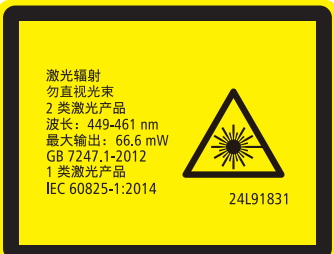

#### **Εμβέλεια ακτινοβολίας φωτός λέιζερ**

Το παρακάτω σχήμα δείχνει τη μέγιστη εμβέλεια ακτινοβολίας του φωτός λέιζερ.

Οριζόντια γωνία (μονάδα: μοίρες)

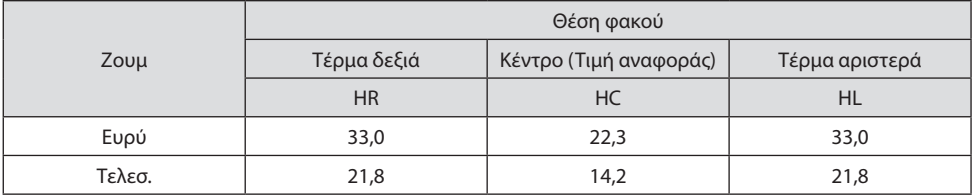

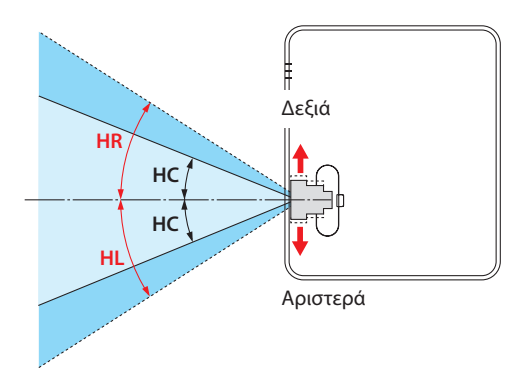

#### Κάθετη γωνία (μονάδα: μοίρες)

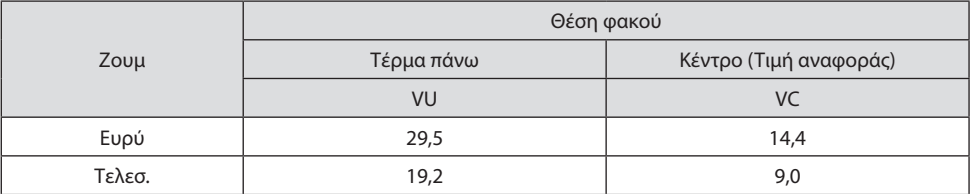

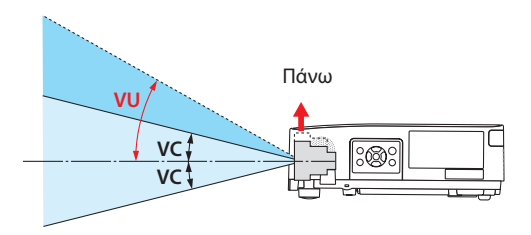

#### Πληροφορίες καλωδίων

Χρησιμοποιήστε θωρακισμένα καλώδια ή καλώδια συνδεδεμένα με πυρήνες φερρίτη, ώστε να μην παρεμβαίνουν σε ραδιοφωνική και τηλεοπτική λήψη. Για λεπτομέρειες, ανατρέξτε στην ενότητα «5. Δημιουργία Συνδέσεων» στο παρόν εγχειρίδιο χρήσης.

#### Ειδοποίηση Σχετικά με τις Ηλεκτρομαγνητικές Παρεμβολές (EMI)

ΠΡΟΕΙΔΟΠΟΙΗΣΗ: Η λειτουργία αυτού του εξοπλισμού σε οικιακό περιβάλλον μπορεί να προκαλέσει ραδιοφωνικές παρεμβολές.

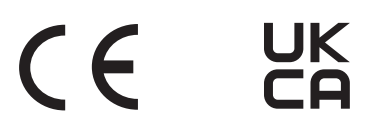

#### Απόρριψη του χρησιμοποιημένου προϊόντος σας

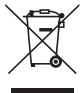

#### **Εντός Ευρωπαϊκής Ένωσης**

Η νομοθεσία της ΕΕ, όπως εφαρμόζεται σε κάθε κράτος-μέλος, ορίζει ότι η απόρριψη όλων των ηλεκτρικών και ηλεκτρονικών προϊόντων, τα οποία φέρουν την ένδειξη (αριστερά), πρέπει να γίνεται ξεχωριστά από τα οικιακά απορρίμματα. Αυτό περιλαμβάνει τη συσκευή προβολής ή το ηλεκτρικό εξάρτημα, όπως το καλώδιο τροφοδοσίας. Κατά την απόρριψη αυτών των προϊόντων, παρακαλούμε ακολουθήστε τις οδηγίες των τοπικών αρχών σας ή/και ρωτήστε στο κατάστημα, από όπου αγοράσατε το προϊόν.

Έπειτα από την περισυλλογή των χρησιμοποιημένων προϊόντων, αυτά επαναχρησιμοποιούνται και ανακυκλώνονται καταλλήλως. Αυτή η προσπάθεια θα μας βοηθήσει να μειώσουμε στο ελάχιστο τα απορρίμματα, καθώς και την αρνητική επίδρασή τους στην ανθρώπινη υγεία και το περιβάλλον.

Η ένδειξη στα ηλεκτρικά και ηλεκτρονικά προϊόντα ισχύει μόνο για τα υπάρχοντα κράτημέλη της Ευρωπαϊκής Ένωσης.

#### **Εκτός Ευρωπαϊκής Ένωσης**

Εάν επιθυμείτε να απορρίψετε χρησιμοποιημένα ηλεκτρικά και ηλεκτρονικά προϊόντα εκτός της Ευρωπαϊκής Ένωσης, απευθυνθείτε στις κατά τόπους αρχές και ζητήστε πληροφορίες για τη σωστή μέθοδο απόρριψης.

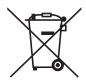

**Για την Ε.Ε.:** Ο διαγραμμένος κάδος με τις ρόδες υποδηλώνει ότι οι χρησιμοποιημένες μπαταρίες δεν πρέπει να απορρίπτονται μαζί με τα γενικά οικιακά απορρίμματα! Λειτουργεί ένα ξεχωριστό σύστημα συλλογής για τις χρησιμοποιημένες μπαταρίες, ώστε να υπάρχει δυνατότητα ορθής διαχείρισης και ανακύκλωσης σύμφωνα με τη νομοθεσία.

**Σύμφωνα με την Ευρωπαϊκή Οδηγία 2006/66/ΕΕ, οι μπαταρίες δεν πρέπει να απορρίπτονται εσφαλμένα. Πρέπει να διαχωρίζονται για να συλλέγονται ξεχωριστά από τις τοπικές υπηρεσίες.**

#### **Προφυλάξεις για τη διασφάλιση της απόδοσης της συσκευής προβολής**

- Μην εγκαθιστάτε τη συσκευή σε μέρη που υπόκεινται σε δονήσεις ή κραδασμούς. Εάν εγκατασταθεί σε μέρη όπου μεταφέρονται οι κραδασμοί από πηγές ρεύματος και τα παρόμοια, ή σε οχήματα ή σε σκάφη κλπ., η συσκευή προβολής μπορεί να επηρεαστεί από τις δονήσεις ή τους κραδασμούς, που μπορεί να καταστρέψουν εσωτερικά μέρη και να προκληθεί δυσλειτουργία. Εγκαταστήστε τη σε μέρος που δεν υπόκειται σε δονήσεις ή κραδασμούς.
- Μην εγκαθιστάτε τη συσκευή κοντά σε ηλεκτρικά καλώδια υψηλής τάσης ή πηγές ρεύματος. Η συσκευή προβολής μπορεί να επηρεαστεί από παρεμβολή αν εγκατασταθεί κοντά σε γραμμή ρεύματος υψηλής τάσης ή κοντά σε πηγή ρεύματος.
- Μην εγκαθιστάτε ή αποθηκεύετε τη συσκευή σε μέρη, όπως αυτά που περιγράφονται παρακάτω. Αν το κάνετε αυτό, μπορεί να προκληθεί δυσλειτουργία.
	- Μέρη όπου παράγονται ισχυρά μαγνητικά πεδία
	- Μέρη όπου παράγονται διαβρωτικά αέρια
- Εάν έντονο φως, όπως οι ακτίνες λέιζερ εισχωρήσει από τον φακό, θα μπορούσε να οδηγήσει σε δυσλειτουργία.
- Συμβουλευτείτε τον αντιπρόσωπο της περιοχής σας πριν από τη χρήση σε μέρη με πολύ καπνό τσιγάρου ή σκόνη.
- Όταν προβάλλεται η ίδια στατική εικόνα για μεγάλο χρονικό διάστημα με έναν υπολογιστή κλπ., το μοτίβο της εικόνας ενδέχεται να παραμείνει στην οθόνη αφού σταματήσει η προβολή, αλλά θα εξαφανιστεί μετά από λίγο. Αυτό συμβαίνει λόγω των ιδιοτήτων των πάνελ υγρών κρυστάλλων, και δεν αποτελεί δυσλειτουργία. Συνιστούμε να χρησιμοποιείτε μια προφύλαξη οθόνης στον υπολογιστή.
- Όταν χρησιμοποιείτε τη συσκευή προβολής σε υψόμετρο περίπου 1.600 μέτρων περίπου ή μεγαλύτερο, βεβαιωθείτε ότι έχετε ορίσει τη [ΛΕΙΤΟΥΡΓΙΑ ΑΝΕΜΙΣΤΗΡΑ] σε [ΜΕΓΑΛΟ ΥΨΟΣ]. Αν όχι, το εσωτερικό της συσκευής προβολής μπορεί να υπερθερμανθεί και να προκληθεί δυσλειτουργία.
- Όταν η συσκευή προβολής χρησιμοποιείται σε μεγάλο υψόμετρο (μέρη όπου η ατμοσφαιρική πίεση είναι χαμηλή), μπορεί να είναι απαραίτητο να αντικαταστήσετε τα οπτικά εξαρτήματα (πηγή φωτός κλπ.) νωρίτερα από ό,τι συνήθως.
- Σχετικά με τη μετακίνηση της συσκευής προβολής
	- Φροντίστε να τοποθετήσετε το παρεχόμενο κάλυμμα φακού για την προστασία του φακού από εκδορές.
	- Μην εκθέτετε τη συσκευή προβολής σε δονήσεις ή ισχυρούς κραδασμούς.

Διαφορετικά, η συσκευή προβολής μπορεί να υποστεί ζημιά.

• Μη χρησιμοποιείτε τα πόδια με δυνατότητα κλίσης για άλλους σκοπούς εκτός της ρύθμισης της κλίσης της συσκευής προβολής.

Ο ακατάλληλος χειρισμός, όπως η μεταφορά της συσκευής προβολής από τα πόδια με δυνατότητα κλίσης, ή η χρήση του με κλίση σε τοίχο, μπορεί να οδηγήσει σε δυσλειτουργία.

- Μην αγγίζετε την επιφάνεια του φακού προβολής με γυμνά χέρια. Τα δακτυλικά αποτυπώματα ή η βρωμιά στην επιφάνεια του φακού προβολής θα μεγεθυνθούν και θα προβληθούν στην οθόνη. Μην αγγίζετε την επιφάνεια του φακού προβολής.
- Μην αποσυνδέσετε το καλώδιο ρεύματος από τη συσκευή προβολής ή την πρίζα κατά τη διάρκεια της προβολής. Κάτι τέτοιο θα μπορούσε να προκαλέσει αλλοίωση του τερματικού AC IN της συσκευής προβολής ή της επαφής του φις καλωδίου ρεύματος. Για να διακόψετε την παροχή ρεύματος εναλλασσόμενου ρεύματος κατά τη διάρκεια της προβολής εικόνων, χρησιμοποιήστε διακόπτη κ.λπ.
- Σχετικά με τη χρήση του τηλεχειριστηρίου
	- Το τηλεχειριστήριο δεν θα λειτουργήσει εάν ο αισθητήρας σήματος του τηλεχειριστηρίου ή ο πομπός σήματος του τηλεχειριστηρίου είναι εκτεθειμένος σε ισχυρό φως ή εάν υπάρχουν εμπόδια μεταξύ των δύο συσκευών που εμποδίζουν τα σήματα.
	- Χρησιμοποιήστε το τηλεχειριστήριο σε απόσταση μέχρι 7 μέτρα από τη συσκευή προβολής, στρέφοντάς το προς τον αισθητήρα σήματος της συσκευής προβολής.
	- Μη ρίχνετε κάτω το τηλεχειριστήριο ή μην το χειρίζεστε με λανθασμένο τρόπο.
	- Μην αφήσετε νερό ή άλλα υγρά να πέσουν πάνω στο τηλεχειριστήριο. Σε περίπτωση που βραχεί το τηλεχειριστήριο, σκουπίστε το αμέσως.
	- Μην το χρησιμοποιείτε σε ζεστά και υγρά μέρη όσο είναι δυνατό.
	- Όταν δεν σκοπεύετε να χρησιμοποιήσετε το τηλεχειριστήριο για μεγάλο χρονικό διάστημα, αφαιρέστε και τις δύο μπαταρίες.
- Λάβετε μέτρα για να αποφευχθεί η λάμψη του εξωτερικού φωτός πάνω στην οθόνη. Φροντίστε ώστε μόνο το φως από τη συσκευή προβολής να λάμπει στην οθόνη. Όσο λιγότερο εξωτερικό φως βρίσκεται πάνω στην οθόνη, τόσο μεγαλύτερη είναι η αντίθεση και πιο όμορφες οι εικόνες.
- Πληροφορίες σχετικά με τις οθόνες Οι εικόνες δεν θα είναι διαυγείς εάν υπάρχει βρωμιά, εκδορές, αποχρωματισμός κλπ. στην οθόνη σας. Χειριστείτε την οθόνη με προσοχή, προστατεύοντάς την από πτητικές ουσίες, εκδορές και βρωμιά.

#### Διάκενο για την Εγκατάσταση της Συσκευής Προβολής

Κατά την εγκατάσταση της συσκευής προβολής, διατηρείτε επαρκή χώρο γύρω από αυτή, όπως περιγράφεται παρακάτω. Διαφορετικά, ο ζεστός αέρας που εκπέμπεται από το εσωτερικό της συσκευής προβολής μπορεί να επιστρέψει πίσω.

Επίσης, βεβαιωθείτε ότι δεν χτυπά ο αέρας από κάποιο κλιματιστικό τη συσκευή προβολής.

Το σύστημα ελέγχου θερμότητας της συσκευής προβολής μπορεί να ανιχνεύσει κάτι ασυνήθιστο (σφάλμα θερμοκρασίας) και να θέσει αυτόματα τη συσκευή εκτός λειτουργίας.

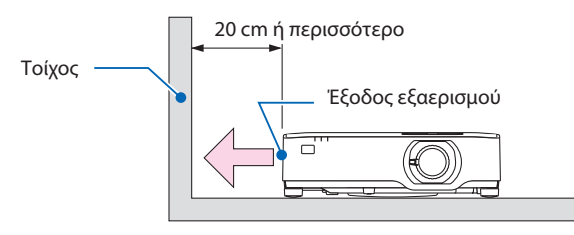

#### ΣΗΜΕΙΩΣΗ:

• Στην παραπάνω εικόνα, ισχύει η προϋπόθεση ότι υπάρχει αρκετός χώρος πάνω από τη συσκευή προβολής. Υπάρχει επίσης μια είσοδος εξαερισμού στο πίσω μέρος. Αφήστε περίπου 10 εκ. ή περισσότερο χώρο από πίσω, και ακόμα περισσότερο χώρο για την εγκατάσταση των καλωδίων.

#### Προφυλάξεις για την εγκατάσταση σε οροφή

Μην τοποθετείτε τη συσκευή προβολής στις ακόλουθες θέσεις. Οι προσκολλημένες ουσίες όπως το λάδι, τα χημικά και η υγρασία μπορεί να προκαλέσουν παραμόρφωση ή ρωγμές στο περίβλημα, διάβρωση των μεταλλικών εξαρτημάτων ή δυσλειτουργία.

- Σε εξωτερικούς χώρους και χώρους με υγρασία ή σκόνη
- Μέρη που εκτίθενται σε καπνό λαδιού ή ατμό
- Μέρη όπου παράγονται διαβρωτικά αέρια

#### Σχετικά με τα πνευματικά δικαιώματα των προβαλλόμενων εικόνων:

Έχετε υπόψη ότι η χρήση αυτής της συσκευής προβολής για εμπορική χρήση ή για την προσέλκυση της προσοχής του κοινού σε κάποιο δημόσιο χώρο, όπως μια καφετέρια ή ένα ξενοδοχείο, και η χρήση συμπίεσης ή επέκτασης της εικόνας της οθόνης με τις ακόλουθες λειτουργίες μπορεί να εγείρει ανησυχίες σχετικά με την καταπάτηση πνευματικών δικαιωμάτων, σύμφωνα με τον νόμο περί πνευματικών δικαιωμάτων.

[ΛΟΓΟΣ ΔΙΑΣΤΑΣΕΩΝ], [ΒΑΣΙΚΗ ΓΡΑΜΜΗ], Λειτουργία μεγέθυνσης και άλλες παρόμοιες λειτουργίες.

#### Λειτουργία διαχείρισης ενέργειας

Η συσκευή προβολής διαθέτει λειτουργίες διαχείρισης ενέργειας. Για να μειωθεί η κατανάλωση ενέργειας, οι λειτουργίες διαχείρισης ενέργειας (1 και 2) είναι εργοστασιακά προκαθορισμένες όπως φαίνεται παρακάτω. Για να ελέγξετε τη συσκευή προβολής από μια εξωτερική συσκευή μέσω σύνδεσης LAN ή σειριακού καλωδίου, χρησιμοποιήστε το μενού στην οθόνη για να αλλάξετε τις ρυθμίσεις για τα 1 και 2.

#### **1. ΛΕΙΤΟΥΡΓΙΑ ΑΝΑΜΟΝΗΣ (Εργοστασιακή προεπιλογή: ΚΑΝΟΝΙΚΗ)**

Για να ελέγξετε τη συσκευή προβολής από μια εξωτερική συσκευή, επιλέξτε [ΔΙΚΤΥΟ ΣΕ ΑΝΑΜΟΝΗ] ή [ΥΠΝΟΣ] για [ΛΕΙΤΟΥΡΓΙΑ ΑΝΑΜΟΝΗΣ]. (→ σελίδα [76\)](#page-95-0)

#### **2. ΑΥΤΟΜ. ΑΠΕΝΕΡΓΟΠ. (Εργοστασιακή προεπιλογή: 1 ώρα)**

Για τον έλεγχο της συσκευής προβολής από μια εξωτερική συσκευή, επιλέξτε [ΑΠΕΝΕΡΓ] για [ΑΥΤΟΜ. ΑΠΕΝΕΡΓΟΠ.]. (→ σελίδα [78\)](#page-97-0)

#### Αριθμός Μοντέλου της μονάδας Ασύρματου LAN

Η μονάδα Ασύρματου LAN είναι προαιρετική.

Για να βρείτε το κατάλληλο μοντέλο για την περιοχή σας, παρακαλούμε επισκεφθείτε τον δικτυακό τόπο της εταιρείας:

URL:<https://www.sharp-nec-displays.com/global/support/index.html>

#### Εμπορικά Σήματα

- Το MultiPresenter και το ProAssist είναι εμπορικά σήματα ή σήματα κατατεθέντα της Sharp NEC Display Solutions, Ltd. στην Ιαπωνία και σε άλλες χώρες.
- Οι όροι Apple, Mac, MacBook και iMac είναι εμπορικά σήματα κατατεθέντα της Apple Inc. στις Η.Π.Α. και σε άλλες χώρες.
- Οι όροι Microsoft, Windows και PowerPoint είναι είτε εμπορικά σήματα είτε εμπορικά σήματα κατατεθέντα της Microsoft Corporation στις Ηνωμένες Πολιτείες ή/και σε άλλες χώρες.
- Οι όροι HDMI, Διεπαφή Πολυμέσων Υψηλής Ευκρίνειας HDMI, Εμπορική διαμόρφωση (trade dress) HDMI και τα λογότυπα HDMI, είναι εμπορικά σήματα ή εμπορικά σήματα κατατεθέντα της εταιρείας HDMI Licensing Administrator, Inc.

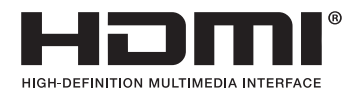

• Το HDBaseT™ και το λογότυπο HDBaseT Alliance είναι εμπορικά σήματα της HDBaseT Alliance.

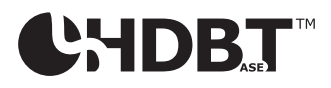

- Το εμπορικό σήμα και το λογότυπο PJLink είναι εμπορικά σήματα με αίτηση καταχώρησης ή ήδη κατατεθέντα στην Ιαπωνία, τις Ηνωμένες Πολιτείες Αμερικής και σε άλλες χώρες και περιοχές.
- Το Wi-Fi® είναι εμπορικό σήμα κατατεθέν της Wi-Fi Alliance®. Οι όροι WPA™, WPA2™ είναι εμπορικά σήματα της Wi-Fi Alliance®.
- Ο όρος Blu-ray είναι σήμα κατατεθέν της Blu-ray Disc Association
- Οι όροι CRESTRON και CRESTRON ROOMVIEW είναι εμπορικά σήματα κατατεθέντα της Crestron Electronics, Inc. στις Ηνωμένες Πολιτείες και σε άλλες χώρες.
- Οι επωνυμίες Extron και XTP είναι εμπορικά σήματα κατατεθέντα της RGB Systems, Inc. στις Ηνωμένες Πολιτείες.
- Το Ethernet είναι είτε σήμα κατατεθέν είτε σήμα κατατεθέν της FUJIFILM Business Innovation Corp.
- Άλλες ονομασίες προϊόντων και λογότυπα εταιρειών που αναφέρονται σε αυτό το εγχειρίδιο χρήσης ενδέχεται να είναι εμπορικά σήματα ή εμπορικά σήματα κατατεθέντα των αντίστοιχων κατόχων τους.
- Άδειες Χρήσης Λογισμικού GPL/LGPL

Το προϊόν περιλαμβάνει λογισμικό με άδεια χρήσης που έχει χορηγηθεί υπό τη Γενική Δημόσια Άδεια GNU (General Public License - GPL), τη Μικρότερη Γενική Δημόσια Άδεια GNU (Lesser General Public License - LGPL), και άλλες.

Για περισσότερες πληροφορίες σχετικά με κάθε λογισμικό, επισκεφθείτε τον ιστότοπο μας. [https://www.sharp-nec-displays.com/dl/en/pj\\_manual/lineup.html](https://www.sharp-nec-displays.com/dl/en/pj_manual/lineup.html)

## 1-1. Εισαγωγή στη Συσκευή Προβολής

Αυτή η ενότητα σας παρουσιάζει τη νέα σας συσκευή προβολής και περιγράφει τα χαρακτηριστικά και τα χειριστήρια.

#### Γενικά

**• Συσκευή προβολής υψηλής φωτεινότητας/υψηλής ανάλυσης τύπου υγρών κρυστάλλων**

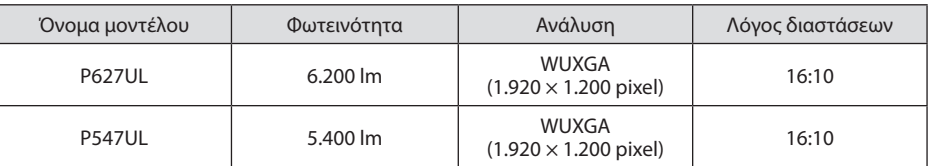

**• Μια πατενταρισμένη σφραγισμένη δομή που επιτυγχάνει υψηλή απόδοση προστασίας από τη σκόνη**

Λόγω της εξαιρετικής απόδοσης προστασίας από τη σκόνη, η συσκευή προβολής δεν είναι εξοπλισμένη με φίλτρο. Συνεπώς, η αντικατάσταση του φίλτρου δεν είναι απαραίτητη.

#### **• Αθόρυβη σχεδίαση που χρησιμοποιεί μια σφραγισμένη δομή**

Μια αθόρυβη σχεδίαση χωρίς ενοχλητικό θόρυβο ανεμιστήρα ακόμα και σε ήσυχη αίθουσα συνεδριάσεων ή αίθουσα διδασκαλίας.

#### Πηγή φωτός · Φωτεινότητα

### **• Η μονάδα φωτισμού είναι εξοπλισμένη με μια δίοδο λέιζερ μακράς διάρκειας**

Το προϊόν μπορεί να λειτουργεί με χαμηλό κόστος επειδή η πηγή φωτός λέιζερ μπορεί να χρησιμοποιηθεί για μεγάλο χρονικό διάστημα, χωρίς να απαιτείται αντικατάσταση ή συντήρηση.

#### **• Μπορείτε να ρυθμίσετε τη φωτεινότητα εντός ενός μεγάλου εύρους**

Σε αντίθεση με τις συνηθισμένες πηγές φωτός, η φωτεινότητα μπορεί να ρυθμιστεί από 50 έως 100% σε προσαυξήσεις του 1%.

**• Λειτουργία [ΣΤΑΘΕΡΗ ΦΩΤΕΙΝΟΤΗΤΑ]**

Η φωτεινότητα συνήθως μειώνεται με τη χρήση, αλλά αν επιλέξετε τη λειτουργία [ΣΤΑΘΕΡΗ ΦΩΤΕΙΝΟΤΗΤΑ], η συσκευή προβολής ελέγχει αυτόματα την απόδοση από τη μονάδα φωτισμού, σύμφωνα με τον χρόνο χρήσης της μονάδας φωτισμού, για τη διατήρηση σταθερής φωτεινότητας.

#### Εγκατάσταση

#### **• Εγκατάσταση 360° και προβολή πορτραίτου**

Η συσκευή προβολής μπορεί να εγκατασταθεί σε οποιαδήποτε γωνία από 0° έως 360°, τόσο σε οριζόντια όσο και σε κάθετη κατεύθυνση. Για την εγκατάσταση της συσκευής προβολής σε κλίση, χρησιμοποιήστε τα στηρίγματα με επαρκή αντοχή. Τα πορτραίτα μπορούν, επίσης, να προβληθούν με την οθόνη προβολής σε κλίση κατά 90°. Φροντίστε να συναρμολογήσετε και να εγκαταστήσετε μια ειδική βάση στήριξης.

**• Μηχανισμός μετατόπισης φακού για εύκολη ρύθμιση της θέσης της προβαλλόμενης εικόνας**

Η θέση της προβαλλόμενης εικόνας μετακινείται περιστρέφοντας τους δύο επιλογείς στο πάνω μέρος του περιβλήματος της συσκευής προβολής, ο ένας για κάθετη κατεύθυνση και ο άλλος για οριζόντια κατεύθυνση.

**• Διορθώστε την παραμόρφωση της προβαλλόμενης εικόνας σε επιφάνειες ειδικού σχήματος**

Η παραμόρφωση, κατά την προβολή σε επιφάνειες ειδικού σχήματος (κυλινδρικές ή σφαιρικές επιφάνειες, για παράδειγμα), μπορεί να διορθωθεί χρησιμοποιώντας την εφαρμογή μας ProAssist.

#### Βίντεο

#### **• Ευρεία γκάμα τερματικών εισόδου (HDMI × 2, HDBaseT κλπ.)**

Η συσκευή προβολής είναι εξοπλισμένη με διάφορα τερματικά εισόδου: HDMI (× 2), Υπολογιστής (αναλογικός), HDBaseT κλπ. Το τερματικό εισόδου HDMI σε αυτό το προϊόν υποστηρίζει το HDCP. Το HDBase T είναι ένα πρότυπο σύνδεσης για οικιακές συσκευές που έχει καθιερωθεί από την HDBaseT Alliance.

#### **• Λειτουργία [VIEWER] για την προβολή στατικών εικόνων που είναι αποθηκευμένες σε μνήμη USB**

Όταν εισάγετε μια εμπορικά διαθέσιμη μνήμη USB, η οποία περιέχει την εικόνα, στη θύρα USB της συσκευής προβολής (Τύπου A), οι εικόνες στη μνήμη USB μπορούν να προβληθούν από τη μονάδα. Με αυτό τον τρόπο, μπορείτε να κάνετε μια παρουσίαση χωρίς τη χρήση ηλεκτρονικού υπολογιστή.

#### **• Λειτουργία πλήρους αλλαγής για ομαλότερες αλλαγές της οθόνης κατά την αλλαγή σήματος**

Όταν αλλάζει ο σύνδεσμος εισόδου, διατηρείται η εικόνα που εμφανίζεται πριν από την αλλαγή, ώστε η νέα εικόνα να μπορεί να αλλαχτεί χωρίς διακοπή λόγω απώλειας σήματος.

#### Δίκτυο

#### **• Συμβατή με ενσύρματο LAN/ασύρματο LAN**

Εξοπλισμένη με μια θύρα LAN (RJ-45), η συσκευή προβολής μπορεί να συνδεθεί µε ενσύρματο LAN για τη μεταφορά εικόνων από έναν υπολογιστή σε αυτή τη μονάδα ή για τον χειρισμό της μονάδας αυτή από τον υπολογιστή. Επιπλέον, όταν μια μονάδα ασύρματου LAN που πωλείται ξεχωριστά συνδεθεί στη μονάδα, η μονάδα μπορεί να συνδεθεί με ασύρματο LAN.

#### **• Συμβατότητα CRESTRON ROOMVIEW και Extron XTP**

Η συσκευή προβολής υποστηρίζει το CRESTRON ROOMVIEW και το Extron XTP, επιτρέποντας τη σύνδεση πολλών συσκευών στο δίκτυο, ώστε να μπορείτε να τις διαχειρίζεστε και να τις ελέγχετε από έναν υπολογιστή. Επιπλέον, παρέχει τη δυνατότητα εξόδου και ελέγχου της εικόνας μέσω ενός πομπού Extron XTP συνδεδεμένου με τη συσκευή προβολής.

#### **• Συμβατή με την εφαρμογή MultiPresenter**

Αυτή η συσκευή προβολής είναι συμβατή με την εφαρμογή MultiPresenter, ώστε να είναι δυνατή η προβολή σε πολλαπλές οθόνες μέσω του δικτύου (ενσύρματου LAN/ασύρματου LAN).

#### Εξοικονόμηση ενέργειας

**• 0,13 W (100-130 V AC)/0,19 W (200-240 V AC) σε κατάσταση αναμονής με τεχνολογία εξοικονόμησης ενέργειας**

Μπορείτε να θέσετε τη συσκευή προβολής στη λειτουργία εξοικονόμησης ενέργειας επιλέγοντας [ΚΑΝΟΝΙΚΗ] για [ΛΕΙΤΟΥΡΓΙΑ ΑΝΑΜΟΝΗΣ] από το μενού.

ΚΑΝΟΝΙΚΗ: 0,13 W (100-130 V AC)/0,19 W (200-240 V AC)

ΔΙΚΤΥΟ ΣΕ ΑΝΑΜΟΝΗ: 1,4 W (100-130 V AC)/1,6 W (200-240 V AC)

#### **• [ΟΙΚΟΛΟΓΙΚΗ ΛΕΙΤΟΥΡΓΙΑ] για χαμηλή κατανάλωση ενέργειας και οθόνη [ΜΕΤΡΗΤΗΣ ΑΝΘΡΑΚΑ]**

Η συσκευή προβολής διαθέτει [ΟΙΚΟΛΟΓΙΚΗ ΛΕΙΤΟΥΡΓΙΑ] για μειωμένη κατανάλωση ενέργειας κατά τη χρήση. Επιπλέον, η λειτουργία εξοικονόμησης ενέργειας, όταν έχει οριστεί η [ΟΙΚΟΛΟΓΙΚΗ ΛΕΙΤΟΥΡΓΙΑ], μετατρέπεται σε ποσότητα μείωσης εκπομπών CO<sub>2</sub>, και υποδεικνύεται στο μήνυμα επιβεβαίωσης, το οποίο εμφανίζεται κατά την απενεργοποίηση, καθώς και στις [ΠΛΗΡΟΦ] του μενού στην οθόνη ([ΜΕΤΡΗΤΗΣ ΑΝΘΡΑΚΑ]).

#### 1-2. Τι υπάρχει μέσα στο Κουτί;

Βεβαιωθείτε ότι το κουτί σας περιέχει ό,τι περιλαμβάνεται στη λίστα. Αν λείπει κάποιο τεμάχιο, επικοινωνήστε με τον αντιπρόσωπο της περιοχής σας.

Φυλάξτε το αρχικό κουτί και το υλικό συσκευασίας σε περίπτωση που χρειαστεί να μεταφέρετε τη συσκευή προβολής σας.

#### **Projector**

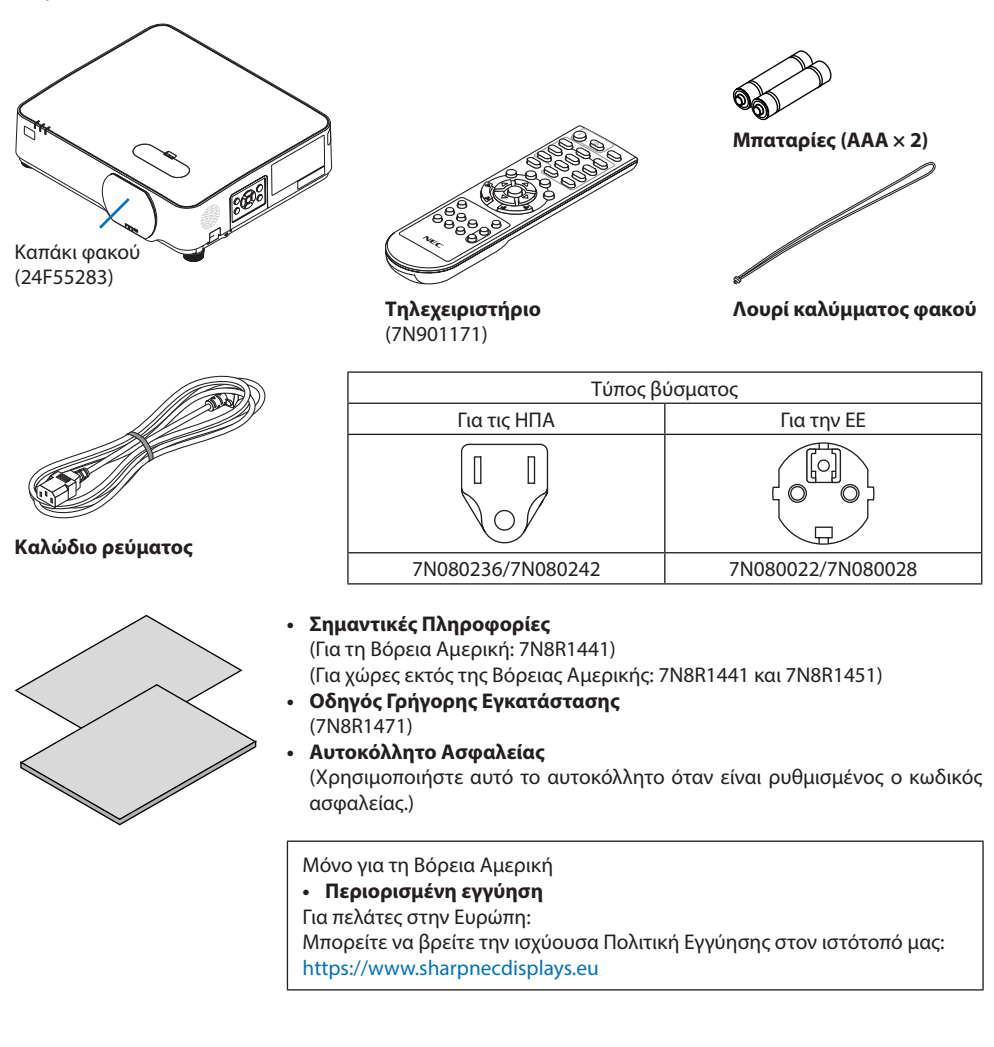

### 1-3. Ονομασίες Εξαρτημάτων της Συσκευή Προβολής

#### Μπροστά

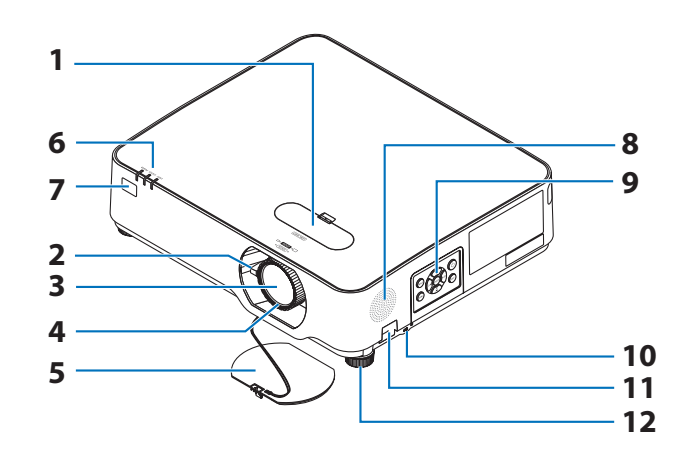

- **1. Κάλυμμα μετατόπισης φακού** (→ σελίδα [23](#page-42-0))
- **2. Μοχλός Ζουμ**  (→ σελίδα [26](#page-45-0))
- **3. Φακός**
- **4. Δακτύλιος Εστίασης** (→ σελίδα [25](#page-44-0))
- **5. Κάλυμμα Φακού**
- **6. Ενδεικτικές Λυχνίες** (→ σελίδα [8,](#page-27-0) [144](#page-163-0))
- **7. Αισθητήρας Τηλεχειρισμού** (→ σελίδα [14](#page-33-0))
- **8. Μονοφωνικό Ηχείο**
- **9. Χειριστήρια**

(→ σελίδα [8\)](#page-27-0)

**10. Υποδοχή Ασφαλείας (** $\frac{1}{10}$ **)** 

#### **11. Άνοιγμα αλυσίδας ασφαλείας**

Προσαρτήστε μια αντικλεπτική συσκευή. Το άνοιγμα της αλυσίδας ασφαλείας δέχεται καλώδια ασφαλείας ή αλυσίδες διαμέτρου έως 4,6 χιλ.

. . . . . . . . .

#### **12. Πόδι με Δυνατότητα Κλίσης**

(→ σελίδα [27](#page-46-0))

ΣΥΜΒΟΥΛΗ:

- Κλείδωμα ασφαλείας και αντικλεπτικής προστασίας συμβατό με καλώδια/εξοπλισμό ασφαλείας Kensington. Για τα προϊό-
- ντα, επισκεφθείτε τον ιστότοπο της Kensington.

#### Τοποθέτηση του λουριού καλύμματος φακού

**1. Εισαγάγετε την άκρη του λουριού στην οπή προσάρτησης του καλύμματος φακού και περάστε τον κόμπο από μέσα.**

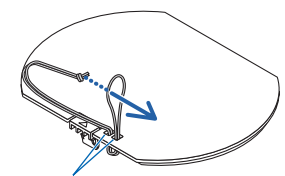

Οπή προσάρτησης καλύμματος φακού

**2. Εισαγάγετε τον κόμπο του λουριού στην οπή (μεγάλη) στο κάτω μέρος της συσκευής προβολής, και στη συνέχεια πιέστε τον μέσα στη στενή (μικρή) οπή.**

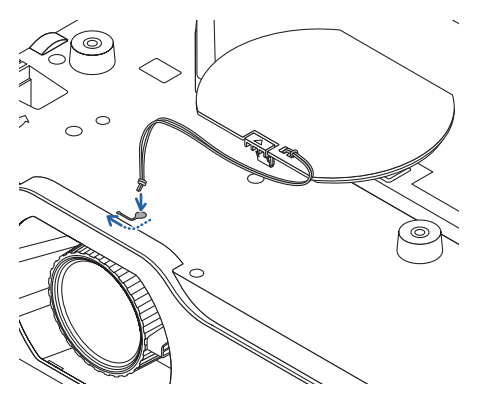

#### Πίσω

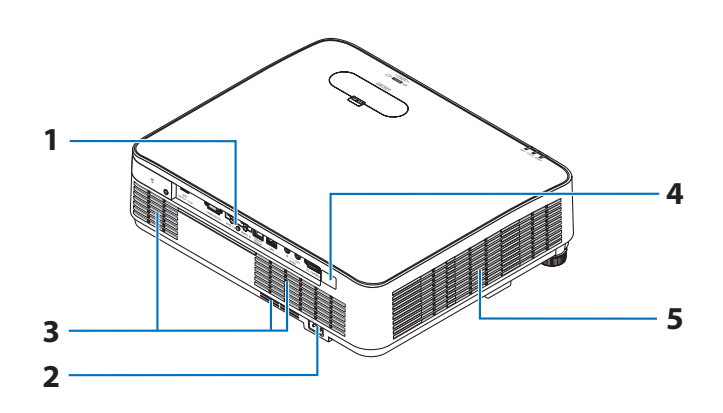

#### **1. Πίνακας Τερματικών**

 $(\rightarrow$  σελίδα [9\)](#page-28-0)

**2. Είσοδος εναλλασσόμενου ρεύματος (AC)** 

Συνδέστε εδώ το φις τριών ακίδων του παρεχόμενου καλωδίου ρεύματος και εισάγετε το άλλο άκρο σε μια λειτουργική πρίζα τοίχου. (→ σελίδα [16](#page-35-0))

- **3. Είσοδος Εξαερισμού**
- **4. Αισθητήρας Τηλεχειρισμού**

(→ σελίδα [14](#page-33-0))

**5. Έξοδος Εξαερισμού**

#### <span id="page-27-0"></span>Χειριστήρια/Ενδεικτικές Λυχνίες

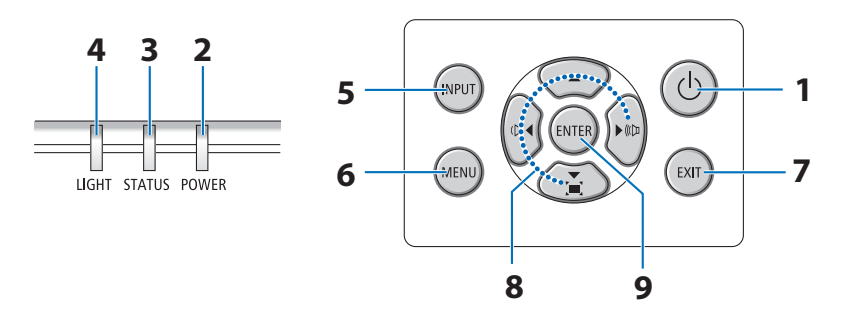

#### **1. Πλήκτρο (POWER)**  (→ σελίδα [18](#page-37-0), [33](#page-52-0))

- **2. Ενδεικτική Λυχνία POWER** (→ σελίδα [16](#page-35-0), [18](#page-37-0), [33](#page-52-0), [144\)](#page-163-0)
- **3. Ενδεικτική Λυχνία STATUS** (→ σελίδα [144\)](#page-163-0)
- **4. Ενδεικτική Λυχνία LIGHT** (→ σελίδα [144\)](#page-163-0)
- **5. Πλήκτρο INPUT**

(→ σελίδα [20](#page-39-0))

#### **6. Πλήκτρο MENU**

(→ σελίδα [48](#page-67-0))

#### **7. Πλήκτρο EXIT**

(→ σελίδα [48](#page-67-0))

#### **8.** ▲▼◀▶**/Πλήκτρα Έντασης Ήχου** ◀▶**/Πλήκτρο Βασικής Γραμμής** ▼

(→ σελίδα [28](#page-47-0), [32](#page-51-0), [48](#page-67-0))

#### **9. Πλήκτρο ENTER**

(→ σελίδα [48](#page-67-0))

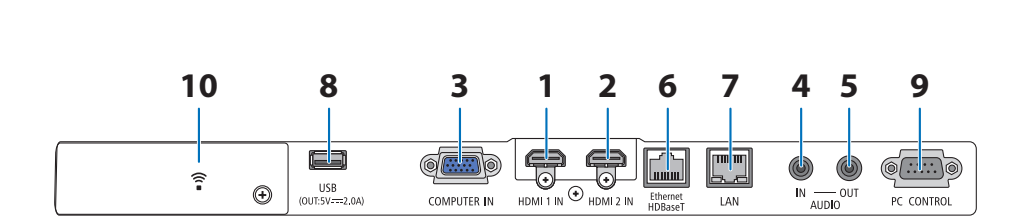

#### <span id="page-28-0"></span>Χαρακτηριστικά Πίνακα Τερματικών

- **1. Τερματικό HDMI 1 IN (Τύπου Α)**  (→ σελίδα [83](#page-102-0), [85](#page-104-0), [87](#page-106-0))
- **2. Τερματικό HDMI 2 IN (Τύπου Α)**  (→ σελίδα [83](#page-102-0), [85](#page-104-0), [87](#page-106-0))
- **3. COMPUTER IN/Τερματικό Εισόδου Συσκευής (Μίνι D-Sub 15 Ακίδων)**  (→ σελίδα [83](#page-102-0), [86](#page-105-0))
- **4. Μίνι Υποδοχή AUDIO IN (Μίνι Στερεοφωνική)**

(→ σελίδα [83](#page-102-0), [86](#page-105-0))

**5. Μίνι Υποδοχή AUDIO OUT (Μίνι Στερεοφωνική)** 

Το σήμα ήχου της εικόνας που προβάλλεται από τη συσκευή προβολής είναι εξαγόμενο. Όταν συνδέετε εξοπλισμό ήχου, το ηχείο της συσκευής προβολής απενεργοποιείται.

- **6. Θύρα Ethernet/HDBaseT (RJ-45)**  (→ σελίδα [92](#page-111-0))
- **7. Θύρα (RJ-45) LAN**

(→ σελίδα [88](#page-107-0))

#### **8. Θύρα USB (Τύπου A)**

Συνδέστε τη μνήμη USB. Όταν τα δεδομένα εικόνας είναι αποθηκευμένα σε μια μνήμη USB, η εικόνα μπορεί να προβληθεί με το [VIEWER] της συσκευής προβολής.

(→ σελίδα [97](#page-116-0))

Επιπλέον, μπορεί να παρασχεθεί μια παροχή ρεύματος 5 V/2,0 για χρήση επέκτασης.

#### **9. Θύρα PC CONTROL (D-Sub 9 Ακίδων)**

Αυτή η θύρα χρησιμοποιείται για σύνδεση Η/Υ ή συστήματος ελέγχου. Σας παρέχει τη δυνατότητα να ελέγχετε τη συσκευή προβολής μέσω πρωτοκόλλου σειριακής επικοινωνίας. Αν γράφετε το δικό σας πρόγραμμα, οι τυπικοί κωδικοί ελέγχου Η/Υ αναφέρονται στη σελίδα [137](#page-156-0).

#### **10. Κάλυμμα Ασύρματου LAN ( )**

Υπάρχουν δύο τερματικά πίσω από το κάλυμμα.

- Θύρα USB (Ασύρματου LAN) (→ σελίδα [90](#page-109-0))
- Θύρα ΣΕΡΒΙΣ (USB Τύπου Β) (μόνο για το σέρβις)

#### 1-4. Ονομασίες Εξαρτημάτων του Τηλεχειριστηρίου

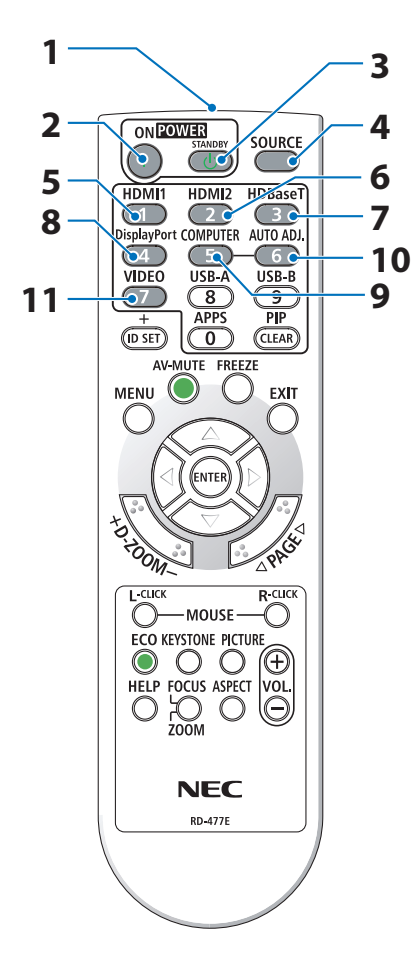

- **1. Πομπός Υπέρυθρων Ακτίνων** (→ σελίδα [14\)](#page-33-0)
- **2. Πλήκτρο POWER ON ( )** (→ σελίδα [18\)](#page-37-0)
- **3. Πλήκτρο POWER STANDBY ( )**

(→ σελίδα [33\)](#page-52-0)

**4. Πλήκτρο SOURCE**

(→ σελίδα [20\)](#page-39-0)

- **5. Πλήκτρο HDMI1** (→ σελίδα [20\)](#page-39-0)
- **6. Πλήκτρο HDMI2**

(→ σελίδα [20\)](#page-39-0)

**7. Πλήκτρο HDBaseT** (→ σελίδα [20\)](#page-39-0)

#### **8. Πλήκτρο DisplayPort**

(Αυτό το πλήκτρο δεν λειτουργεί σε αυτή τη σειρά συσκευών προβολής)

**9. Πλήκτρο COMPUTER**

(→ σελίδα [20\)](#page-39-0)

**10. Πλήκτρο AUTO ADJ.**

(→ σελίδα [32\)](#page-51-0)

**11. Πλήκτρο VIDEO**

(Αυτό το πλήκτρο δεν λειτουργεί σε αυτή τη σειρά συσκευών προβολής)

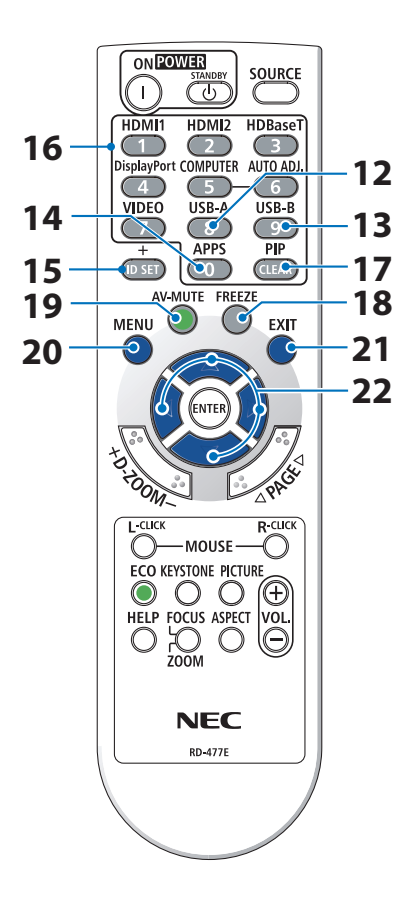

#### **12. Πλήκτρο USB-A**

(→ σελίδα [20,](#page-39-0) [98\)](#page-117-0)

#### **13. Πλήκτρο USB-B**

(Αυτό το πλήκτρο δεν λειτουργεί σε αυτή τη σειρά συσκευών προβολής)

#### **14. Πλήκτρο APPS**

(→ σελίδα [20,](#page-39-0) [109](#page-128-0))

#### **15. Πλήκτρο ID SET**

(→ σελίδα [72\)](#page-91-0)

#### **16. Πλήκτρο Αριθμητικού Πληκτρολογίου/Πλήκτρο CLEAR**

(→ σελίδα [72\)](#page-91-0)

#### **17. Πλήκτρο PIP**

(Αυτό το πλήκτρο δεν λειτουργεί σε αυτή τη σειρά συσκευών προβολής)

**18. Πλήκτρο FREEZE**

 $\rightarrow$  σελίδα [35\)](#page-54-0)

**19. Πλήκτρο AV-MUTE**

(→ σελίδα [35\)](#page-54-0)

#### **20. Πλήκτρο MENU**

(→ σελίδα [48\)](#page-67-0)

#### **21. Πλήκτρο EXIT**

(→ σελίδα [48\)](#page-67-0)

#### **22. Πλήκτρο** ▲▼◀▶

(→ σελίδα [36,](#page-55-0) [48\)](#page-67-0)

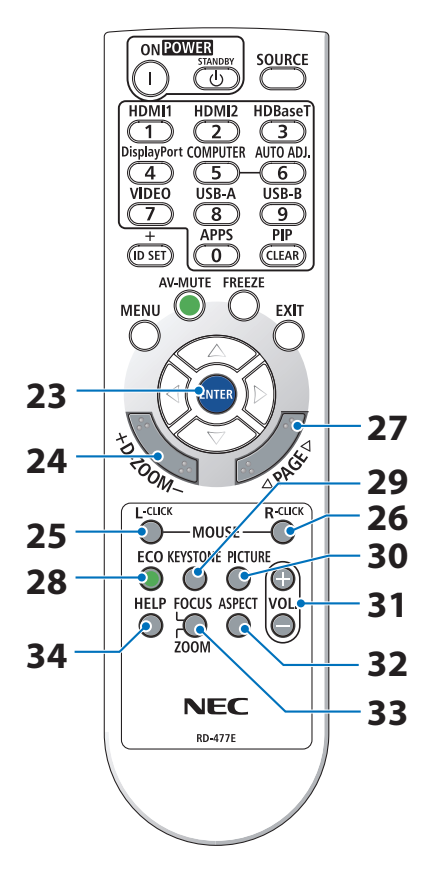

#### **23. Πλήκτρο ENTER**

(→ σελίδα [48\)](#page-67-0)

**24. Πλήκτρο D-ZOOM (+)(−)**

(→ σελίδα [36\)](#page-55-0)

#### **25. Πλήκτρο MOUSE L-CLICK**

(Αυτό το πλήκτρο δεν λειτουργεί σε αυτή τη σειρά συσκευών προβολής)

#### **26. Πλήκτρο MOUSE R-CLICK**

(Αυτό το πλήκτρο δεν λειτουργεί σε αυτή τη σειρά συσκευών προβολής)

#### **27. Πλήκτρο PAGE** ▽**/**△

(→ σελίδα [102](#page-121-0), [104\)](#page-123-0)

#### **28. Πλήκτρο ECO**

(→ σελίδα [37\)](#page-56-0)

#### **29. Πλήκτρο KEYSTONE**

(→ σελίδα [28,](#page-47-0) [39\)](#page-58-0)

#### **30. Πλήκτρο PICTURE**

(→ σελίδα [55,](#page-74-0) [58\)](#page-77-0)

#### **31. Πλήκτρο VOL. (+)(−)**

(→ σελίδα [32\)](#page-51-0)

#### **32. Πλήκτρο ASPECT**

(→ σελίδα [61\)](#page-80-0)

#### **33. Πλήκτρο FOCUS/ZOOM**

(Αυτό το πλήκτρο δεν λειτουργεί σε αυτή τη σειρά συσκευών προβολής)

#### **34. Πλήκτρο HELP**

(→ σελίδα [80\)](#page-99-0)

#### Τοποθέτηση Μπαταρίας

**1. Πιέστε σταθερά και ολισθήστε το κάλυμμα της μπαταρίας μέχρι να εξέλθει.**

- **2. Τοποθετήστε νέες μπαταρίες (AAA). Βεβαιωθείτε ότι έχετε τοποθετήσει τις μπαταρίες με τη σωστή πολικότητα (+/−).**
- **3. Ολισθήστε το κάλυμμα των μπαταριών ξανά μέχρι να ασφαλίσει στη θέση του. Μην αναμιγνύετε διαφορετικούς τύπους μπαταριών ή καινούργιες με παλιές μπαταρίες.**

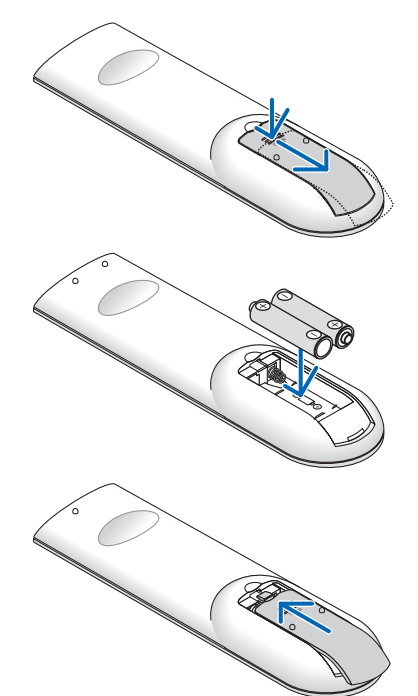

#### Προφυλάξεις για το Τηλεχειριστήριο

- Χειριστείτε το τηλεχειριστήριο προσεκτικά.
- Αν βραχεί το τηλεχειριστήριο, σκουπίστε το αμέσως.
- Αποφύγετε την υπερβολική θερμότητα και την υγρασία.
- Μη βραχυκυκλώνετε, θερμαίνετε ή αποσυναρμολογείτε τις μπαταρίες.
- Μη ρίχνετε τις μπαταρίες στη φωτιά.
- Αν πρόκειται να μη χρησιμοποιήσετε το τηλεχειριστήριο για μεγάλο χρονικό διάστημα, αφαιρέστε τις μπαταρίες.
- Βεβαιωθείτε ότι έχετε τοποθετήσει τις μπαταρίες με τη σωστή πολικότητα (+/−).
- Μη χρησιμοποιείτε μαζί νέες και παλιές μπαταρίες, ούτε διαφορετικούς τύπους μπαταριών.
- Φροντίστε να γίνεται η απόρριψη των χρησιμοποιημένων μπαταριών σύμφωνα με τους τοπικούς κανονισμούς.

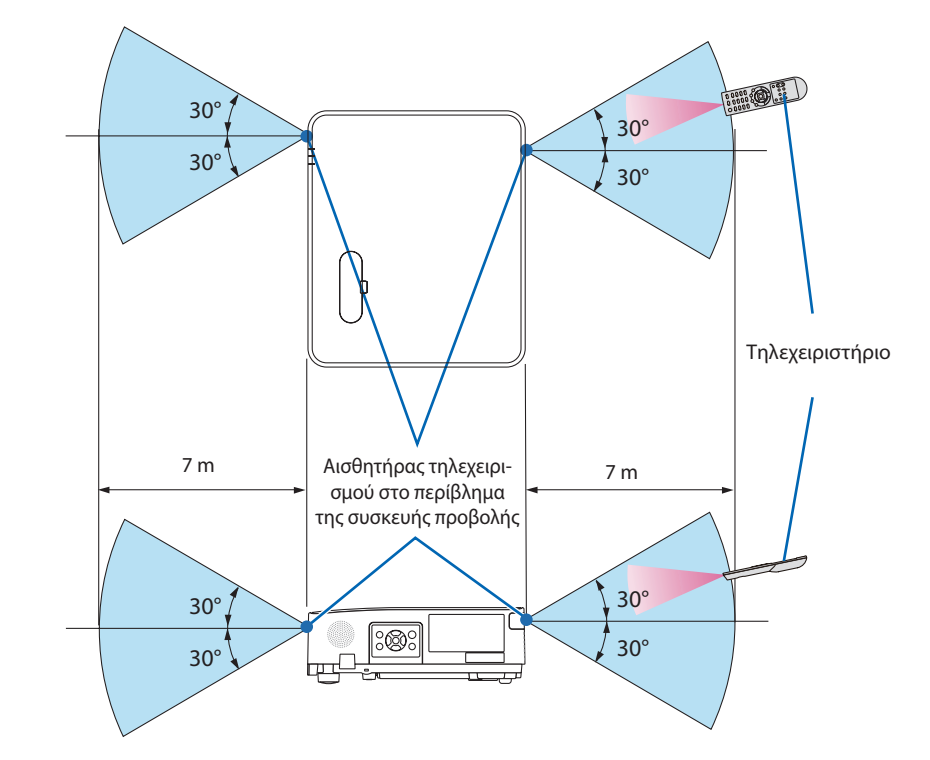

#### <span id="page-33-0"></span>Εμβέλεια Λειτουργίας για το Ασύρματο Τηλεχειριστήριο

- Το υπέρυθρο σήμα λειτουργεί με οπτική γραμμή σε απόσταση έως περίπου 7 μέτρων και εντός γωνίας 60 μοιρών του αισθητήρα τηλεχειρισμού στο περίβλημα της συσκευής προβολής.
- Η συσκευή προβολής δεν θα ανταποκριθεί αν υπάρχουν αντικείμενα ανάμεσα στο τηλεχειριστήριο και τον αισθητήρα, ή αν αντανακλά δυνατό φως στον αισθητήρα. Οι αδύναμες μπαταρίες εμποδίζουν, επίσης, τον σωστό χειρισμό της συσκευής προβολής από το τηλεχειριστήριο.

## 2. Προβολή Εικόνας (Βασική Λειτουργία)

Αυτή η ενότητα περιγράφει πώς να ενεργοποιείτε τη συσκευή προβολής και πώς να προβάλετε μια εικόνα στην οθόνη.

## 2-1. Διαδικασία Προβολής μιας Εικόνας

## **Βήμα 1**

**• Σύνδεση του υπολογιστή σας/Σύνδεση του καλωδίου ρεύματος (**→ **σελίδα [16](#page-35-0))**

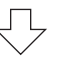

## **Βήμα 2**

**• Ενεργοποίηση της συσκευής προβολής (**→ **σελίδα [18\)](#page-37-0)**

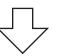

## **Βήμα 3**

**• Επιλογή μιας πηγής (**→ **σελίδα [20\)](#page-39-0)**

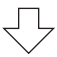

## **Βήμα 4**

- **• Ρύθμιση του μεγέθους και της θέσης της εικόνας (**→ **σελίδα [22](#page-41-0))**
- **• Διόρθωση της παραμόρφωσης βασικής γραμμής [ΒΑΣΙΚΗ ΓΡΑΜΜΗ] (**→ **σελίδα [28\)](#page-47-0)**

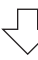

## **Βήμα 5**

- **• Ρύθμιση μιας εικόνας και του ήχου**
	- Αυτόματη βελτιστοποίηση ενός σήματος υπολογιστή (→ σελίδα [32\)](#page-51-0)
	- Αύξηση ή μείωση της έντασης ήχου (→ σελίδα [32](#page-51-0))

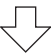

## **Βήμα 6**

**• Εκτέλεση μιας παρουσίασης**

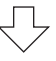

## **Βήμα 7**

**• Απενεργοποίηση της συσκευής προβολής (**→ **σελίδα [33\)](#page-52-0)**

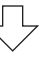

## **Βήμα 8**

**• Κατά τη Μετακίνηση της Συσκευής Προβολής (**→ **σελίδα [34\)](#page-53-0)**

### <span id="page-35-0"></span>2-2. Σύνδεση του Υπολογιστή Σας/Σύνδεση του Καλωδίου Ρεύματος

#### **1. Συνδέστε τον υπολογιστή σας με τη συσκευή προβολής.**

Αυτή η ενότητα θα σας παρουσιάσει μια βασική σύνδεση με έναν υπολογιστή. Για πληροφορίες σχετικά με άλλες συνδέσεις, ανατρέξτε στην ενότητα «5. Δημιουργία Συνδέσεων» στη σελίδα [83](#page-102-0).

Συνδέστε το καλώδιο του υπολογιστή (VGA) ανάμεσα στο τερματικό COMPUTER IN (ΕΙΣΟΔΟΣ ΥΠΟΛΟΓΙΣΤΗ) της συσκευής προβολής και τη θύρα του υπολογιστή (Μίνι D-Sub 15 ακίδων). Περιστρέψτε τις δύο χειρόβιδες και των δύο συνδέσμων για να στερεώσετε το καλώδιο του υπολογιστή (VGA).

#### **2. Συνδέστε το παρεχόμενο καλώδιο ρεύματος με τη συσκευή προβολής.**

Αρχικά, συνδέστε το φις τριών ακίδων του παρεχόμενου καλωδίου ρεύματος στο τερματικό AC IN της συσκευής προβολής, κι έπειτα συνδέστε το άλλο φις του παρεχόμενου καλωδίου ρεύματος απευθείας στην πρίζα του τοίχου. Μη χρησιμοποιείτε μετατροπέα βύσματος.

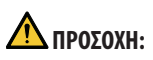

• Ο εξοπλισμός αυτός είναι σχεδιασμένος για χρήση όταν το καλώδιο ρεύματος είναι συνδεδεμένο με γείωση. Εάν το καλώδιο ρεύματος δεν είναι συνδεδεμένο με τη γείωση, μπορεί να προκληθεί ηλεκτροπληξία. Βεβαιωθείτε ότι το καλώδιο τροφοδοσίας είναι απευθείας συνδεδεμένο στην πρίζα και γειωμένο σωστά.

Μη χρησιμοποιείτε προσαρμογέα μετατροπέα δίκλωνου βύσματος.

• Φροντίστε να συνδέσετε τη συσκευή προβολής και τον υπολογιστή (πηγή σήματος) στο ίδιο σημείο γείωσης. Εάν η συσκευή προβολής και ο υπολογιστής (πηγή σήματος) συνδεθούν σε διαφορετικά σημεία γείωσης, οι διακυμάνσεις στη γείωση ενδέχεται να προκαλέσουν καπνό ή πυρκαγιά.
Όταν το καλώδιο τροφοδοσίας είναι συνδεδεμένο, η ένδειξη POWER (ΙΣΧΥΣ) της συσκευής προβολής αναβοσβήνει με πορτοκαλί χρώμα και η μονάδα μεταβαίνει σε λειτουργία αναμονής. (Στην κατάσταση, όπου η [ΛΕΙΤΟΥΡΓΙΑ ΑΝΑΜΟΝΗΣ] είναι [ΚΑΝΟΝΙΚΗ].)

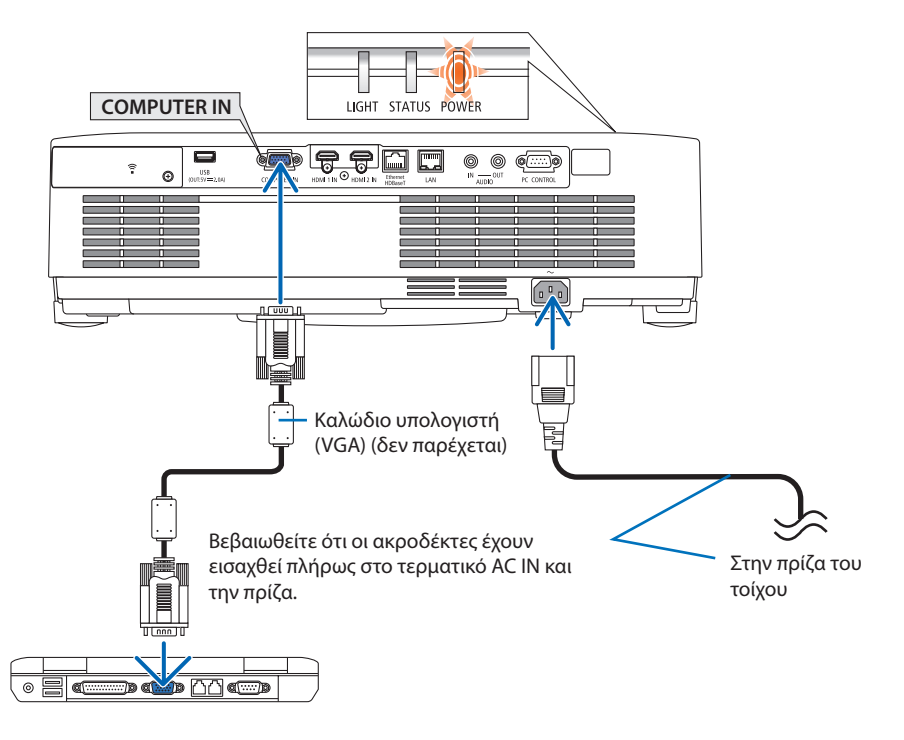

# **ΠΡΟΣΟΧΗ:**

Ορισμένα εξαρτήματα της συσκευής προβολής ενδέχεται να θερμανθούν προσωρινά, αν απενεργοποιήσετε τη συσκευή προβολής με το πλήκτρο POWER. Προσέχετε κατά τον χειρισμό της συσκευής προβολής.

# 2-3. Ενεργοποίηση της Συσκευής Προβολής

# **ΠΡΟΕΙΔΟΠΟΙΗΣΗ**

Η συσκευή προβολής παράγει ένα ισχυρό φως. Κατά την ενεργοποίηση, βεβαιωθείτε ότι δεν κοιτάζει κανείς τον φακό εντός της εμβέλειας προβολής.

### **1. Αφαιρέστε το κάλυμμα του φακού.**

Με τον αναστολέα του καλύμματος του φακού πιεσμένο προς τα πάνω, τραβήξτε προς τα εμπρός και απενεργοποιήστε τη συσκευή.

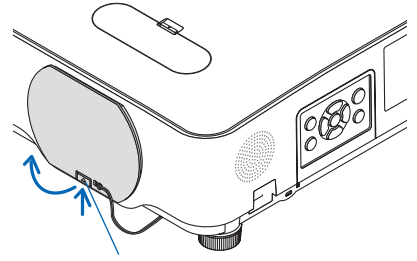

Αναστολέας

### **2. Πατήστε το πλήκτρο (POWER) στο περίβλημα της συσκευής προβολής ή το πλήκτρο POWER ON στο τηλεχειριστήριο.**

Η ενδεικτική λυχνία POWER (ΙΣΧΥΣ) ανάβει με μπλε χρώμα και η εικόνα προβάλλεται στην οθόνη.

ΣΥΜΒΟΥΛΗ:

• Εάν εμφανιστεί το μήνυμα «Η ΣΥΣΚΕΥΗ ΠΡΟΒΟΛΗΣ ΕΙΝΑΙ ΚΛΕΙΔΩΜΕΝΗ! ΕΙΣΑΓΑΓΕΤΕ ΤΗΝ ΚΩΔΙΚΗ ΛΕΞΗ ΣΑΣ.», σημαίνει ότι έχει ενεργοποιηθεί η [ΑΣΦΑΛΕΙΑ]. ( $\rightarrow$  σελίδα [46](#page-65-0))

Αφού θέσετε σε λειτουργία τη συσκευή προβολής, βεβαιωθείτε ότι ο υπολογιστής ή η πηγή βίντεο είναι ενεργοποιημένη.

#### ΣΗΜΕΙΩΣΗ:

• Όταν δεν υπάρχει σήμα εισόδου, εμφανίζεται ένα μήνυμα που υποδεικνύει ότι δεν υπάρχει σήμα (εργοστασιακή ρύθμιση μενού).

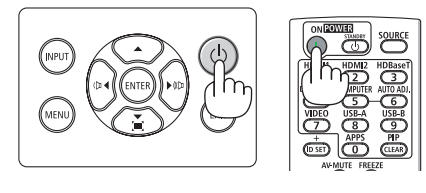

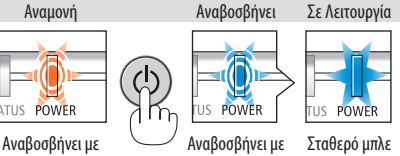

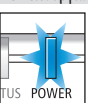

πορτοκαλί φως

μπλε φως

Σταθερό μπλε φως

# Σημείωση για την οθόνη Εκκίνησης (οθόνη Επιλογής Γλώσσας Μενού)

Όταν ενεργοποιήσετε για πρώτη φορά τη συσκευή προβολής, θα εμφανιστεί το μενού Εκκίνησης. Αυτό το μενού σας παρέχει τη δυνατότητα να επιλέξετε μία από τις 30 γλώσσες μενού.

**Για να επιλέξετε μια γλώσσα μενού, ακολουθήστε τα παρακάτω βήματα:**

**1. Χρησιμοποιήστε το πλήκτρο** ▲**,** ▼**,** ◀ **ή** ▶ **για να επιλέξετε μία από τις 30 γλώσσες από το μενού.**

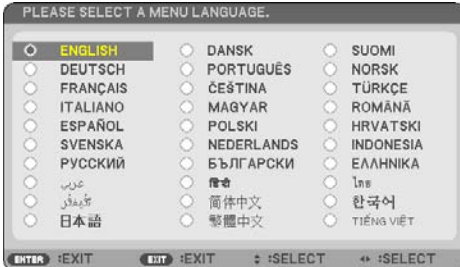

**2. Πατήστε το πλήκτρο ENTER για να εκτελέσετε την επιλογή.**

Αφού γίνει αυτό, μπορείτε να προχωρήσετε στη λειτουργία του μενού.

Αν θέλετε, μπορείτε να επιλέξετε τη γλώσσα μενού αργότερα.

(→ [ΓΛΩΣΣΑ] στις σελίδες [51](#page-70-0) και [65](#page-84-0))

## ΣΗΜΕΙΩΣΗ:

- Αν συμβεί κάτι από τα ακόλουθα, η συσκευή προβολής δεν θα ενεργοποιηθεί.
	- Αν η εσωτερική θερμοκρασία της συσκευής προβολής είναι πολύ υψηλή, η συσκευή προβολής ανιχνεύει μη φυσιολογική υψηλή θερμοκρασία. Σε αυτή την περίπτωση, η συσκευή προβολής δεν θα ενεργοποιηθεί για να προστατέψει το εσωτερικό σύστημα. Αν συμβεί αυτό, περιμένετε έως ότου κρυώσουν τα εσωτερικά εξαρτήματα της συσκευής προβολής.
	- Αν η ενδεικτική λυχνία STATUS (ΚΑΤΑΣΤΑΣΗ) ανάβει με πορτοκαλί χρώμα ενώ το πλήκτρο ισχύος είναι πατημένο, σημαίνει ότι η λειτουργία [ΚΛΕΙΔΩΜΑ ΠΙΝΑΚΑ ΕΛΕΓΧΟΥ] είναι ενεργοποιημένη. Ακυρώστε το κλείδωμα απενεργοποιώντας τη συσκευή. (→ σελίδα [71](#page-90-0))
- Όσο η ενδεικτική λυχνία POWER (ΣΧΥΣ) αναβοσβήνει με μπλε χρώμα σε σύντομους κύκλους, δεν μπορείτε να απενεργοποιήσετε τη συσκευή μέσω του πλήκτρου ενεργοποίησης.

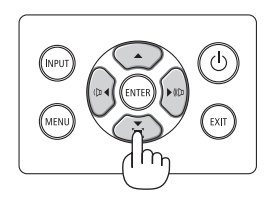

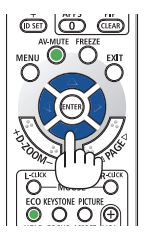

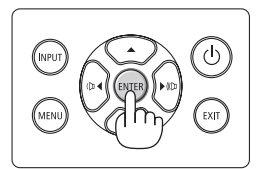

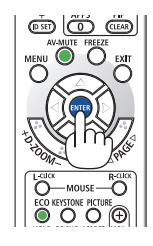

# 2-4. Επιλογή μιας Πηγής

# Επιλογή της πηγής υπολογιστή ή βίντεο

## ΣΗΜΕΙΩΣΗ:

• Ενεργοποιήστε τον εξοπλισμό πηγής υπολογιστή ή βίντεο που συνδέεται με τη συσκευή προβολής.

# **Αυτόματη Ανίχνευση του Σήματος**

Πατήστε το πλήκτρο INPUT μία φορά. Η συσκευή προβολής θα αναζητήσει τη διαθέσιμη πηγή εισόδου και θα την εμφανίσει. Η πηγή εισόδου θα αλλάξει ως εξής:

[HDMI1] → [HDMI2] → [ΥΠΟΛΟΓΙΣΤΗΣ] →  $[HDBaseT] \rightarrow [USB-A] \rightarrow [LAN]$ 

• Ενώ εμφανίζεται η οθόνη [ΕΙΣΟΔ], μπορείτε να πατήσετε το πλήκτρο INPUT μερικές φορές για να επιλέξετε την πηγή εισόδου.

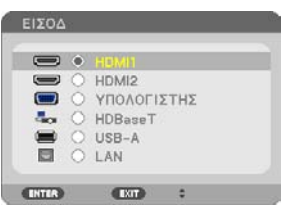

• Πατήστε το πλήκτρο SOURCE κατά τη χρήση του τηλεχειριστηρίου.

<u> - - - - - - - - - - -</u>

ΣΥΜΒΟΥΛΗ:

• Αν δεν υπάρχει σήμα εισόδου, η είσοδος θα παρακαμφθεί.

# **Χρήση του Τηλεχειριστηρίου**

Πατήστε οποιοδήποτε από τα πλήκτρα HDMI1, HDMI2, HDBaseT, COMPUTER, USB-A ή APPS.

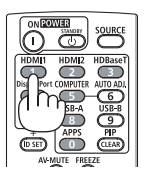

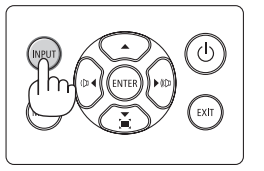

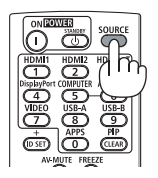

## **Επιλογή Προεπιλεγμένης Πηγής**

Για να εμφανίζεται κάθε φορά που ενεργοποιείται η συσκευή προβολής.

**1. Πατήστε το πλήκτρο MENU.**

Θα εμφανιστεί το μενού.

- **2. Πατήστε το πλήκτρο** ▶ **δύο φορές για να επιλέξετε [ΕΓΚΑΤΑΣΤ] και το πλήκτρο** ▼ **ή το πλήκτρο ENTER για να επιλέξετε [ΓΕΝΙΚΑ].**
- **3. Πατήστε το πλήκτρο** ▶ **τέσσερις φορές για να επιλέξετε [ΕΠΙΛΟΓΕΣ(2)].**
- **4. Πατήστε το πλήκτρο** ▼ **πέντε φορές για να επιλέξετε [ΕΠΙΛ ΠΡΟΕΠΙΛ ΕΙΣΟΔ] και πατήστε το πλήκτρο ENTER.**

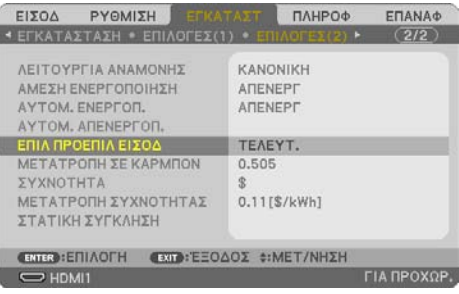

Θα εμφανιστεί η οθόνη [ΕΠΙΛ ΠΡΟΕΠΙΛ ΕΙΣΟΔ].

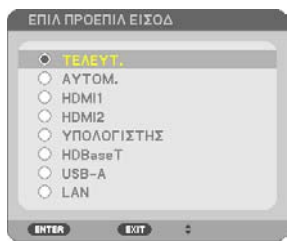

- **5. Επιλέξτε μια πηγή ως προεπιλεγμένη πηγή και πατήστε το πλήκτρο ENTER.**
- **6. Πατήστε το πλήκτρο EXIT μερικές φορές για να κλείσετε το μενού.**
- **7. Επανεκκινήστε τη συσκευή προβολής.**

Θα προβληθεί η πηγή που επιλέξατε στο βήμα 5.

ΣΥΜΒΟΥΛΗ:

- Όταν η συσκευή προβολής και ο υπολογιστής είναι συνδεδεμένα με τη συσκευή προβολής σε κατάσταση αναμονής, μπορείτε να ενεργοποιήσετε τη συσκευή προβολής και να προβάλετε την οθόνη του υπολογιστή αυτόματα εντοπίζοντας τα σήματα του υπολογιστή ή τα σήματα HDMI που εκπέμπονται από τον υπολογιστή. ([ΑΥΤΟΜ. ΕΝΕΡΓΟΠ.] → σελίδα [77](#page-96-0))
- Στα Windows 10, ένας συνδυασμός των κλειδιών Windows και P σας παρέχει τη δυνατότητα να ρυθμίζετε την εξωτερική οθόνη εύκολα και γρήγορα.

# 2-5. Ρύθμιση του Μεγέθους και της Θέσης της Εικόνας

Χρησιμοποιήστε τον επιλογέα μετατόπισης φακού, τον μοχλό ρυθμιζόμενου ποδιού με δυνατότητα κλίσης, τον μοχλό ζουμ/δακτύλιο ζουμ και τον δακτύλιο εστίασης για να ρυθμίζετε το μέγεθος και τη θέση της εικόνας.

Σε αυτό το κεφάλαιο παραλείπονται σχέδια και καλώδια για λόγους σαφήνειας.

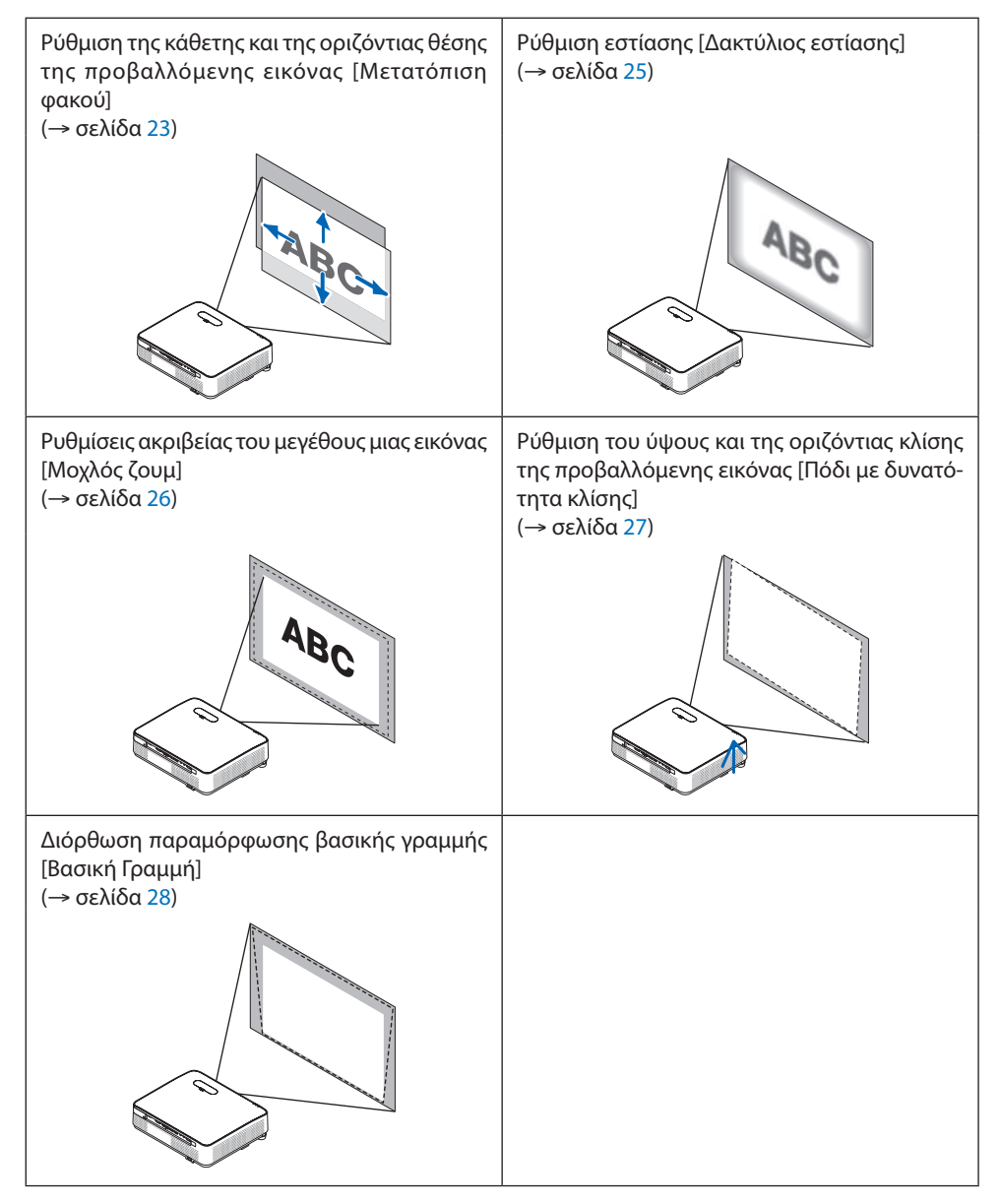

## <span id="page-42-0"></span>Ρύθμιση της κάθετης θέσης της προβαλλόμενης εικόνας (Μετατόπιση φακού)

# **ΠΡΟΣΟΧΗ**

Εκτελέστε τη ρύθμιση από το πίσω μέρος ή το πλαϊνό μέρος της συσκευής προβολής. Εάν πραγματοποιήσετε τη ρύθμιση από το μπροστινό μέρος, μπορεί να εκθέσετε τα μάτια σας σε ισχυρό φως τραυματίζοντάς τα.

**1. Ανοίξτε το κάλυμμα μετατόπισης φακού.**

Ανοίξτε πιέζοντας προς τα εμπρός τον αναστολέα του καλύμματος.

• Το κάλυμμα μετατόπισης φακού δεν μπορεί να αφαιρεθεί.

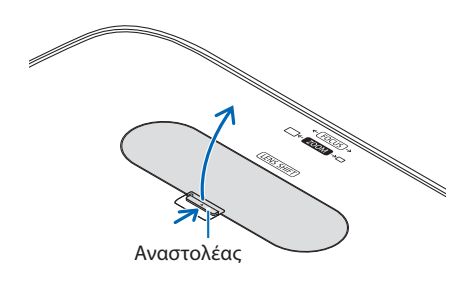

**2. Περιστρέψτε τους επιλογείς μετατόπισης φακού δεξιόστροφα ή αριστερόστροφα.**

Επιλογέας για κάθετη κατεύθυνση

Περιστρέψτε τον δεξιόστροφα ή αριστερόστροφα για να ρυθμίσετε τη θέση προβολής σε κάθετη κατεύθυνση.

Επιλογέας για οριζόντια κατεύθυνση

Περιστρέψτε τον δεξιόστροφα ή αριστερόστροφα για να ρυθμίσετε τη θέση προβολής σε οριζόντια κατεύθυνση.

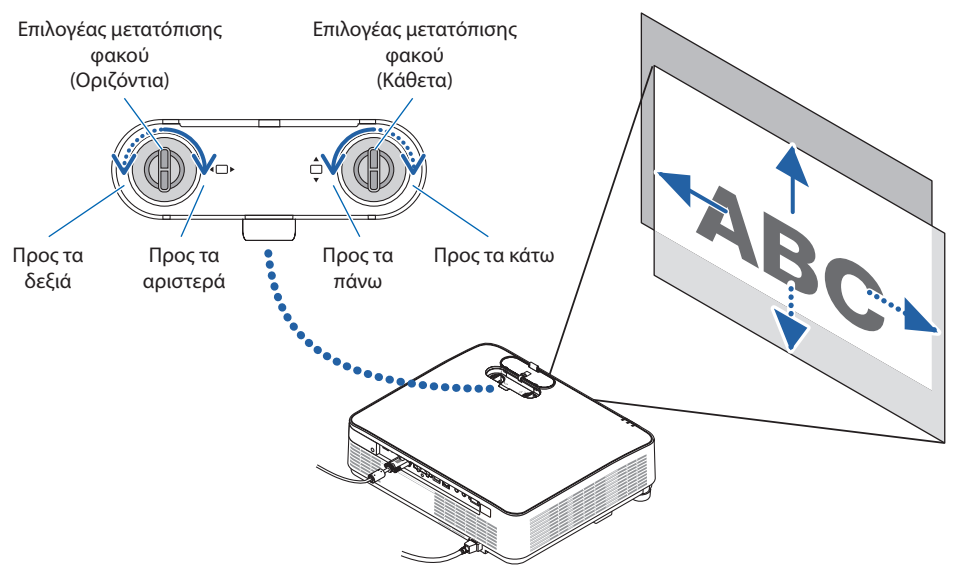

### ΣΗΜΕΙΩΣΗ:

- Μπορείτε να περιστρέψετε τους επιλογείς περισσότερο από μία πλήρη περιστροφή, αλλά η θέση προβολής δεν θα μετακινηθεί πέραν της εμβέλειας που υποδεικνύεται στην ακόλουθη σελίδα. Μην ασκείτε δύναμη κατά την περιστροφή των επιλογέων. Αν το κάνετε, ενδέχεται να προκληθεί βλάβη στους επιλογείς.
- Εάν ο φακός μετατοπιστεί στη μέγιστη διαγώνια κατεύθυνση, οι άκρες της οθόνης θα γίνουν σκούρες ή θα έχουν σκιές.
- Η κάθετη ρύθμιση μετατόπισης πρέπει να ολοκληρωθεί με μια εικόνα μετακινούμενη προς τα πάνω. Εάν ολοκληρώσετε την κάθετη ρύθμιση μετατόπισης με μια εικόνα μετακινούμενη προς τα κάτω, οι ρυθμίσεις ζουμ/εστίασης ή ισχυρό κούνημα ενδέχεται να προκαλέσουν ελαφριά μετακίνηση προς τα κάτω της προβαλλόμενης εικόνας.

### **3. Κλείστε το κάλυμμα μετατόπισης φακού.**

Εισαγάγετε τα 2 (δύο) άγκιστρα του καλύμματος στις αυλακώσεις μέσα στη συσκευή προβολής, έπειτα κλείστε το κάλυμμα.

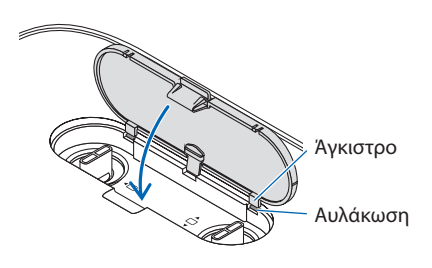

### ΣΥΜΒΟΥΛΗ:

- Το παρακάτω διάγραμμα δείχνει τη διακύμανση ρύθμισης της μετατόπισης φακού ([ΠΡΟΣΑΝΑΤΟΛΙΣΜΟΣ]: [ΠΡΟΣΟΨΗ ΕΠΙΦ. ΕΡΓΑ-ΣΙΑΣ]).
- Για τη διακύμανση ρύθμισης της μετατόπισης φακού ανάλογα με την προβολή [ΠΡΟΣΟΨΗ ΟΡΟΦΗΣ], ανατρέξτε στη σελίδα [128](#page-147-0).

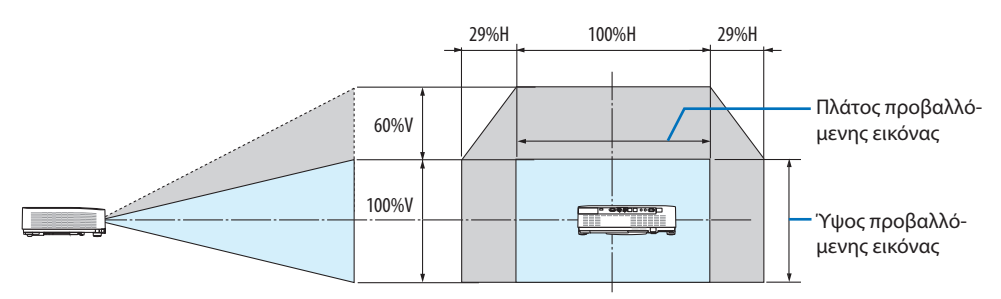

Περιγραφή συμβόλων: Το V υποδεικνύει κάθετα (ύψος της προβαλλόμενης εικόνας), το H υποδεικνύει οριζόντια (πλάτος της προβαλλόμενης εικόνας).

## <span id="page-44-0"></span>Εστίαση

Χρησιμοποιήστε τον δακτύλιο Εστίασης για να πετύχετε τη βέλτιστη εστίαση.

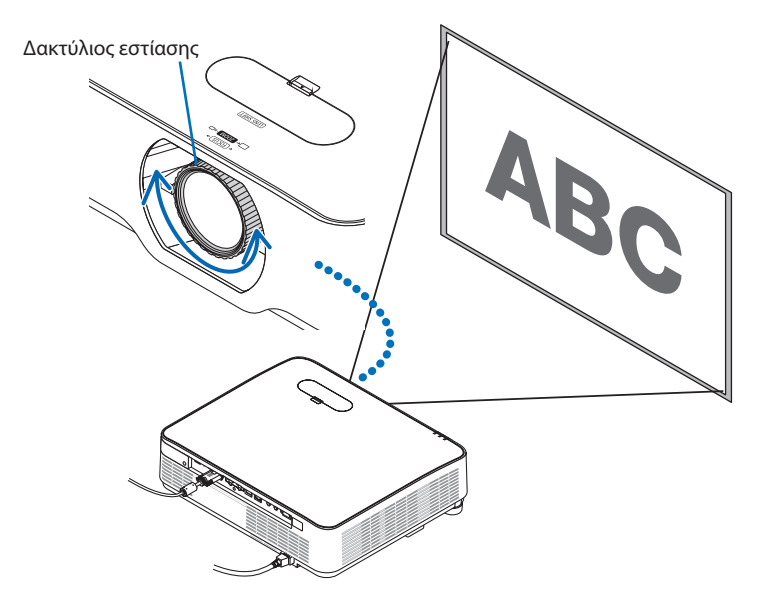

### ΣΗΜΕΙΩΣΗ:

• Συνιστούμε να εκτελέσετε τη ρύθμιση εστίασης αφού αφήσετε τη συσκευή προβολής στην κατάσταση όπου το ΔΟΚΙΜ ΠΡΟΒΟΛΗΣ έχει προβληθεί για περισσότερο από 30 λεπτά.

Ανατρέξτε στη σελίδα [73](#page-92-0) σχετικά με το ΔΟΚΙΜ ΠΡΟΒΟΛΗΣ.

## <span id="page-45-0"></span>Ζουμ

Περιστρέψτε τον μοχλό ζουμ δεξιόστροφα και αριστερόστροφα.

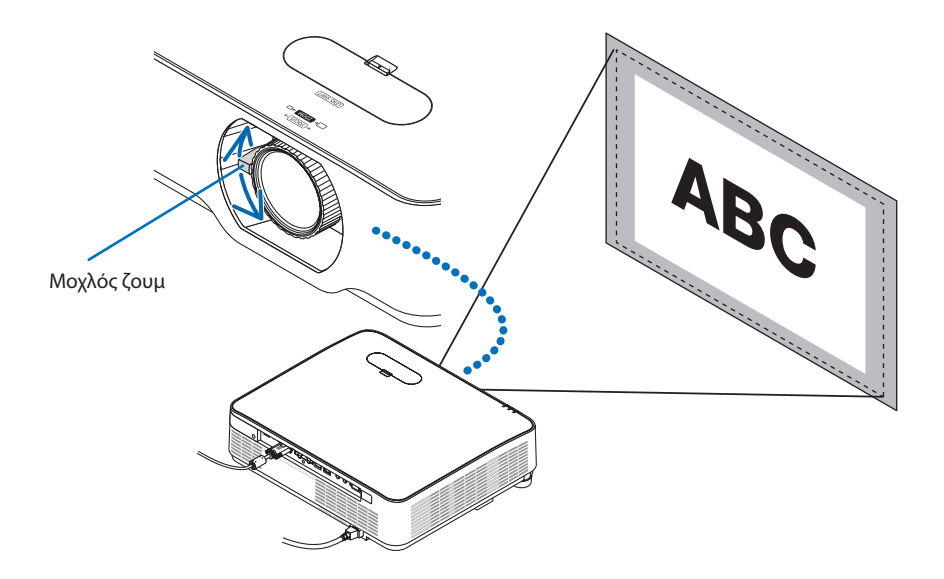

## <span id="page-46-0"></span>Ρύθμιση της κλίσης (Πόδι με δυνατότητα κλίσης)

Ρύθμιση της αριστερής και της δεξιάς κλίσης.

**1. Περιστρέψτε το αριστερό και δεξί πόδι με δυνατότητα κλίσης για προσαρμογή.**

Τα πόδια με δυνατότητα κλίσης μπορούν να επεκταθούν και να συμπτυχθούν όταν τα περιστρέφετε.

Περιστρέφοντας το αριστερό και δεξί πόδι με δυνατότητα κλίσης, μπορείτε να ρυθμίσετε το ύψος της προβαλλόμενης εικόνας.

Εάν η προβαλλόμενη εικόνα έχει πάρει κλίση, περιστρέψτε ένα από τα πόδια με δυνατότητα κλίσης για να προσαρμόσετε το ύψος της εικόνας ώστε να είναι επίπεδη.

- Εάν η προβαλλόμενη εικόνα έχει παραμόρφωση, ανατρέξτε στην ενότητα «2-6. Διόρθωση της Παραμόρφωσης Βασικής Γραμμής [ΒΑΣΙΚΗ ΓΡΑΜΜΗ]» (→ σελίδα [28](#page-47-0)).
- Μπορείτε να επεκτείνετε τα πόδια με δυνατότητα κλίσης έως και 15 mm.
- Μπορείτε να χρησιμοποιήσετε τα πόδια με δυνατότητα κλίσης για να γείρετε τη συσκευή προβολής έως 2°.

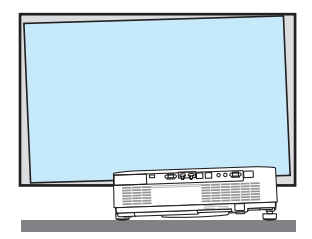

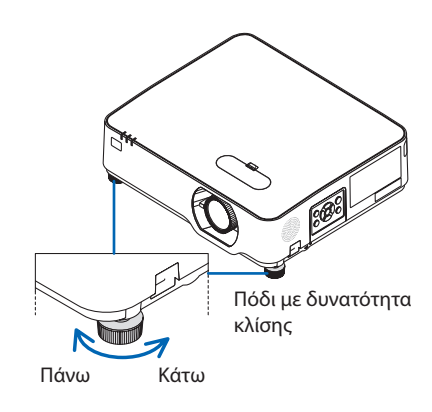

### ΣΗΜΕΙΩΣΗ:

- Μην επεκτείνετε τα πόδια με δυνατότητα κλίσης πάνω από 15 mm. Εάν κάνετε κάτι τέτοιο, ενδέχεται το τμήμα στερέωσης των ποδιών με δυνατότητα κλίσης να γίνει ασταθής και τα πόδια να πέσουν από τη συσκευή προβολής.
- Μη χρησιμοποιείτε τα πόδια με δυνατότητα κλίσης για κανέναν άλλο σκοπό πέραν της ρύθμισης της γωνίας προβολής. Ο λανθασμένος χειρισμός των ποδιών με δυνατότητα κλίσης, όπως η μεταφορά της συσκευής προβολής κρατώντας τα πόδια με δυνατότητα κλίσης ή η τοποθέτηση της συσκευής προβολής σε τοίχο χρησιμοποιώντας τα πόδια, ενδέχεται να προκαλέσει βλάβη στη συσκευή προβολής.

# <span id="page-47-0"></span>2-6. Διόρθωση Παραμόρφωσης Βασικής Γραμμής [ΒΑΣΙΚΗ ΓΡΑΜΜΗ]

Όταν η συσκευή προβολής δεν βρίσκεται ακριβώς κάθετα ως προς την οθόνη, παρουσιάζεται παραμόρφωση βασικής γραμμής. Για να διορθώσετε αυτή την παραμόρφωση, μπορείτε να χρησιμοποιήσετε τη λειτουργία «Βασική Γραμμή», μια ψηφιακή τεχνολογία που ρυθμίζει την παραμόρφωση βασικής γραμμής, για μια καθαρή και τετράγωνη εικόνα.

Η ακόλουθη διαδικασία εξηγεί τον τρόπο χρήσης της οθόνης [ΒΑΣΙΚΗ ΓΡΑΜΜΗ] από το μενού για να διορθώσετε την τραπεζοειδή παραμόρφωση όταν η συσκευή προβολής είναι τοποθετημένη διαγώνια ως προς την οθόνη.

## **Πριν από την εκτέλεση της διόρθωσης ΒΑΣΙΚΗ ΓΡΑΜΜΗ**

Η διόρθωση [ΒΑΣΙΚΗ ΓΡΑΜΜΗ] έχει τέσσερα χαρακτηριστικά, [ΟΡΙΖΟΝΤΙΑ ΒΑΣ ΓΡΑΜΜΗ], [ΚΑΘΕΤΗ ΒΑΣΙΚΗ ΓΡΑΜΜΗ], [ΠΑΡΑΜ ΜΑΞΙΛ ΑΡΙΣ/ΔΕΞΙ], [ΠΑΡΑΜ ΜΑΞΙΛ ΠΑΝΩ/ΚΑΤΩ] και [ΑΚΡΑ ΓΩΝΙΩΝ]. Αν έχει διορθωθεί η τιμή είτε του [ΑΚΡΑ ΓΩΝΙΩΝ] είτε του [ΠΑΡΑΜΟΡΦΩΣΗ ΜΑΞΙΛΑΡΙ], τα χαρακτηριστικά [ΟΡΙΖΟΝΤΙΑ ΒΑΣ ΓΡΑΜΜΗ] και [ΚΑΘΕΤΗ ΒΑΣΙΚΗ ΓΡΑΜΜΗ] είναι απενεργοποιημένα. Σε αυτή την περίπτωση, κάντε ΕΠΑΝΑΦ στις διορθωμένες τιμές και επανεκκίνηση για να διορθώσετε την παραμόρφωση.

**1. Πατήστε το πλήκτρο** ▼ **στο περίβλημα της συσκευής προβολής.**

Θα εμφανιστεί η οθόνη [ΓΕΩΜΕΤΡΙΚΗ ΔΙΟΡ-ΘΩΣΗ].

- Πατήστε το πλήκτρο KEYSTONE κατά τη χρήση του τηλεχειριστηρίου.
- **2. Μετακινήστε τον δρομέα στο στοιχείο [ΛΕΙ-ΤΟΥΡΓΙΑ] με το πλήκτρο** ▼ **και πατήστε το πλήκτρο ENTER.**

Θα εμφανιστεί η οθόνη επιλογής λειτουργίας.

**3. Επιλέξτε [ΒΑΣΙΚΗ ΓΡΑΜΜΗ] και πατήστε το πλήκτρο ENTER.**

Επιστρέψτε στην οθόνη [ΓΕΩΜΕΤΡΙΚΗ ΔΙΟΡ-ΘΩΣΗ] του μενού επί της οθόνης.

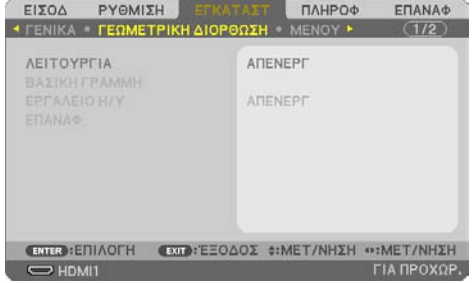

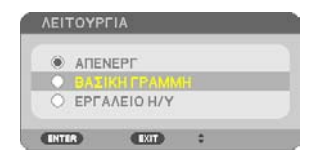

## 2. Προβολή Εικόνας (Βασική Λειτουργία)

**4. Πατήστε το πλήκτρο** ▼ **για να ευθυγραμμίσετε τη [ΒΑΣΙΚΗ ΓΡΑΜΜΗ], και στη συνέχεια πατήστε το πλήκτρο ENTER.**

Η οθόνη θα μεταβεί στην οθόνη [ΒΑΣΙΚΗ ΓΡΑΜΜΗ].

- Ανατρέξτε στη σελίδα [42](#page-61-0) για την [ΠΑΡΑ-ΜΟΡΦΩΣΗ ΜΑΞΙΛΑΡΙ].
- Ανατρέξτε στη σελίδα [39](#page-58-0) για τα [ΑΚΡΑ ΓΩΝΙΩΝ].

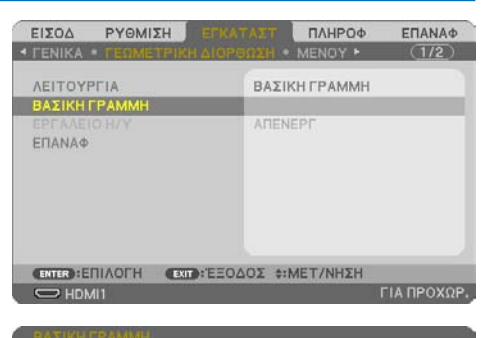

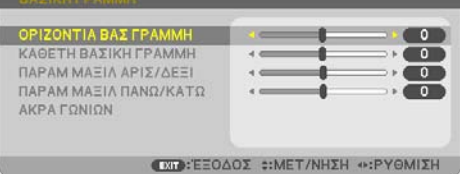

- **5. Πατήστε το πλήκτρο** ▼ **για να επιλέξετε [ΚΑΘΕΤΗ ΒΑΣΙΚΗ ΓΡΑΜΜΗ], κι έπειτα πατήστε το** ◀ **ή το** ▶**, ώστε η αριστερή και η δεξιά πλευρά της προβαλλόμενης εικόνας να είναι παράλληλες.**
	- Ρυθμίστε την κάθετη παραμόρφωση βασικής γραμμής.

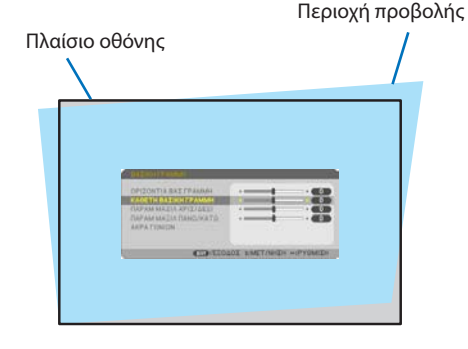

- **6. Ευθυγραμμίστε την αριστερή (ή δεξιά) πλευρά της οθόνης με την αριστερή (ή δεξιά) πλευρά της προβαλλόμενης εικόνας.**
	- Χρησιμοποιήστε τη μικρότερη πλευρά της προβαλλόμενης εικόνας ως βάση.
	- Στο παράδειγμα που φαίνεται δεξιά, χρησιμοποιήστε την αριστερή πλευρά ως βάση. Ευθυγράμμιση αριστερής

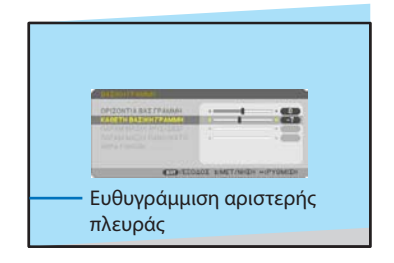

**29**

- **7. Πατήστε το πλήκτρο** ▲ **για να επιλέξετε [ΟΡΙΖΟΝΤΙΑ ΒΑΣ ΓΡΑΜΜΗ], κι έπειτα πατήστε το** ◀ **ή το** ▶**, ώστε η επάνω και η κάτω πλευρά της προβαλλόμενης εικόνας να είναι παράλληλες.**
	- Ρυθμίστε την οριζόντια παραμόρφωση βασικής γραμμής.
- **8. Επαναλάβετε τα βήματα 5 και 7 για να διορθώσετε την παραμόρφωση βασικής γραμμής.**
- **9. Μετά την ολοκλήρωση της διόρθωσης Βασικής γραμμής, πατήστε το πλήκτρο EXIT μερικές φορές για να απενεργοποιήσετε το μενού.**

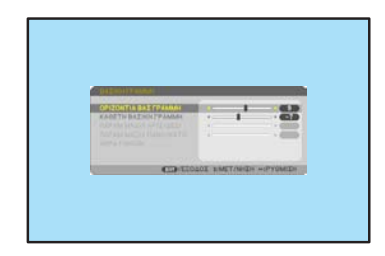

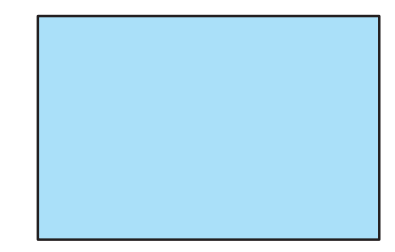

### ΣΗΜΕΙΩΣΗ:

- Ακόμα κι αν η συσκευή προβολής είναι ενεργοποιημένη, εφαρμόζονται οι τιμές διόρθωσης που χρησιμοποιήθηκαν πρόσφατα.
- Το χαρακτηριστικό ΒΑΣΙΚΗ ΓΡΑΜΜΗ μπορεί να προκαλέσει λίγο θάμπωμα σε μια εικόνα, επειδή η διόρθωση γίνεται ηλεκτρονικά.

Για να επαναφέρετε τις προεπιλεγμένες ρυθμίσεις για τη βασική γραμμή:

- **1. Εμφανίστε την οθόνη [ΓΕΩΜΕΤΡΙΚΗ ΔΙΟΡΘΩΣΗ] και βεβαιωθείτε ότι έχει επιλεχθεί η [ΒΑΣΙΚΗ ΓΡΑΜΜΗ] στη [ΛΕΙΤΟΥΡΓΙΑ].**
- **2. Πατήστε το πλήκτρο** ▼ **για να επιλέξετε [ΕΠΑΝΑΦ] και, στη συνέχεια, πατήστε το πλήκτρο ENTER.**

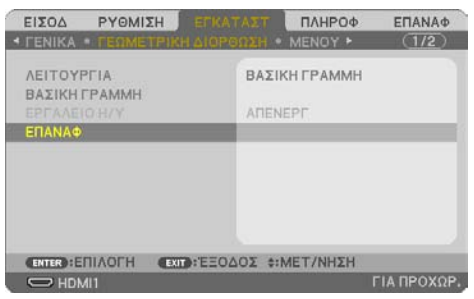

**3. Πατήστε τα πλήκτρα** ◀ **ή** ▶ **για να επιλέξετε το [ΝΑΙ] και πατήστε το πλήκτρο ENTER.**

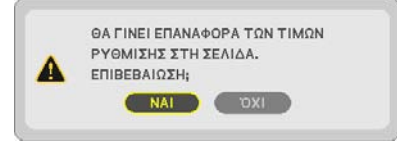

Θα γίνει επαναφορά των ρυθμίσεων.

### ΣΗΜΕΙΩΣΗ:

• Όλες οι προσαρμοσμένες τιμές που έχουν οριστεί στη ρύθμιση [ΒΑΣΙΚΗ ΓΡΑΜΜΗ] επανέρχονται στις αρχικές τιμές.

# 2-7. Αυτόματη Βελτίωση του Σήματος Υπολογιστή

## Ρύθμιση της Εικόνας με την Αυτόματη Ρύθμιση

Αυτόματη βελτιστοποίηση μιας εικόνας υπολογιστή. (ΥΠΟΛΟΓΙΣΤΗΣ)

Πατήστε το πλήκτρο AUTO ADJ. στο τηλεχειριστήριο για να βελτιστοποιήσετε μια εικόνα του υπολογιστή.

Αυτή η ρύθμιση μπορεί να είναι απαραίτητη όταν συνδέετε έναν υπολογιστή για πρώτη φορά.

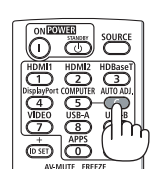

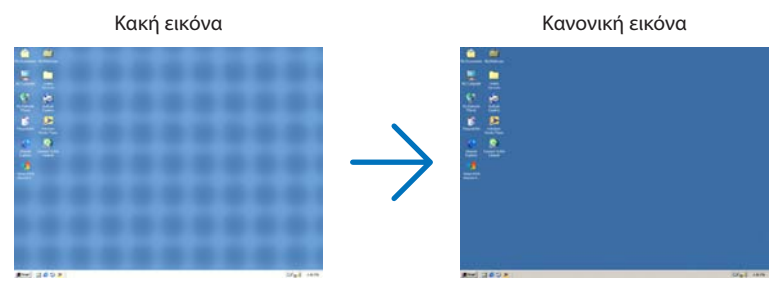

### ΣΗΜΕΙΩΣΗ:

Μερικά σήματα μπορεί να χρειάζονται χρόνο για να εμφανιστούν ή μπορεί να μην εμφανίζονται σωστά.

- Αν η λειτουργία Αυτόματη Ρύθμιση δεν μπορεί να βελτιστοποιήσει το σήμα του υπολογιστή, προσπαθήστε να ρυθμίσετε τα [ΟΡΙΖΟ-
- ΝΤΙΑ], [ΚΑΘΕΤΗ], [ΡΟΛΟΙ] και [ΦΑΣΗ] μη αυτόματα. (→ σελίδα [59,](#page-78-0) [60\)](#page-79-0)

# 2-8. Αύξηση ή Μείωση της Έντασης Ήχου

Η στάθμη ήχου από το ηχείο ή από την έξοδο ήχου μπορεί να ρυθμιστεί.

Όταν δεν εμφανίζονται μενού, τα πλήκτρα ◀ και ▶ στο περίβλημα της συσκευής προβολής λειτουργούν ως πλήκτρα ελέγχου της έντασης ήχου.

• Στο τηλεχειριστήριο, πατήστε το πλήκτρο VOL.  $(+)$  ή  $(-)$ .

### ΣΗΜΕΙΩΣΗ:

• Ο έλεγχος της έντασης ήχου δεν είναι διαθέσιμος με το πλήκτρο ◀ ή ▶ όταν έχετε μεγεθύνει μια εικόνα με το πλήκτρο D-ZOOM (+), όταν εμφανίζεται το μενού, όταν εμφανίζεται το VIEWER, ή όταν εμφανίζεται το LAN.

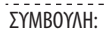

• Δεν μπορείτε να ρυθμίσετε το [ΗΧΗΤΙΚΟ ΣΗΜΑ]. Για να απενεργοποιήσετε το [ΗΧΗΤΙΚΟ ΣΗΜΑ], από το μενού, επιλέξτε [ΕΓΚΑΤΑΣΤ]  $\rightarrow$  [ΕΠΙΛΟΓΕΣ(1)]  $\rightarrow$  [ΗΧΗΤΙΚΟ ΣΗΜΑ]  $\rightarrow$  [ΑΠΕΝΕΡΓ].

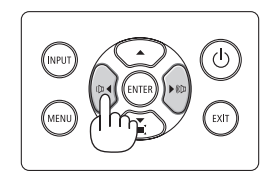

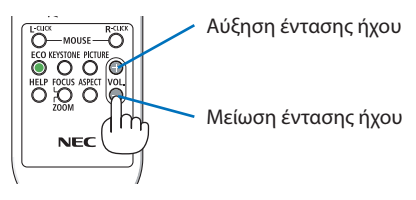

# 2-9. Απενεργοποίηση της Συσκευής Προβολής

**Για να θέσετε εκτός λειτουργίας τη συσκευή προβολής:**

**1. Αρχικά, πατήστε το πλήκτρο (POWER) στο περίβλημα της συσκευής προβολής ή το πλήκτρο STANDBY στο τηλεχειριστήριο.** 

Θα εμφανιστεί το μήνυμα επιβεβαίωσης.

• Το μήνυμα επιβεβαίωσης που εμφανίζεται όταν ενεργοποιείται η συσκευή υποδεικνύει την ποσότητα της μείωσης CO<sub>2</sub> αυτής της περιόδου (→ σελίδα [38\)](#page-57-0).

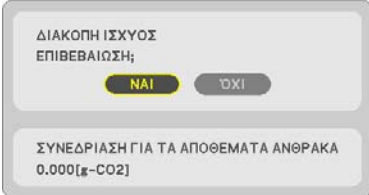

## **2. Έπειτα, πατήστε το πλήκτρο ENTER ή το πλήκτρο (POWER) ή STANDBY ξανά.**

Όταν η πηγή φωτισμού σβήνει, απενεργοποιείται επίσης η ισχύς (κατάσταση αναμονής).

Όταν η συσκευή προβολής μεταβαίνει σε κατάσταση αναμονής, η ενδεικτική λυχνία POWER (ΙΣΧΥΣ) της μονάδας αναβοσβήνει με πορτοκαλί χρώμα. (Στην κατάσταση, όπου η [ΛΕΙΤΟΥΡΓΙΑ ΑΝΑΜΟΝΗΣ] είναι [ΚΑΝΟΝΙΚΗ].)

## **3. Τοποθετήστε το κάλυμμα του φακού.**

Εισαγάγετε τα 2 (δύο) άγκιστρα του καλύμματος στις αυλακώσεις της συσκευής προβολής, έπειτα πιέστε στο κάτω μέρος του καλύμματος του φακού. Το κάλυμμα είναι ασφαλισμένο στη συσκευή προβολής.

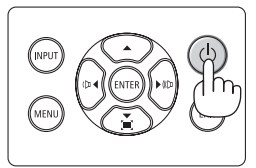

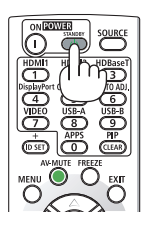

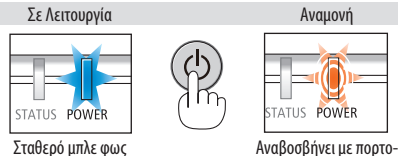

καλί φως

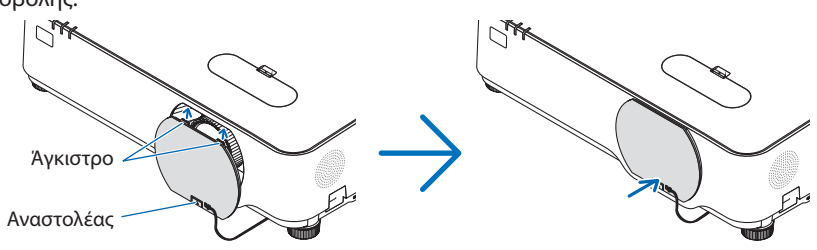

# **/! ΠΡΟΣΟΧΗ:**

Ορισμένα εξαρτήματα της συσκευής προβολής ενδέχεται να θερμανθούν προσωρινά, αν απενεργοποιήσετε τη συσκευή προβολής με το πλήκτρο POWER.

Προσέχετε κατά τον χειρισμό της συσκευής προβολής.

### ΣΗΜΕΙΩΣΗ:

- Ενώ η ενδεικτική λυχνία POWER (ΙΣΧΥΣ) αναβοσβήνει με μπλε χρώμα σε σύντομους κύκλους, δεν μπορείτε να απενεργοποιήσετε τη συσκευή.
- Δεν μπορείτε να απενεργοποιήσετε τη συσκευή για 60 δευτερόλεπτα αμέσως μετά την ενεργοποίησή της και την προβολή μιας εικόνας.
- Μην αποσυνδέσετε το καλώδιο ρεύματος από τη συσκευή προβολής ή την πρίζα, ενώ προβάλλεται μια εικόνα. Εάν κάνετε κάτι τέτοιο, μπορεί να αλλοιωθεί το τερματικό AC IN της συσκευής προβολής ή η επαφή του φις καλωδίου ρεύματος. Για να διακόψετε την παροχή AC ενώ προβάλλεται μια εικόνα, χρησιμοποιήστε τον αποζεύκτη, κλπ.
- Μην αποσυνδέετε την παροχή εναλλασσόμενου ρεύματος από τη συσκευή προβολής 10 δευτερόλεπτα αφού κάνετε κάποια ρύθμιση ή αλλαγή και το κλείσιμο του μενού. Κάτι τέτοιο μπορεί να προκαλέσει απώλεια προσαρμογών και ρυθμίσεων.

# 2-10. Κατά τη Μετακίνηση της Συσκευής Προβολής

**Προετοιμασία: Βεβαιωθείτε ότι έχετε απενεργοποιήσει τη συσκευή προβολής.**

- **1. Αποσυνδέστε το καλώδιο ρεύματος.**
- **2. Αποσυνδέστε τυχόν άλλα καλώδια.**
	- Αφαιρέστε τη μνήμη USB εάν είναι τοποθετημένη στη συσκευή προβολής.

# 3. Εύκολες Λειτουργίες

# 3-1. Απενεργοποίηση της Εικόνας και του Ήχου

Πατήστε το πλήκτρο AV-MUTE για να απενεργοποιήσετε την εικόνα και τον ήχο για σύντομο χρονικό διάστημα. Πατήστε ξανά για να αποκαταστήσετε την εικόνα και τον ήχο.

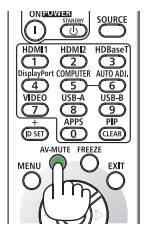

ΣΗΜΕΙΩΣΗ:

• Μολονότι η εικόνα είναι απενεργοποιημένη, το μενού παραμένει στην οθόνη.

## 3-2. Πάγωμα μιας Εικόνας

Πατήστε το πλήκτρο FREEZE. Εάν προβάλλεται η εικόνα της συσκευής αναπαραγωγής DVD κλπ., το βίντεο μεταβαίνει σε στατική εικόνα. Πατήστε το πλήκτρο FREEZE ξανά για να συνεχίσετε το βίντεο.

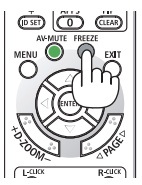

ΣΗΜΕΙΩΣΗ:

• Η εικόνα είναι παγωμένη αλλά το αρχικό βίντεο αναπαράγεται ακόμη.

# 3-3. Μεγέθυνση μιας Εικόνας

Μπορείτε να μεγεθύνετε την εικόνα έως και τέσσερις φορές.

### ΣΗΜΕΙΩΣΗ:

• Η μέγιστη μεγέθυνση μπορεί να είναι μικρότερη από τέσσερις φορές, ανάλογα με το σήμα.

Για να γίνει αυτό:

### **1. Πατήστε το πλήκτρο D-ZOOM (+) για να μεγεθύνετε την εικόνα.**

Για να μετακινήσετε τη μεγεθυμένη εικόνα, χρησιμοποιήστε τα πλήκτρα ▲,▼,◀ ή ▶.

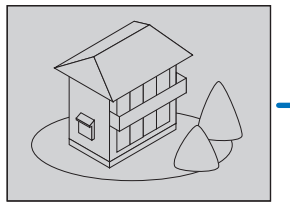

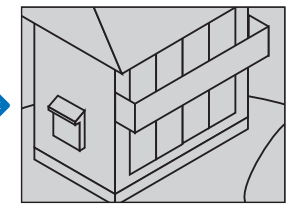

**2. Πατήστε το πλήκτρο** ▲▼◀▶**.** Η περιοχή της μεγεθυμένης εικόνας θα μετακινηθεί

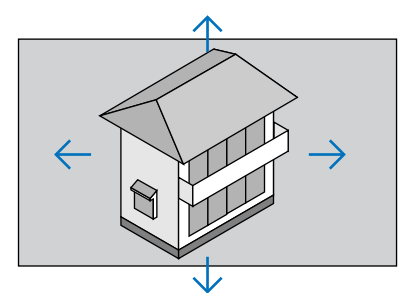

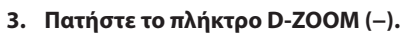

Κάθε φορά που πατάτε το πλήκτρο D-ZOOM (−), η εικόνα μειώνεται.

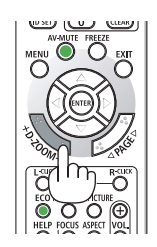

ΣΗΜΕΙΩΣΗ:

- Η εικόνα θα μεγεθυνθεί ή θα σμικρυνθεί στο κέντρο της οθόνης.
- Η εμφάνιση του μενού θα ακυρώσει την τρέχουσα μεγέθυνση.

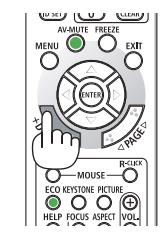

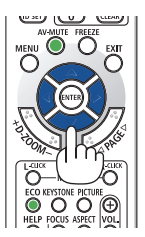

# 3-4. Αλλαγή Οικολογικής Λειτουργίας/Έλεγχος Αποτελέσματος Εξοικονόμησης Ενέργειας

# Χρήση Οικολογικής Λειτουργίας [ΟΙΚΟΛΟΓΙΚΗ ΛΕΙΤΟΥΡΓΙΑ]

Οι δύο οικολογικές λειτουργίες μπορούν να επιλεγούν σύμφωνα με τον σκοπό χρήσης της συσκευής προβολής.

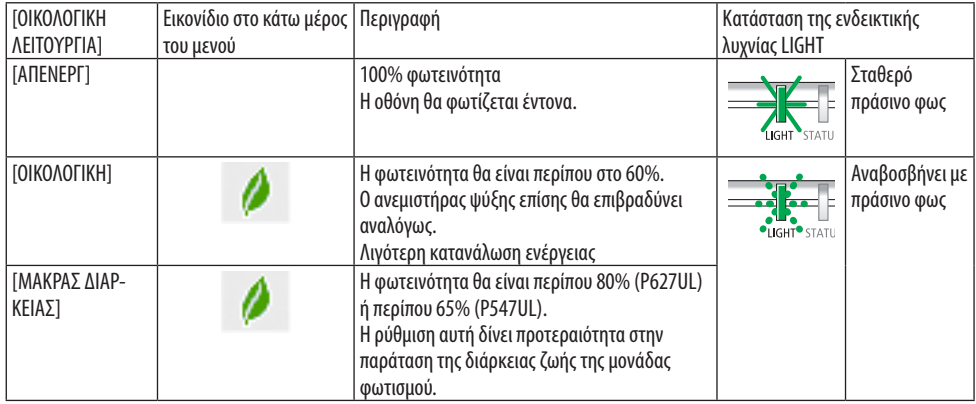

Για να ενεργοποιήσετε την [ΟΙΚΟΛΟΓΙΚΗ ΛΕΙΤΟΥΡΓΙΑ], κάντε τα εξής:

**1. Πατήστε το πλήκτρο ECO στο τηλεχειριστήριο για να εμφανίσετε την οθόνη [ΟΙΚΟΛΟ-ΓΙΚΗ ΛΕΙΤΟΥΡΓΙΑ].**

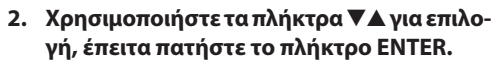

Η οθόνη επιλογής της [ΟΙΚΟΛΟΓΙΚΗΣ ΛΕΙ-ΤΟΥΡΓΙΑΣ] σβήνει και η συσκευή προβολής μεταβαίνει στην επιλεγμένη λειτουργία.

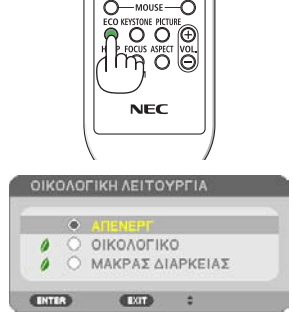

ΣΗΜΕΙΩΣΗ:

- Μπορείτε να αλλάξετε την [ΟΙΚΟΛΟΓΙΚΗ ΛΕΙΤΟΥΡΓΙΑ] χρησιμοποιώντας το μενού. Επιλέξτε [ΕΓΚΑΤΑΣΤ] → [ΓΕΝΙΚΑ] → [ΛΕΙΤΟΥΡΓΙΑ ΦΩΤΙΣΜΟΥ] → [ΟΙΚΟΛΟΓΙΚΗ ΛΕΙΤΟΥΡΓΙΑ].
- Μπορείτε να ελέγξετε τις [ΩΡΕΣ ΧΡΗΣΗΣ ΦΩΤΙΣΜΟΥ] στο [ΧΡΟΝΟΣ ΛΕΙΤΟΥΡΓΙΑΣ]. Επιλέξτε [ΠΛΗΡΟΦ] → [ΧΡΟΝΟΣ ΛΕΙΤΟΥΡΓΙΑΣ].
- Αφού παρέλθει 1 λεπτό από τη στιγμή που η συσκευή προβολής θα εμφανίσει την καθοδήγηση μη-εμφάνισης σήματος, μια μπλε, μαύρη ή οθόνη με λογότυπο, η συσκευή προβολής μεταβαίνει αυτόματα σε λειτουργία [ΜΑΚΡΑΣ ΔΙΑΡΚΕΙΑΣ]. Η συσκευή προβολής θα επιστρέψει στην αρχική της ρύθμιση μόλις γίνει αποδεκτό ένα σήμα.
- Εάν η εσωτερική θερμοκρασία της συσκευής προβολής αυξηθεί λόγω της υψηλής θερμοκρασίας δωματίου, η συσκευή προβολής μπορεί να μειώσει τη φωτεινότητα προσωρινά για την προστασία της. Αυτή είναι μια προστατευτική λειτουργία που ονομάζεται [ΕΞΑΝΑΓΚΑΣΜΕΝΗ ΟΙΚΟΛΟΓΙΚΗ ΛΕΙΤΟΥΡΓΙΑ]. Όταν η συσκευή προβολής είναι στην [ΕΞΑΝΑΓΚΑΣΜΕΝΗ ΟΙΚΟΛΟΓΙΚΗ ΛΕΙΤΟΥΡΓΙΑ], το σύμβολο θερμομέτρου [ ] εμφανίζεται στο κάτω δεξί μέρος της οθόνης. Όταν η εσωτερική θερμοκρασία της συσκευής προβολής μειωθεί λόγω της ψύξης του δωματίου, η [ΕΞΑΝΑΓΚΑΣΜΕΝΗ ΟΙΚΟΛΟΓΙΚΗ ΛΕΙΤΟΥΡΓΙΑ], θα απενεργοποιηθεί και η συσκευή προβολής θα επιστρέψει στην αρχική κατάσταση ρύθμισης.

## <span id="page-57-0"></span>Έλεγχος Αποτελέσματος Εξοικονόμησης Ενέργειας [ΜΕΤΡΗΤΗΣ ΑΝΘΡΑΚΑ]

Αυτή η λειτουργία θα εμφανίσει το αποτέλεσμα της εξοικονόμησης ενέργειας στα πλαίσια της μείωσης εκπομπής CO2 (kg) όταν η [ΟΙΚΟΛΟΓΙΚΗ ΛΕΙΤΟΥΡΓΙΑ] της συσκευής προβολής έχει οριστεί σε [ΟΙΚΟΛΟΓΙΚΗ] ή [ΜΑΚΡΑΣ ΔΙΑΡΚΕΙΑΣ]. Αυτό το χαρακτηριστικό ονομάζεται [ΜΕΤΡΗΤΗΣ ΑΝΘΡΑΚΑ].

Υπάρχουν δύο μηνύματα: [ΣΥΝ. ΑΠΟΘ. ΑΝΘΡΑΚΑ] και [ΑΠΟΘ. ΑΝΘΡΑΚΑ-ΠΕΡΙΟΔΟΣ]. Το μήνυμα [ΣΥΝ. ΑΠΟΘ. ΑΝΘΡΑΚΑ] εμφανίζει τη συνολική μείωση εκπομπών CO2 από την παράδοση μέχρι σήμερα. Μπορείτε να ελέγξετε τις πληροφορίες στην επιλογή [ΧΡΟΝΟΣ ΛΕΙΤΟΥΡΓΙΑΣ] από τις [ΠΛΗΡΟΦ] του μενού. (→ σελίδα [80](#page-99-0))

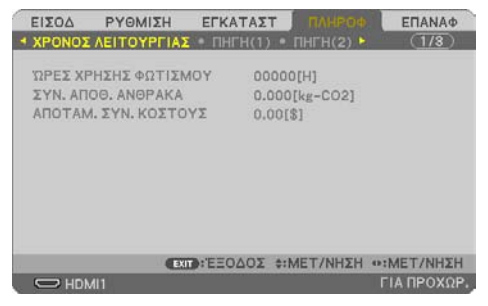

Το μήνυμα [ΑΠΟΘ. ΑΝΘΡΑΚΑ-ΠΕΡΙΟΔΟΣ] εμφανίζει τη συνολική μείωση εκπομπών CO2 ανάμεσα στην αλλαγή σε ΟΙΚΟΛΟΓΙΚΗ ΛΕΙΤΟΥΡΓΙΑ αμέσως μετά την ενεργοποίηση και τη στιγμή της απενεργοποίησης. Το μήνυμα [ΑΠΟΘ. ΑΝΘΡΑΚΑ-ΠΕΡΙΟΔΟΣ] θα εμφανιστεί στο μήνυμα [ΔΙΑΚΟΠΗ ΙΣΧΥΟΣ / ΕΠΙΒΕΒΑΙΩΣΗ ;] κατά την απενεργοποίηση.

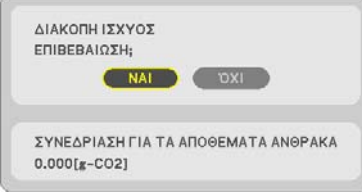

ΣΥΜΒΟΥΛΗ:

- Ο παρακάτω τύπος χρησιμοποιείται για τον υπολογισμό της μείωσης της ποσότητας των εκπομπών CO<sub>2</sub>. Ποσότητα μείωσης εκπομπών CO2 = (Κατανάλωση ισχύος σε [ΑΠΕΝΕΡΓ] για την [ΟΙΚΟΛΟΓΙΚΗ ΛΕΙΤΟΥΡΓΙΑ] − Κατανάλωση ισχύος σε [ΟΙΚΟΛΟΓΙΚΗ]/[ΜΑΚΡΑΣ ΔΙΑΡΚΕΙΑΣ] για την [ΟΙΚΟΛΟΓΙΚΗ ΛΕΙΤΟΥΡΓΙΑ]) × συντελεστής μετατροπής CO2.
	- \* Ο υπολογισμός της ποσότητας μείωσης των εκπομπών CO<sub>2</sub> βασίζεται σε μια δημοσίευση του ΟΟΣΑ (Οργανισμός Οικονομικής Συνεργασίας και Ανάπτυξης) «Εκπομπές CO<sub>2</sub> από την Καύση Καυσίμων».
- Τα [ΣΥΝ. ΑΠΟΘ. ΑΝΘΡΑΚΑ] υπολογίζονται με βάση την εξοικονόμηση που καταγράφεται σε διαστήματα 15 λεπτών.
- Αυτός ο τύπος δεν ισχύει για την κατανάλωση ισχύος, η οποία δεν επηρεάζεται από το αν η [ΟΙΚΟΛΟΓΙΚΗ ΛΕΙΤΟΥΡΓΙΑ] είναι ενεργοποιημένη ή όχι.

## <span id="page-58-0"></span>3-5. Διόρθωση της παραμόρφωσης της προβαλλόμενης εικόνας

Χρησιμοποιήστε τα χαρακτηριστικά [ΑΚΡΑ ΓΩΝΙΩΝ] και [ΠΑΡΑΜΟΡΦΩΣΗ ΕΙΚΟΝΑΣ] για να διορθώσετε την παραμόρφωση βασικής γραμμής (τραπεζοειδής), για να εμφανίσετε την πάνω ή κάτω και την αριστερή ή δεξιά πλευρά της οθόνης να είναι μεγαλύτερη ή μικρότερη, έτσι ώστε η εικόνα που προβάλλεται να είναι ορθογώνιου σχήματος.

## **Πριν από την εκτέλεση της διόρθωσης**

Η διόρθωση [ΒΑΣΙΚΗ ΓΡΑΜΜΗ] έχει τα χαρακτηριστικά [ΟΡΙΖΟΝΤΙΑ ΒΑΣ ΓΡΑΜΜΗ], [ΚΑΘΕΤΗ ΒΑΣΙΚΗ ΓΡΑΜΜΗ], [ΠΑΡΑΜ ΜΑΞΙΛ ΑΡΙΣ/ΔΕΞΙ], [ΠΑΡΑΜ ΜΑΞΙΛ ΠΑΝΩ/ΚΑΤΩ] και [ΑΚΡΑ ΓΩΝΙΩΝ]. Αν έχει διορθωθεί η τιμή είτε του [ΑΚΡΑ ΓΩΝΙΩΝ] είτε του [ΠΑΡΑΜΟΡΦΩΣΗ ΜΑΞΙΛΑΡΙ], τα χαρακτηριστικά [ΟΡΙΖΟΝΤΙΑ ΒΑΣ ΓΡΑΜΜΗ] και [ΚΑΘΕΤΗ ΒΑΣΙΚΗ ΓΡΑΜΜΗ] είναι απενεργοποιημένα. Σε αυτή την περίπτωση, κάντε ΕΠΑΝΑΦ στις διορθωμένες τιμές και επανεκκίνηση για να διορθώσετε την παραμόρφωση.

### Άκρα Γωνιών

**1. Πατήστε το πλήκτρο** ▼ **όταν δεν εμφανίζεται κανένα μενού.**

Θα εμφανιστεί η οθόνη [ΓΕΩΜΕΤΡΙΚΗ ΔΙΟΡ-ΘΩΣΗ].

- Πατήστε το πλήκτρο KEYSTONE κατά τη χρήση του τηλεχειριστηρίου.
- **2. Μετακινήστε τον δρομέα στο στοιχείο [ΛΕΙ-ΤΟΥΡΓΙΑ] με το πλήκτρο** ▼ **και πατήστε το πλήκτρο ENTER.**

Θα εμφανιστεί η οθόνη επιλογής λειτουργίας.

**3. Επιλέξτε [ΒΑΣΙΚΗ ΓΡΑΜΜΗ] και πατήστε το πλήκτρο ENTER.**

Επιστρέψτε στην οθόνη [ΓΕΩΜΕΤΡΙΚΗ ΔΙΟΡ-ΘΩΣΗ] του μενού επί της οθόνης.

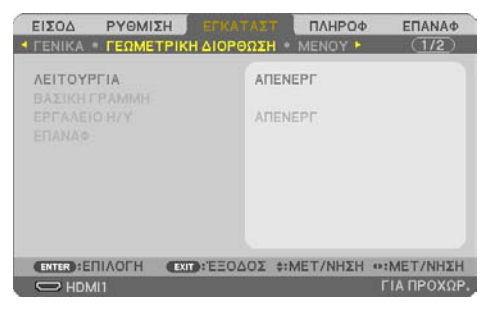

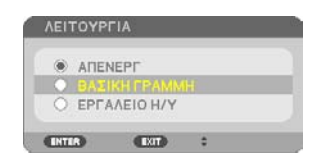

## 3. Εύκολες Λειτουργίες

**4. Πατήστε το πλήκτρο** ▼ **για να ευθυγραμμίσετε τη [ΒΑΣΙΚΗ ΓΡΑΜΜΗ], και στη συνέχεια πατήστε το πλήκτρο ENTER.**

Η οθόνη θα μεταβεί στην οθόνη [ΒΑΣΙΚΗ ΓΡΑΜΜΗ].

**5. Πατήστε το πλήκτρο** ▼ **για να επιλέξετε [ΑΚΡΑ ΓΩΝΙΩΝ] και πατήστε το πλήκτρο ENTER.**

Θα εμφανιστεί η οθόνη [ΑΚΡΑ ΓΩΝΙΩΝ].

- \* Στο σχέδιο φαίνεται να είναι επιλεγμένο το πάνω αριστερά εικονίδιο ( ).
- **6. Προβάλλετε μια εικόνα με τέτοιο τρόπο, ώστε η οθόνη να είναι μικρότερη από την περιοχή του ράστερ.**
- **7. Επιλέξτε οποιαδήποτε γωνία και ευθυγραμμίστε τη γωνία της εικόνας με μια γωνία της οθόνης.**
	- \* Στο σχέδιο φαίνεται η πάνω δεξιά γωνία.

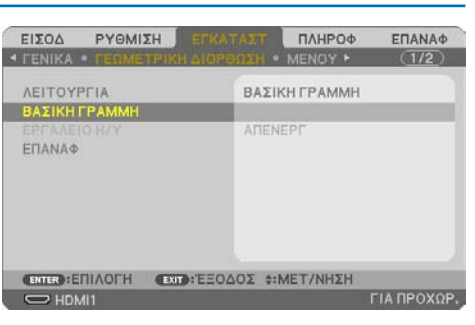

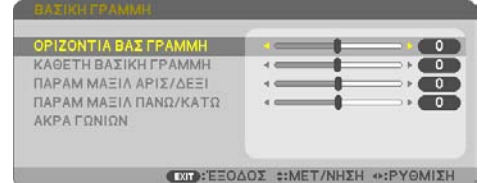

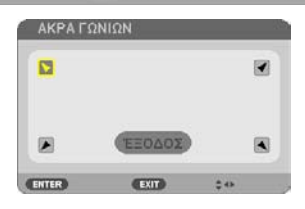

Προβαλλόμενη εικόνα

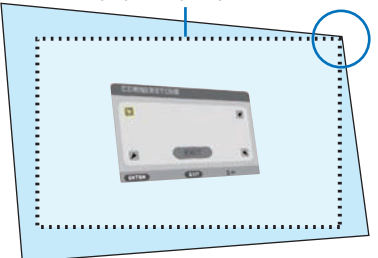

- **8. Χρησιμοποιήστε τα πλήκτρα** ▲▼◀▶ **για να επιλέξετε το εικονίδιο (**▲**) που δείχνει προς την κατεύθυνση που θέλετε να μετακινήσετε το πλαίσιο της προβαλλόμενης εικόνας.** ΣΥΜΒΟΥΛΗ:
	- Εάν ρυθμιστεί είτε η επιλογή [ΑΚΡΑ ΓΩΝΙΩΝ] είτε η επιλογή [ΠΑΡΑΜΟΡΦΩΣΗ ΜΑΞΙΛΑΡΙ], οι επιλογές [ΚΑΘΕΤΗ ΒΑΣΙΚΗ ΓΡΑΜΜΗ] και [ΟΡΙΖΟΝΤΙΑ ΒΑΣ ΓΡΑΜΜΗ] παύουν να είναι διαθέσιμες. Σε αυτή την περίπτωση, κάντε ΕΠΑΝΑΦ στις διορθωμένες τιμές και επανεκκίνηση για να διορθώσετε την παραμόρφωση.
- **9. Πατήστε το πλήκτρο ENTER.**
- **10. Χρησιμοποιήστε τα πλήκτρα** ▲▼◀▶ **για να μετακινήσετε το πλαίσιο της προβαλλόμενης εικόνας, όπως φαίνεται στο παράδειγμα.**
- **11. Πατήστε το πλήκτρο ENTER.**
- **12. Χρησιμοποιήστε τα πλήκτρα** ▲▼◀▶ **για να επιλέξετε ένα άλλο εικονίδιο που να δείχνει την κατεύθυνση.**

Στην οθόνη ρύθμισης Άκρων Γωνιών, επιλέξτε [ΕΞΟΔΟΣ] ή πατήστε το πλήκτρο EXIT στο τηλεχειριστήριο.

Εμφανίζεται η οθόνη επιβεβαίωσης.

**13. Πατήστε το πλήκτρο** ◀ **ή** ▶ **για να επισημάνετε το [OK], και στη συνέχεια πατήστε το πλήκτρο ENTER.**

Με τον τρόπο αυτό ολοκληρώνεται η διόρθωση Άκρων Γωνιών.

- Εάν επιλέξετε [ΑΚΥΡΩΣΗ], θα μεταβείτε στην οθόνη ρύθμισης χωρίς να αποθηκευτούν οι αλλαγές (Βήμα 3).
- Εάν επιλέξετε [ΕΠΑΝΑΦ], θα επιστρέψετε στις προεπιλεγμένες ρυθμίσεις.
- Εάν επιλέξετε [ΕΠΑΝΑΦΟΡΑ], θα εξέλθετε χωρίς να αποθηκευτούν οι αλλαγές.
- **14. Πατήστε το πλήκτρο EXIT μερικές φορές για να απενεργοποιήσετε το μενού.**

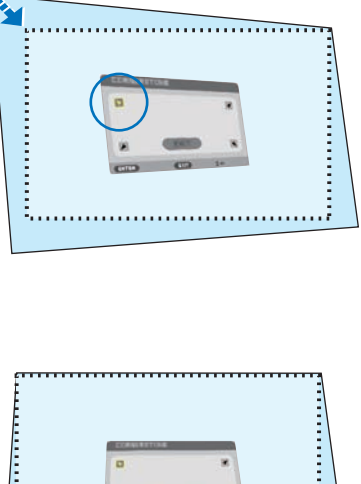

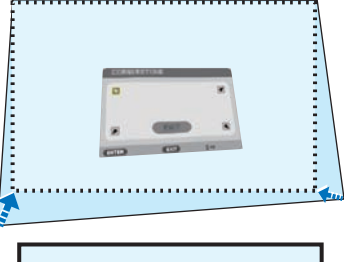

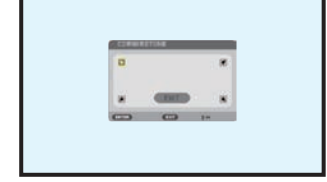

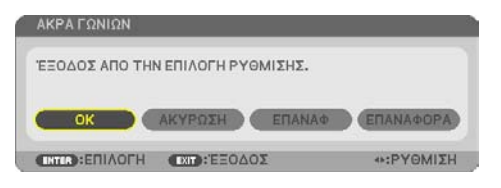

## <span id="page-61-0"></span>Παραμόρφωση Μαξιλάρι

Με αυτό το χαρακτηριστικό, γίνεται δυνατή η προσαρμογή της αριστερής και της δεξιάς πλευράς ή της πάνω και της κάτω πλευράς ανεξάρτητα για την αναμόρφωση της παραμόρφωσης μαξιλάρι.

**1. Πατήστε το πλήκτρο** ▼ **όταν δεν εμφανίζεται κανένα μενού.**

Θα εμφανιστεί η οθόνη [ΓΕΩΜΕΤΡΙΚΗ ΔΙΟΡ-ΘΩΣΗ].

- Πατήστε το πλήκτρο KEYSTONE κατά τη χρήση του τηλεχειριστηρίου.
- **2. Μετακινήστε τον δρομέα στο στοιχείο [ΛΕΙ-ΤΟΥΡΓΙΑ] με το πλήκτρο** ▼ **και πατήστε το πλήκτρο ENTER.**

Θα εμφανιστεί η οθόνη επιλογής λειτουργίας.

**3. Επιλέξτε [ΒΑΣΙΚΗ ΓΡΑΜΜΗ] και πατήστε το πλήκτρο ENTER.**

Επιστρέψτε στην οθόνη [ΓΕΩΜΕΤΡΙΚΗ ΔΙΟΡ-ΘΩΣΗ] του μενού επί της οθόνης.

**4. Πατήστε το πλήκτρο** ▼ **για να ευθυγραμμίσετε τη [ΒΑΣΙΚΗ ΓΡΑΜΜΗ], και στη συνέχεια πατήστε το πλήκτρο ENTER.**

Η οθόνη θα μεταβεί στην οθόνη [ΒΑΣΙΚΗ ΓΡΑΜΜΗ].

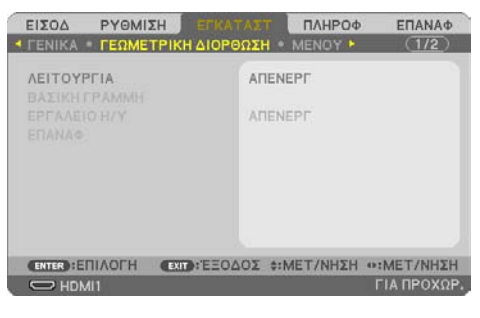

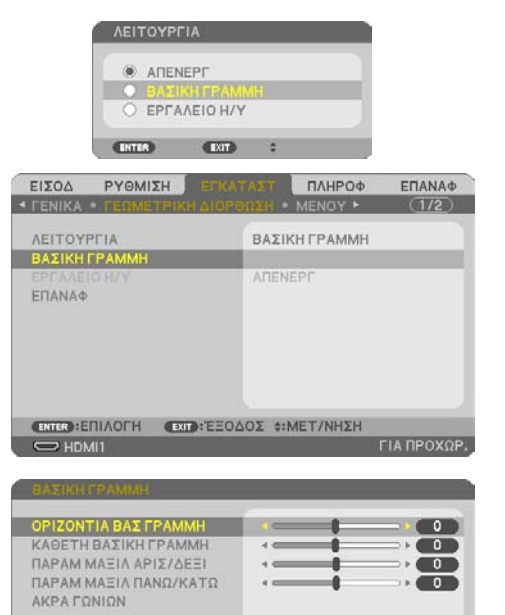

**5. Πατήστε το πλήκτρο** ▼ **ή** ▲ **για να επιλέξετε [ΠΑΡΑΜ ΜΑΞΙΛ ΑΡΙΣ/ΔΕΞΙ] ή [ΠΑΡΑΜ ΜΑ-ΞΙΛ ΠΑΝΩ/ΚΑΤΩ].** 

ΟΡΙΖΟΝΤΙΑ ΒΑΣ ΓΡΑΜΜΗ  $\bullet$ ΚΑΘΕΤΗ ΒΑΣΙΚΗ ΓΡΑΜΜΗ  $\overline{\bullet}$ a an ۰ ΝΑΞΙΛ ΑΡΙΣ/ΔΕΞΙ  $\overline{a}$ ΠΑΡΑΜ ΜΑΞΙΛ ΠΑΝΩ/ΚΑΤΩ AKPA FONION **EXIT: ΕΞΟΔΟΣ :: ΜΕΤ/ΝΗΣΗ +: PYΘΜΙΣΗ** 

**CXP: ΕΞΟΔΟΣ :: ΜΕΤ/ΝΗΣΗ +: ΡΥΘΜΙΣΗ** 

## 3. Εύκολες Λειτουργίες

### **6. Πατήστε το πλήκτρο** ◀ **ή** ▶ **για να διορθώσετε την παραμόρφωση.**

#### ΣΗΜΕΙΩΣΗ:

- Το στοιχείο [ΠΑΡΑΜ ΜΑΞΙΛ ΑΡΙΣ/ΔΕΞΙ] ή [ΠΑΡΑΜ ΜΑΞΙΛ ΠΑΝΩ/ΚΑΤΩ] δεν είναι διαθέσιμο όταν έχει ενεργοποιηθεί [ΟΡΙΖΟΝΤΙΑ ΒΑΣ ΓΡΑΜΜΗ], [ΚΑΘΕΤΗ ΒΑΣΙΚΗ ΓΡΑΜΜΗ] ή [ΑΚΡΑ ΓΩΝΙΩΝ].
- Πριν από την εκτέλεση της διόρθωσης, ρυθμίστε τη μετατόπιση του φακού στην κεντρική θέση.
- **7. Μετά την ολοκλήρωση της ρύθμισης [ΠΑΡΑΜΟΡΦΩΣΗ ΜΑΞΙΛΑΡΙ], πατήστε το πλήκτρο EXIT μερικές φορές για να απενεργοποιήσετε το μενού.**

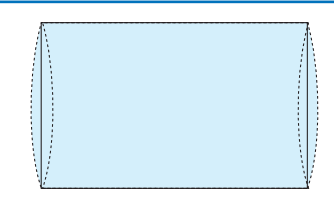

### ΣΗΜΕΙΩΣΗ:

- Ακόμα κι αν η συσκευή προβολής είναι ενεργοποιημένη, εφαρμόζονται οι τιμές διόρθωσης που χρησιμοποιήθηκαν πρόσφατα.
- Οι διορθώσεις [ΠΑΡΑΜΟΡΦΩΣΗ ΜΑΞΙΛΑΡΙ] και [ΑΚΡΑ ΓΩΝΙΩΝ] μπορούν να προκαλέσουν αμυδρό θάμπωμα της εικόνας επειδή η διόρθωση γίνεται ηλεκτρονικά.

**Επαναφέρετε τη ρύθμιση βασικής γραμμής και παραμόρφωσης μαξιλάρι στην προεπιλεγμένη τιμή**

- **1. Εμφανίστε την οθόνη [ΓΕΩΜΕΤΡΙΚΗ ΔΙΟΡΘΩΣΗ] και βεβαιωθείτε ότι έχει επιλεχθεί η [ΒΑΣΙΚΗ ΓΡΑΜΜΗ] στη [ΛΕΙΤΟΥΡΓΙΑ].**
- **2. Πατήστε το πλήκτρο** ▼ **για να επιλέξετε [ΕΠΑΝΑΦ] και, στη συνέχεια, πατήστε το πλήκτρο ENTER.**

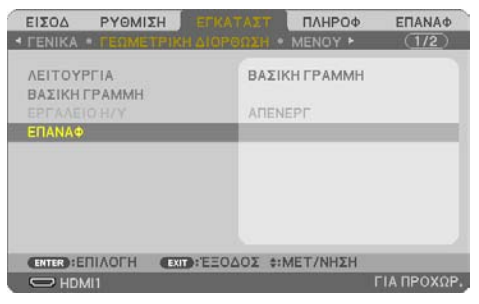

- Εμφανίζεται το μήνυμα επιβεβαίωσης.
- **3. Μετακινήστε τον δρομέα πάνω στο [ΝΑΙ] χρησιμοποιώντας τα πλήκτρα** ◀ **ή** ▶ **και, κατόπιν, πατήστε το ENTER.**

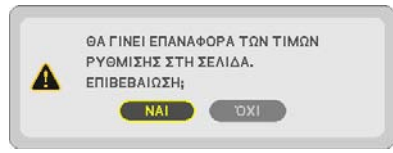

### ΣΗΜΕΙΩΣΗ:

• Όλες οι προσαρμοσμένες τιμές που έχουν οριστεί στη ρύθμιση [ΒΑΣΙΚΗ ΓΡΑΜΜΗ] επανέρχονται στις αρχικές τιμές.

ΣΥΜΒΟΥΛΗ:

• Η παραμόρφωση, κατά την προβολή σε επιφάνειες ειδικού σχήματος (κυλινδρικές ή σφαιρικές επιφάνειες, για παράδειγμα), μπορεί να διορθωθεί χρησιμοποιώντας την εφαρμογή μας ProAssist. Κάντε λήψη του ProAssist από τον ιστότοπό μας. <https://www.sharp-nec-displays.com/dl/en/index.html>

## 3-6. Αποτροπή Μη Εξουσιοδοτημένης Χρήσης της Συσκευής Προβολής [ΑΣΦΑΛΕΙΑ]

Μπορείτε να ορίσετε μια κωδική λέξη για τη συσκευή προβολής σας μέσω του Μενού, για να αποτρέψετε τη λειτουργία από μη εξουσιοδοτημένους χρήστες. Αφού ορίσετε μια κωδική λέξη, με την ενεργοποίηση της συσκευής προβολής θα εμφανιστεί η οθόνη εισαγωγής της κωδικής λέξης. Αν δεν πληκτρολογήσετε τη σωστή κωδική λέξη, η συσκευή προβολής δεν θα μπορεί να προβάλλει εικόνες.

• Δεν μπορείτε να ακυρώσετε τη ρύθμιση [ΑΣΦΑΛΕΙΑ] μέσω της επιλογής [ΕΠΑΝΑΦ] του μενού.

#### **Για να ενεργοποιήσετε τη λειτουργία Ασφαλείας:**

**1. Πατήστε το πλήκτρο MENU.**

Θα εμφανιστεί το μενού.

- **2. Πατήστε το πλήκτρο** ▶ **δύο φορές για να επιλέξετε [ΕΓΚΑΤΑΣΤ] και πατήστε το πλήκτρο**  ▼ **ή το πλήκτρο ENTER για να επιλέξετε [ΓΕΝΙΚΑ].**
- **3. Πατήστε το πλήκτρο** ▶ **για να επιλέξετε [ΕΓΚΑΤΑΣΤΑΣΗ].**
- **4. Πατήστε το πλήκτρο** ▼ **τρεις φορές για να επιλέξετε [ΑΣΦΑΛΕΙΑ] και πατήστε το πλήκτρο ENTER.**

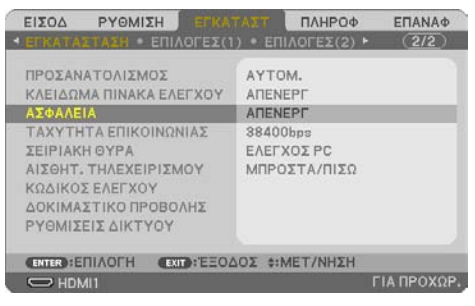

Θα εμφανιστεί το μενού [ΑΠΕΝΕΡΓ/ΕΝΕΡΓΟΠ].

**5. Πατήστε το πλήκτρο** ▼ **για να επιλέξετε [ΕΝΕΡΓ] και πατήστε το πλήκτρο ENTER.**

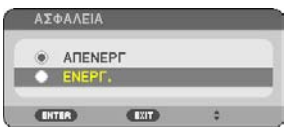

Θα εμφανιστεί η οθόνη [ΚΩΔΙΚΗ ΛΕΞΗ ΑΣΦΑΛΕΙΑΣ].

**6. Πληκτρολογήστε συνδυάζοντας τα τέσσερα πλήκτρα** ▲▼◀▶ **και πατήστε το πλήκτρο ENTER.**

ΣΗΜΕΙΩΣΗ:

• Η κωδική λέξη πρέπει να αποτελείται από 4 έως και 10 ψηφία.

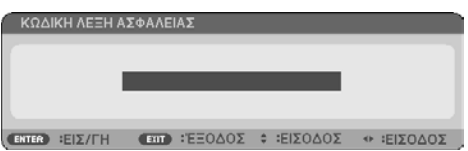

Θα εμφανιστεί η οθόνη [ΕΠΙΒΕΒΑΙΩΣΤΕ ΚΩΔΙΚΗ ΛΕΞΗ].

<span id="page-65-0"></span>**7. Πληκτρολογήστε τον ίδιο συνδυασμό των πλήκτρων** ▲▼◀▶ **και πατήστε το πλήκτρο ENTER.**

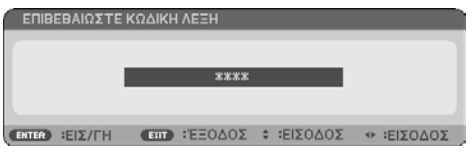

Θα εμφανιστεί η οθόνη επιβεβαίωσης.

**8. Επιλέξτε [ΝΑΙ] και πατήστε το πλήκτρο ENTER.**

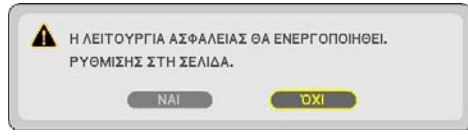

Έχει ενεργοποιηθεί η λειτουργία [ΑΣΦΑΛΕΙΑ].

**Για να ενεργοποιήσετε τη συσκευή προβολής όταν είναι ενεργοποιημένη η [ΑΣΦΑΛΕΙΑ]:**

**1. Πατήστε το πλήκτρο POWER.**

Η συσκευή προβολής θα ενεργοποιηθεί και θα εμφανιστεί ένα μήνυμα υποδεικνύοντας ότι η συσκευή προβολής είναι κλειδωμένη.

### **2. Πατήστε το πλήκτρο MENU.**

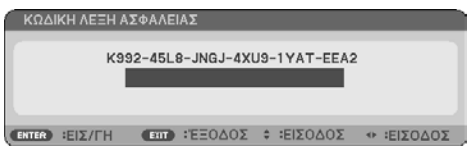

**3. Πληκτρολογήστε τη σωστή κωδική λέξη και πατήστε το πλήκτρο ENTER. Η συσκευή προβολής θα εμφανίσει μια εικόνα.**

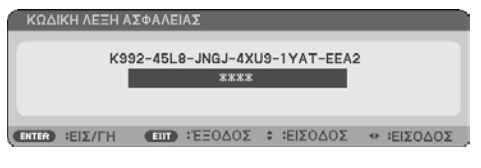

ΣΗΜΕΙΩΣΗ:

• Η λειτουργία απενεργοποίησης ασφαλείας διατηρείται μέχρι να απενεργοποιήσετε την τροφοδοσία ή να βγάλετε το καλώδιο ρεύματος.

**Για να απενεργοποιήσετε τη λειτουργία [ΑΣΦΑΛΕΙΑ]:**

#### **1. Πατήστε το πλήκτρο MENU.**

Θα εμφανιστεί το μενού.

**2. Επιλέξτε [ΕΓΚΑΤΑΣΤ]** → **[ΕΓΚΑΤΑΣΤΑΣΗ]** → **[ΑΣΦΑΛΕΙΑ] και πατήστε το πλήκτρο ENTER.**

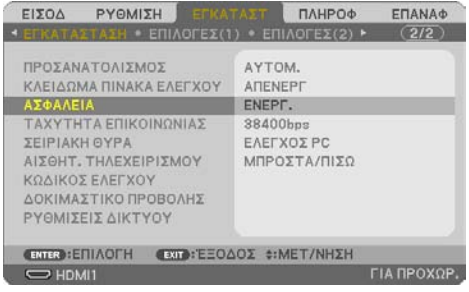

Θα εμφανιστεί το μενού [ΑΠΕΝΕΡΓ/ΕΝΕΡΓΟΠ].

**3. Επιλέξτε [ΑΠΕΝΕΡΓ] και πατήστε το πλήκτρο ENTER.**

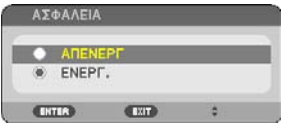

Θα εμφανιστεί η οθόνη [ΚΩΔΙΚΗ ΛΕΞΗ ΑΣΦΑΛΕΙΑΣ].

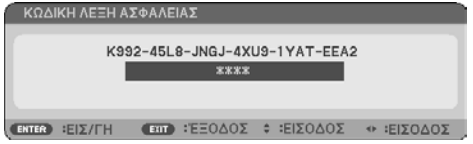

### **4. Πληκτρολογήστε την κωδική λέξη σας και πατήστε το πλήκτρο ENTER.**

Μετά την πληκτρολόγηση της σωστής κωδικής λέξης, θα απενεργοποιηθεί η λειτουργία [ΑΣΦΑ-ΛΕΙΑ].

ΣΗΜΕΙΩΣΗ:

• Αν ξεχάσετε την κωδική λέξη, επικοινωνήστε με τον αντιπρόσωπο της περιοχής σας. Ο αντιπρόσωπος της περιοχής σας θα σας παράσχει τη κωδική λέξη σας αν του παραχωρήσετε τον κωδικό αιτήματός σας. Ο κωδικός αιτήματός εμφανίζεται στον οθόνη Επιβεβαίωσης Κωδικής Λέξης. Σε αυτό το παράδειγμα [K992-45L8-JNGJ-4XU9-1YAT-EEA2] είναι ένας κωδικός αιτήματος.

# 4. Χρήση Μενού στην Οθόνη

## 4-1. Χρήση των Μενού

ΣΗΜΕΙΩΣΗ:

- Το μενού στην οθόνη ενδέχεται να μην εμφανιστεί σωστά κατά την προβολή εικόνων βίντεο πεπλεγμένης κίνησης.
- **1. Πατήστε το πλήκτρο MENU στο τηλεχειριστήριο ή το περίβλημα της συσκευής προβολής για να εμφανίσετε το μενού.**

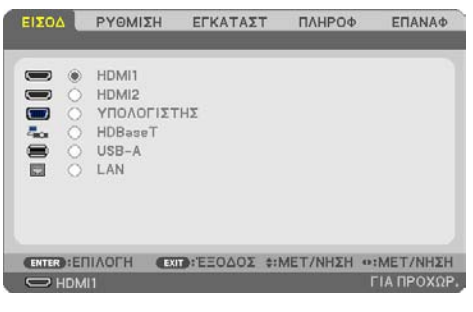

ΣΗΜΕΙΩΣΗ:

• Οι εντολές όπως ENTER, EXIT, ▲▼, ◀▶ στο κάτω μέρος υποδεικνύουν τα διαθέσιμα πλήκτρα για τον χειρισμό από εσάς.

- **2. Πατήστε τα πλήκτρα** ◀▶ **στο τηλεχειριστήριο ή το περίβλημα της συσκευής προβολής για να εμφανίσετε το υπομενού.**
- **3. Πατήστε το πλήκτρο ENTER στο τηλεχειριστήριο ή το περίβλημα της συσκευής προβολής για να επισημάνετε το αρχικό στοιχείο ή την πρώτη καρτέλα.**
- **4. Χρησιμοποιήστε τα πλήκτρα** ▲▼ **στο τηλεχειριστήριο ή το περίβλημα της συσκευής προβολής για να επιλέξετε το στοιχείο που θέλετε να προσαρμόσετε ή να ρυθμίσετε.**

Πατήστε τα πλήκτρα ◀▶ στο τηλεχειριστήριο ή το περίβλημα της συσκευής προβολής για να επιλέξετε την καρτέλα που θέλετε.

- **5. Πατήστε το πλήκτρο ENTER στο τηλεχειριστήριο ή το περίβλημα της συσκευής προβολής για να εμφανίσετε το παράθυρο του υπομενού.**
- **6. Ρυθμίστε το επίπεδο ή ενεργοποιήστε ή απενεργοποιήστε το επιλεγμένο στοιχείο χρησιμοποιώντας τα πλήκτρα** ▲▼◀▶ **στο τηλεχειριστήριο ή το περίβλημα της συσκευής προβολής.**

Οι αλλαγές αποθηκεύονται έως ότου ρυθμιστούν ξανά.

**7. Επαναλάβετε τα βήματα 2–6 για να ρυθμίσετε ένα επιπρόσθετο στοιχείο ή πατήστε το πλήκτρο EXIT στο τηλεχειριστήριο ή το περίβλημα της συσκευής προβολής για να εξέλθετε από το μενού.**

ΣΗΜΕΙΩΣΗ:

- Όταν εμφανίζεται ένα μενού ή ένα μήνυμα, ενδέχεται να χαθούν αρκετές γραμμές στοιχείων, ανάλογα με το σήμα ή τις ρυθμίσεις.
- **8. Πατήστε το πλήκτρο MENU για να κλείσετε το μενού.**

**Για να επιστρέψετε στο προηγούμενο μενού, πατήστε το πλήκτρο EXIT.**

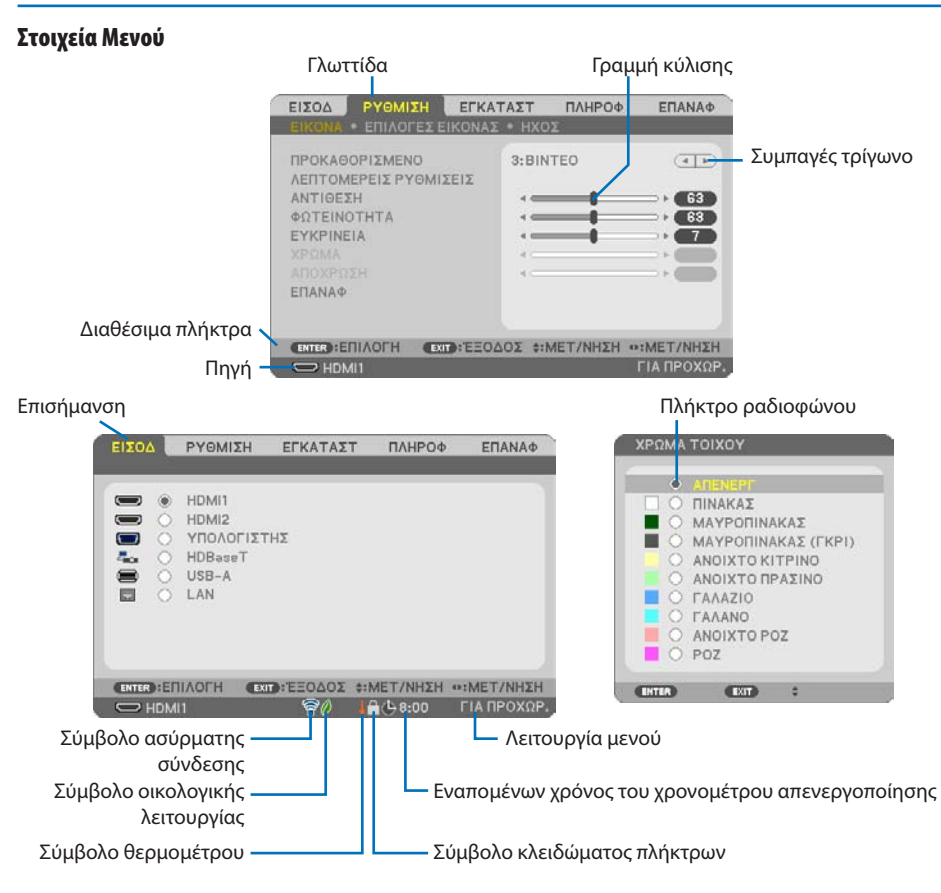

### **Τα παράθυρα των μενού ή τα πλαίσια διαλόγου περιλαμβάνουν συνήθως τα εξής στοιχεία:**

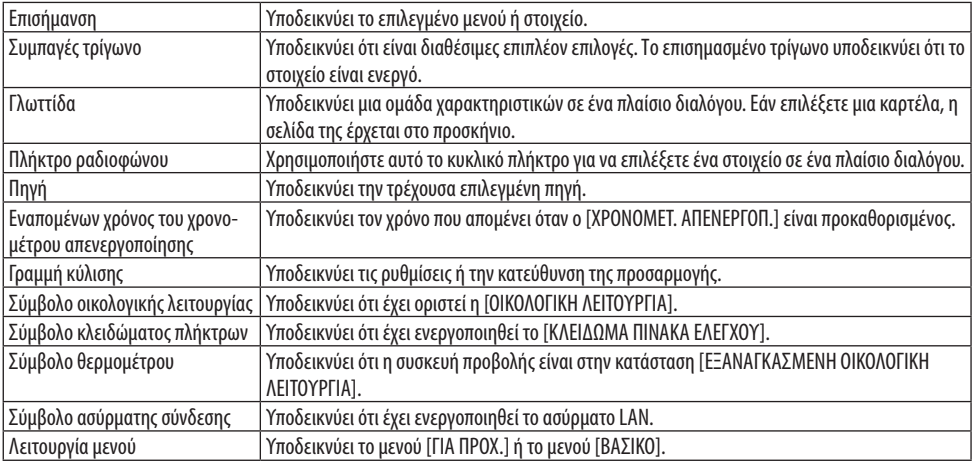

# 4-2. Λίστα των Στοιχείων του Μενού

Ορισμένα στοιχεία δεν είναι διαθέσιμα ανάλογα με την πηγή εισόδου. Τα στοιχεία του μενού που παρατίθενται παρακάτω βρίσκονται στο μενού για προχωρημένους. Το σημάδι (B) προστίθεται στα στοιχεία στο βασικό μενού.

Οι σκιασμένοι χαρακτήρες ( ) αντιπροσωπεύουν τις προεπιλεγμένες ρυθμίσεις.

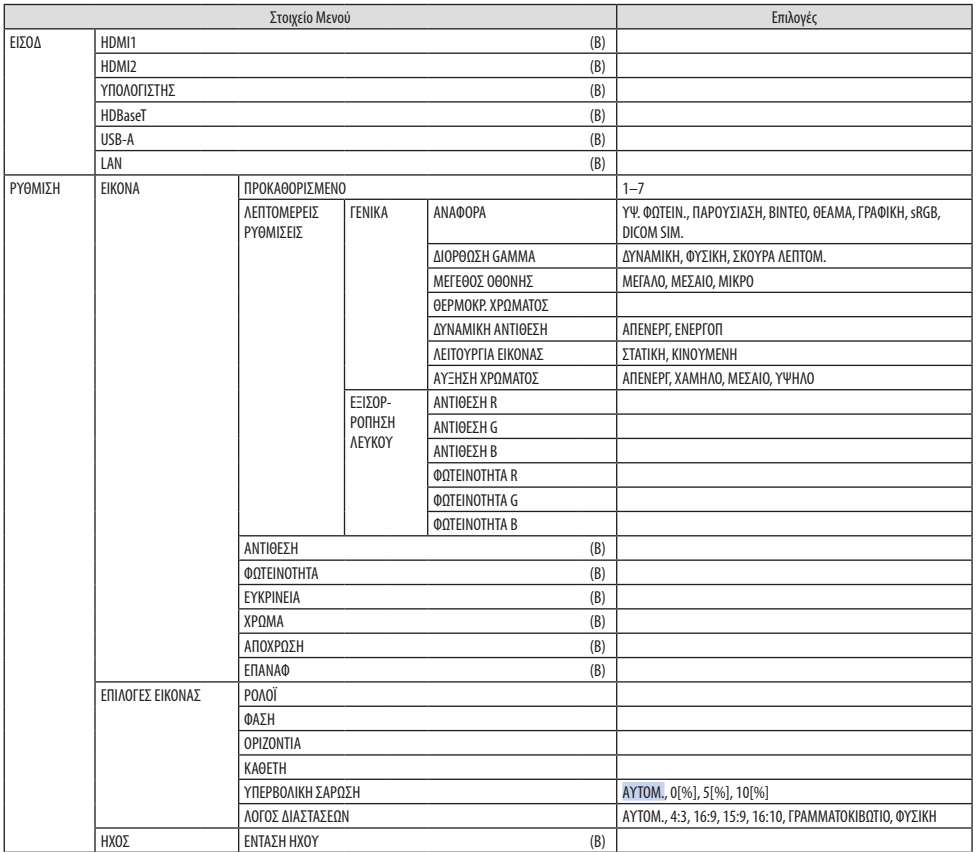

# 4. Χρήση Μενού στην Οθόνη

<span id="page-70-0"></span>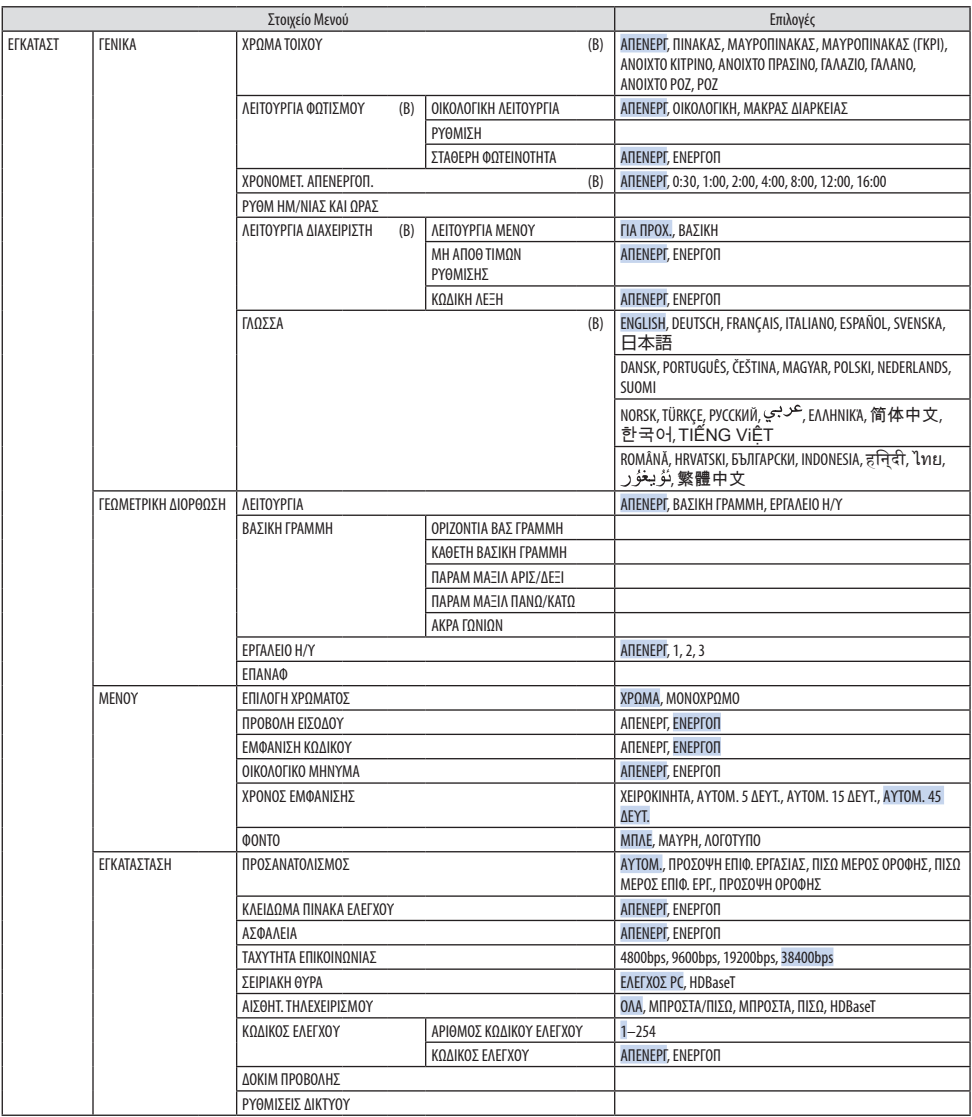

# 4. Χρήση Μενού στην Οθόνη

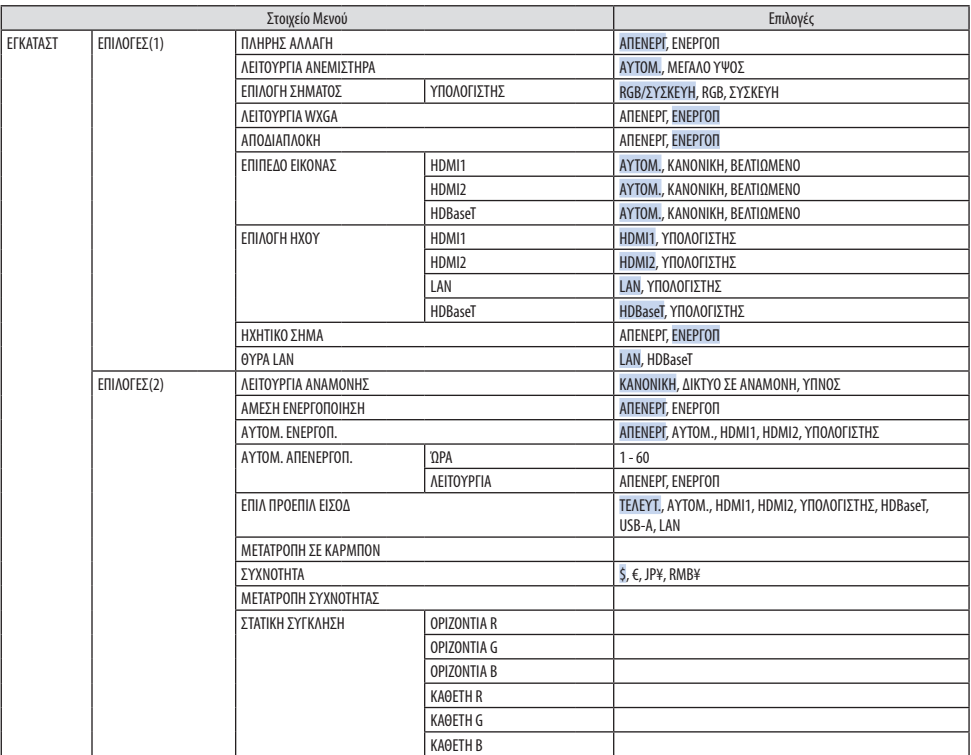
# 4. Χρήση Μενού στην Οθόνη

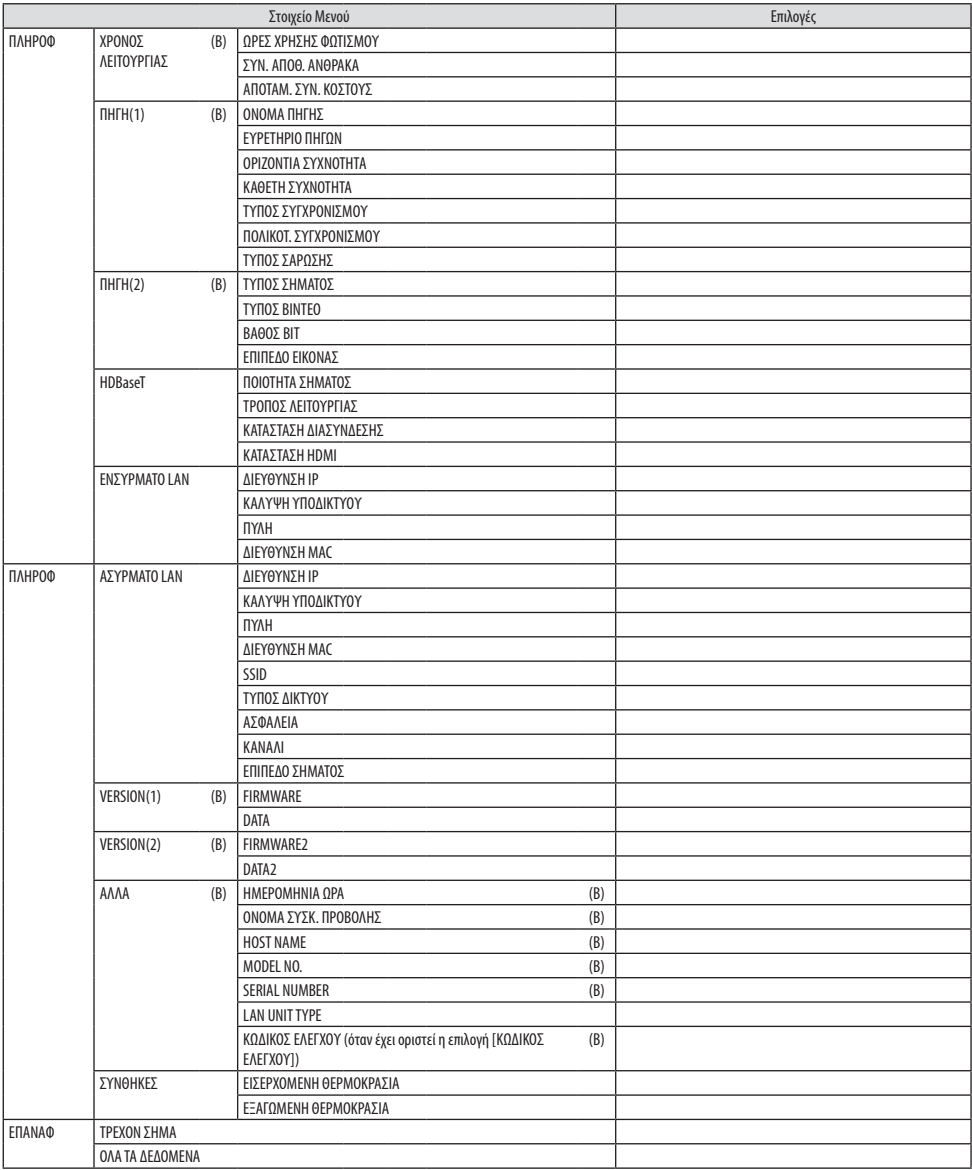

### 4-3. Περιγραφές και Λειτουργίες του Μενού [ΕΙΣΟΔ]

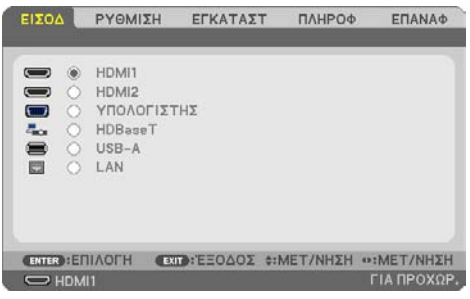

### [HDMI1] και [HDMI2]

Επιλέγει τον συμβατό με το HDMI εξοπλισμό που είναι συνδεδεμένος στο τερματικό HDMI 1 IN ή HDMI 2 IN.

### [ΥΠΟΛΟΓΙΣΤΗΣ]

Επιλέγει τον υπολογιστή που είναι συνδεδεμένος στο τερματικό σήματος COMPUTER IN (ΕΙΣΟΔΟΣ ΥΠΟΛΟΓΙΣΤΗ).

ΣΗΜΕΙΩΣΗ:

• Όταν το σήμα εισόδου συσκευής είναι συνδεδεμένο στο τερματικό COMPUTER IN (ΕΙΣΟΔΟΣ ΥΠΟΛΟΓΙΣΤΗ), επιλέξτε [ΥΠΟΛΟΓΙΣΤΗΣ].

### [HDBaseT]

Προβάλλει το σήμα που μεταδίδεται από τα τερματικά που υποστηρίζουν το HDBaseT.

### [USB-A]

Ξεκινήστε το [VIEWER]. Προβάλλετε τα δεδομένα της μνήμης USB που βρίσκεται σε αυτό το μηχάνημα.

### [LAN]

Εμφανίστε την οθόνη εκκίνησης του MultiPresenter. Επιλέγει ένα σήμα από τη θύρα LAN (RJ-45) ή την εγκατεστημένη μονάδα USB ασύρματης σύνδεσης LAN (προαιρετικό).

# 4-4. Περιγραφές και Λειτουργίες του Μενού [ΡΥΘΜΙΣΗ]

### [ΕΙΚΟΝΑ]

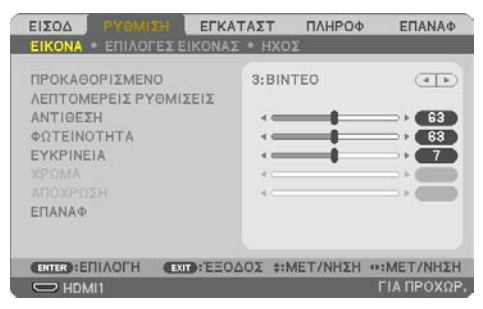

### **[ΠΡΟΚΑΘΟΡΙΣΜΕΝΟ]**

Η λειτουργία αυτή σας επιτρέπει να επιλέξετε βελτιστοποιημένες ρυθμίσεις για τις εικόνες που προβάλλετε.

Μπορείτε να ρυθμίσετε την απόχρωση σε κίτρινο, κυανό ή ματζέντα.

Υπάρχουν επτά βελτιστοποιημένες εργοστασιακές ρυθμίσεις για διάφορους τύπους εικόνων. Μπορείτε επίσης να χρησιμοποιήσετε τις [ΛΕΠΤΟΜΕΡΕΙΣ ΡΥΘΜΙΣΕΙΣ] για να ρυθμίσετε τις ρυθμίσεις χρήστη, ώστε να διαμορφώσετε κάθε gamma ή χρώμα.

Μπορείτε να αποθηκεύσετε τις ρυθμίσεις σας μεταξύ των [ΠΡΟΚΑΘΟΡΙΣΜΕΝΟ] 1 και [ΠΡΟΚΑΘΟ-ΡΙΣΜΕΝΟ] 7.

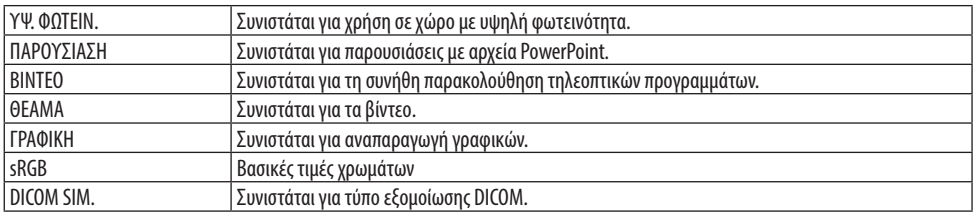

#### ΣΗΜΕΙΩΣΗ:

- Η επιλογή [DICOM SIM.] είναι μόνο για εκπαίδευση/αναφορά και δεν πρέπει να χρησιμοποιείται για πραγματική διάγνωση.
- Η σύντμηση DICOM αντιστοιχεί σε Ψηφιακή Απεικόνιση και Επικοινωνίες στην Ιατρική. Αποτελεί ένα πρότυπο που έχει αναπτυχθεί από το Αμερικανικό Κολέγιο Ραδιολογίας και την Εθνική Ένωση Κατασκευαστών Ηλεκτρονικών Συσκευών (ΝΕΜΑ). Το πρότυπο διευκρινίζει τον τρόπο με τον οποίο τα δεδομένα ψηφιακής εικόνας μπορούν να μεταφερθούν από σύστημα σε σύστημα.

### **[ΛΕΠΤΟΜΕΡΕΙΣ ΡΥΘΜΙΣΕΙΣ]**

Η λειτουργία αυτή σας επιτρέπει να αποθηκεύσετε τις εξατομικευμένες ρυθμίσεις σας από το [ΠΡΟ-ΚΑΘΟΡΙΣΜΕΝΟ 1] στο [ΠΡΟΚΑΘΟΡΙΣΜΕΝΟ 7].

Αρχικά, επιλέξτε μια βασική προκαθορισμένη λειτουργία από το [ΑΝΑΦΟΡΑ], στη συνέχεια ορίστε τα [ΔΙΟΡΘΩΣΗ GAMMA], [ΜΕΓΕΘΟΣ ΟΘΟΝΗΣ], [ΘΕΡΜΟΚΡ. ΧΡΩΜΑΤΟΣ], [ΔΥΝΑΜΙΚΗ ΑΝΤΙΘΕΣΗ], [ΛΕΙΤΟΥΡΓΙΑ ΕΙΚΟΝΑΣ] και [ΑΥΞΗΣΗ ΧΡΩΜΑΤΟΣ].

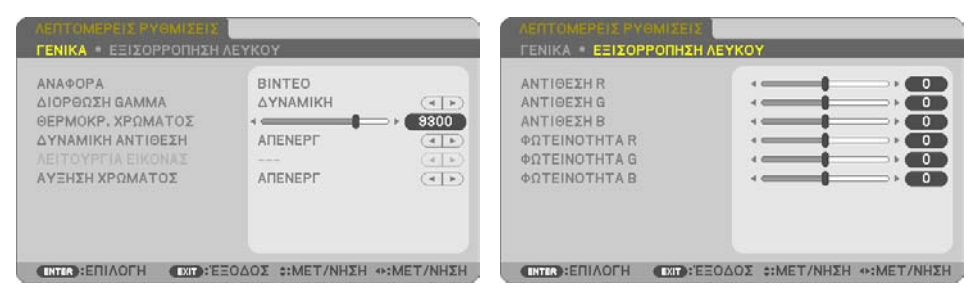

### **Αποθήκευση των Εξατομικευμένων Ρυθμίσεών Σας [ΑΝΑΦΟΡΑ]**

Επιλέξτε μια λειτουργία για να χρησιμεύει ως βάση για τις [ΛΕΠΤΟΜΕΡΕΙΣ ΡΥΘΜΙΣΕΙΣ].

#### **Επιλογή της Λειτουργίας Διόρθωσης Gamma [ΔΙΟΡΘΩΣΗ GAMMA]**

Κάθε λειτουργία συνιστάται για:

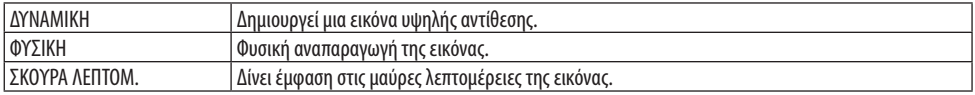

#### ΣΗΜΕΙΩΣΗ:

• Η λειτουργία αυτή δεν είναι διαθέσιμη όταν έχει επιλεγεί το [DICOM SIM.] για [ΑΝΑΦΟΡΑ].

#### **Επιλογή Μεγέθους Οθόνης για DICOM SIM. [ΜΕΓΕΘΟΣ ΟΘΟΝΗΣ]**

Η λειτουργία αυτή εκτελεί διόρθωση gamma κατάλληλη για το μέγεθος οθόνης.

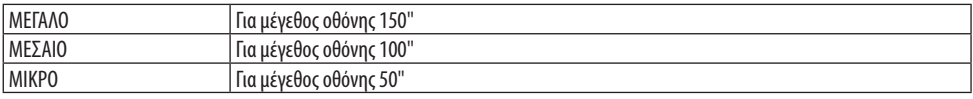

#### ΣΗΜΕΙΩΣΗ:

• Η λειτουργία αυτή είναι διαθέσιμη μόνο όταν έχει επιλεγεί το [DICOM SIM.] για [ΑΝΑΦΟΡΑ].

### **Ρύθμιση της Θερμοκρασίας Χρώματος [ΘΕΡΜΟΚΡ. ΧΡΩΜΑΤΟΣ]**

Ρυθμίστε την ισορροπία των χρωμάτων (R, G, B) για να βελτιστοποιήσετε την αναπαραγωγή των χρωμάτων.

Μια θερμοκρασία χρώματος με υψηλή αριθμητική τιμή γίνεται γαλαζωπή, ενώ μία με χαμηλή αριθμητική τιμή γίνεται κοκκινωπή.

Μια τιμή μεταξύ των 5.000 K και 10.500 K μπορεί να οριστεί σε μονάδες των 100 K.

#### ΣΗΜΕΙΩΣΗ:

• Όταν έχει επιλεγεί [ΥΨ. ΦΩΤΕΙΝ.] στην [ΑΝΑΦΟΡΑ], η λειτουργία αυτή δεν είναι διαθέσιμη.

### **Ρύθμιση της Φωτεινότητας και της Αντίθεσης [ΔΥΝΑΜΙΚΗ ΑΝΤΙΘΕΣΗ]**

Αν έχει οριστεί [ΕΝΕΡΓΟΠ], η βέλτιστη αναλογία αντίθεσης χρησιμοποιείται ανάλογα με την εικόνα.

#### ΣΗΜΕΙΩΣΗ:

- Όταν είναι ενεργοποιημένη η [ΣΤΑΘΕΡΗ ΦΩΤΕΙΝΟΤΗΤΑ], η [ΔΥΝΑΜΙΚΗ ΑΝΤΙΘΕΣΗ] δεν μπορεί να επιλεγεί.
- Η λειτουργία αυτή δεν είναι διαθέσιμη όταν έχει επιλεγεί το [DICOM SIM.] για [ΑΝΑΦΟΡΑ].

### **Επιλογή της Λειτουργίας Στατικής Εικόνας ή της Λειτουργίας Βίντεο [ΛΕΙΤΟΥΡΓΙΑ ΕΙΚΟΝΑΣ]**

Η λειτουργία αυτή σας επιτρέπει να επιλέξετε τη λειτουργία στατικής εικόνας ή τη λειτουργία βίντεο.

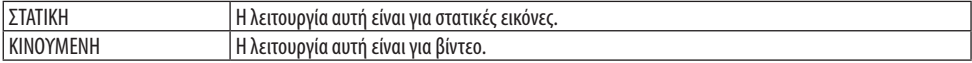

ΣΗΜΕΙΩΣΗ:

• Η λειτουργία αυτή είναι διαθέσιμη μόνο όταν έχει επιλεγεί το [ΥΨ. ΦΩΤΕΙΝ.] για [ΑΝΑΦΟΡΑ].

### **Ενίσχυση του Χρώματος [ΑΥΞΗΣΗ ΧΡΩΜΑΤΟΣ]**

Αυτό σας επιτρέπει να προσαρμόσετε την πυκνότητα χρώματος της εικόνας.

Το χρώμα της εικόνας θα γίνει πιο βαθύ με τη σειρά [ΧΑΜΗΛΟ], [ΜΕΣΑΙΟ] και [ΥΨΗΛΟ] καθώς η εμφανιζόμενη εικόνα θα γίνεται σκοτεινότερη.

Έχοντας επιλέξει [ΑΠΕΝΕΡΓ], η λειτουργία [ΑΥΞΗΣΗ ΧΡΩΜΑΤΟΣ] δεν θα εκτελεστεί.

ΣΗΜΕΙΩΣΗ:

• Η λειτουργία αυτή δεν είναι διαθέσιμη όταν έχει επιλεγεί το [sRGB] ή το [DICOM SIM.] για [ΑΝΑΦΟΡΑ].

# **Ρύθμιση της Εξισορρόπησης Λευκού [ΕΞΙΣΟΡΡΟΠΗΣΗ ΛΕΥΚΟΥ]**

Αυτό σας επιτρέπει να ρυθμίζετε την ισορροπία λευκού. Η αντίθεση για κάθε χρώμα (RGB) χρησιμοποιείται για τη ρύθμιση της έντασης του λευκού χρώματος της οθόνης. Η φωτεινότητα για κάθε χρώμα (RGB) χρησιμοποιείται για τη ρύθμιση της έντασης του μαύρου χρώματος της οθόνης.

### ΣΗΜΕΙΩΣΗ:

• Όταν η [ΕΞΙΣΟΡΡΟΠΗΣΗ ΛΕΥΚΟΥ] είναι σε ισχύ, ο πραγματικός τόνος χρώματος διαφέρει από την τιμή της [ΘΕΡΜΟΚΡ. ΧΡΩΜΑΤΟΣ].

### **[ΑΝΤΙΘΕΣΗ]**

Ρυθμίζει την ένταση της εικόνας σύμφωνα με το εισερχόμενο σήμα.

### **[ΦΩΤΕΙΝΟΤΗΤΑ]**

Ρυθμίζει το επίπεδο φωτεινότητας ή την ένταση του πίσω ράστερ.

### **[ΕΥΚΡΙΝΕΙΑ]**

Ελέγχει τις λεπτομέρειες της εικόνας.

### **[ΧΡΩΜΑ]**

Αυξάνει ή μειώνει το επίπεδο κορεσμού χρώματος.

### **[ΑΠΟΧΡΩΣΗ]**

Αλλάζει το επίπεδο χρώματος από +/− πράσινο σε +/− μπλε. Το επίπεδο κόκκινου χρησιμοποιείται ως αναφορά.

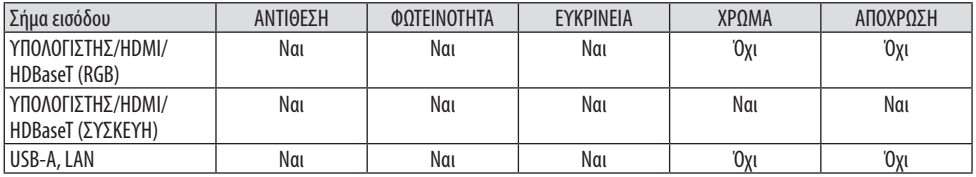

Ναι = Ρυθμιζόμενο, Όχι = Μη ρυθμιζόμενο

### **[ΕΠΑΝΑΦ]**

Θα γίνει επαναφορά των ρυθμίσεων για [ΕΙΚΟΝΑ] στις εργοστασιακές ρυθμίσεις με εξαίρεση τα παρακάτω: Προεπιλεγμένοι αριθμοί και [ΑΝΑΦΟΡΑ] εντός της οθόνης [ΠΡΟΚΑΘΟΡΙΣΜΕΝΟ]. Δεν θα γίνει επαναφορά των ρυθμίσεων υπό το [ΛΕΠΤΟΜΕΡΕΙΣ ΡΥΘΜΙΣΕΙΣ] που δεν έχουν επιλεγεί εντός της οθόνης [ΠΡΟΚΑΘΟΡΙΣΜΕΝΟ].

### [ΕΠΙΛΟΓΕΣ ΕΙΚΟΝΑΣ]

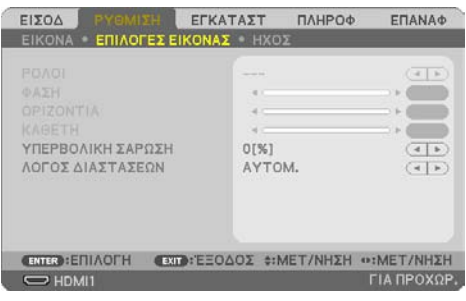

# **Ρύθμιση του Ρολογιού και της Φάσης [ΡΟΛΟΪ/ΦΑΣΗ]**

Αυτό σας επιτρέπει να ρυθμίσετε χειροκίνητα το [ΡΟΛΟΪ] και τη [ΦΑΣΗ].

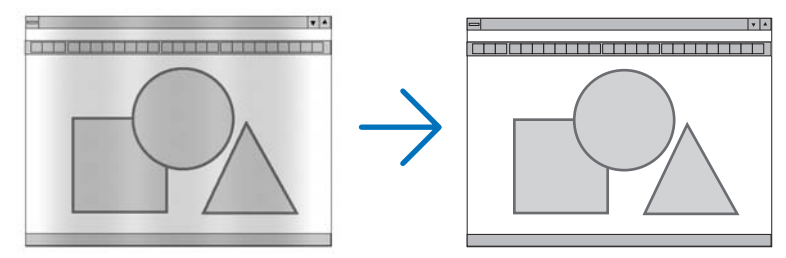

ΡΟΛΟÏ Χρησιμοποιείτε αυτό το στοιχείο για να ρυθμίσετε την εικόνα του υπολογιστή ή να απομακρύνετε τυχόν κάθετες λωρίδες που μπορεί να εμφανίζονται. Η λειτουργία αυτή ρυθμίζει τις συχνότητες του ρολογιού που μειώνουν τις οριζόντιες λωρίδες της εικόνας. Αυτή η ρύθμιση μπορεί να είναι απαραίτητη όταν συνδέετε έναν υπολογιστή για πρώτη φορά.

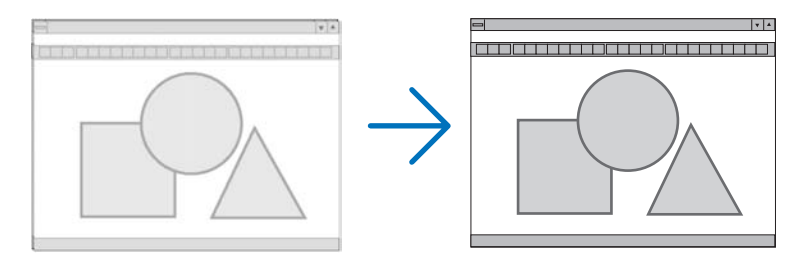

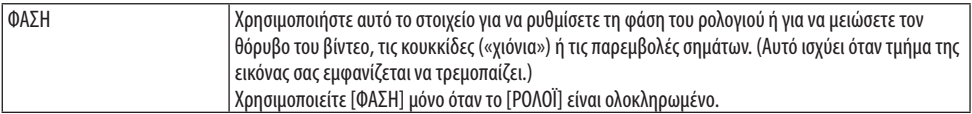

### **Ρύθμιση της Οριζόντιας/Κάθετης Θέσης [ΟΡΙΖΟΝΤΙΑ/ΚΑΘΕΤΗ]**

Ρυθμίζει τη θέση της εικόνας οριζόντια και κάθετα.

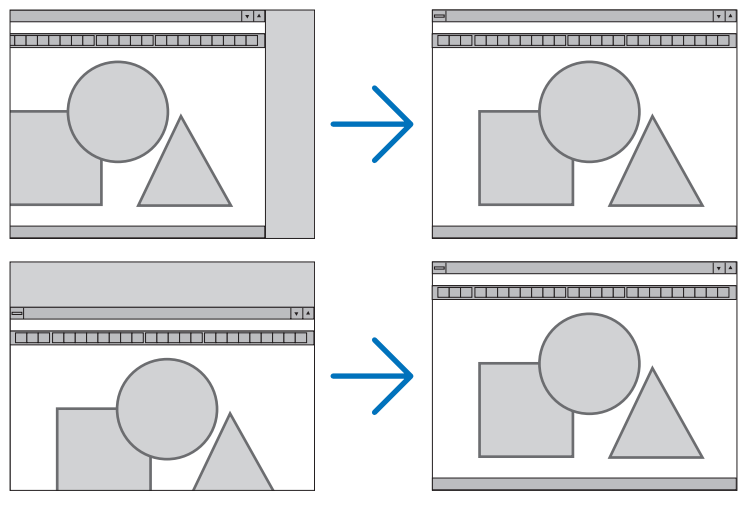

#### ΣΗΜΕΙΩΣΗ:

- Οι επιλογές [ΡΟΛΟΪ], [ΦΑΣΗ], [ΟΡΙΖΟΝΤΙΑ] και [ΚΑΘΕΤΗ] μπορούν να επιλεγούν μόνο κατά την εισαγωγή αναλογικών σημάτων.
- Μια εικόνα μπορεί να παραμορφωθεί κατά τη διάρκεια της ρύθμισης των [ΡΟΛΟΪ] και [ΦΑΣΗ]. Αυτό δεν συνιστά δυσλειτουργία.
- Οι ρυθμίσεις για [ΡΟΛΟΪ], [ΦΑΣΗ], [ΟΡΙΖΟΝΤΙΑ] και [ΚΑΘΕΤΗ] θα αποθηκευτούν στη μνήμη για το τρέχον σήμα. Την επόμενη φορά που θα προβάλετε το σήμα με την ίδια ανάλυση, οριζόντια και κάθετη συχνότητα, θα ανακληθούν και θα εφαρμοστούν οι ρυθμίσεις του.

Για να διαγράψετε τις ρυθμίσεις που έχουν αποθηκευτεί στη μνήμη, από το μενού επιλέγετε [ΕΠΑΝΑΦ] → [ΤΡΕΧΟΝ ΣΗΜΑ] ή [ΟΛΑ ΤΑ ΔΕΔΟΜΕΝΑ] και επαναφέρετε τις ρυθμίσεις.

### **Επιλογή του Ποσοστού Υπερβολικής Σάρωσης [ΥΠΕΡΒΟΛΙΚΗ ΣΑΡΩΣΗ]**

Αυτό σας επιτρέπει να ρυθμίζετε την κατάλληλη υπερβολική σάρωση για ένα εισερχόμενο σήμα. Όταν έχει επιλεγεί [ΑΥΤΟΜ.], πραγματοποιείται και εμφανίζεται η υπερβολική σάρωση που είναι η πιο κατάλληλη για το σήμα εισόδου.

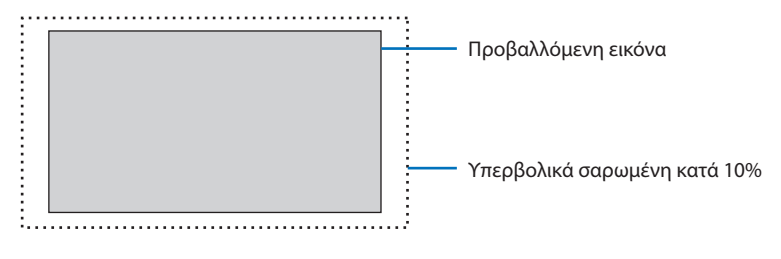

ΣΗΜΕΙΩΣΗ:

• Το στοιχείο [ΥΠΕΡΒΟΛΙΚΗ ΣΑΡΩΣΗ] δεν μπορεί να επιλεγεί όταν χρησιμοποιούνται τα σήματα ΒΙΝΤΕΟ ή όταν έχει επιλεγεί [ΦΥΣΙΚΗ] για τη ρύθμιση [ΛΟΓΟΣ ΔΙΑΣΤΑΣΕΩΝ].

### **Επιλογή του Λόγου Διαστάσεων [ΛΟΓΟΣ ΔΙΑΣΤΑΣΕΩΝ]**

Ο όρος «λόγος διαστάσεων» αναφέρεται στον λόγο του πλάτους προς το ύψος μιας εικόνας που προβάλλεται.

Η συσκευή προβολής καθορίζει αυτόματα το εισερχόμενο σήμα και το εμφανίζει στον κατάλληλο λόγο διαστάσεων.

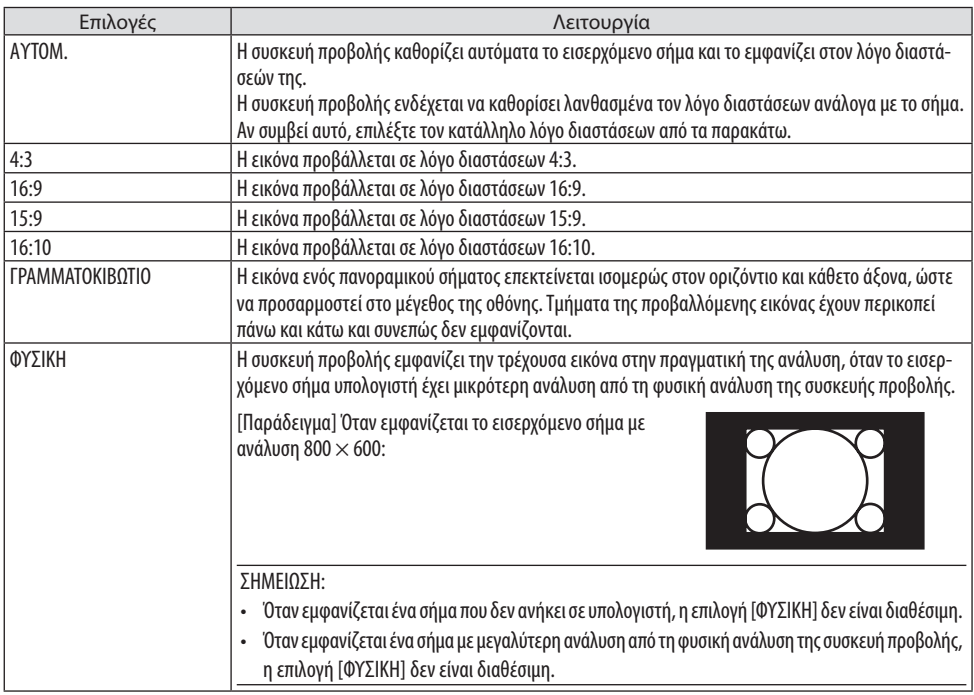

#### ΣΥΜΒΟΥΛΗ:

• Στον παρακάτω πίνακα φαίνονται οι συνήθεις αναλύσεις και οι λόγοι διαστάσεων που υποστηρίζουν οι περισσότεροι υπολογιστές.

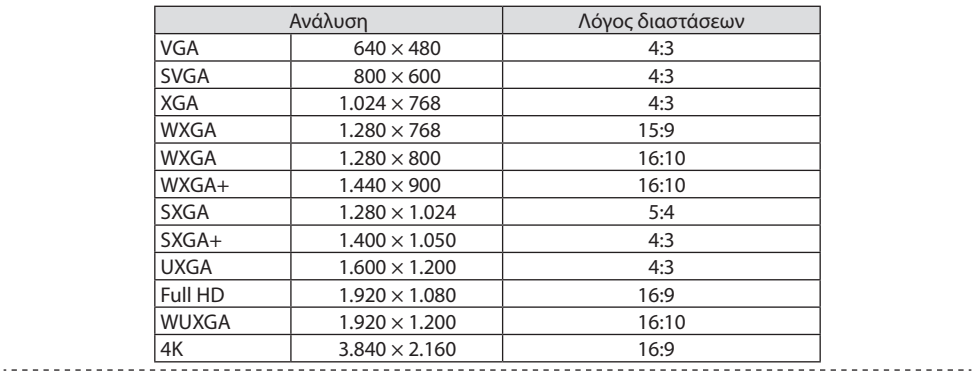

#### [ΗΧΟΣ]

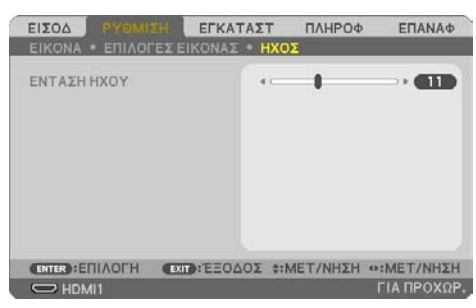

# **Αύξηση ή Μείωση του Ήχου**

Ρυθμίζει την ένταση του ηχείου της συσκευής προβολής και της AUDIO OUT (Υποδοχή Μίνι Στερεοφωνική).

ΣΥΜΒΟΥΛΗ:

• Όταν δεν εμφανίζεται κανένα μενού, τα πλήκτρα ◀ και ▶ στο περίβλημα της συσκευής προβολής και τα πλήκτρα VOL. +/− στο τηλεχειριστήριο, λειτουργούν ως χειριστήρια της έντασης ήχου. (→ σελίδα [32](#page-51-0))<u> - - - - - - - - - - - -</u>  $\sim$   $\sim$   $\sim$ 

# 4-5. Περιγραφές και Λειτουργίες του Μενού [ΕΓΚΑΤΑΣΤ]

# [ΓΕΝΙΚΑ]

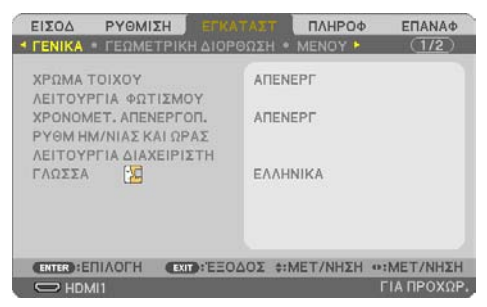

### **Χρήση της Διόρθωσης Χρώματος Τοίχου [ΧΡΩΜΑ ΤΟΙΧΟΥ]**

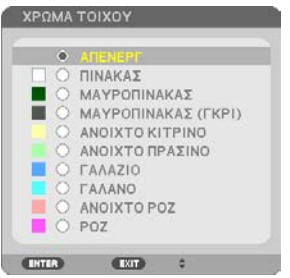

Αυτή η λειτουργία επιτρέπει τη γρήγορη προσαρμοζόμενη διόρθωση του χρώματος σε εφαρμογές, όπου το υλικό της οθόνης δεν είναι λευκό.

ΣΗΜΕΙΩΣΗ:

• Η επιλογή [ΠΙΝΑΚΑΣ] ελαττώνει τη φωτεινότητα.

### **Επιλογή της οικολογικής λειτουργίας και ρύθμιση της φωτεινότητας [ΛΕΙΤΟΥΡΓΙΑ ΦΩΤΙΣΜΟΥ]**

Προσαρμόζοντας τις ρυθμίσεις εξοικονόμησης ενέργειας και τη φωτεινότητα κάθε συσκευής προβολής σε προβολή πολλαπλής οθόνης. Για τις ρυθμίσεις εξοικονόμησης ενέργειας, ανατρέξτε στη σελίδα [37](#page-56-0) «3-4. Αλλαγή Οικολογικής Λειτουργίας/Έλεγχος Αποτελέσματος Εξοικονόμησης Ενέργειας».

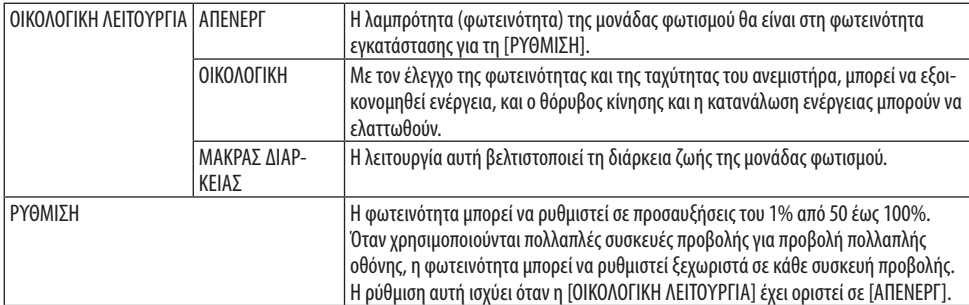

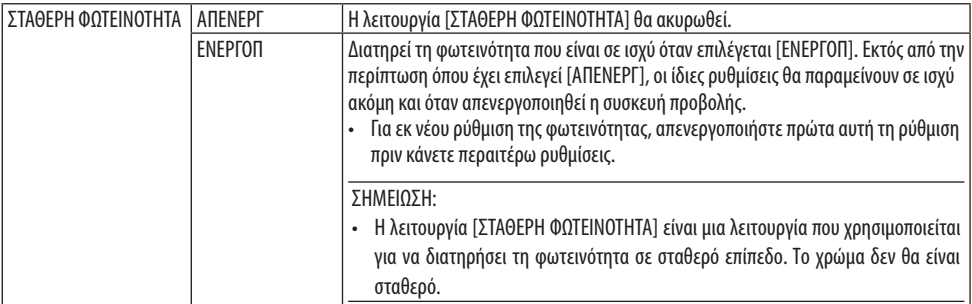

#### ΣΗΜΕΙΩΣΗ:

- Μπορεί να επιλεγεί η [ΣΤΑΘΕΡΗ ΦΩΤΕΙΝΟΤΗΤΑ] εάν η [ΟΙΚΟΛΟΓΙΚΗ ΛΕΙΤΟΥΡΓΙΑ] έχει οριστεί σε [ΑΠΕΝΕΡΓ] και η [ΡΥΘΜΙΣΗ] είναι ορισμένη σε 50 έως 70%.
- Όταν η [ΣΤΑΘΕΡΗ ΦΩΤΕΙΝΟΤΗΤΑ] έχει οριστεί σε [ΕΝΕΡΓΟΠ], δεν μπορούν να επιλεγούν η [ΟΙΚΟΛΟΓΙΚΗ ΛΕΙΤΟΥΡΓΙΑ] και η [ΡΥΘΜΙΣΗ].

#### ΣΥΜΒΟΥΛΗ:

- Η φωτεινότητα συνήθως μειώνεται με τη χρήση, αλλά αν επιλέξετε τη λειτουργία [ΣΤΑΘΕΡΗ ΦΩΤΕΙΝΟΤΗΤΑ], η συσκευή προβολής θα ρυθμίζει αυτόματα την απόδοση με βάση τον χρόνο χρήσης της συσκευής προβολής, διατηρώντας έτσι σταθερή φωτεινότητα καθ' όλη τη διάρκεια ζωής της μονάδας φωτισμού.
- Ωστόσο, αν η έξοδος έχει οριστεί ήδη στο μέγιστο, η φωτεινότητα θα μειωθεί με τη χρήση.

### **Χρήση του Χρονομέτρου Απενεργοποίησης [ΧΡΟΝΟΜΕΤ. ΑΠΕΝΕΡΓΟΠ.]**

- **1. Επιλέξτε τον χρόνο που επιθυμείτε μεταξύ 30 λεπτών και 16 ωρών: ΑΠΕΝΕΡΓ, 0:30, 1:00, 2:00, 4:00, 8:00, 12:00, 16:00.**
- **2. Πατήστε το πλήκτρο ENTER στο τηλεχειριστήριο.**
- **3. Ξεκινάει η αντίστροφη μέτρηση του χρόνου που απομένει.**
- **4. Η συσκευή προβολής θα τεθεί εκτός λειτουργίας όταν ολοκληρωθεί η αντίστροφη μέτρηση.**

#### ΣΗΜΕΙΩΣΗ:

- Για να ακυρώσετε τον προκαθορισμένο χρόνο, ρυθμίστε τον προκαθορισμένο χρόνο σε [ΑΠΕΝΕΡΓ] ή απενεργοποιήστε τη συσκευή.
- Όταν ο χρόνος που απομένει φτάσει τα 3 λεπτά πριν από την απενεργοποίηση της συσκευής προβολής, στο κάτω μέρος της οθόνης θα εμφανιστεί το μήνυμα [Η ΣΥΣΚΕΥΗ ΠΡΟΒΟΛΗΣ ΘΑ ΑΠΕΝΕΡΓΟΠΟΙΗΘΕΙ ΜΕΣΑ ΣΕ 3 ΛΕΠΤΑ].

### **Ρύθμιση της ημερομηνίας και της ώρας [ΡΥΘΜ ΗΜ/ΝΙΑΣ ΚΑΙ ΩΡΑΣ]**

Εμφανίστε την οθόνη εκκίνησης του MultiPresenter (→ σελίδα [148](#page-167-0))

### **Διαμόρφωση των ρυθμίσεων του μενού [ΛΕΙΤΟΥΡΓΙΑ ΔΙΑΧΕΙΡΙΣΤΗ]**

Αυτό σας δίνει τη δυνατότητα να επιλέξετε [ΛΕΙΤΟΥΡΓΙΑ ΜΕΝΟΥ], να αποθηκεύσετε τις ρυθμίσεις, και να ορίσετε μια [ΚΩΔΙΚΗ ΛΕΞΗ] για τη [ΛΕΙΤΟΥΡΓΙΑ ΔΙΑΧΕΙΡΙΣΤΗ].

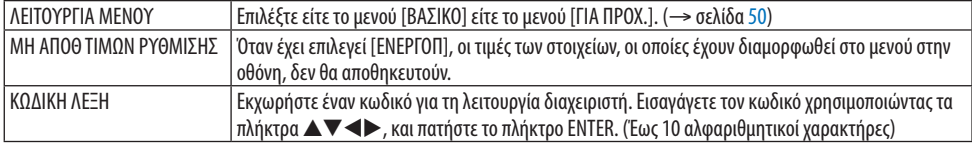

### **Επιλογή της Γλώσσας του Μενού [ΓΛΩΣΣΑ]**

Μπορείτε να επιλέξετε μία ανάμεσα σε 30 γλώσσες για τις οδηγίες στην οθόνη.

ΣΗΜΕΙΩΣΗ:

• Η ρύθμισή σας δεν θα επηρεαστεί ακόμα κι όταν πραγματοποιηθεί [ΕΠΑΝΑΦ] από το μενού.

### [ΓΕΩΜΕΤΡΙΚΗ ΔΙΟΡΘΩΣΗ]

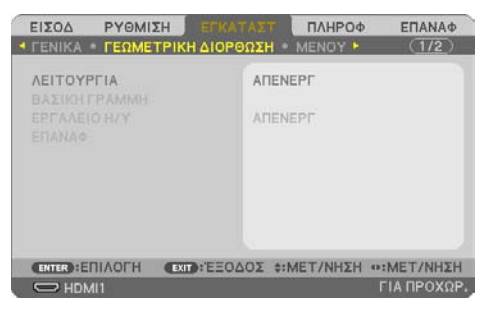

### **[ΛΕΙΤΟΥΡΓΙΑ]**

Ρυθμίστε το μοτίβο για διόρθωση της παραμόρφωσης. Αν επιλεγεί [ΑΠΕΝΕΡΓ], η [ΓΕΩΜΕΤΡΙΚΗ ΔΙΟΡΘΩΣΗ] θα γίνει αναποτελεσματική.

### **Διόρθωση Παραμόρφωσης Βασικής Γραμμής Χειροκίνητα [ΒΑΣΙΚΗ ΓΡΑΜΜΗ]**

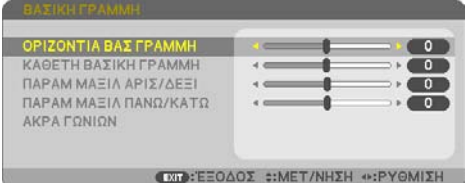

Μπορείτε να διορθώσετε την οριζόντια ή την κάθετη βασική γραμμή, την παραμόρφωση μαξιλάρι ΑΡΙΣ/ΔΕΞΙ ή ΠΑΝΩ/ΚΑΤΩ, ή την παραμόρφωση άκρων γωνιών χειροκίνητα.

ΣΗΜΕΙΩΣΗ:

- H [ΟΡΙΖΟΝΤΙΑ ΒΑΣ ΓΡΑΜΜΗ] και η [ΚΑΘΕΤΗ ΒΑΣΙΚΗ ΓΡΑΜΜΗ] μπορούν να ρυθμιστούν ταυτόχρονα.
- Για αλλαγή από ένα στοιχείο σε άλλο, επαναφέρετε το πρώτο στοιχείο.
- Οι τιμές ρύθμισης θα αντικατασταθούν. Δεν θα διαγραφούν ακόμα και όταν απενεργοποιηθεί η συσκευή προβολής.
- Χρησιμοποιώντας τη διόρθωση [ΒΑΣΙΚΗ ΓΡΑΜΜΗ], [ΠΑΡΑΜΟΡΦΩΣΗ ΕΙΚΟΝΑΣ] και [ΑΚΡΑ ΓΩΝΙΩΝ] μπορεί να προκληθεί αμυδρό θάμπωμα της εικόνας, επειδή η διόρθωση γίνεται ηλεκτρονικά.

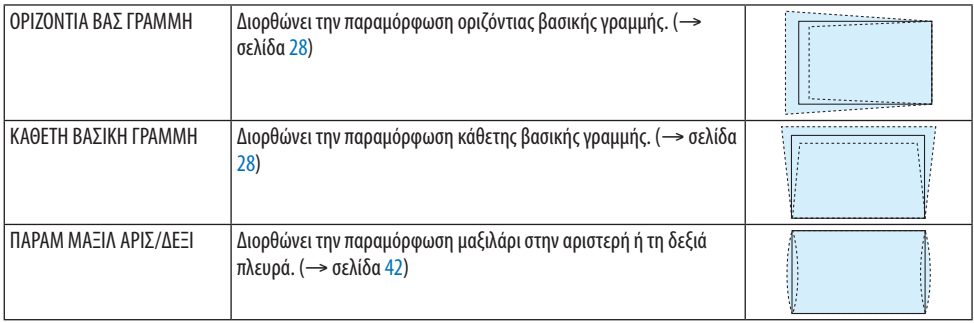

### 4. Χρήση Μενού στην Οθόνη

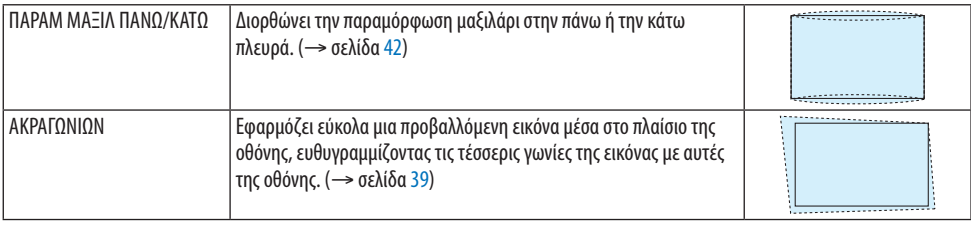

ΣΥΜΒΟΥΛΗ:

• Ρυθμιζόμενο εύρος των [ΒΑΣΙΚΗ ΓΡΑΜΜΗ] και [ΑΚΡΑ ΓΩΝΙΩΝ]:

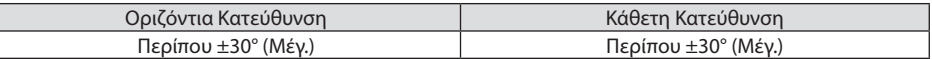

Το ρυθμιζόμενο εύρος ενδέχεται να είναι μικρότερο ανάλογα με το σήμα εισόδου.

### **[ΕΡΓΑΛΕΙΟ Η/Υ]**

Ανακαλέστε τα δεδομένα γεωμετρικής διόρθωσης που καταγράφηκαν προηγουμένως στη συσκευή προβολής.

Εδώ καταχωρούνται τα δεδομένα γεωμετρικής διόρθωσης με τη χρήση της εφαρμογής μας ProAssist (→ σελίδα [44](#page-63-0)).

ΣΗΜΕΙΩΣΗ:

• Ενώ γίνεται η ηλεκτρική διόρθωση κατά τη γεωμετρική διόρθωση, ενδέχεται να επηρεαστεί η φωτεινότητα και να υποβαθμιστεί η ποιότητα εικόνας.

### **[ΕΠΑΝΑΦ]**

Επαναφέρει το στοιχείο που έχει επιλεγεί στη [ΛΕΙΤΟΥΡΓΙΑ] για την οθόνη [ΓΕΩΜΕΤΡΙΚΗ ΔΙΟΡΘΩΣΗ]. Η λειτουργία διαφέρει ανάλογα με τη λειτουργία που έχει επιλεγεί στη [ΛΕΙΤΟΥΡΓΙΑ].

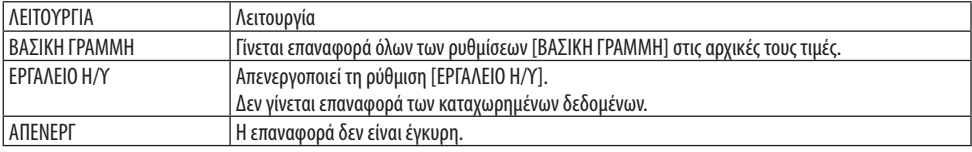

ΣΥΜΒΟΥΛΗ:

• Η επαναφορά μπορεί να εκτελεστεί πατώντας παρατεταμένα το πλήκτρο KEYSTONE στο τηλεχειριστήριο για περισσότερο από 2 δευτερόλεπτα.

### [ΜΕΝΟΥ]

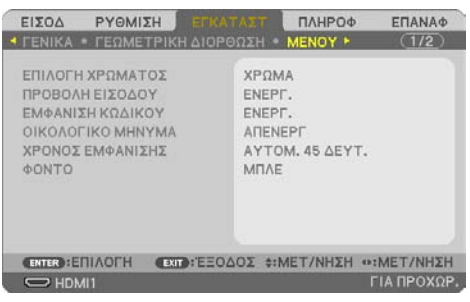

### **Επιλογή Χρώματος του Μενού [ΕΠΙΛΟΓΗ ΧΡΩΜΑΤΟΣ]**

Μπορείτε να διαλέξετε ανάμεσα σε δύο επιλογές για το χρώμα του μενού: [ΧΡΩΜΑ] και [ΜΟΝΟ-ΧΡΩΜΟ].

### **Ενεργοποίηση/Απενεργοποίηση Προβολής Εισόδου [ΠΡΟΒΟΛΗ ΕΙΣΟΔΟΥ]**

Αυτή η επιλογή ενεργοποιεί ή απενεργοποιεί την απεικόνιση του ονόματος εισόδου, όπως το [ΥΠΟ-ΛΟΓΙΣΤΗΣ] στο πάνω δεξιό μέρος της οθόνης.

Όταν δεν υπάρχει σήμα εισόδου, οι οδηγίες απουσίας σήματος που σας προτρέπουν να ελέγξετε για κάποια διαθέσιμη είσοδο θα εμφανίζονται στο κέντρο της οθόνης. Όταν έχετε επιλέξει [USB-A] ή [LAN] ως [ΕΙΣΟΔ], οι οδηγίες απουσίας σήματος δεν θα εμφανίζονται.

### **Ενεργοποίηση/Απενεργοποίηση Κωδικού Ελέγχου [ΕΜΦΑΝΙΣΗ ΚΩΔΙΚΟΥ]**

Αυτή η επιλογή ενεργοποιεί ή απενεργοποιεί τον κωδικό αριθμό που εμφανίζεται όταν πατήσετε το πλήκτρο ID SET στο τηλεχειριστήριο.

### **Ενεργοποίηση/Απενεργοποίηση Οικολογικού Μηνύματος [ΟΙΚΟΛΟΓΙΚΟ ΜΗΝΥΜΑ]**

Αυτή η επιλογή ενεργοποιεί ή απενεργοποιεί τα ακόλουθα μηνύματα κατά την ενεργοποίηση της συσκευής προβολής.

Το [ΟΙΚΟΛΟΓΙΚΟ ΜΗΝΥΜΑ] προτρέπει τον χρήστη να εξοικονομήσει ενέργεια. Εάν επιλέξετε [ΑΠΕΝΕΡΓ] για την [ΟΙΚΟΛΟΓΙΚΗ ΛΕΙΤΟΥΡΓΙΑ], θα εμφανιστεί ένα μήνυμα που θα σας προτρέπει να ορίσετε την [ΟΙΚΟΛΟΓΙΚΗ ΛΕΙΤΟΥΡΓΙΑ].

Για να κλείσετε το μήνυμα, πατήστε οποιοδήποτε πλήκτρο. Το μήνυμα θα εξαφανιστεί εάν δεν πατήσετε κανένα πλήκτρο για 30 δευτερόλεπτα.

### **Επιλογή του Χρόνου Εμφάνισης Μενού [ΧΡΟΝΟΣ ΕΜΦΑΝΙΣΗΣ]**

Αυτή η επιλογή σας επιτρέπει να επιλέξετε για πόσο χρόνο η συσκευή προβολής θα αναμένει μετά το τελευταίο πάτημα ενός πλήκτρου, πριν σβήσει το μενού από την οθόνη. Οι προκαθορισμένες επιλογές είναι [ΧΕΙΡΟΚΙΝΗΤΑ], [AUTO ΑΥΤΟΜ. 5 ΔΕΥΤ.], [ΑΥΤΟΜ. 15 ΔΕΥΤ.] και [ΑΥΤΟΜ. 45 ΔΕΥΤ.]. Η εργοστασιακή προεπιλογή είναι [ΑΥΤΟΜ. 45 ΔΕΥΤ.].

### **Επιλογή Χρώματος ή Λογότυπου για το Φόντο [ΦΟΝΤΟ]**

Όταν έχει επιλεγεί το τερματικό εισόδου HDMI1, HDMI2, ΥΠΟΛΟΓΙΣΤΗΣ ή HDBaseT, επιλέξτε το φόντο που επιθυμείτε όταν δεν υπάρχει σήμα εισόδου.

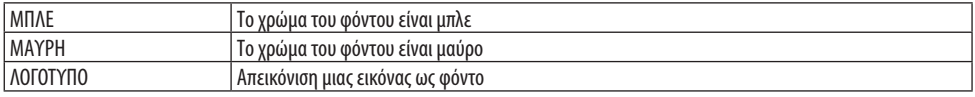

#### ΣΗΜΕΙΩΣΗ:

- Όταν η [ΠΡΟΒΟΛΗ ΕΙΣΟΔΟΥ] είναι ενεργοποιημένη, οι οδηγίες απουσίας σήματος που σας προτρέπουν να ελέγξετε για κάποια διαθέσιμη είσοδο θα εμφανίζονται στο κέντρο της οθόνης, ανεξάρτητα από τη δική σας επιλογή.
- Για να αλλάξετε την εικόνα φόντου που θα εμφανίζεται ως [ΛΟΓΟΤΥΠΟ], ανατρέξτε στη Σελίδα [106](#page-125-0).
- Η ρύθμισή σας δεν θα επηρεαστεί ακόμα κι όταν πραγματοποιηθεί [ΕΠΑΝΑΦ] από το μενού.

### [ΕΓΚΑΤΑΣΤΑΣΗ]

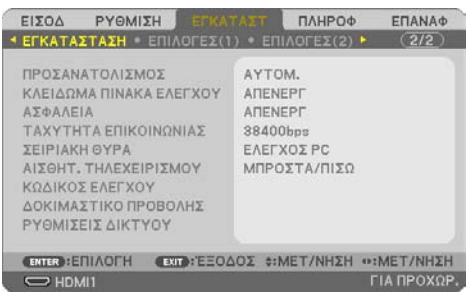

### **Επιλογή του Προσανατολισμού της Συσκευής Προβολής [ΠΡΟΣΑΝΑΤΟΛΙΣΜΟΣ]**

Προσανατολίζει εκ νέου την εικόνα σας ανάλογα με τον τύπο της προβολής σας. Οι επιλογές είναι: προβολή πρόσοψης επιφάνειας εργασίας, προβολή πίσω μέρους οροφής, προβολή πίσω μέρους επιφάνειας εργασίας και προβολή πρόσοψης οροφής.

# **ΠΡΟΕΙΔΟΠΟΙΗΣΗ**

• Σε περίπτωση που απαιτούνται ειδικές εργασίες, για παράδειγμα την ανάρτηση της συσκευής προβολής από την οροφή, συμβουλευτείτε τον αντιπρόσωπο της περιοχής σας. Ποτέ μην επιχειρήσετε μόνοι σας την εγκατάσταση της συσκευής προβολής σε τέτοιες περιπτώσεις. Η συσκευή προβολής μπορεί να πέσει κάτω και να προκληθεί τραυματισμός.

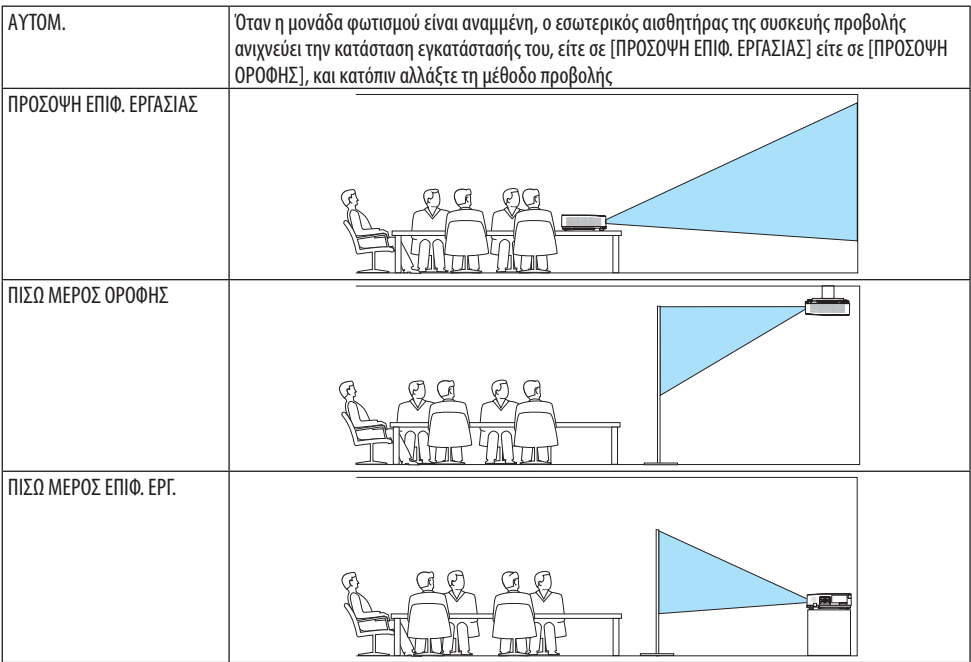

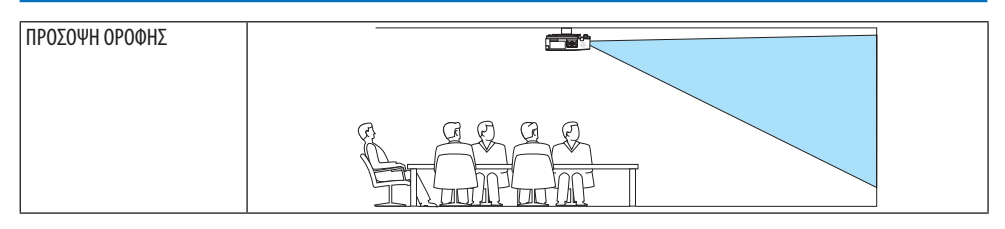

# **Απενεργοποίηση των Πλήκτρων του Περιβλήματος [ΚΛΕΙΔΩΜΑ ΠΙΝΑΚΑ ΕΛΕΓΧΟΥ]**

Αυτή η επιλογή ενεργοποιεί ή απενεργοποιεί τη λειτουργία [ΚΛΕΙΔΩΜΑ ΠΙΝΑΚΑ ΕΛΕΓΧΟΥ].

### ΣΗΜΕΙΩΣΗ:

- Το [ΚΛΕΙΔΩΜΑ ΠΙΝΑΚΑ ΕΛΕΓΧΟΥ] δεν επηρεάζει τις λειτουργίες του τηλεχειριστηρίου.
- Τρόπος απελευθέρωσης για το [ΚΛΕΙΔΩΜΑ ΠΙΝΑΚΑ ΕΛΕΓΧΟΥ]
	- 1. Όταν η συσκευή προβολής προβάλλει μια εικόνα ή είναι στη λειτουργία αδράνειας, πατήστε και κρατήστε πατημένο το πλήκτρο INPUT στο περίβλημα της συσκευής προβολής για περίπου 10 δευτερόλεπτα. Το [ΚΛΕΙΔΩΜΑ ΠΙΝΑΚΑ ΕΛΕΓΧΟΥ] θα απελευθερωθεί.
	- 2. Όταν η συσκευή προβολής βρίσκεται στη λειτουργία αναμονής, πατήστε και κρατήστε πατημένο το πλήκτρο POWER στο περίβλημα της συσκευής προβολής. Παρέχει τη δυνατότητα ενεργοποίησης της συσκευής προβολής. Αφού ελέγξετε αν η συσκευή προβολής προβάλλει την εικόνα, εκτελέστε το προηγούμενο βήμα 1.

### ΣΥΜΒΟΥΛΗ:

• Όταν είναι ενεργοποιημένο το [ΚΛΕΙΔΩΜΑ ΠΙΝΑΚΑ ΕΛΕΓΧΟΥ], ένα εικονίδιο κλειδώματος πλήκτρων [ ͡ ] εμφανίζεται κάτω δεξιά στο μενού.

# **Ενεργοποίηση της Ασφάλειας [ΑΣΦΑΛΕΙΑ]**

Αυτή η δυνατότητα ενεργοποιεί ή απενεργοποιεί τη λειτουργία [ΑΣΦΑΛΕΙΑ]. Αν δεν πληκτρολογήσετε τη σωστή κωδική λέξη, η συσκευή προβολής δεν θα μπορεί να προβάλλει εικόνες. (→ σελίδα [45\)](#page-64-0)

### ΣΗΜΕΙΩΣΗ:

• Η ρύθμισή σας δεν θα επηρεαστεί ακόμα κι όταν πραγματοποιηθεί [ΕΠΑΝΑΦ] από το μενού.

# **Επιλογή της Ταχύτητας Επικοινωνίας [ΤΑΧΥΤΗΤΑ ΕΠΙΚΟΙΝΩΝΙΑΣ]**

Αυτή η δυνατότητα ρυθμίζει την ταχύτητα μετάδοσης δεδομένων στη θύρα Ελέγχου PC (D-Sub 9 Ακίδων). Υποστηρίζει ταχύτητες δεδομένων από 4.800 έως 38.400 bps. Η προεπιλεγμένη ταχύτητα είναι 38.400 bps. Επιλέξτε την κατάλληλη ταχύτητα μετάδοσης δεδομένων για τον εξοπλισμό που θα συνδέσετε (ανάλογα με τον εξοπλισμό, ίσως συνιστάται χαμηλότερη ταχύτητα δεδομένων για μακριές διαδρομές καλωδίων).

ΣΗΜΕΙΩΣΗ:

• Η επιλεγμένη ταχύτητα επικοινωνίας δεν θα επηρεαστεί ακόμα κι όταν πραγματοποιηθεί [ΕΠΑΝΑΦ.] από το μενού.

# **Επιλογή της σειριακής θύρας [ΣΕΙΡΙΑΚΗ ΘΥΡΑ]**

Αυτό καθορίζει ποιο τερματικό στη συσκευή προβολής θα λάβει τα σειριακά σήματα ελέγχου κατά τον χειρισμό της συσκευής προβολής με το τηλεχειριστήριο από έναν εμπορικά διαθέσιμο πομπό HDBaseT (σήματα ελέγχου για ενεργοποίηση και απενεργοποίηση κλπ.). Δεν χρειάζεται να γίνει αυτή η ρύθμιση αν δεν χειρίζεστε τη συσκευή προβολής με το τηλεχειριστήριο (μόνο αποστολή εικόνας και ήχου).

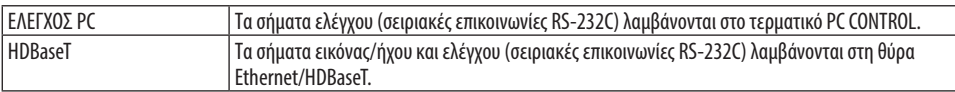

ΣΗΜΕΙΩΣΗ:

- Όταν έχει οριστεί το [HDBaseT], η συσκευή προβολής μεταβαίνει στη λειτουργία [ΥΠΝΟΣ] ανεξάρτητα από το αν η ρύθμιση για τη λειτουργία αναμονής (→ σελίδα [76](#page-95-0)) στο μενού στην οθόνη είναι [ΚΑΝΟΝΙΚΗ] ή [ΔΙΚΤΥΟ ΣΕ ΑΝΑΜΟΝΗ]. Με βάση αυτό, η συσκευή προβολής μπορεί να τροφοδοτηθεί από μια συσκευή μετάδοσης HDBaseT, που είναι συνδεδεμένη με τη συσκευή προβολής, όταν η συσκευή προβολής βρίσκεται στη λειτουργία αναμονής. Ωστόσο, η ρύθμιση της λειτουργίας αναμονής δεν μπορεί να αλλάξει όταν έχει οριστεί το [HDBaseT].
- Όταν έχει οριστεί το [HDBaseT] για τη [ΣΕΙΡΙΑΚΗ ΘΥΡΑ], η κατανάλωση ρεύματος στη λειτουργία αναμονής δεν ικανοποιεί τη ρύθμιση εξοικονόμησης ενέργειας.

ΣΥΜΒΟΥΛΗ:

• Όταν χειρίζεστε τη συσκευή προβολής χρησιμοποιώντας τη θύρα LAN, αυτή λειτουργεί με οποιαδήποτε ρύθμιση.

### **Ενεργοποίηση και Απενεργοποίηση Αισθητήρα Τηλεχειρισμού [ΑΙΣΘΗΤ. ΤΗΛΕΧΕΙΡΙΣΜΟΥ]**

Ρυθμίστε τους αισθητήρες του τηλεχειριστηρίου στον μπροστινό και τον πίσω πίνακα της συσκευής προβολής και τον αισθητήρα τηλεχειριστηρίου HDBaseT.

Οι επιλογές είναι: [ΟΛΑ], [ΜΠΡΟΣΤΑ/ΠΙΣΩ], [ΜΠΡΟΣΤΑ], [ΠΙΣΩ] και [HDBaseT].

ΣΥΜΒΟΥΛΗ:

- Αν το σύστημα τηλεχειρισμού δεν λειτουργεί όταν άμεση ηλιακή ακτινοβολία ή ισχυρός φωτισμός χτυπά τον αισθητήρα τηλεχειριστηρίου της συσκευής προβολής, αλλάξτε την επιλογή.
- Ο αισθητήρας τηλεχειριστηρίου στο πίσω μέρος της συσκευής προβολής δεν μπορεί να χρησιμοποιηθεί όταν είναι τοποθετημένο
- στη συσκευή προβολής το κάλυμμα καλωδίου, το οποίο πωλείται ξεχωριστά.

### **Ρύθμιση Κωδικού στη Συσκευή Προβολής [ΚΩΔΙΚΟΣ ΕΛΕΓΧΟΥ]**

Μπορείτε να χειριστείτε περισσότερες από μια συσκευές προβολής ξεχωριστά και ανεξάρτητα με ένα μόνο τηλεχειριστήριο, το οποίο διαθέτει τη λειτουργία [ΚΩΔΙΚΟΣ ΕΛΕΓΧΟΥ]. Εάν εκχωρήσετε τον ίδιο κωδικό ID σε όλες τις συσκευές προβολής, μπορείτε εύκολα να χειριστείτε όλες τις συσκευές προβολής μαζί χρησιμοποιώντας το ίδιο τηλεχειριστήριο. Για να το κάνετε αυτό, πρέπει να εκχωρήσετε έναν κωδικό αριθμό σε κάθε συσκευή προβολής.

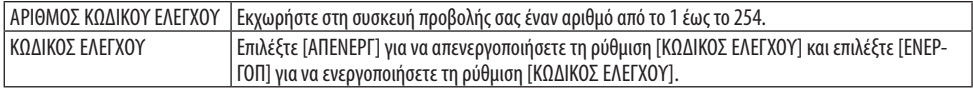

#### ΣΗΜΕΙΩΣΗ:

- Όταν έχει επιλεγεί [ΕΝΕΡΓΟΠ] για [ΚΩΔΙΚΟΣ ΕΛΕΓΧΟΥ], δεν μπορείτε να χειριστείτε τη συσκευή προβολής χρησιμοποιώντας το τηλεχειριστήριο που δεν υποστηρίζει τη λειτουργία ΚΩΔΙΚΟΣ ΕΛΕΓΧΟΥ. (Στην περίπτωση αυτή, μπορείτε να χρησιμοποιήσετε τα πλήκτρα στο περίβλημα της συσκευής προβολής.)
- Η ρύθμισή σας δεν θα επηρεαστεί ακόμα κι όταν πραγματοποιηθεί [ΕΠΑΝΑΦ] από το μενού.
- Εάν πιέσετε παρατεταμένα το πλήκτρο ENTER στο περίβλημα της συσκευής προβολής για 10 δευτερόλεπτα, θα εμφανιστεί το μενού ακύρωσης του Κωδικού Ελέγχου.

### **Εκχώρηση ή Αλλαγή του Κωδικού Ελέγχου**

- **1. Θέστε σε λειτουργία τη συσκευή προβολής.**
- **2. Πατήστε το πλήκτρο ID SET στο τηλεχειριστήριο.**

Θα εμφανιστεί η οθόνη [ΚΩΔΙΚΟΣ ΕΛΕΓΧΟΥ].

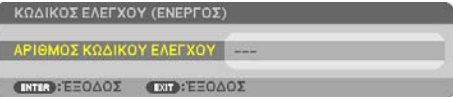

Εάν είναι δυνατός ο χειρισμός της συσκευής προβολής με τον τρέχοντα κωδικό ελέγχου του τηλεχειριστηρίου, θα εμφανιστεί η ένδειξη [ΚΩΔΙΚΟΣ ΕΛΕΓΧΟΥ (ΕΝΕΡΓΟΣ)]. Εάν δεν είναι δυνατός ο χειρισμός της συσκευής προβολής με τον τρέχοντα κωδικό ελέγχου του τηλεχειριστηρίου, θα εμφανιστεί η ένδειξη [ΚΩΔΙΚΟΣ ΕΛΕΓΧΟΥ (ΑΝΕΝΕΡΓΟΣ)]. Για να χειριστείτε την ανενεργή συσκευή προβολής, εκχωρήστε το [ΚΩΔΙΚΟΣ ΕΛΕΓΧΟΥ] που χρησιμοποιείται για τη συσκευή προβολής ακολουθώντας την ακόλουθη διαδικασία (Βήμα 3).

### **3. Πατήστε ένα από τα αριθμητικά πλήκτρα πατώντας παράλληλα παρατεταμένα το πλήκτρο ID SET του τηλεχειριστηρίου.**

### **Παράδειγμα:**

Για να εκχωρήσετε τον αριθμό «3», πατήστε το πλήκτρο «3» στο τηλεχειριστήριο.

Η ένδειξη Κανένας Κωδικός σημαίνει ότι ο χειρισμός όλων των συσκευών προβολής μπορεί να γίνει από το ίδιο τηλεχειριστήριο. Για να ρυθμίσετε το «Κανένας Κωδικός», εισαγάγετε το «000» ή πατήστε το πλήκτρο CLEAR. ΣΥΜΒΟΥΛΗ:

• Μπορείτε να επιλέξετε κωδικό από το 1 έως το 254.

# **4. Αφήστε το πλήκτρο ID SET.**

Θα εμφανιστεί η ενημερωμένη οθόνη [ΚΩΔΙΚΟΣ ΕΛΕΓΧΟΥ].

### ΣΗΜΕΙΩΣΗ:

- Οι κωδικοί μπορούν να απαλειφθούν μέσα σε λίγες ημέρες μετά την εξάντληση ή την αφαίρεση των μπαταριών.
- Το τυχαίο πάτημα οποιουδήποτε πλήκτρου του τηλεχειριστηρίου απαλείφει τον τρέχοντα κωδικό που έχετε ορίσει όταν οι μπαταρίες έχουν αφαιρεθεί.

# **Χρήση του Δοκιμαστικού Προβολής [ΔΟΚΙΜ ΠΡΟΒΟΛΗΣ]**

Εμφανίζει το δοκιμαστικό προβολής για τη ρύθμιση της παραμόρφωσης οθόνης και της εστίασης κατά την εγκατάσταση της συσκευής προβολής. Μόλις επιλέξετε το [ΔΟΚΙΜ ΠΡΟΒΟΛΗΣ] στο μενού στην οθόνη, θα εμφανιστεί το μοτίβο για ρύθμιση. Εάν εντοπίσετε παραμόρφωση στο σχέδιο, ρυθμίστε τη γωνία εγκατάστασης της συσκευής προβολής ή διορθώστε την παραμόρφωση πατώντας το πλήκτρο KEYSTONE στο τηλεχειριστήριο. Εάν απαιτείται η ρύθμιση της εστίασης, ελέγξτε τον μοχλό εστίασης. Συνιστούμε να εκτελέσετε τη ρύθμιση εστίασης, αφού αφήσετε τη συσκευή προβολής στην κατάσταση όπου το ΔΟΚΙΜ ΠΡΟΒΟΛΗΣ έχει προβληθεί για περισσότερο από 30 λεπτά. Πατήστε το πλήκτρο EXIT για να κλείσετε το δοκιμαστικό προβολής και να επιστρέψετε στο μενού.

# **Ρύθμιση του δικτύου [ΡΥΘΜΙΣΕΙΣ ΔΙΚΤΥΟΥ]**

Αυτή η λειτουργία εμφανίζει το μενού [ΡΥΘΜΙΣΕΙΣ ΔΙΚΤΥΟΥ]. (→ σελίδα [111\)](#page-130-0)

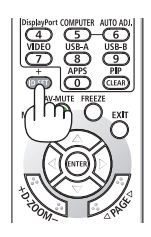

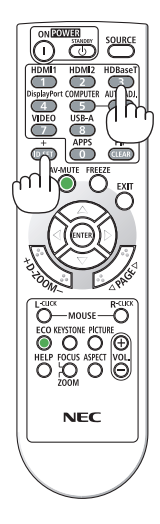

# [ΕΠΙΛΟΓΕΣ(1)]

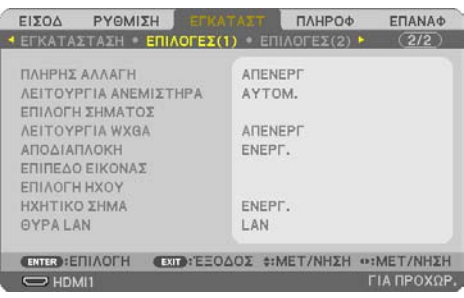

### **Ομαλή αλλαγή της εικόνας που εμφανίζεται [ΠΛΗΡΗΣ ΑΛΛΑΓΗ]**

Όταν αλλάξει ο σύνδεσμος εισόδου, η εικόνα που εμφανίζεται πριν από την αλλαγή διατηρείται, ώστε να γίνει η αλλαγή στη νέα εικόνα χωρίς διακοπή λόγω απώλειας σήματος.

### **Επιλογή της Λειτουργίας Ανεμιστήρα [ΛΕΙΤΟΥΡΓΙΑ ΑΝΕΜΙΣΤΗΡΑ]**

Η [ΛΕΙΤΟΥΡΓΙΑ ΑΝΕΜΙΣΤΗΡΑ] χρησιμοποιείται για τη ρύθμιση της ταχύτητας του εσωτερικού ανεμιστήρα ψύξης.

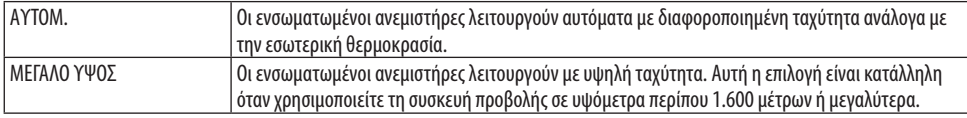

#### ΣΗΜΕΙΩΣΗ:

- Ορίστε τη [ΛΕΙΤΟΥΡΓΙΑ ΑΝΕΜΙΣΤΗΡΑ] σε [ΜΕΓΑΛΟ ΎΨΟΣ] όταν χρησιμοποιείτε τη συσκευή προβολής σε υψόμετρο περίπου 1.600 μέτρων ή μεγαλύτερο.
- Η χρήση της συσκευής προβολής σε υψόμετρα 1.600 μέτρων περίπου ή μεγαλύτερα χωρίς να έχει ρυθμιστεί η επιλογή [ΜΕΓΑΛΟ ΥΨΟΣ] μπορεί να προκαλέσει υπερθέρμανση της συσκευής προβολής και επακόλουθη απενεργοποίηση. Εάν συμβεί αυτό, περιμένετε δυο λεπτά και θέστε τη συσκευή προβολής σε λειτουργία.
- Η χρήση της συσκευής προβολής σε υψόμετρο περίπου 1.600 μέτρων ή μεγαλύτερο, μπορεί να μειώσει τη διάρκεια ζωής των οπτικών εξαρτημάτων, όπως είναι η μονάδα φωτισμού.
- Η ρύθμισή σας δεν θα επηρεαστεί ακόμα κι όταν πραγματοποιηθεί [ΕΠΑΝΑΦ] από το μενού.

# **Επιλογή της Μορφής Σήματος [ΕΠΙΛΟΓΗ ΣΗΜΑΤΟΣ]**

Αυτό επιλέγει το σήμα που θα εισαχθεί στο τερματικό COMPUTER IN. Κανονικά, αυτό ορίζεται σε [RGB/ΣΥΣΚΕΥΗ]. Αλλάξτε τη ρύθμιση εάν το χρώμα της εικόνας είναι αφύσικο.

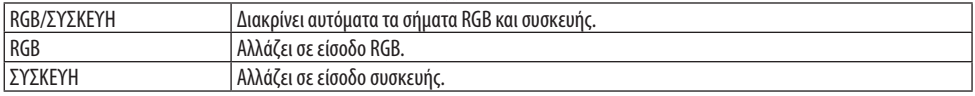

### **Ενεργοποίηση ή Απενεργοποίηση της Λειτουργίας WXGA [ΛΕΙΤΟΥΡΓΙΑ WXGA]**

Η επιλογή [ΕΝΕΡΓΟΠ] θα δώσει προτεραιότητα στα σήματα WXGA (1.280 × 768)/WUXGA (1.920 × 1.200) κατά την αναγνώριση ενός σήματος εισόδου.

Όταν η [ΛΕΙΤΟΥΡΓΙΑ WXGA] είναι ρυθμισμένη σε [ΕΝΕΡΓΟΠ], τα σήματα XGA (1.024 × 768)/UXGA (1.600 × 1.200) ίσως να μην αναγνωριστούν. Σε αυτή την περίπτωση, επιλέξτε [ΑΠΕΝΕΡΓ].

#### <span id="page-94-0"></span>ΣΗΜΕΙΩΣΗ:

• Κατά την αποστολή έχει επιλεγεί [ΕΝΕΡΓΟΠ].

### **Ενεργοποίηση της αποδιαπλοκής [ΑΠΟΔΙΑΠΛΟΚΗ]**

Ενεργοποιεί ή απενεργοποιεί τη λειτουργία αποδιαπλοκής για ένα σήμα telecine.

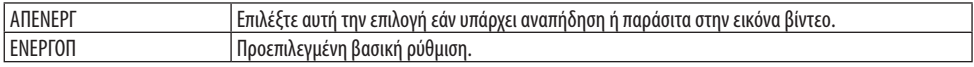

#### ΣΗΜΕΙΩΣΗ:

• Αυτή η λειτουργία δεν είναι διαθέσιμη για σήματα HDTV (προοδευτικό) και υπολογιστή.

### **Ρύθμιση των HDMI1, HDMI2 ή HDBaseT [ΕΠΙΠΕΔΟ ΕΙΚΟΝΑΣ]**

Κάντε τις ρυθμίσεις για κάθε επίπεδο εικόνας κατά τη σύνδεση εξοπλισμού HDMI και του τερματικού Ethernet/HDBaseT.

Επιλέξτε [ΑΥΤΟΜ.] για αυτόματη ανίχνευση του επιπέδου εικόνας. Εάν η αυτόματη ανίχνευση δεν λειτουργεί σωστά, επιλέξτε [ΚΑΝΟΝΙΚΗ] για να απενεργοποιήσετε τη δυνατότητα [ΒΕΛΤΙΩΜΕΝΟ] του εξοπλισμού HDMI, ή επιλέξτε [ΒΕΛΤΙΩΜΕΝΟ] για να βελτιώσετε την αντίθεση της εικόνας και να αυξήσετε τις λεπτομέρειες στις σκούρες περιοχές.

### **Ρύθμιση του Ήχου [ΕΠΙΛΟΓΗ ΗΧΟΥ]**

Αυτό επιλέγει τις εισόδους ήχου του τερματικού HDMI 1 IN, του τερματικού HDMI 2 IN, της θύρας LAN και της θύρας Ethernet/HDBaseT της μονάδας.

Κατά την εισαγωγή αναλογικού ήχου, συνδέστε το τερματικό εξόδου της συνδεδεμένης συσκευής στο τερματικό AUDIO IN της μονάδας και ρυθμίστε την επιλογή εισόδου ήχου σε [ΥΠΟΛΟΓΙΣΤΗΣ].

### **Ενεργοποίηση του Ήχου Πλήκτρων και του Ήχου Σφάλματος [ΗΧΗΤΙΚΟ ΣΗΜΑ]**

Αυτό το χαρακτηριστικό ενεργοποιεί ή απενεργοποιεί τον ήχο των πλήκτρων ή την ηχητική ειδοποίηση όταν παρουσιάζεται σφάλμα, ή όταν εκτελούνται οι ακόλουθες λειτουργίες.

ΣΥΜΒΟΥΛΗ:

• Ο έλεγχος έντασης ήχου για [ΗΧΗΤΙΚΟ ΣΗΜΑ] απενεργοποιείται. Το πλήκτρο AV-MUTE δεν έχει καμία επίδραση για να σταματήσει ο ήχος του ηχητικού σήματος. Εάν θέλετε να ενεργοποιήσετε τη λειτουργία ΗΧΗΤΙΚΟ ΣΗΜΑ, ορίστε το [ΗΧΗΤΙΚΟ ΣΗΜΑ] σε [ΑΠΕΝΕΡΓ].

# **Επιλογή θύρας ελέγχου [ΘΥΡΑ LAN]**

Συνδέστε σε ένα καλώδιο LAN και επιλέξτε τη θύρα ελέγχου. Δείτε τις επεξηγήσεις για τα τερματικά σύνδεσης κάθε θύρας. (→ σελίδα [9\)](#page-28-0)

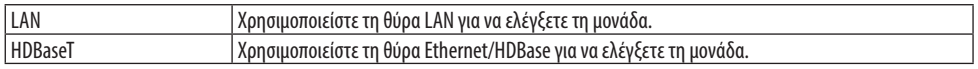

# <span id="page-95-0"></span>[ΕΠΙΛΟΓΕΣ(2)]

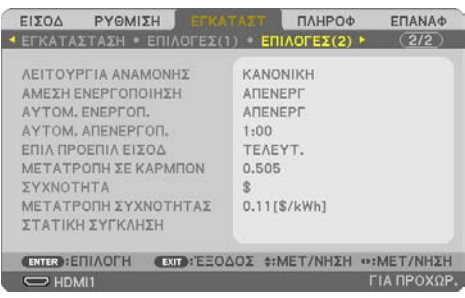

# **Επιλογή της Εξοικονόμησης Ενέργειας στη [ΛΕΙΤΟΥΡΓΙΑ ΑΝΑΜΟΝΗΣ]**

Ορίστε τη λειτουργία αφού απενεργοποιήσετε τη συσκευή προβολής.

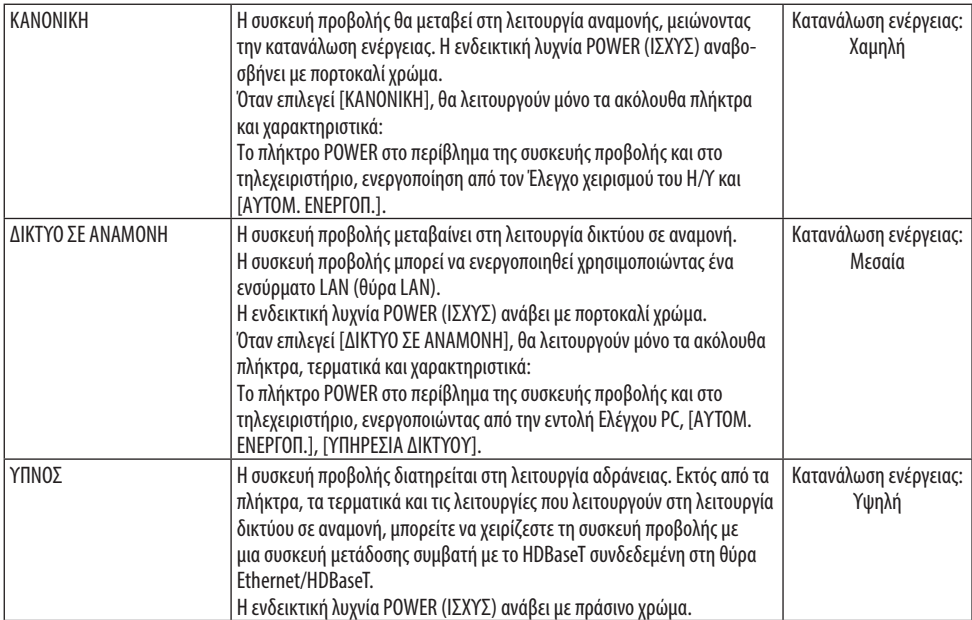

Σημαντικό:

- Όταν έχει οριστεί [ΔΙΚΤΥΟ ΣΕ ΑΝΑΜΟΝΗ] για [ΛΕΙΤΟΥΡΓΙΑ ΑΝΑΜΟΝΗΣ] και το LAN έχει τεθεί σε κατάσταση κατερχόμενης ζεύξης για 3 λεπτά, η [ΛΕΙΤΟΥΡΓΙΑ ΑΝΑΜΟΝΗΣ] θα μεταβεί αυτόματα σε [ΚΑΝΟΝΙΚΗ] με σκοπό να εξοικονομήσει κατανάλωση ενέργειας.
- Όταν έχει επιλεγεί [ΔΙΚΤΥΟ ΣΕ ΑΝΑΜΟΝΗ], η επιλογή [ΑΥΤΟΜ. ΑΠΕΝΕΡΓΟΠ.] θα γίνει γκρίζα και θα απενεργοποιηθεί, και θα επιλεγεί αυτόματα το [0:15] για [ΑΥΤΟΜ. ΑΠΕΝΕΡΓΟΠ.].
- Στις παρακάτω συνθήκες, η ρύθμιση της επιλογής [ΛΕΙΤΟΥΡΓΙΑ ΑΝΑΜΟΝΗΣ] θα απενεργοποιηθεί και η συσκευή προβολής θα μεταβεί στη λειτουργία ΥΠΝΟΣ\*.

\* Ως λειτουργία αδράνειας αναφέρεται η λειτουργία χωρίς λειτουργικούς περιορισμούς από τη [ΛΕΙΤΟΥΡΓΙΑ ΑΝΑΜΟΝΗΣ]. Όταν επιλέγεται [ΛΕΙΤΟΥΡΓΙΑ ΑΝΑΜΟΝΗΣ] → [ΔΙΚΤΥΟ ΣΕ ΑΝΑΜΟΝΗ]

- Όταν επιλέγεται [ΥΠΗΡΕΣΙΑ ΔΙΚΤΥΟΥ] → [ΦΑΡΟΣ AMX] → [ΕΝΕΡΓΟΠ]
- Όταν επιλέγεται [ΥΠΗΡΕΣΙΑ ΔΙΚΤΥΟΥ] → [Extron XTP] → [ΕΝΕΡΓΟΠ]
- Όταν επιλέγεται [ΥΠΗΡΕΣΙΑ ΔΙΚΤΥΟΥ] → [CRESTRON] → [Crestron Control] → [ΕΝΕΡΓΟΠ]
- Όταν επιλέγεται [ΡΥΘΜΙΣΕΙΣ ΔΙΚΤΥΟΥ] → [ΑΣΥΡΜΑΤΟ LAN] → εκτός από [ΑΠΕΝΕΡΓ.] και τοποθετώντας τη μονάδα ασύρματου LAN στη συσκευή προβολής
- Όταν το σήμα εισάγεται στο τερματικό υπολογιστή, HDMI 1 IN ή HDMI 2 IN

ΣΥΜΒΟΥΛΗ:

- Ακόμα κι αν έχετε επιλέξει [ΚΑΝΟΝΙΚΗ] για τη [ΛΕΙΤΟΥΡΓΙΑ ΑΝΑΜΟΝΗΣ], η συσκευή μπορεί να ενεργοποιηθεί ή να απενεργοποιηθεί χρησιμοποιώντας τη θύρα PC CONTROL. Ωστόσο, στη λειτουργία [ΚΑΝΟΝΙΚΗ], δεν μπορεί να χρησιμοποιηθεί η ΕΝΤΟΛΗ ΕΛΕΓΧΟΥ ASCII. Όταν χρησιμοποιείτε την ΕΝΤΟΛΗ ΕΛΕΓΧΟΥ ASCII, ορίστε τη σε [ΔΙΚΤΥΟ ΣΕ ΑΝΑΜΟΝΗ] ή [ΥΠΝΟΣ].
- Η κατανάλωση ρεύματος στη λειτουργία αναμονής δεν περιλαμβάνεται στον υπολογισμό μείωσης των εκπομπών CO<sub>2</sub>.
- Η ρύθμισή σας δεν θα επηρεαστεί ακόμα κι όταν πραγματοποιηθεί [ΕΠΑΝΑΦ] από το μενού.

### **Ενεργοποίηση της Άμεσης ενεργοποίησης [ΑΜΕΣΗ ΕΝΕΡΓΟΠΟΙΗΣΗ]**

Ενεργοποιεί τη συσκευή προβολής αυτόματα όταν το καλώδιο ρεύματος συνδεθεί σε μια λειτουργική πρίζα τοίχου. Με αυτό τον τρόπο δεν χρειάζεται να χρησιμοποιείτε πάντα το πλήκτρο POWER στο τηλεχειριστήριο ή την κονσόλα της συσκευής προβολής.

### **Ενεργοποίηση της Συσκευής Προβολής με Εφαρμογή Σήματος Υπολογιστή [ΑΥΤΟΜ. ΕΝΕΡΓΟΠ.]**

Όταν η συσκευή προβολής βρίσκεται σε λειτουργία Αναμονής, η εφαρμογή ενός σήματος υπολογιστή ή HDMI από έναν υπολογιστή που είναι συνδεδεμένος στην είσοδο COMPUTER IN, HDMI 1 IN ή HDMI 2 IN θα ενεργοποιήσει τη συσκευή προβολής και ταυτόχρονα θα προβάλλει την εικόνα. Με αυτή τη λειτουργικότητα δεν χρειάζεται να χρησιμοποιείτε πάντα το πλήκτρο POWER στο τηλεχειριστήριο ή το περίβλημα της συσκευής προβολής για να ενεργοποιήσετε τη συσκευή προβολής. Για να χρησιμοποιήσετε αυτή τη λειτουργία, συνδέστε πρώτα έναν υπολογιστή στη συσκευή προβολής και συνδέστε τη συσκευή προβολής σε μια λειτουργική πρίζα εναλλασσόμενου ρεύματος (AC).

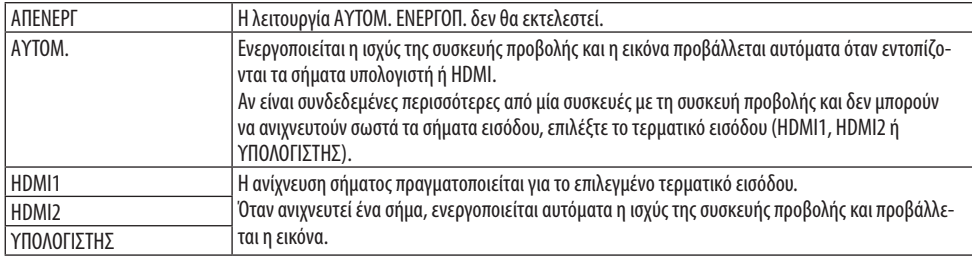

#### ΣΗΜΕΙΩΣΗ:

- Αυτή η λειτουργία δεν είναι διαθέσιμη στις ακόλουθες περιπτώσεις:
	- όταν ένα σήμα συσκευής εφαρμόζεται στο τερματικό COMPUTER IN (ΕΙΣΟΔΟΣ ΥΠΟΛΟΓΙΣΤΗ)
	- όταν εφαρμόζεται ένα σήμα συγχρονισμού RGB στο πράσινο ή σήμα σύνθετου συγχρονισμού
- Για να ενεργοποιήσετε την [ΑΥΤΟΜ. ΕΝΕΡΓΟΠ.] μετά την αλλαγή στη λειτουργία αδράνειας αφού απενεργοποιηθεί η συσκευή προβολής, περιμένετε 30 δευτερόλεπτα και εισαγάγετε ένα σήμα υπολογιστή ή HDMI. Εάν εξακολουθεί να υπάρχει σήμα υπολογιστή ή HDMI όταν η συσκευή προβολής είναι απενεργοποιημένη, η [ΑΥΤΟΜ. ΕΝΕΡΓΟΠ.] δεν θα εκτελεστεί και η συσκευή προβολής θα παραμείνει σε λειτουργία αναμονής.
- Ανάλογα με τη συσκευή προβολής που χρησιμοποιείται, η [ΑΥΤΟΜ. ΕΝΕΡΓΟΠ.] ενδέχεται να μην λειτουργεί σωστά. Σε αυτήν την περίπτωση, ορίστε τη [ΛΕΙΤΟΥΡΓΙΑ ΑΝΑΜΟΝΗΣ] σε [ΔΙΚΤΥΟ ΣΕ ΑΝΑΜΟΝΗ].

# **Ενεργοποίηση της Διαχείρισης Ενέργειας [ΑΥΤΟΜ. ΑΠΕΝΕΡΓΟΠ.]**

Όταν έχετε επιλέξει αυτή την επιλογή, μπορείτε να ενεργοποιήσετε την αυτόματη απενεργοποίηση της συσκευής προβολής αν δεν λαμβάνεται καθόλου σήμα από οποιαδήποτε είσοδο ή δεν εκτελείται καμία λειτουργία.

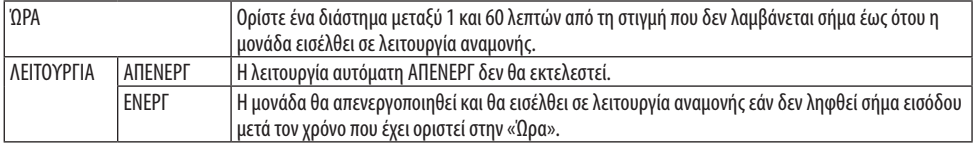

#### ΣΥΜΒΟΥΛΗ:

• Η αυτόματη ΑΠΕΝΕΡΓ μπορεί να ρυθμιστεί για κάθε λειτουργία αναμονής.

Οι εργοστασιακά προεπιλεγμένοι χρόνοι για κάθε λειτουργία είναι οι εξής.

|                    | 'OPA | ΛΕΙΤΟΥΡΓΙΑ |
|--------------------|------|------------|
| <b>KANONIKH</b>    | 60   | FNFPL      |
| ΙΔΙΚΤΥΟ ΣΕ ΑΝΑΜΟΝΗ |      | FNFPL      |
| <b>YUNO2</b>       |      | ANFNFPL    |

• Όταν ο χρόνος που απομένει φτάσει τα 3 λεπτά πριν την απενεργοποίηση της συσκευής προβολής, εμφανίζεται το μήνυμα [Η ΣΥΣΚΕΥΗ ΠΡΟΒΟΛΗΣ ΘΑ ΑΠΕΝΕΡΓΟΠΟΙΗΘΕΙ ΜΕΣΑ ΣΕ 3 ΛΕΠΤΑ] στο κάτω μέρος της οθόνης.

Ωστόσο, εάν έχετε επιλέξει «0:01», «0:02» ή «0:03», όταν ο υπολειπόμενος χρόνος φτάσει στα 30 δευτερόλεπτα πριν απενεργοποιηθεί η συσκευή προβολής, θα εμφανιστεί το παραπάνω μήνυμα.

# **Επιλογή της Προεπιλεγμένης Πηγής [ΕΠΙΛ ΠΡΟΕΠΙΛ ΕΙΣΟΔ]**

Μπορείτε να ρυθμίσετε τη συσκευή προβολής να λαμβάνει εκ προεπιλογής σήμα από οποιαδήποτε είσοδό της, κάθε φορά που ενεργοποιείται η συσκευή προβολής.

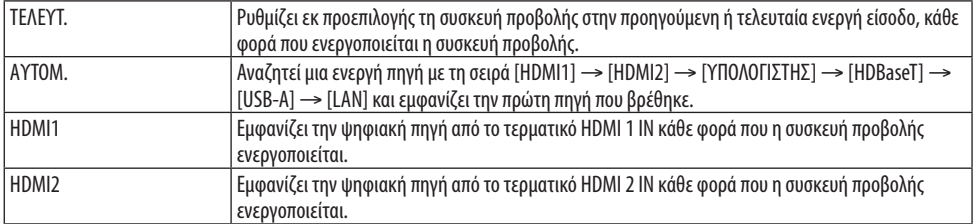

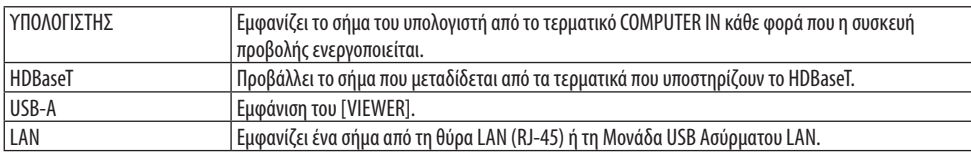

### **Ρύθμιση του συντελεστή αποτυπώματος άνθρακα [ΜΕΤΑΤΡΟΠΗ ΣΕ ΚΑΡΜΠΟΝ]**

Προσαρμόζει τον συντελεστή αποτυπώματος άνθρακα στον υπολογισμό εξοικονόμησης άνθρακα. Η αρχική ρύθμιση είναι 0,505[kg-CO2/kWh].

### **Επιλογή του νομίσματός σας [ΝΟΜΙΣΜΑ]**

Εμφανίζει τις τιμές ηλεκτροδότησης (διαθέσιμο σε 4 μονάδες νομίσματος).

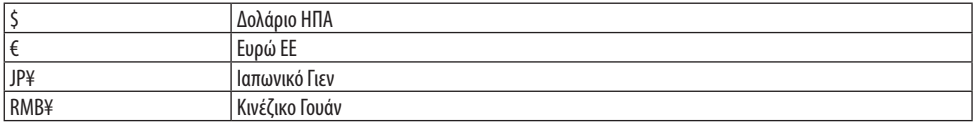

### **Αλλαγή ρύθμισης νομίσματος και ρύθμιση μετατροπής νομίσματος [ΜΕΤΑΤΡΟΠΗ ΝΟΜΙΣΜΑΤΟΣ]**

Αλλάζει τη ρύθμιση του νομίσματος και τη ρύθμιση της μετατροπής νομίσματος για τον ΜΕΤΡΗΤΗ ΑΝΘΡΑΚΑ.

### **Ρύθμιση της μετατόπισης χρώματος της οθόνης [ΣΤΑΤΙΚΗ ΣΥΓΚΛΗΣΗ]**

Αυτά τα χαρακτηριστικά σάς επιτρέπουν να ρυθμίσετε την απόκλιση χρωμάτων στην εικόνα. Αυτό μπορεί να ρυθμιστεί σε μονάδες ± 1 pixel στην οριζόντια κατεύθυνση για τις επιλογές [ΟΡΙΖΟ-ΝΤΙΑ R], [ΟΡΙΖΟΝΤΙΑ G] και [ΟΡΙΖΟΝΤΙΑ B], και στην κάθετη κατεύθυνση για τις επιλογές [ΚΑΘΕΤΗ R], [ΚΑΘΕΤΗ G] και [ΚΑΘΕΤΗ B].

### 4-6. Περιγραφές και Λειτουργίες του Μενού [ΠΛΗΡΟΦ]

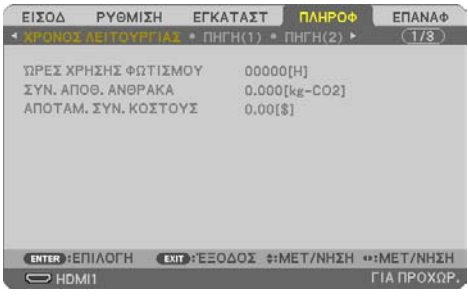

Εμφανίζει την κατάσταση του τρέχοντος σήματος και τη χρήση της μονάδας φωτισμού. Αυτό το στοιχείο έχει εννέα σελίδες. Οι πληροφορίες που περιέχονται είναι οι εξής:

```
ΣΥΜΒΟΥΛΗ:
```
• Πατώντας το πλήκτρο HELP στο τηλεχειριστήριο εμφανίζονται τα στοιχεία του μενού [ΠΛΗΡΟΦ].

### [ΧΡΟΝΟΣ ΛΕΙΤΟΥΡΓΙΑΣ]

[ΩΡΕΣ ΧΡΗΣΗΣ ΦΩΤΙΣΜΟΥ] (Η) [ΣΥΝ. ΑΠΟΘ. ΑΝΘΡΑΚΑ] (kg-CO2) [ΑΠΟΤΑΜ. ΣΥΝ. ΚΟΣΤΟΥΣ]

• [ΣΥΝ. ΑΠΟΘ. ΑΝΘΡΑΚΑ]

Προβάλλει τις πληροφορίες της εκτιμώμενης εξοικονόμησης άνθρακα σε κιλά. Ο παράγοντας αποτυπώματος διοξειδίου του άνθρακα στον υπολογισμό εξοικονόμησης άνθρακα βασίζεται στις οδηγίες του OECD (Έκδοση 2008). (→ σελίδα [38\)](#page-57-0)

### [ΠΗΓΗ(1)]

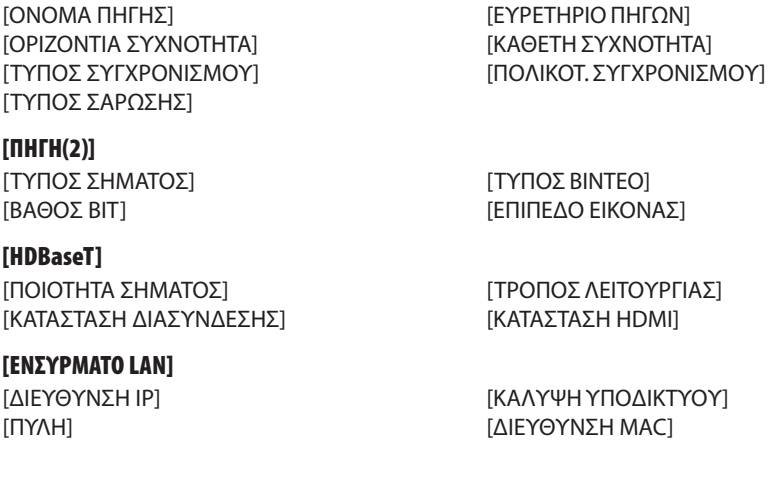

### [ΑΣΥΡΜΑΤΟ LAN]

[ΠΥΛΗ] [ΔΙΕΥΘΥΝΣΗ MAC] [SSID] [ΤΥΠΟΣ ΔΙΚΤΥΟΥ] [ΑΣΦΑΛΕΙΑ] [ΚΑΝΑΛΙ] [ΕΠΙΠΕΔΟ ΣΗΜΑΤΟΣ]

### [VERSION(1)]

Έκδοση [FIRMWARE] Γενικά της Στρατικής (Εκδοσή [DATA]

### [VERSION(2)]

Έκδοση [FIRMWARE2] Έκδοση [DATA2]

### [ΑΛΛΑ]

[ΗΜΕΡΟΜΗΝΙΑ ΩΡΑ] [ΟΝΟΜΑ ΣΥΣΚ. ΠΡΟΒΟΛΗΣ] [HOST NAME] [MODEL NO.] [SERIAL NUMBER] [LAN UNIT TYPE] [ΚΩΔΙΚΟΣ ΕΛΕΓΧΟΥ] (όταν έχει οριστεί [ΚΩΔΙΚΟΣ ΕΛΕΓΧΟΥ])

### [ΣΥΝΘΗΚΕΣ]

[ΕΙΣΕΡΧΟΜΕΝΗ ΘΕΡΜΟΚΡΑΣΙΑ] [ΕΞΑΓΩΜΕΝΗ ΘΕΡΜΟΚΡΑΣΙΑ]

[ΔΙΕΥΘΥΝΣΗ IP] [ΚΑΛΥΨΗ ΥΠΟΔΙΚΤΥΟΥ]

### 4-7. Περιγραφές και Λειτουργίες του Μενού [ΕΠΑΝΑΦ]

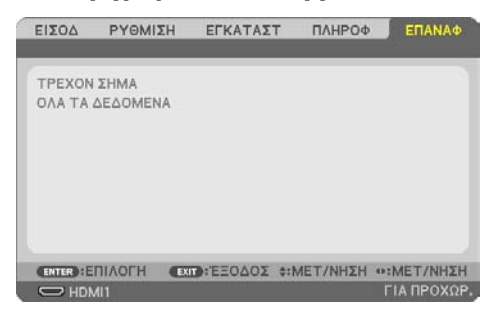

Επιστροφή στις Εργοστασιακές Προεπιλογές [ΕΠΑΝΑΦ]

Το χαρακτηριστικό [ΕΠΑΝΑΦ] σάς επιτρέπει να αλλάξετε τις προσαρμογές και τις ρυθμίσεις με τις εργοστασιακά προκαθορισμένες για μία ή όλες τις πηγές, με εξαίρεση τα ακόλουθα:

### **[ΤΡΕΧΟΝ ΣΗΜΑ]**

Επαναφέρει τις προσαρμογές για τον τρέχον σήμα στα εργοστασιακά ρυθμισμένα επίπεδα. Τα στοιχεία στα οποία μπορεί να γίνει επαναφορά είναι: [ΠΡΟΚΑΘΟΡΙΣΜΕΝΟ], [ΑΝΤΙΘΕΣΗ], [ΦΩ-ΤΕΙΝΟΤΗΤΑ], [ΧΡΩΜΑ], [ΑΠΟΧΡΩΣΗ], [ΕΥΚΡΙΝΕΙΑ], [ΛΟΓΟΣ ΔΙΑΣΤΑΣΕΩΝ], [ΟΡΙΖΟΝΤΙΑ], [ΚΑΘΕΤΗ], [ΡΟΛΟΪ], [ΦΑΣΗ] και [ΥΠΕΡΒΟΛΙΚΗ ΣΑΡΩΣΗ].

### **[ΟΛΑ ΤΑ ΔΕΔΟΜΕΝΑ]**

Επαναφέρει τις προσαρμογές και τις ρυθμίσεις για όλα τα σήματα στην εργοστασιακά προκαθορισμένη ρύθμιση.

Μπορεί να γίνει επαναφορά όλων των στοιχείων **ΕΚΤΟΣ** των [ΟΡΙΖΟΝΤΙΑ ΒΑΣ ΓΡΑΜΜΗ], [ΚΑΘΕΤΗ ΒΑΣΙΚΗ ΓΡΑΜΜΗ], [ΠΑΡΑΜΟΡΦΩΣΗ ΜΑΞΙΛΑΡΙ], [ΕΡΓΑΛΕΙΟ Η/Υ], [ΡΥΘΜ ΗΜ/ΝΙΑΣ ΚΑΙ ΩΡΑΣ], [ΛΕΙΤΟΥΡΓΙΑ ΔΙΑΧΕΙΡΙΣΤΗ], [ΓΛΩΣΣΑ], [ΦΟΝΤΟ], [ΠΡΟΣΑΝΑΤΟΛΙΣΜΟΣ], [ΑΣΦΑΛΕΙΑ], [ΤΑΧΥΤΗΤΑ ΕΠΙΚΟΙΝΩΝΙΑΣ], [ΣΕΙΡΙΑΚΗ ΘΥΡΑ], [ΚΩΔΙΚΟΣ ΕΛΕΓΧΟΥ], [ΡΥΘΜΙΣΕΙΣ ΔΙΚΤΥΟΥ], [ΛΕΙΤΟΥΡΓΙΑ ΑΝΕ-ΜΙΣΤΗΡΑ], [ΛΕΙΤΟΥΡΓΙΑ ΑΝΑΜΟΝΗΣ], [ΜΕΤΑΤΡΟΠΗ ΣΕ ΚΑΡΜΠΟΝ], [ΣΥΧΝΟΤΗΤΑ], [ΜΕΤΑΤΡΟΠΗ ΣΥΧΝΟΤΗΤΑΣ], [ΣΤΑΤΙΚΗ ΣΥΓΚΛΗΣΗ], [ΩΡΕΣ ΧΡΗΣΗΣ ΦΩΤΙΣΜΟΥ], [ΣΥΝ. ΑΠΟΘ. ΑΝΘΡΑΚΑ], [ΑΠΟΤΑΜ. ΣΥΝ. ΚΟΣΤΟΥΣ], [ΟΝΟΜΑ ΣΥΣΚ. ΠΡΟΒΟΛΗΣ], [ΕΝΣΥΡΜΑΤΟ LAN] και [ΑΣΥΡΜΑΤΟ LAN].

# 5. Δημιουργία Συνδέσεων

ΣΗΜΕΙΩΣΗ:

• Χρησιμοποιήστε τα παρεχόμενα καλώδια, τα οποία είναι καθορισμένα για αυτή τη συσκευή προβολής, ώστε να μην προκαλέσουν παρεμβολές σε ραδιοφωνική και τηλεοπτική λήψη.

Για τα HDMI, LAN, RS-232C και ΗΧΟΣ, χρησιμοποιήστε ένα θωρακισμένο καλώδιο σήματος.

Για το μίνι D-Sub 15 ακίδων, χρησιμοποιήστε ένα θωρακισμένο καλώδιο σήματος με πυρήνα φερρίτη.

Η χρήση άλλων καλωδίων και προσαρμογέων ενδέχεται να προκαλέσει παρεμβολή σε ραδιοφωνική και τηλεοπτική λήψη.

# 5-1. Σύνδεση του Υπολογιστή Σας

Μπορείτε να χρησιμοποιήσετε καλώδια υπολογιστή και HDMI για σύνδεση με υπολογιστή. Το καλώδιο HDMI δεν συμπεριλαμβάνεται με τη συσκευή προβολής. Ετοιμάστε ένα κατάλληλο καλώδιο για τη σύνδεση.

ΣΗΜΕΙΩΣΗ:

• Σήματα που υποστηρίζονται από Τοποθέτηση και Άμεση Λειτουργία (Plug and Play) (DDC2)

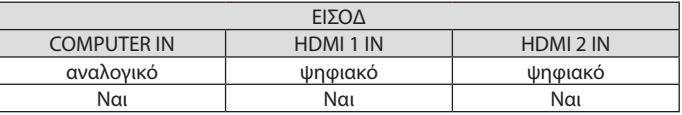

ΣΗΜΕΙΩΣΗ:

- Η συσκευή προβολής δεν είναι συμβατή με τις εξόδους αποκωδικοποίησης εικόνας του μεταλλάκτη NEC ISS-6020.
- Μια εικόνα μπορεί να μην εμφανιστεί σωστά όταν μια πηγή Βίντεο αναπαράγεται μέσω ενός μετατροπέα σάρωσης, ο οποίος διατίθεται στο εμπόριο.

Αυτό συμβαίνει διότι η συσκευή προβολής επεξεργάζεται το σήμα βίντεο σαν σήμα υπολογιστή στην προεπιλεγμένη ρύθμιση. Σε αυτή την περίπτωση, πραγματοποιήστε τα εξής.

\* Όταν μια εικόνα εμφανίζεται με το επάνω και κάτω τμήμα της οθόνης να είναι ορατό ή όταν μια σκοτεινή εικόνα δεν εμφανίζεται σωστά:

Προβάλλετε μια εικόνα η οποία γεμίζει την οθόνη και στη συνέχεια πιέστε το πλήκτρο AUTO ADJ. στο τηλεχειριστήριο.

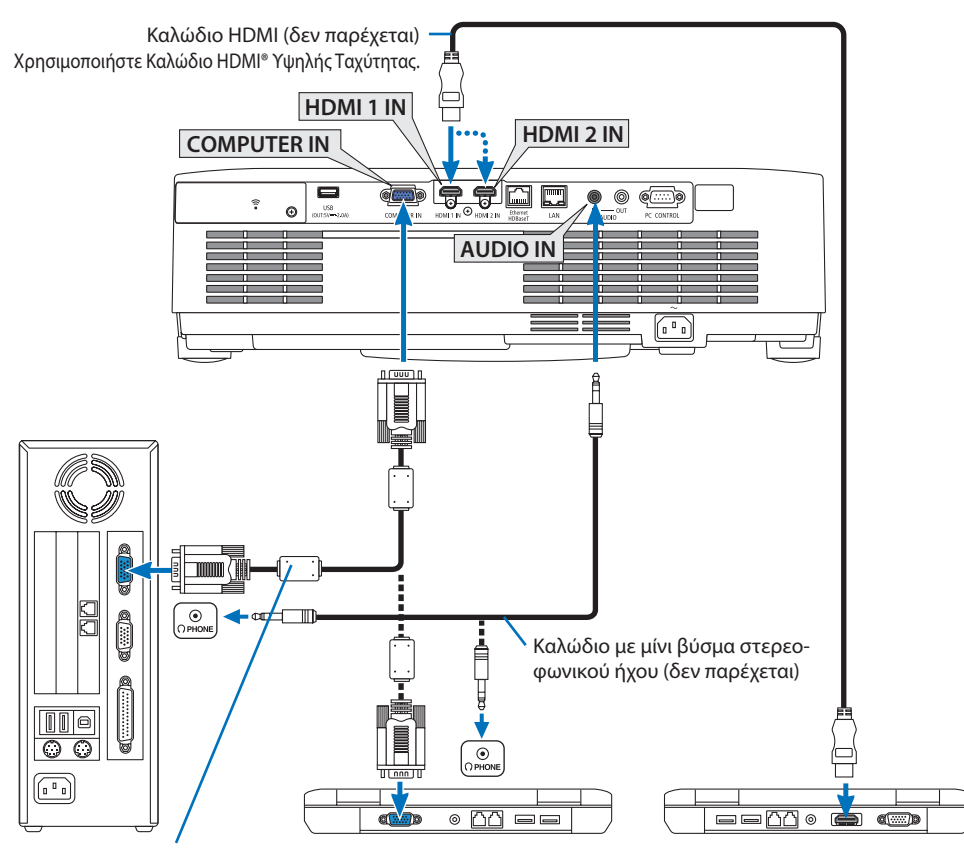

Καλώδιο υπολογιστή (VGA) (δεν παρέχεται)

Στο συνδετήρα mini D-Sub 15 ακίδων της συσκευής προβολής. Συνιστάται η χρήση ενός ενισχυτή κατανομής που διατίθεται στο εμπόριο εάν συνδέσετε καλώδιο σήματος μακρύτερο από το παρεχόμενο καλώδιο.

ΣΗΜΕΙΩΣΗ:

- Για υπολογιστές Mac, χρησιμοποιήστε έναν προσαρμογέα ακίδων που διατίθεται στο εμπόριο (δεν παρέχεται) για να συνδέσετε τη συσκευή στη θύρα εικόνας του υπολογιστή Mac.
- Επιλέξτε το όνομα της πηγής για το κατάλληλο τερματικό εισόδου αφού ενεργοποιήσετε τη συσκευή προβολής.

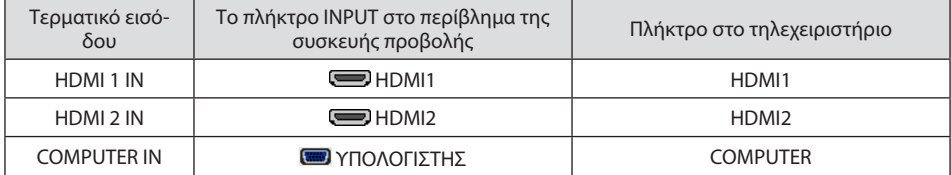

### Προφυλάξεις κατά τη χρήση σήματος DVI

- Όταν ο υπολογιστής διαθέτει τερματικό εξόδου DVI, χρησιμοποιήστε ένα εμπορικά διαθέσιμο καλώδιο μετατροπής για να συνδέσετε τον υπολογιστή στο τερματικό εισόδου HDMI 1 IN ή HDMI 2 IN της συσκευής προβολής (είναι δυνατή η εισαγωγή μόνο ψηφιακών σημάτων εικόνας).
	- Μόνο ψηφιακά σήματα βίντεο μπορούν να εισαχθούν.

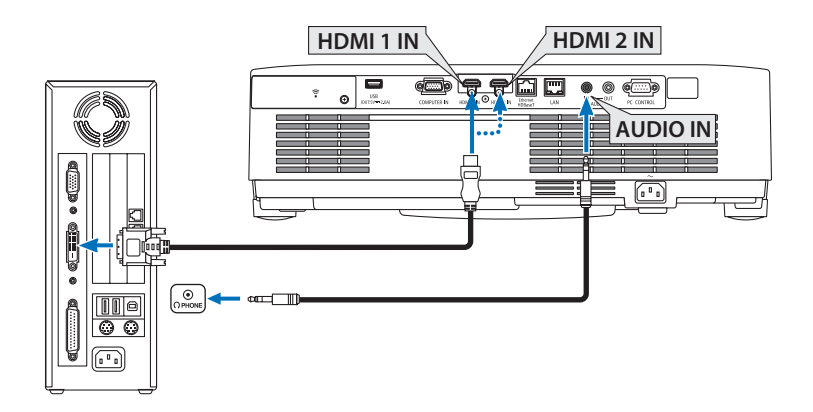

Συνδέστε την έξοδο ήχου του υπολογιστή στο τερματικό AUDIO IN της συσκευής προβολής. Στην περίπτωση αυτή, αλλάξτε τη ρύθμιση [HDMI1] ή [HDMI2] σε [ΕΓΚΑΤΑΣΤ] → [ΕΠΙΛΟΓΕΣ(1)]  $\rightarrow$  [ΕΠΙΛΟΓΗ ΗΧΟΥ] το μενού της οθόνης σε [ΥΠΟΛΟΓΙΣΤΗΣ]. ( $\rightarrow$  σελίδα [75](#page-94-0))

### ΣΗΜΕΙΩΣΗ:

Κατά την Προβολή Ψηφιακού Σήματος DVI

- Πριν από τη σύνδεση απενεργοποιήστε τον υπολογιστή και τη συσκευή προβολής.
- Όταν μια μονάδα βίντεο είναι συνδεδεμένη μέσω μετατροπέα σάρωσης κλπ., η οθόνη ενδέχεται να μην εμφανίζεται σωστά κατά τη γρήγορη προώθηση και τη γρήγορη επαναφορά.
- Χρησιμοποιήστε ένα καλώδιο DVI σε HDMI συμβατό με το πρότυπο DDWG (Digital Display Working Group) DVI (Digital Visual Interface) αναθ. 1.0.

Το καλώδιο πρέπει να έχει μήκος μέχρι 5 μέτρα.

- Απενεργοποιήστε τη συσκευή προβολής και τον υπολογιστή πριν συνδέσετε το καλώδιο DVI σε HDMI.
- Για την προβολή ενός ψηφιακού σήματος DVI: Συνδέστε τα καλώδια, ενεργοποιήστε τη συσκευή προβολής, και στη συνέχεια επιλέξτε την είσοδο HDMI. Τέλος, ενεργοποιήστε τον Η/Υ σας. Διαφορετικά, ενδέχεται να μην ενεργοποιηθεί η ψηφιακή έξοδος της κάρτας γραφικών, με αποτέλεσμα να μην εμφανίζεται καμία εικόνα. Σε περίπτωση που συμβεί κάτι τέτοιο, επανεκκινήστε τον υπολογιστή σας.
- Μην αποσυνδέετε το καλώδιο DVI σε HDMI κατά τη διάρκεια λειτουργίας της συσκευής προβολής. Αν το καλώδιο σήματος αποσυνδέθηκε και στη συνέχεια συνδέθηκε και πάλι, ενδέχεται να μην εμφανίζεται σωστά κάποια εικόνα. Σε περίπτωση που συμβεί κάτι τέτοιο, επανεκκινήστε τον υπολογιστή σας.
- Τα τερματικά εισόδου βίντεο ΥΠΟΛΟΓΙΣΤΗ υποστηρίζουν την Τοποθέτηση και Άμεση Λειτουργία των Windows (Windows Plug and Play).
- Για τη σύνδεση σε υπολογιστή Mac, μπορεί να απαιτείται προσαρμογέας σήματος Mac (διατίθεται στο εμπόριο).

# 5-2. Σύνδεση με συσκευή αναπαραγωγής DVD και άλλες οπτικοακουστικές συσκευές

### Σύνδεση της Εισόδου Συσκευής

Σύνδεση για το σήμα συσκευής. Μπορεί να προβληθεί σήμα από τη διαφορά χρώματος σήματος εξόδου σε συσκευές αναπαραγωγής DVD (έξοδος βίντεο DVD) και του YPbPr τερματικού εξόδου στο βίντεο Hi-Vision. Συνιστούμε να συνδέσετε το τερματικό εξόδου ήχου στη συσκευή αναπαραγωγής DVD με τις συσκευές ήχου.

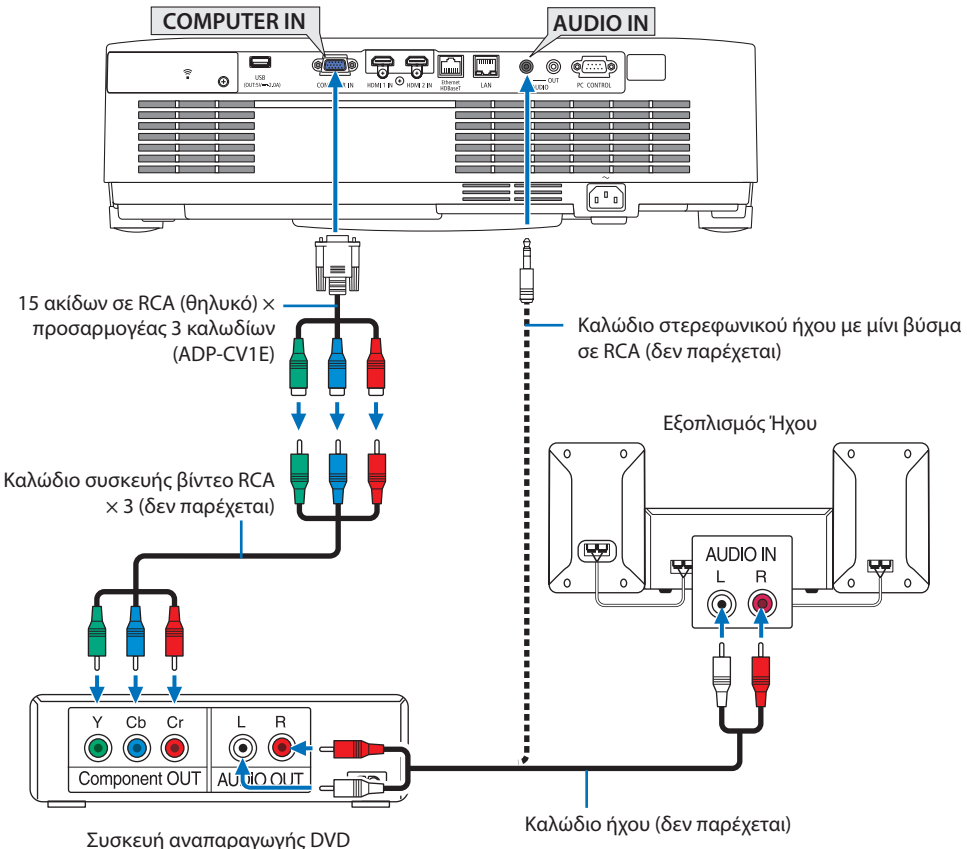

- -
- Επιλέξτε το όνομα της πηγής για το κατάλληλο τερματικό εισόδου αφού ενεργοποιήσετε τη συσκευή προβολής.

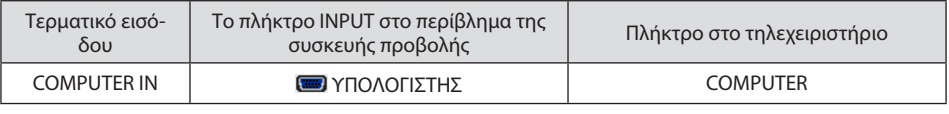

ΣΗΜΕΙΩΣΗ:

• Ανατρέξτε στο εγχειρίδιο κατόχου της συσκευής αναπαραγωγής DVD για περισσότερες πληροφορίες σχετικά με τις απαιτήσεις εξόδου εικόνας της συσκευής αναπαραγωγής DVD.

### Σύνδεση Εισόδου HDMI

Μπορείτε να συνδέσετε την έξοδο HDMI της συσκευής αναπαραγωγής DVD, της συσκευής αναπαραγωγής σκληρού δίσκου, της συσκευής Blu-ray ή ενός φορητού υπολογιστή τύπου notebook στο τερματικό HDMI IN της συσκευής προβολής.

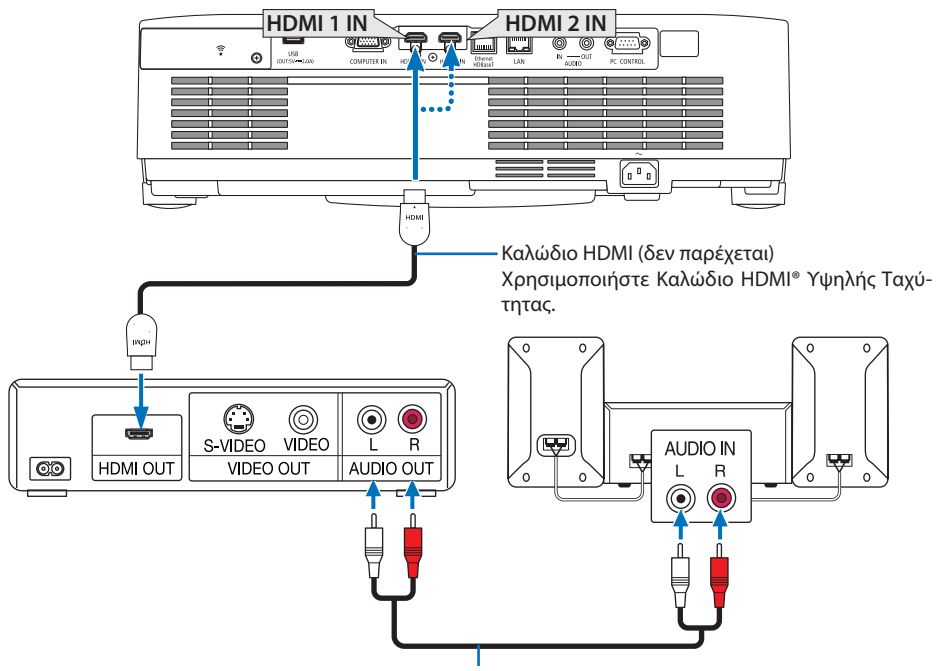

Καλώδιο ήχου (δεν παρέχεται)

• Επιλέξτε το όνομα της πηγής για το κατάλληλο τερματικό εισόδου αφού ενεργοποιήσετε τη συσκευή προβολής.

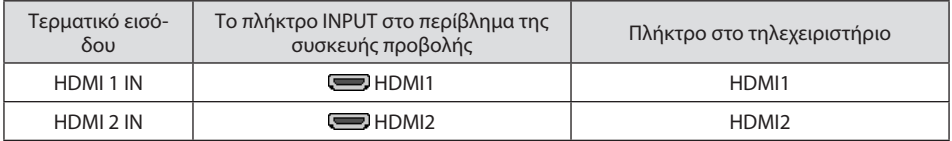

- Όταν συνδέετε το τερματικό HDMI 1 IN (ή τερματικό HDMI 2 IN) της συσκευής προβολής στη συσκευή αναπαραγωγής DVD, το επίπεδο εικόνας της συσκευής προβολής μπορεί να ρυθμιστεί σύμφωνα με το επίπεδο εικόνας της συσκευής αναπαραγωγής DVD. Στο μενού επιλέξτε [ΡΥΘΜΙ-ΣΕΙΣ HDMI] → [ΕΠΙΠΕΔΟ ΕΙΚΟΝΑΣ] και προβείτε στις απαραίτητες ρυθμίσεις.
- Αν δεν εξάγεται ο ήχος της εισόδου HDMI, ελέγξτε αν το [HDMI1] και το [HDMI2] έχουν ορίσει το [HDMI1] και το [HDMI2] σωστά στο μενού της οθόνης [ΕΓΚΑΤΑΣΤ] → [ΕΠΙΛΟΓΕΣ(1)] → [ΕΠΙΛΟΓΗ ΗΧΟΥ]. (→ σελίδα [75](#page-94-0))

# 5-3. Σύνδεση σε Ενσύρματο LAN

Όταν η συσκευή προβολής είναι συνδεδεμένη με ενσύρματο LAN, μπορείτε να χρησιμοποιήσετε το πρόγραμμα περιήγησης στο web σε έναν υπολογιστή για να χειριστείτε τη συσκευή προβολής χρησιμοποιώντας τη λειτουργία διακομιστή HTTP.

Για περισσότερες πληροφορίες, ανατρέξτε στην ενότητα «7. Σύνδεση σε Δίκτυο» (→ σελίδα [108](#page-127-0)).

### Παράδειγμα σύνδεσης LAN

Παράδειγμα σύνδεσης ενσύρματου LAN

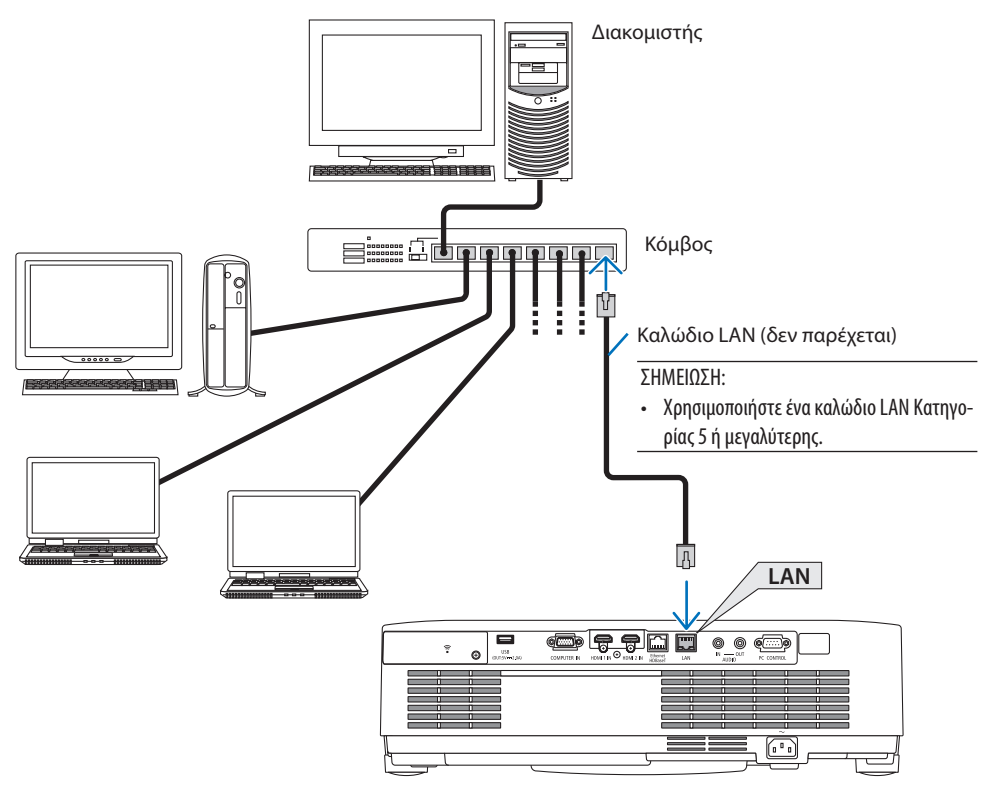
# 5-4. Σύνδεση σε Ασύρματο LAN (Προαιρετικό: Σειρά NP05LM)

Η Μονάδα USB Ασύρματου LAN παρέχει, επίσης, ασύρματη σύνδεση LAN. Για να χρησιμοποιήσετε μια ασύρματη σύνδεση LAN, θα πρέπει να εκχωρήσετε στη συσκευή προβολής μια διεύθυνση IP. Για περισσότερες πληροφορίες, ανατρέξτε στην ενότητα «7. Σύνδεση σε Δίκτυο» (→ σελίδα [108](#page-127-0)).

#### Σημαντικό:

- Εάν χρησιμοποιήσετε τη συσκευή προβολής με τη Μονάδα USB Ασύρματου LAN σε περιοχή όπου η χρήση εξοπλισμού ασύρματου LAN απαγορεύεται, αφαιρέστε τη Μονάδα USB Ασύρματου LAN από τη συσκευή προβολής.
- Αγοράστε την κατάλληλη Μονάδα USB Ασύρματου LAN για τη χώρα σας ή την περιοχή σας.

#### ΣΗΜΕΙΩΣΗ:

- Μην πατήσετε το πλήκτρο της Μονάδας USB Ασύρματου LAN. Το πλήκτρο δεν λειτουργεί με αυτό το μοντέλο.
- Ο προσαρμογέας (ή η μονάδα) ασύρματου LAN του υπολογιστή σας πρέπει να συμμορφώνεται με το πρότυπο Wi-Fi (IEEE802.11a/  $b/q/n$ ).

### Παράδειγμα σύνδεσης ασύρματου LAN

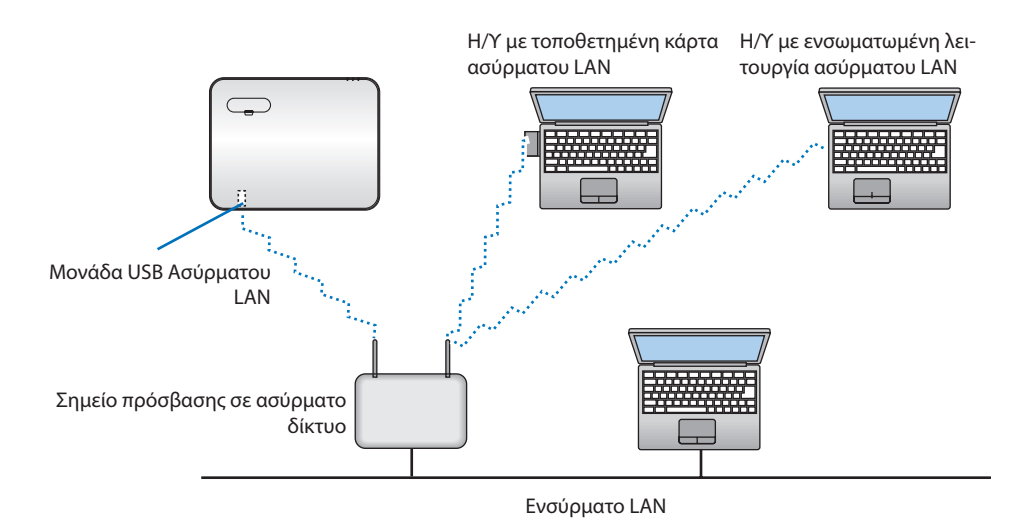

# <span id="page-109-0"></span>Σύνδεση της Μονάδας USB Ασύρματου LAN

ΣΗΜΕΙΩΣΗ:

- Η Μονάδα USB Ασύρματου LAN πρέπει να τοποθετηθεί στη θύρα Μονάδας USB Ασύρματου LAN προς τη σωστή κατεύθυνση. Δεν μπορεί να τοποθετηθεί προς την αντίθετη κατεύθυνση. Εάν η Μονάδα USB Ασύρματου LAN τοποθετηθεί προς την αντίθετη κατεύθυνση ασκώντας υπερβολική δύναμη, η θύρα USB μπορεί να σπάσει.
- Πριν αγγίξετε τη Μονάδα USB Ασύρματου LAN, αγγίξτε ένα μεταλλικό αντικείμενο (όπως ένα πόμολο πόρτας ή ένα αλουμινένιο κούφωμα παραθύρου) για να εκκενώσετε το στατικό ηλεκτρισμό από το σώμα σας.
- Πάντα να τοποθετείτε ή να αφαιρείτε τη Μονάδα USB Ασύρματου LAN όταν η κύρια τροφοδοσία είναι σβηστή. Εάν δεν το κάνετε αυτό, ενδέχεται να προκληθεί δυσλειτουργία της συσκευής προβολής ή βλάβη της μονάδας USB ασύρματου LAN. Εάν η συσκευή προβολής δεν λειτουργεί σωστά, θέστε τη συσκευή προβολής εκτός λειτουργίας, αποσυνδέστε το καλώδιο ρεύματος από την πρίζα, και στη συνέχεια συνδέστε το ξανά.
- Μην τοποθετείτε άλλες συσκευές USB στη θύρα μονάδας USB (ασύρματου LAN) στο κάλυμμα του ασύρματου LAN. Μην τοποθετείτε τη Μονάδα USB Ασύρματου LAN στη θύρα USB.

#### ΣΗΜΕΙΩΣΗ:

- Όταν είναι τοποθετημένο το κάλυμμα καλωδίου, αφαιρέστε το προτού εισαγάγετε τη Μονάδα USB Ασύρματου LAN.
- **1. Πατήστε το πλήκτρο POWER για να θέσετε τη συσκευή προβολής εκτός λειτουργίας και σε κατάσταση αναμονής, και αποσυνδέστε το καλώδιο ρεύματος από την πρίζα.**
- **2. Αφαιρέστε το κάλυμμα ασύρματου LAN.**
	- (1) Περιστρέψτε τη βίδα αριστερόστροφα μέχρι να περιστρέφεται ελεύθερα.
- 
- (2) Κρατήστε την κεφαλή της βίδας και αφαιρέστε την.

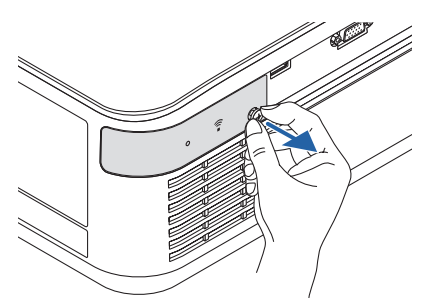

#### 5. Δημιουργία Συνδέσεων

- **3. Τοποθετήστε τη μονάδα ασύρματου LAN στη θύρα USB (ασύρματου LAN) με την πλευρά με την ένδειξη προς τα πάνω.**
	- Σύρετε αργά τη μονάδα ασύρματου LAN προς τα αριστερά και δεξιά, προς τα πάνω και κάτω, ελέγχοντας την υποδοχή εισαγωγής, καθώς πιέζετε προς τα μέσα τη μονάδα.

#### ΣΗΜΕΙΩΣΗ:

• Μην ασκείτε δύναμη για να τοποθετήσετε τη Μονάδα USB Ασύρματου LAN.

#### **4. Τοποθετήστε το κάλυμμα ασύρματου LAN.**

- (1) Τοποθετήστε το άγκιστρο στο πίσω μέρος του καλύμματος μέσα στην εγκοπή στη συσκευή προβολής και κλείστε το κάλυμμα ασύρματου LAN.
- (2) Περιστρέψτε τη βίδα δεξιόστροφα για να τη σφίξετε.

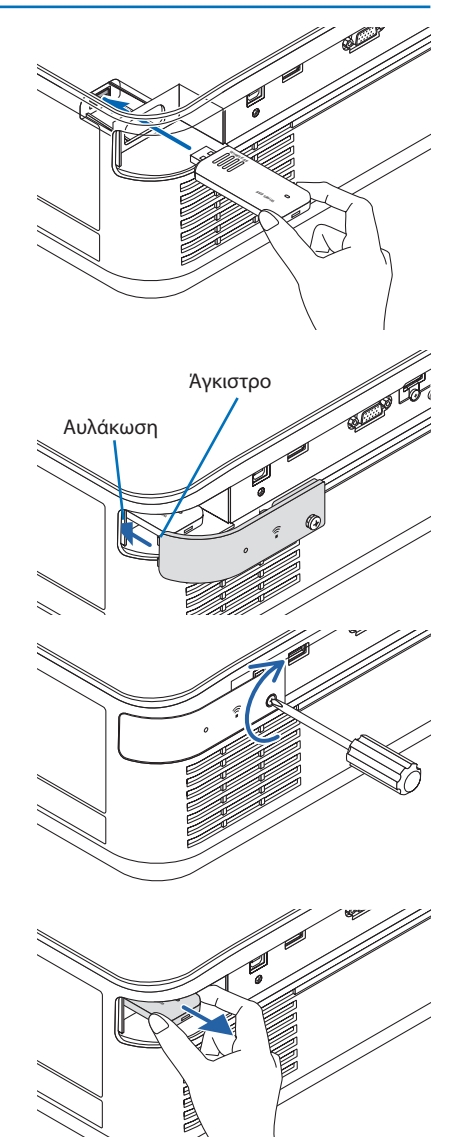

**\* Για να αφαιρέσετε τη Μονάδα USB Ασύρματου LAN, αποσυνδέστε το καλώδιο ρεύματος από την πρίζα και εφαρμόστε την παραπάνω διαδικασία.**

# 5-5. Σύνδεση με συσκευή μετάδοσης HDBaseT (διατίθεται στο εμπόριο)

Το HDBase T είναι ένα πρότυπο σύνδεσης για οικιακές συσκευές που έχει καθιερωθεί από την HDBaseT Alliance.

Χρησιμοποιήστε καλώδιο LAN που διατίθεται στο εμπόριο για σύνδεση της θύρας Ethernet/HDBaseT της συσκευής προβολής (RJ-45) με συσκευή μετάδοσης HDBaseT που διατίθεται στο εμπόριο. Ηθύρα Ethernet/HDBaseT της συσκευής προβολής υποστηρίζει σήματα HDMI (HDCP) από συσκευές μετάδοσης, σήματα σειριακού ελέγχου από εξωτερικές συσκευές και σήματα τηλεχειριστηρίου (εντολές IR).

#### Παράδειγμα σύνδεσης

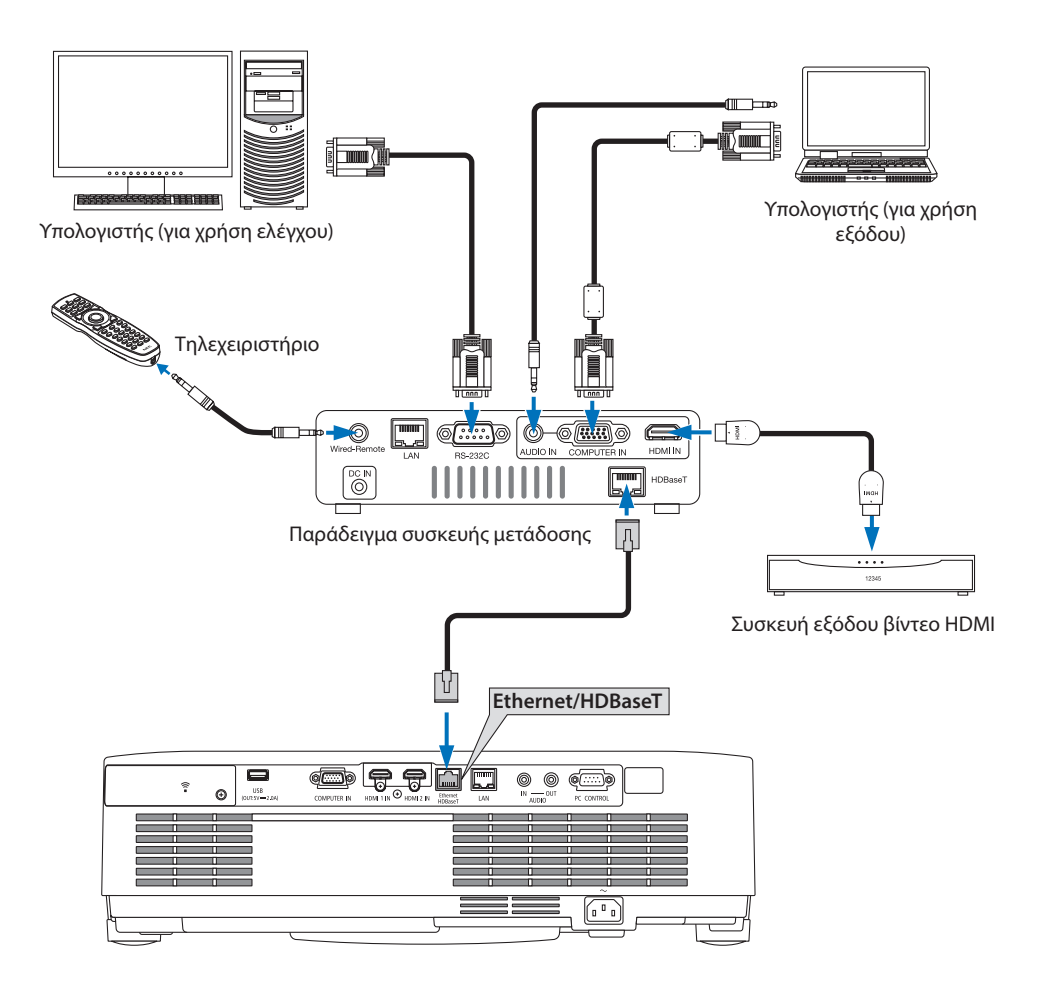

#### ΣΗΜΕΙΩΣΗ:

- Χρησιμοποιήστε ένα θωρακισμένο καλώδιο συνεστραμμένου ζεύγους (STP) Κατηγορίας 5 ή μεγαλύτερης για καλώδιο LAN (διατίθεται στο εμπόριο).
- Η μέγιστη απόσταση μετάδοσης με καλώδιο LAN είναι 100 μέτρα (η μέγιστη απόσταση είναι 70 m για ένα σήμα 4Κ)
- Μικρό καλώδιο όπως αυτό των 0,5 m δεν εφαρμόζεται στις εγκαταστάσεις της συσκευής προβολής HDBaseT.
- Μη χρησιμοποιείτε άλλες συσκευές μετάδοσης ανάμεσα στη συσκευή προβολής και τον εξοπλισμό μετάδοσης. Ως αποτέλεσμα, μπορεί να υποβαθμιστεί η ποιότητα της εικόνας.
- Δεν εξασφαλίζεται ότι η παρούσα συσκευή προβολής θα λειτουργήσει με όλες τις συσκευές μετάδοσης HDBaseT που διατίθενται στο εμπόριο.
- Συμβουλευτείτε τον προμηθευτή σας εάν θέλετε να εκτελέσετε έλεγχο LAN από μια εξωτερική συσκευή.

# 5-6. Προβολή σε πορτραίτο (κάθετος προσανατολισμός)

Οι οθόνες πορτραίτου από υπολογιστή μπορούν να προβληθούν εγκαθιστώντας τη συσκευή προβολής με κάθετο προσανατολισμό.

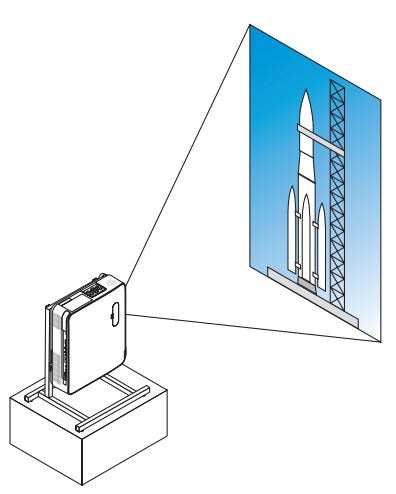

# **Προφυλάξεις κατά την εγκατάσταση**

- Μην τοποθετείτε τη συσκευή προβολής σε κάθετο προσανατολισμό στο πάνω μέρος δαπέδου ή τραπεζιού μόνη της. Η είσοδος εξαερισμού ή έξοδος εξαερισμού μπορεί να εμποδίζεται, με αποτέλεσμα η συσκευή προβολής να ζεσταθεί και να προκύψει πιθανότητα φωτιάς ή δυσλειτουργίας.
- Για τον σκοπό αυτό είναι απαραίτητη μια βάση που να υποστηρίζει τη συσκευή προβολής. Σε αυτή την περίπτωση, η βάση πρέπει να είναι σχεδιασμένη έτσι, ώστε το κέντρο βάρους της συσκευής προβολής να βρίσκεται ανάμεσα στα πόδια της βάσης. Αν όχι, η συσκευή προβολής μπορεί να πέσει κάτω και να προκληθεί τραυματισμός, ζημιά ή δυσλειτουργία.
- Λάβετε μέτρα για να αποτρέψετε την πτώση της συσκευής προβολής λόγω βλάβης της συσκευής προβολής ή της βάσης.

#### Προϋποθέσεις σχεδίασης και κατασκευής της βάσης

Μισθώστε μια υπηρεσία παροχής υπηρεσιών εγκατάστασης για τη σχεδίαση και την κατασκευή της προσαρμοσμένης βάσης που θα χρησιμοποιηθεί για την προβολή σε πορτραίτο. Βεβαιωθείτε ότι τηρούνται τα παρακάτω κατά τη σχεδίαση της βάσης.

1. Κατά την εγκατάσταση της συσκευής προβολής με την έξοδο εξαερισμού προς τα κάτω, κρατήστε απόσταση τουλάχιστον 200 mm ανάμεσα στην έξοδο εξαερισμού της συσκευής προβολής και το δάπεδο.

Μην εμποδίζετε την είσοδο εξαερισμού στο πίσω μέρος της συσκευής προβολής.

2. Χρησιμοποιήστε τις τέσσερις οπές βιδών στο κάτω μέρος της συσκευής προβολής για να τη σταθεροποιήσετε στη βάση.

Διάσταση κέντρου οπής βιδών: 200 × 250 mm

Διάσταση οπής βίδας στη συσκευή προβολής: M4 με μέγιστο βάθος 8 mm.

- \* Σχεδιάστε τη βάση έτσι ώστε τα πίσω πόδια στο κάτω μέρος της συσκευής προβολής να μην έρχονται σε επαφή με τη βάση. Το πόδι με δυνατότητα κλίσης μπορεί να περιστραφεί και να αφαιρεθεί.
- 3. Μηχανισμός οριζόντιας προσαρμογής (για παράδειγμα, τα μπουλόνια και τα παξιμάδια σε τέσσερις θέσεις)
- 4. Σχεδιάστε τη βάση έτσι, ώστε να μην μπορεί να ανατραπεί εύκολα.

# **Σχέδια αναφοράς**

\* Το σχέδιο δείχνει τις απαιτούμενες διαστάσεις, δεν πρόκειται για σχέδιο πραγματικής βάσης. (Μονάδα: mm)

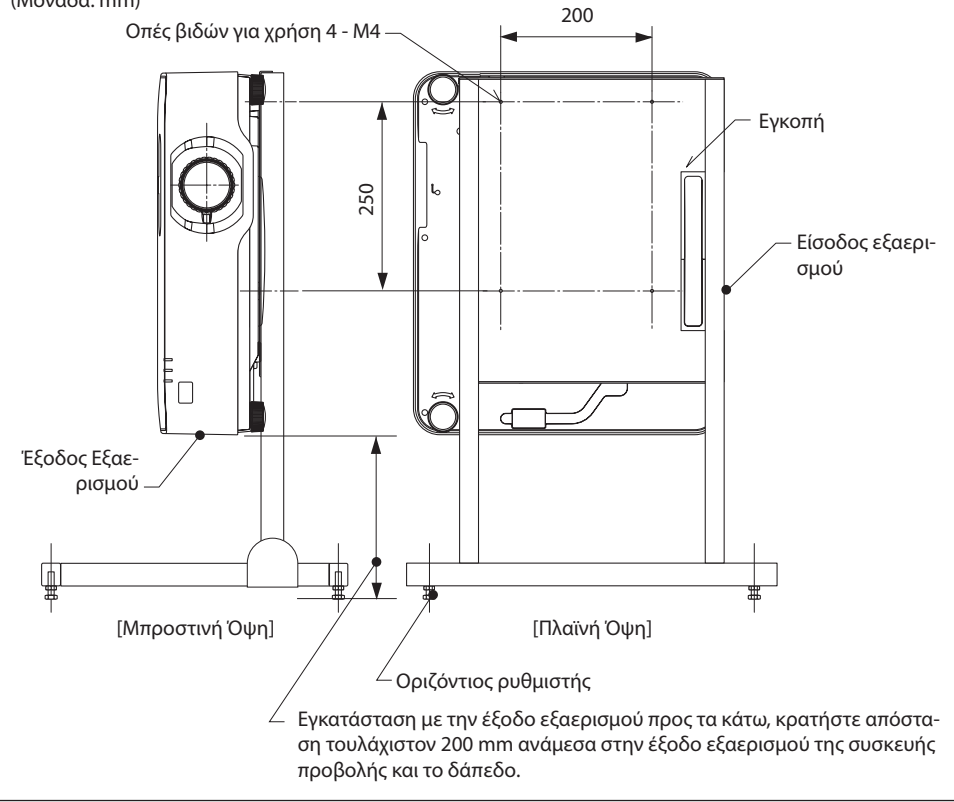

# 6. Χρήση του VIEWER

# 6-1. Τι μπορείτε να κάνετε με το VIEWER

Το [VIEWER] διαθέτει τα ακόλουθα χαρακτηριστικά.

- Όταν εισάγετε μια εμπορικά διαθέσιμη μνήμη USB, η οποία περιέχει την εικόνα, στη θύρα USB της συσκευής προβολής (Τύπου A), οι εικόνες στη μνήμη USB μπορούν να προβληθούν από τη μονάδα. Με αυτό τον τρόπο, μπορείτε να κάνετε μια παρουσίαση χωρίς τη χρήση ηλεκτρονικού υπολογιστή.
- Οι τύποι των εικόνων που μπορούν να προβληθούν στο [VIEWER] είναι οι JPEG και PNG.
- Μπορούν να εμφανιστούν εικονίδια στο [VIEWER], επιτρέποντάς σας να επιλέξετε γρήγορα μια εικόνα για προβολή.
- Κατά τη συνεχή προβολή πολλαπλών εικόνων ([ΠΡΟΒΟΛΗ ΔΙΑΦΑΝΕΙΩΝ]), οι εικόνες μπορούν να αλλάξουν μη αυτόματα (χειροκίνητη αναπαραγωγή) ή αυτόματα ([ΑΥΤΟΜΑΤΗ ΑΝΑΠΑΡΑΓΩΓΗ]). Ο χρόνος αλλαγής των εικόνων μπορεί, επίσης, να τροποποιηθεί κατά τη διάρκεια της λειτουργίας [ΑΥΤΟΜΑΤΗ ΑΝΑΠΑΡΑΓΩΓΗ].
- Η σειρά προβολής μπορεί να καθοριστεί µε το όνομα αρχείου εικόνας, τον τύπο αρχείου, την ημερομηνία και το μέγεθος, και μπορεί να επιλεγεί η αύξουσα/φθίνουσα σειρά.
- Ο προσανατολισμός της εικόνας μπορεί να περιστραφεί σε προσαυξήσεις των 90°.
- Μπορείτε να αλλάξετε την οθόνη του τερματικού εισόδου σε κατάσταση χωρίς σήμα (λογότυπο φόντου), ή την εικόνα φόντου της οθόνης εκκίνησης MultiPresenter (λογότυπο MultiPresenter). Μπορείτε, επίσης, να ορίσετε έναν κωδικό για να αποτρέψετε τρίτους να αλλάξουν τις εικόνες. (→ σελίδα [106](#page-125-0))

#### ΣΗΜΕΙΩΣΗ:

• Όταν εμφανίζεται το [VIEWER] (οθόνη διαφανειών, οθόνη με τη λίστα αρχείων), δεν είναι δυνατή η διόρθωση βασικής γραμμής χρησιμοποιώντας τα πλήκτρα ▼.

Για να εκτελέσετε διόρθωση βασικής γραμμής όταν εμφανίζεται το [VIEWER], πατήστε το πλήκτρο MENU 2 φορές για να εμφανιστεί το μενού στην οθόνη.

- Όταν εμφανίζεται το [VIEWER], το πλήκτρο FREEZE στο τηλεχειριστήριο δεν λειτουργεί.
- Όταν επιλέξετε [ΕΠΑΝΑΦ] → [ΟΛΑ ΤΑ ΔΕΔΟΜΕΝΑ] στο μενού στην οθόνη, οι ρυθμίσεις του μενού επιλογών του [VIEWER] επιστρέφουν στην προεπιλεγμένη κατάσταση κατά την αποστολή από το εργοστάσιο.
- Πληροφορίες σχετικά µε τη μνήμη USB
	- Μορφοποιήστε τη μνήμη USB που χρησιμοποιείται από το [VIEWER] της συσκευής προβολής σε μορφή FAT32 ή μορφή FAT16.
	- Η συσκευή προβολής δεν μπορεί να αναγνωρίσει τη μνήμη USB, η οποία έχει μορφοποιηθεί στη μορφή NTFS.
	- Ελέγξτε τη μορφή του συστήματος αρχείων εάν δεν αναγνωρίζεται η μνήμη USB που έχει εισαχθεί στη συσκευή προβολής.
	- Ανατρέξτε στο εγχειρίδιο οδηγιών ή το αρχείο βοήθειας των Windows που χρησιμοποιείτε για λεπτομέρειες σχετικά με τη μορφοποίηση μιας μνήμης USB.
	- Η θύρα USB της συσκευής προβολής δεν εγγυάται ότι θα λειτουργούν όλες μνήμες USB που διατίθενται στο εμπόριο.
- Πληροφορίες σχετικά με τις συμβατές εικόνες
	- Μπορούν να προβληθούν οι παρακάτω εικόνες από το [VIEWER].

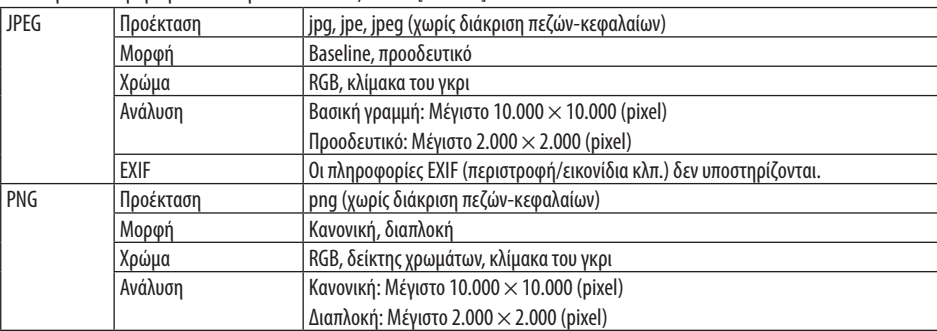

# 6-2. Προβολή των εικόνων σε μια μνήμη USB (βασική λειτουργία)

Στην παρούσα ενότητα εξηγούνται οι βασικές λειτουργίες του [VIEWER]. Αυτή είναι η διαδικασία λειτουργίας όταν το μενού επιλογών (→ σελίδα [105](#page-124-0)) του [VIEWER] είναι στην προεπιλεγμένη κατάσταση κατά την αποστολή από το εργοστάσιο.

## ① Εκκίνηση του [VIEWER]

- **1. Θέστε σε λειτουργία τη συσκευή προβολής.**
- **2. Εισαγάγετε μια μνήμη USB στη θύρα USB-A USB της συσκευής προβολής.**

#### ΣΗΜΕΙΩΣΗ:

• Για να αφαιρέσετε μια μνήμη USB από τη συσκευή προβολής, πατήστε το πλήκτρο MENU στην οθόνη με τη λίστα αρχείων ή στην οθόνη [ΛΙΣΤΑ ΟΔΗΓΩΝ], και επιλέξτε [ΚΑΤΑΡΓΗΣΗ ΣΥΣΚΕΥΗΣ USB]. (→ σελίδα [100](#page-119-0) «Αφαίρεση της μνήμης USB»)

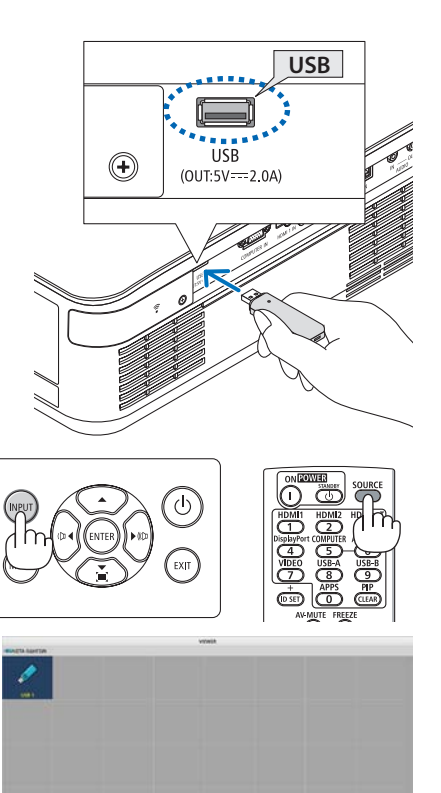

## **3. Πατήστε το πλήκτρο INPUT.**

Εμφανίζεται η οθόνη [ΕΙΣΟΔ].

• Πατήστε το πλήκτρο SOURCE κατά τη χρήση του τηλεχειριστηρίου.

### **4. Πατήστε το πλήκτρο INPUT μερικές φορές και μετακινήστε τον δρομέα στο [USB-A].**

- Κάθε φορά που πατιέται σύντομα το πλήκτρο INPUT, ο δρομέας μετακινείται στο επόμενο τερματικό εισόδου.
- Μετακινήστε τον δρομέα στο [USB-A] και περιμένετε για λίγο να ξεκινήσει το [VIEWER] και να προβληθεί η οθόνη [ΛΙΣΤΑ ΟΔΗΓΩΝ] στη μνήμη USB.
- **5. Ελέγξτε αν ο δρομέας μετακινείται στο [USB 1] και πατήστε το πλήκτρο ENTER.**

Θα εμφανιστεί η οθόνη με τη λίστα αρχείων.

**98**

#### 6. Χρήση του VIEWER

- **6. Μετακινήστε τον δρομέα στον φάκελο ή το αρχείο εικόνας με τα πλήκτρα** ▲▼◀▶**, και πατήστε το πλήκτρο ENTER.**
	- Όταν είναι επιλεγμένος ένας φάκελος, εμφανίζεται η οθόνη με τη λίστα αρχείων για τον φάκελο.
	- Αν επιλεγεί ένα αρχείο εικόνας, θα εμφανιστεί η οθόνη διαφανειών.
- **7. Μετακινήστε τον δρομέα στο αρχείο εικόνας στην οθόνη με τη λίστα αρχείων και, στη συνέχεια, πατήστε το πλήκτρο ENTER.**

Θα εμφανιστεί η οθόνη διαφανειών.

#### **8. Πατήστε το πλήκτρο** ▶**.**

Θα προβληθεί η επόμενη εικόνα.

#### **9. Πατήστε το πλήκτρο** ◀**.**

Θα προβληθεί η προηγούμενη εικόνα.

#### **10. Πατήστε το πλήκτρο MENU.**

Θα εμφανιστεί η γραμμή ελέγχου.

- Πατήστε το πλήκτρο MENU, ενώ εμφανίζεται η γραμμή ελέγχου, για να εμφανιστεί η οθόνη [ΕΙΣΟΔ]. Όταν πατήσετε το πλήκτρο MENU ξανά, η οθόνη [ΕΙΣΟΔ] θα εξαφανιστεί.
- Όταν πατήσετε το πλήκτρο EXIT, ενώ εμφανίζεται η γραμμή ελέγχου, η γραμμή ελέγχου θα εξαφανιστεί.

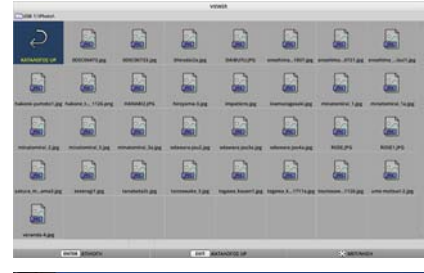

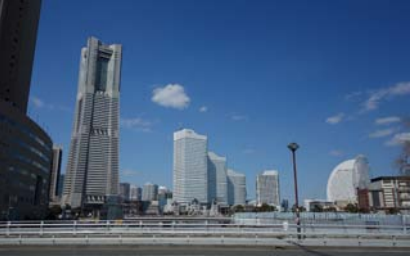

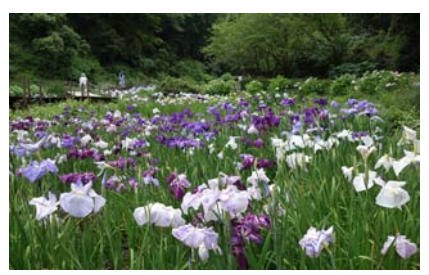

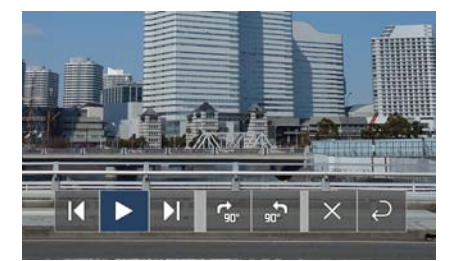

#### 6. Χρήση του VIEWER

#### <span id="page-119-0"></span>**11. Πατήστε το πλήκτρο** ▶ **για να μετακινήσετε τον δρομέα στο , και στη συνέχεια πατήστε το πλήκτρο ENTER.**

Η εικόνα θα αρχίσει να περιστρέφεται δεξιόστροφα κατά 90°.

- Κάθε φορά που πατάτε το πλήκτρο ENTER σε αυτή την κατάσταση, η εικόνα περιστρέφεται δεξιόστροφα κατά 90°.
- **12. Πατήστε το πλήκτρο** ▶ **για να μετακινήσετε τον δρομέα στο , και στη συνέχεια πατήστε το πλήκτρο ENTER.**

Η γραμμή ελέγχου εξαφανίζεται.

#### **13. Πατήστε το πλήκτρο EXIT.**

Η απεικόνιση μεταβαίνει στην οθόνη με τη λίστα αρχείων.

- Μπορείτε, επίσης, να μετακινήσετε τον δρομέα στο ριμε τη γραμμή ελέγχου στο βήμα 10, και να πατήσετε το πλήκτρο ENTER για να αλλάξετε την οθόνη με τη λίστα αρχείων.
- Για να επιστρέψετε στην οθόνη διαφανειών από την οθόνη με τη λίστα αρχείων, μετακινήστε τον δρομέα στην εικόνα που θέλετε να εμφανιστεί στην προβολή διαφανειών, και πατήστε το πλήκτρο ENTER.

#### ② Αφαίρεση της μνήμης USB

**1. Πατήστε το πλήκτρο MENU στην οθόνη με τη λίστα αρχείων.**

Θα εμφανιστεί ένα αναδυόμενο μενού στο κάτω αριστερό τμήμα της οθόνης.

- Πατήστε το πλήκτρο MENU, ενώ εμφανίζεται το αναδυόμενο μενού, για να εμφανιστεί η οθόνη [ΕΙΣΟΔ]. Όταν πατήσετε το πλήκτρο MENU ξανά, η οθόνη [ΕΙΣΟΔ] θα εξαφανιστεί.
- Όταν πατήσετε το πλήκτρο EXIT, ενώ εμφανίζεται το αναδυόμενο μενού, το αναδυόμενο μενού θα εξαφανιστεί.

#### **2. Μετακινήστε τον δρομέα στο [ΚΑΤΑΡΓΗΣΗ ΣΥΣΚΕΥΗΣ USB] και πατήστε το πλήκτρο ENTER.**

Θα εμφανιστεί ένα μήνυμα επιβεβαίωσης στο κέντρο της οθόνης.

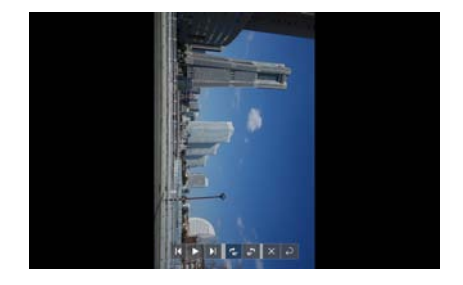

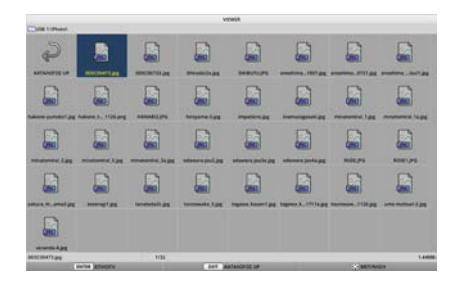

#### ΑΝΑΠΑΡΑΓΩΓΗ

**ЛОГОТУПО** 

ΚΑΤΑΡΓΗΣΗ ΣΥΣΚΕΥΗΣ USB

ΕΠΙΛΟΓΕΣ

**3. Για να αφαιρέσετε τη μνήμη USB, πατήστε το πλήκτρο** ◀ **για να μετακινήσετε τον δρομέα στο [OK] και πατήστε το πλήκτρο ENTER.**

Το μήνυμα που εμφανίζεται στο κέντρο της οθόνης αλλάζει.

- **4. Πατήστε το πλήκτρο ENTER.**
- **5. Αφαιρέστε τη μνήμη USB από τη συσκευή προβολής.**

#### ΣΗΜΕΙΩΣΗ:

• Αν αφαιρέσετε μια μνήμη USB από τη συσκευή προβολής χωρίς να εκτελέσετε [ΚΑΤΑΡΓΗΣΗ ΣΥΣΚΕΥΗΣ USB] στο μενού, η λειτουργία της μονάδας ενδέχεται να είναι ασταθής. Σε αυτή την περίπτωση, απενεργοποιήστε μία φορά τη μονάδα και αποσυνδέστε το καλώδιο ρεύματος από την πρίζα.

Στη συνέχεια, περιμένετε για περίπου 3 λεπτά πριν από τη σύνδεση του καλωδίου ρεύματος στην πρίζα και την ενεργοποίηση της μονάδας.

# ③ Τερματισμός του [VIEWER]

**1. Πατήστε το πλήκτρο MENU στην οθόνη διαφανειών ή την οθόνη με τη λίστα αρχείων.**

Εμφανίζεται μια γραμμή ελέγχου ή ένα αναδυόμενο μενού.

### **2. Πατήστε ξανά το πλήκτρο MENU.**

Εμφανίζεται η οθόνη [ΕΙΣΟΔ].

**3. Μετακινήστε τον δρομέα σε ένα τερματικό εισόδου εκτός του [USB-A] και πατήστε το πλήκτρο ENTER.**

Το [VIEWER] θα τερματιστεί.

ΣΥΜΒΟΥΛΗ:

• Όταν χρησιμοποιείτε το τηλεχειριστήριο, πατήστε το πλήκτρο HDMI1 κλπ. για να τερματίσετε το [VIEWER].

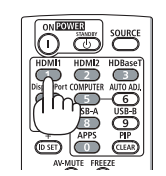

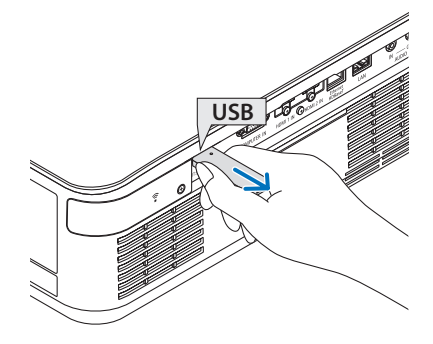

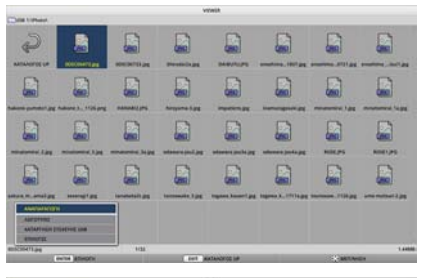

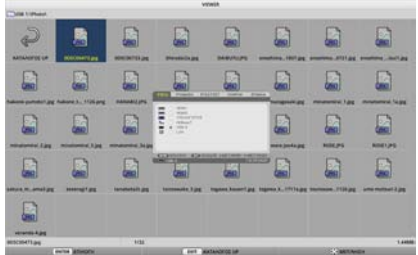

# 6-3. Χειρισμοί οθόνης διαφανειών

Οι ακόλουθοι χειρισμοί μπορούν να εκτελεστούν στην οθόνη διαφανειών.

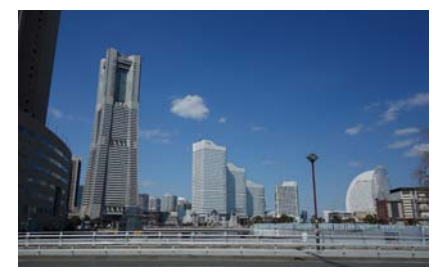

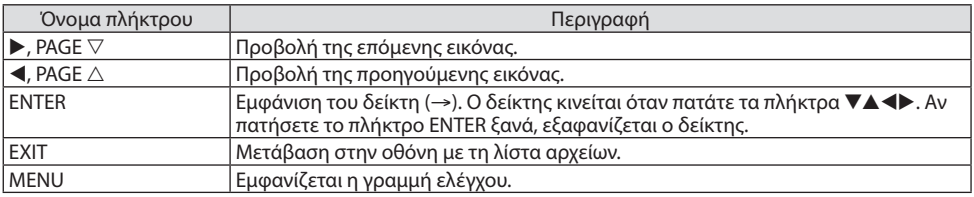

Στη γραμμή ελέγχου, πατήστε το πλήκτρο ◀/▶ για να μετακινήσετε τον κίτρινο δρομέα και πατήστε το πλήκτρο ENTER στο επιθυμητό στοιχείο. Η λειτουργία κάθε στοιχείου είναι ως εξής.

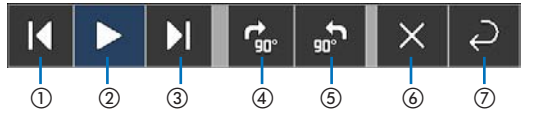

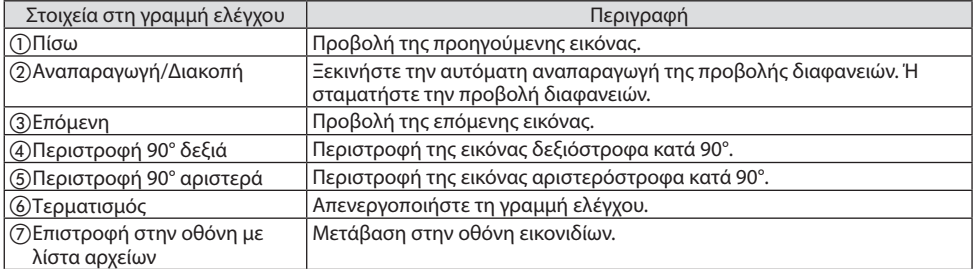

# 6-4. Χειρισμοί στην οθόνη με τη λίστα αρχείων

# Πώς να προβάλετε την οθόνη με τη λίστα αρχείων

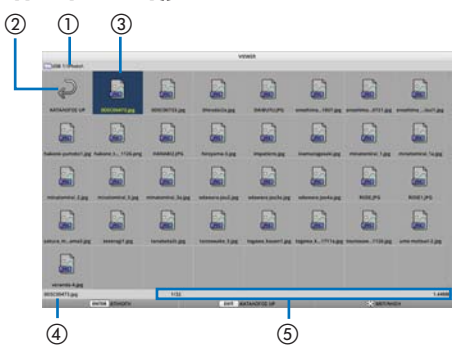

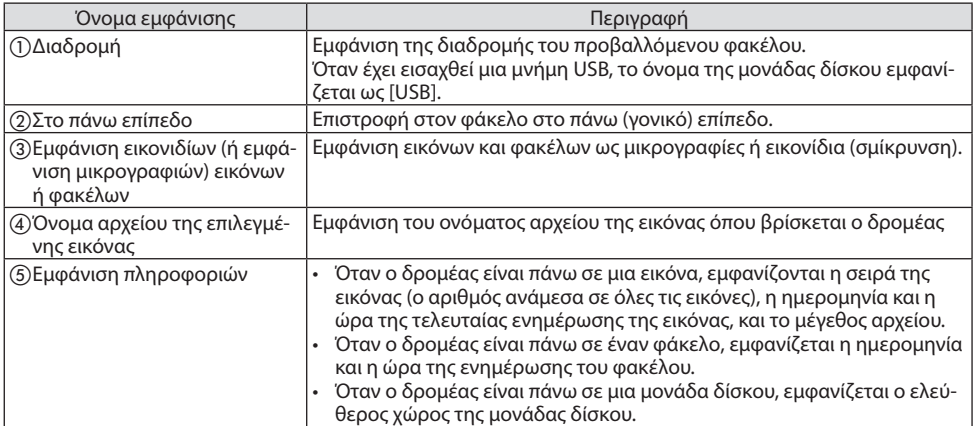

# Χειρισμοί στην οθόνη με τη λίστα αρχείων

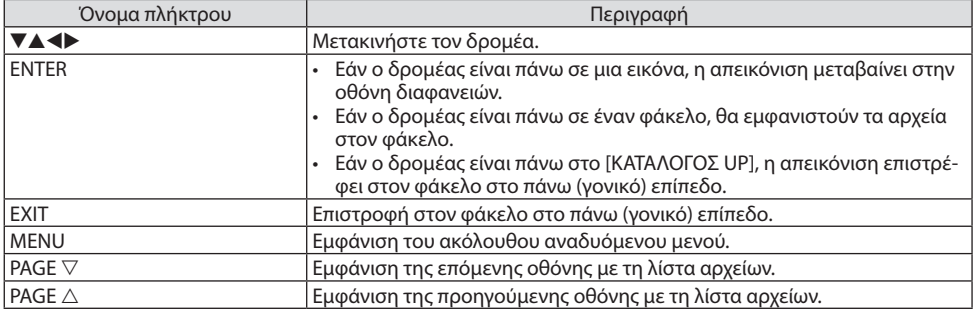

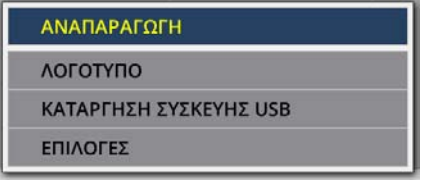

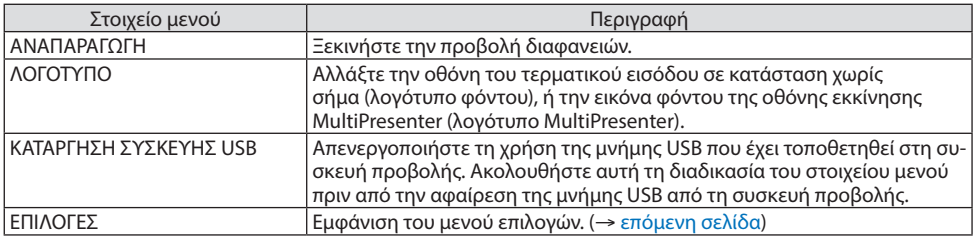

# <span id="page-124-0"></span>6-5. Μενού επιλογών

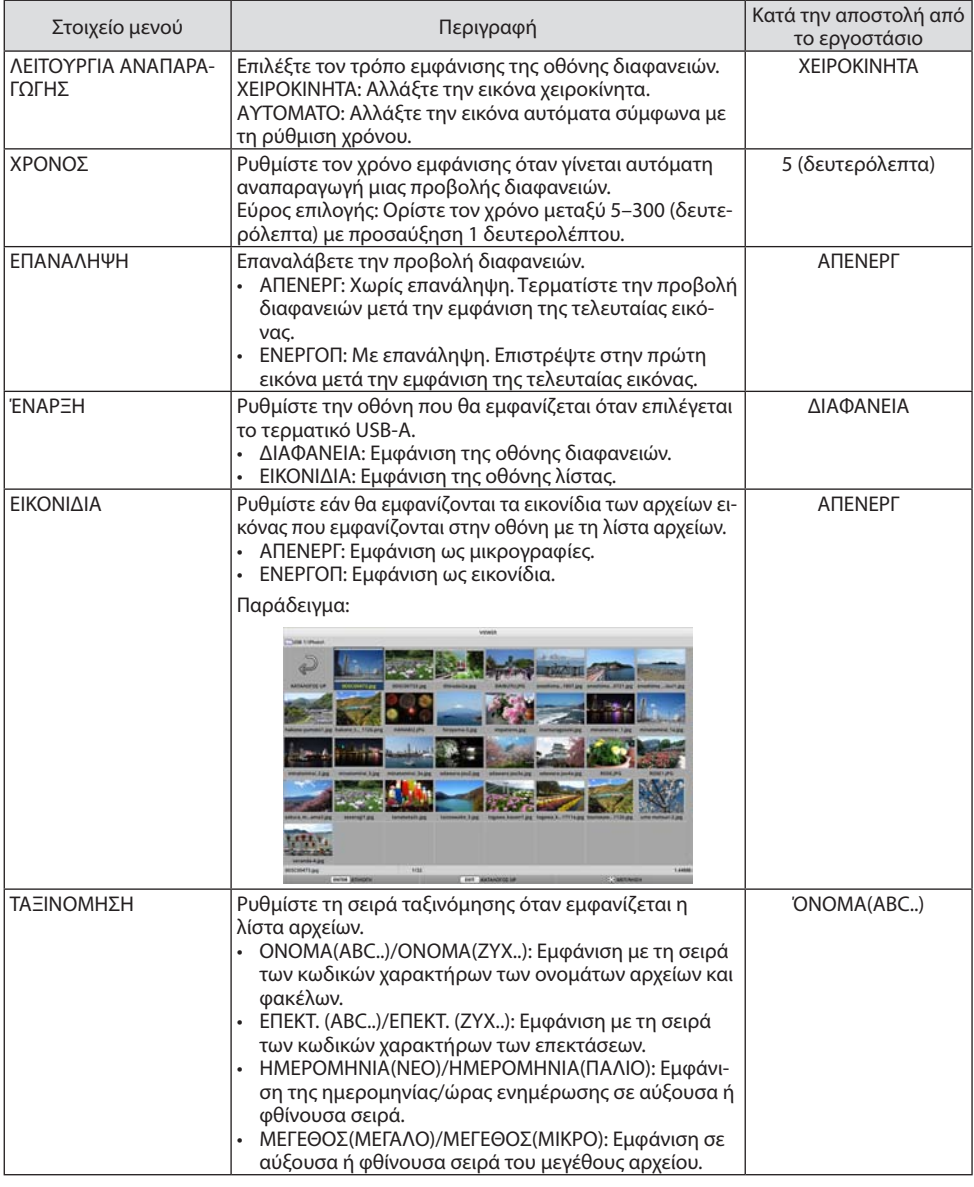

ΣΥΜΒΟΥΛΗ:

• Πληροφορίες σχετικά με τη «Ρύθμιση Αποθήκευσης»

Αποθήκευση κάθε ρύθμισης αμέσως μετά το πάτημα του πλήκτρου Επιβεβαίωσης. Ωστόσο, η τιμή που έχει οριστεί στην [ΤΑΞΙΝΟΜΗΣΗ] διατηρείται μέχρι να απενεργοποιηθεί η συσκευή, επιστρέφοντας στο [ΟΝΟΜΑ(ABC..)] την επόμενη φορά που θα ενεργοποιηθεί.

# <span id="page-125-0"></span>6-6. Αλλαγή των δεδομένων λογότυπου (εικόνα φόντου)

- Μπορείτε να αλλάξετε την οθόνη του τερματικού εισόδου σε κατάσταση χωρίς σήμα (λογότυπο φόντου), ή την εικόνα φόντου της οθόνης εκκίνησης MultiPresenter (λογότυπο MultiPresenter).
- Μπορείτε, επίσης, να ορίσετε έναν κωδικό για να αποτρέψετε τρίτους να αλλάξουν τις εικόνες.
- Μπορείτε να ορίσετε εικόνες που να πληρούν όλες τις παρακάτω συνθήκες.

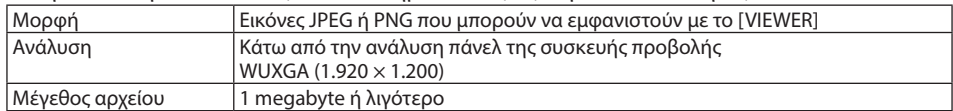

- **1. Εμφανίστε την οθόνη με τη λίστα αρχείων.**
- **2. Μετακινήστε τον δρομέα στην εικόνα για να ορίσετε το λογότυπο φόντου ή το λογότυπο του MultiPresenter, και πατήστε το πλήκτρο MENU.**

Θα εμφανιστεί το αναδυόμενο μενού.

**3. Μετακινήστε τον δρομέα στο [ΛΟ-ΓΟΤΥΠΟ] και πατήστε το πλήκτρο ENTER.**

Θα εμφανιστεί το υπο-μενού.

#### ΑΝΑΠΑΡΑΓΩΓΗ

**ЛОГОТУПО** 

ΚΑΤΑΡΓΗΣΗ ΣΥΣΚΕΥΗΣ USB

ΕΠΙΛΟΓΕΣ

ΡΥΘΜΙΣΤΕ ΣΕ ΛΟΓΟΤΥΠΟ ΦΟΝΤΟΥ

ΕΠΑΝΑΦΕΡΕΤΕ ΣΕ ΛΟΓΟΤΥΠΟ ΦΟΝΤΟΥ

ΡΥΘΜΙΣΤΕ ΣΕ ΛΟΓΟΤΥΠΟ MultiPresenter

ΚΩΔΙΚΟΣ ΛΟΓΟΤΥΠΟΥ

#### ① Ορισμός του λογότυπου φόντου ή του λογότυπου του MultiPresenter

- **1. Μετακινήστε τον δρομέα στο [ΡΥΘΜΙΣΤΕ ΣΕ ΛΟΓΟΤΥΠΟ ΦΟΝΤΟΥ] ή [ΡΥΘΜΙΣΤΕ ΣΕ ΛΟ-ΓΟΤΥΠΟ MultiPresenter] στο υπο-μενού και πατήστε το πλήκτρο ENTER.**
	- Εάν έχει οριστεί το [ΚΩΔΙΚΟΣ ΛΟΓΟΤΥΠΟΥ], εισαγάγετε το [ΚΩΔΙΚΟΣ ΛΟΓΟΤΥΠΟΥ] όταν εμφανιστεί η οθόνη εισόδου [ΚΩΔΙΚΟΣ ΛΟΓΟΤΥΠΟΥ].
	- Εμφανίζεται μια οθόνη για την επιβεβαίωση αν θέλετε να αλλάξετε το λογότυπο ή όχι.
- **2. Μετακινήστε τον δρομέα στο [ΝΑΙ] και πατήστε το πλήκτρο ENTER.**
- ② Αρχικοποίηση του λογότυπου φόντου ή του λογότυπου του MultiPresenter
- **1. Μετακινήστε τον δρομέα στο [ΕΠΑΝΑΦΕΡΕΤΕ ΣΕ ΛΟΓΟΤΥΠΟ ΦΟΝΤΟΥ] ή στο [ΕΠΑΝΑΦΕ-ΡΕΤΕ ΣΕ ΛΟΓΟΤΥΠΟ MultiPresenter] και πατήστε το πλήκτρο ENTER.**
	- Εάν έχει οριστεί το [ΚΩΔΙΚΟΣ ΛΟΓΟΤΥΠΟΥ], εισαγάγετε το [ΚΩΔΙΚΟΣ ΛΟΓΟΤΥΠΟΥ] όταν εμφανιστεί η οθόνη εισόδου [ΚΩΔΙΚΟΣ ΛΟΓΟΤΥΠΟΥ].
	- Εμφανίζεται μια οθόνη για την επιβεβαίωση αν θέλετε να αρχικοποιήσετε το λογότυπο ή όχι.
- **2. Μετακινήστε τον δρομέα στο [ΝΑΙ] και πατήστε το πλήκτρο ENTER.**

#### ③ Ορίστε έναν κωδικό, έτσι ώστε το λογότυπο να μην αλλάζει χωρίς εξουσιοδότηση

Αυτή η ενότητα εξηγεί τη διαδικασία για τη ρύθμιση του κωδικού για πρώτη φορά.

**1. Μετακινήστε τον δρομέα στο [ΚΩΔΙΚΟΣ ΛΟΓΟΤΥΠΟΥ] στο υπο-μενού και πατήστε το πλήκτρο ENTER.**

Εμφανίζεται η οθόνη [ΡΥΘΜΙΣΕΙΣ ΚΩΔΙΚΟΥ].

#### **2. Μετακινήστε τον δρομέα στο [ΝΕΟΣ ΚΩΔΙΚΟΣ] και πατήστε το πλήκτρο ENTER.**

- Θα εμφανιστεί η οθόνη εισαγωγής χαρακτήρων. Εισαγάγετε τον κωδικό χρησιμοποιώντας τα πλήκτρα ▲▼◀▶, και πατήστε το πλήκτρο ENTER.
- Επιτρέπεται να χρησιμοποιηθούν μόνο 1–10 αλφαριθμητικοί χαρακτήρες στον κωδικό.
- Μετά την εισαγωγή του κωδικού, αυτό θα υποδεικνύεται με αστερίσκους στο πεδίο εισαγωγής.
- **3. Μετακινήστε τον δρομέα στο [ΕΠΙΒΕΒΑΙΩΣΤΕ ΝΕΟ ΚΩΔΙΚΟ] και πατήστε το πλήκτρο ENTER.**
	- Εισαγάγετε ξανά τον ίδιο κωδικό.
- **4. Μετακινήστε τον δρομέα στο [OK] στην οθόνη ρύθμισης κωδικού και πατήστε το πλήκτρο ENTER.**

Θα οριστεί ο [ΚΩΔΙΚΟΣ ΛΟΓΟΤΥΠΟΥ].

#### ΣΥΜΒΟΥΛΗ:

- Πώς να διαγράψετε τον ρυθμισμένο [ΚΩΔΙΚΟ ΛΟΓΟΤΥΠΟΥ]
	- ① Μετακινήστε τον δρομέα στο [ΚΩΔΙΚΟΣ ΛΟΓΟΤΥΠΟΥ] στο υπο-μενού και πατήστε το πλήκτρο ENTER.
	- ② Πατήστε το πλήκτρο ENTER στην οθόνη [ΕΙΣΑΓΑΓΕΤΕ ΚΩΔΙΚΟ].
	- ③ Εισαγάγετε τον κωδικό, μετακινήστε τον δρομέα στο [OK] και πατήστε το πλήκτρο ENTER. Θα εμφανιστεί η οθόνη [ΡΥΘΜΙΣΕΙΣ ΚΩΔΙΚΟΥ].
	- ④ Μετακινήστε τον δρομέα στο [ΝΕΟΣ ΚΩΔΙΚΟΣ] και πατήστε το πλήκτρο ENTER.
		- Μετακινήστε τον δρομέα στο [OK] χωρίς να εισαγάγετε τίποτα στην οθόνη εισαγωγής χαρακτήρων, και πατήστε το πλήκτρο ENTER.
	- ⑤ Μετακινήστε τον δρομέα στο [ΕΠΙΒΕΒΑΙΩΣΤΕ ΝΕΟ ΚΩΔΙΚΟ] και πατήστε το πλήκτρο ENTER.
		- Μετακινήστε τον δρομέα στο [OK] χωρίς να εισαγάγετε τίποτα στην οθόνη εισαγωγής χαρακτήρων, και πατήστε το πλήκτρο **FNTFR**
	- ⑥ Μετακινήστε τον δρομέα στο [OK] στην οθόνη ρύθμισης κωδικού και πατήστε το πλήκτρο ENTER. Ο καθορισμένος [ΚΩΔΙΚΟΣ ΛΟΓΟΤΥΠΟΥ] θα διαγραφεί τώρα.

# <span id="page-127-0"></span>7. Σύνδεση σε Δίκτυο

# 7-1. Τι μπορείτε να κάνετε συνδέοντας τη συσκευή προβολής σε δίκτυο

• Μπορείτε να στείλετε εικόνες οθόνης μέσω ενσύρματου LAN/ασύρματου LAN από ένα τερματικό εγκατεστημένο με την εφαρμογή μας MultiPresenter στη συσκευή προβολής και να τις προβάλετε σε οθόνη. Ανατρέξτε στον ιστότοπο της εταιρείας μας για περισσότερες λεπτομέρειες σχετικά με το MultiPresenter. <https://www.sharp-nec-displays.com/dl/en/soft/multipresenter/index.html>

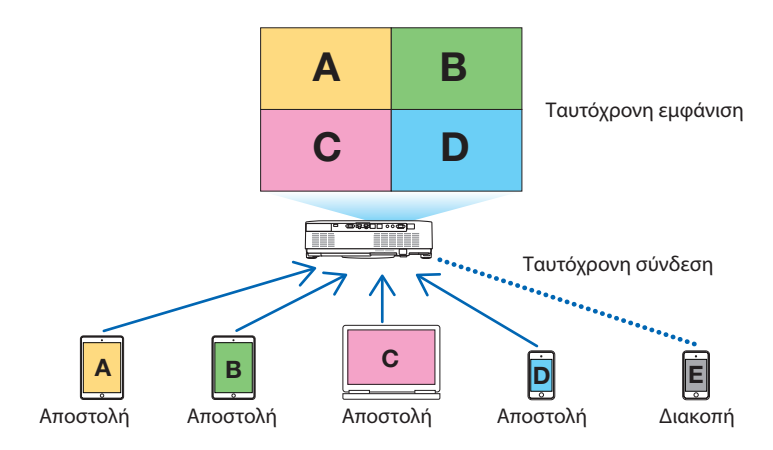

• Όταν συνδέετε τη συσκευή προβολής με ασύρματο LAN, μπορείτε να ορίσετε τα ακόλουθα 3 προφίλ στις [ΡΥΘΜΙΣΕΙΣ ΔΙΚΤΥΟΥ] στο μενού.

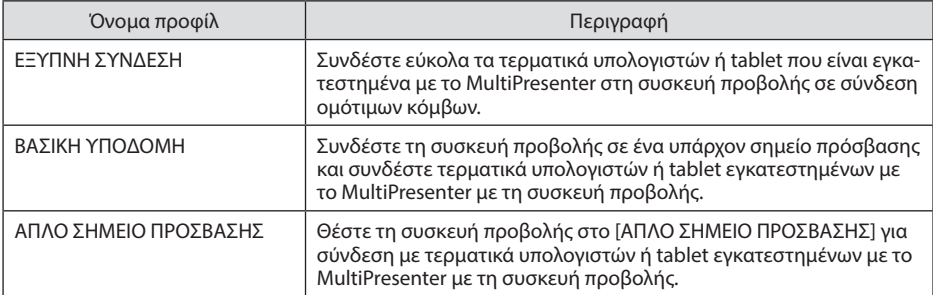

- Είναι δυνατή η σύνδεση πολλαπλών τερματικών υπολογιστών ή tablet ταυτόχρονα. Μπορούν να συνδεθούν μέχρι και 16 μονάδες στη λειτουργία [ΕΛΕΥΘΕΡΟ] και μπορούν να συνδεθούν μέχρι και 50 μονάδες στη λειτουργία [ΥΠΟ ΔΙΑΧΕΙΡΙΣΗ].
- Χρησιμοποιώντας το πρόγραμμα περιήγησης στο web ενός τερματικού υπολογιστή και tablet που είναι συνδεδεμένο με ενσύρματο LAN/ασύρματο LAN, μπορείτε να συνδεθείτε με τον διακομιστή HTTP της συσκευής προβολής για να χειριστείτε τη συσκευή προβολής ή για να διαμορφώσετε τις [ΡΥΘΜΙΣΕΙΣ ΔΙΚΤΥΟΥ].
- Διαμορφώνοντας τις ρυθμίσεις της υπηρεσίας δικτύου της συσκευής προβολής, μπορεί να χρησιμοποιηθούν το AMX beacon, το Extron XTP, ο κωδικός σύνδεσης διακομιστή HTTP, το PJLink, ο ΣΥΝΑΓΕΡΜΟΣ ΤΑΧΥΔΡΟΜΕΙΟΥ, το CRESTRON κλπ.

# 7-2. Σύνδεση με το MultiPresenter

#### **Προετοιμασίες:**

- Όταν συνδέετε τη συσκευή προβολής σε ενσύρματο LAN, συνδέστε ένα καλώδιο LAN στη μονάδα. (→ σελίδα [88\)](#page-107-0)
- Όταν συνδέετε τη συσκευή προβολής σε ασύρματο LAN, εγκαταστήστε μια μονάδα LAN που πωλείται χωριστά στη μονάδα. (→ σελίδα [90](#page-109-0))
- Διαμορφώστε τις [ΡΥΘΜΙΣΕΙΣ ΔΙΚΤΥΟΥ] της συσκευής προβολής. (→ σελίδα [111\)](#page-130-0)
- Εγκαταστήστε την εφαρμογή MultiPresenter στο τερματικό του υπολογιστή ή του tablet.

<https://www.sharp-nec-displays.com/dl/en/soft/multipresenter/index.html>

Εδώ περιγράφεται η διαδικασία για κάθε προφίλ ασύρματου LAN [ΕΞΥΠΝΗ ΣΥΝΔΕΣΗ], [ΒΑΣΙΚΗ ΥΠΟΔΟΜΗ] και [ΑΠΛΟ ΣΗΜΕΙΟ ΠΡΟΣΒΑΣΗΣ].

### ① Κατά τη σύνδεση με [ΕΞΥΠΝΗ ΣΥΝΔΕΣΗ]

- **1. Ενεργοποιήστε τη συσκευή προβολής και πατήστε το πλήκτρο APPS στο τηλεχειριστήριο.** Εμφανίζεται η οθόνη εκκίνησης του MultiPresenter.
- **2. Εκκινήστε το MultiPresenter.**

Εμφανίζεται η οθόνη της συσκευής προορισμού.

**3. Εισαγάγετε τον τετραψήφιο κωδικό PIN που εμφανίζεται στην οθόνη εκκίνησης, στην οθόνη της συσκευής προορισμού.**

Όταν η σύνδεση με τη συσκευή προβολής έχει ολοκληρωθεί, η οθόνη του τερματικού του υπολογιστή ή του tablet προβάλλεται στην οθόνη.

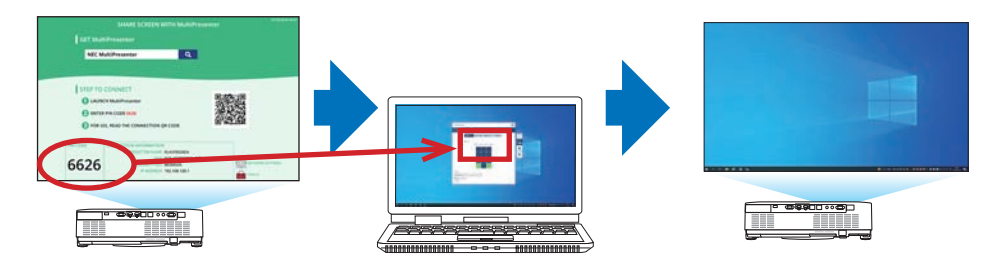

#### ② Κατά τη σύνδεση με τη [ΒΑΣΙΚΗ ΥΠΟΔΟΜΗ]

- **1. Ενεργοποιήστε τη συσκευή προβολής και πατήστε το πλήκτρο APPS στο τηλεχειριστήριο.** Εμφανίζεται η οθόνη εκκίνησης του MultiPresenter.
- **2. Συνδέστε τη συσκευή προβολής και το τερματικό υπολογιστή ή tablet στο ίδιο δίκτυο.** ΣΗΜΕΙΩΣΗ:
	- Ελέγξτε μαζί με τον διαχειριστή δικτύου τις «πληροφορίες σύνδεσης» του δικτύου, στο οποίο πρόκειται να συνδεθείτε.
- **3. Εκκινήστε το MultiPresenter.**

Εμφανίζεται η οθόνη της συσκευής προορισμού.

**4. Εισαγάγετε τον τετραψήφιο κωδικό PIN που εμφανίζεται στην οθόνη εκκίνησης, στην οθόνη της συσκευής προορισμού.**

Όταν η σύνδεση με τη συσκευή προβολής έχει ολοκληρωθεί, η οθόνη του τερματικού του υπολογιστή ή του tablet προβάλλεται στην οθόνη.

#### ③ Κατά τη σύνδεση με [ΑΠΛΟ ΣΗΜΕΙΟ ΠΡΟΣΒΑΣΗΣ]

- **1. Ενεργοποιήστε τη συσκευή προβολής και πατήστε το πλήκτρο APPS στο τηλεχειριστήριο.** Εμφανίζεται η οθόνη εκκίνησης του MultiPresenter.
- **2. Συνδέστε το τερματικό υπολογιστή ή tablet σας στο σημείο πρόσβασης που ταιριάζει με το εμφανιζόμενο «SSID» στην οθόνη εκκίνησης.**
- **3. Εκκινήστε το MultiPresenter.**

Εμφανίζεται η οθόνη της συσκευής προορισμού.

**4. Εισαγάγετε τον τετραψήφιο κωδικό PIN που εμφανίζεται στην οθόνη εκκίνησης, στην οθόνη της συσκευής προορισμού.**

Όταν η σύνδεση με τη συσκευή προβολής έχει ολοκληρωθεί, η οθόνη του τερματικού του υπολογιστή ή του tablet προβάλλεται στην οθόνη.

# <span id="page-130-0"></span>7-3. ΡΥΘΜΙΣΕΙΣ ΔΙΚΤΥΟΥ

Μετακινήστε τον δρομέα στο [ ΡΥΘΜΙΣΕΙΣ ΔΙΚΤΥΟΥ] κάτω δεξιά στην οθόνη εκκίνησης και πατήστε το πλήκτρο ENTER για να εμφανίσετε την οθόνη [ΡΥΘΜΙΣΕΙΣ ΔΙΚΤΥΟΥ].

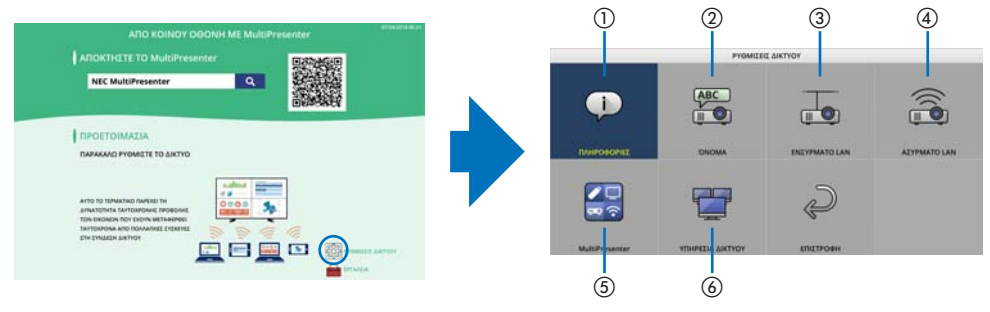

#### **Σημαντικό: Για πελάτες που συνδέουν τη συσκευή προβολής σε δίκτυο**

Η προεπιλεγμένη ρύθμιση [ΕΝΣΥΡΜΑΤΟ LAN] αυτής της συσκευής προβολής έχει οριστεί σε [ΑΠΕ-ΝΕΡΓ. (ΠΡΟΦΙΛ)] κατά την αποστολή από το εργοστάσιο. Για να τη συνδέσετε σε δίκτυο, εμφανίστε το μενού στην οθόνη και **αλλάξτε τη ρύθμιση προφίλ [ΕΝΣΥΡΜΑΤΟ LAN] στις [ΡΥΘΜΙΣΕΙΣ ΔΙΚΤΥΟΥ] από [ΑΠΕΝΕΡΓ.] σε [ΕΝΕΡΓΟΠΟΙΩ] για να ενεργοποιηθεί το ενσύρματο LAN**. Όταν επιλέξετε [ΕΝΣΥΡΜΑΤΟ LAN] ή [ΑΣΥΡΜΑΤΟ LAN] στο μενού στην οθόνη για την πρώτη φορά μετά την αγορά της συσκευής προβολής, θα εμφανιστεί η οθόνη ρυθμίσεων [ΚΩΔΙΚΟΣ ΔΙΚΤΥΟΥ].

Σε αυτή την περίπτωση, ακολουθήστε τη διαδικασία λειτουργίας που εμφανίζεται παρακάτω.

**1. Επιλέξτε [ΕΓΚΑΤΑΣΤ]** → **[ΕΓΚΑΤΑΣΤΑ-ΣΗ]** → **[ΡΥΘΜΙΣΕΙΣ ΔΙΚΤΥΟΥ] στο μενού στην οθόνη.**

Θα εμφανιστεί η οθόνη [ΡΥΘΜΙΣΕΙΣ ΔΙΚΤΥΟΥ].

**2. Επιλέξτε [ΕΝΣΥΡΜΑΤΟ LAN] ή [ΑΣΥΡ-ΜΑΤΟ LAN] και πατήστε το πλήκτρο ENTER.**

Θα εμφανιστεί η οθόνη ρυθμίσεων [ΚΩ-ΔΙΚΟΣ ΔΙΚΤΥΟΥ].

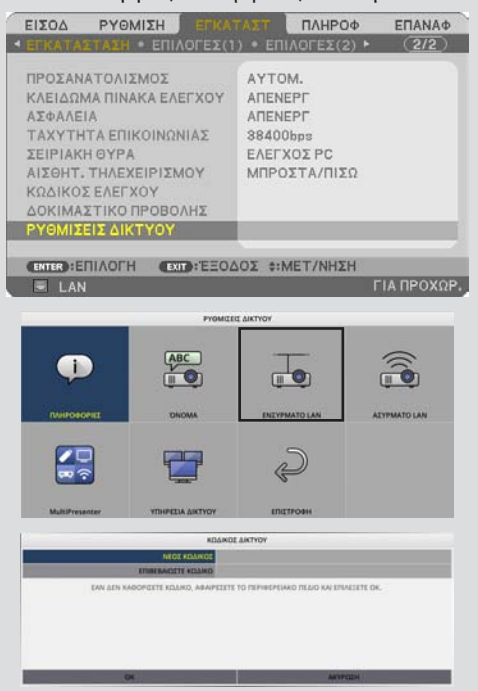

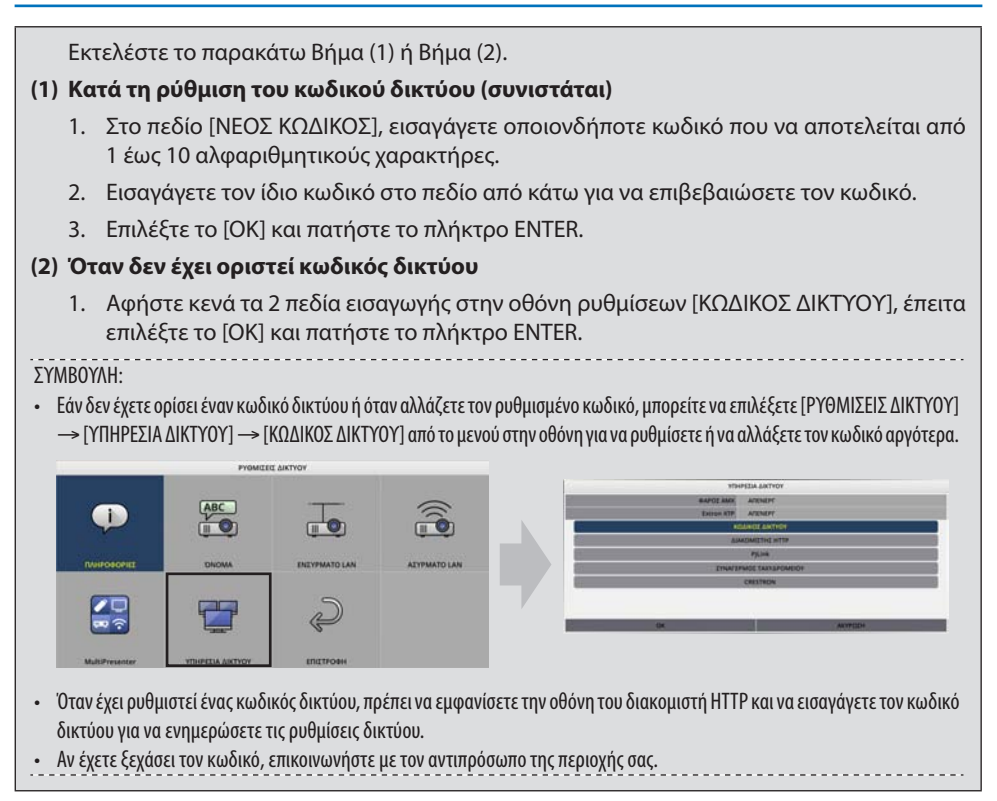

# ①ΠΛΗΡΟΦΟΡΙΕΣ

Εμφανίζει τις πληροφορίες σχετικά με το ενσύρματο LAN και το ασύρματο LAN της συσκευής προβολής.

• Για να επιστρέψετε στην οθόνη [ΡΥΘΜΙΣΕΙΣ ΔΙΚΤΥΟΥ], πατήστε το πλήκτρο EXIT.

# ②ΟΝΟΜΑ

Ρυθμίζει τα [ΟΝΟΜΑ ΣΥΣΚ. ΠΡΟΒΟΛΗΣ] και [HOST NAME].

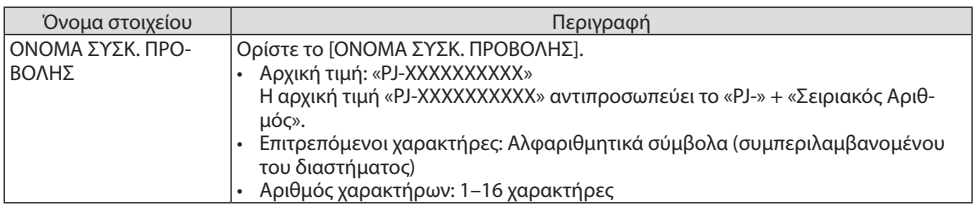

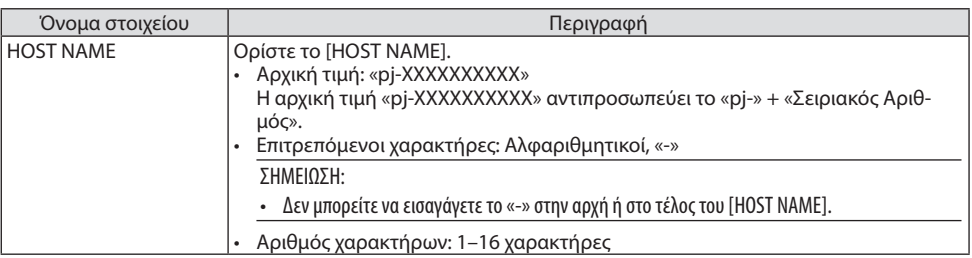

## ③ΕΝΣΥΡΜΑΤΟ LAN

Διαμορφώστε το προφίλ του ενσύρματου LAN, του DHCP, της διεύθυνσης IP, της κάλυψης υποδικτύου, της πύλης, του DNS και ούτω καθεξής.

- Όταν χρησιμοποιείτε ενσύρματο LAN, ρυθμίστε το προφίλ σε [ΕΝΕΡΓΟ] και διαμορφώστε τις απαραίτητες ρυθμίσεις.
- Αν δεν χρησιμοποιείτε ενσύρματο LAN, ρυθμίστε το προφίλ σε [ΑΠΕΝΕΡΓ.].
- Αφού έχετε διαμορφώσει τις ρυθμίσεις, μετακινήστε τον δρομέα στο [OK] και πατήστε το πλήκτρο **ENTER**

# ④ΑΣΥΡΜΑΤΟ LAN

Διαμορφώστε τις ρυθμίσεις ασύρματου LAN.

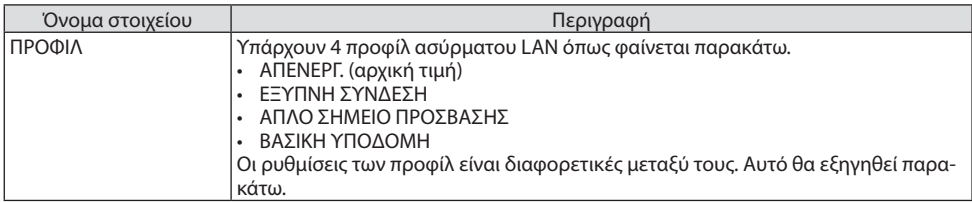

#### **[ΑΠΕΝΕΡΓ.]**

Απενεργοποιήστε το [ΑΣΥΡΜΑΤΟ LAN] της συσκευής προβολής.

#### **[ΕΞΥΠΝΗ ΣΥΝΔΕΣΗ]**

Σε σύγκριση με τη σύνδεση με [ΒΑΣΙΚΗ ΥΠΟΔΟΜΗ] ή το [ΑΠΛΟ ΣΗΜΕΙΟ ΠΡΟΣΒΑΣΗΣ], είναι ευκολότερο να συνδέσετε τερματικά υπολογιστών ή tablet με το MultiPresenter με τη συσκευή προβολής.

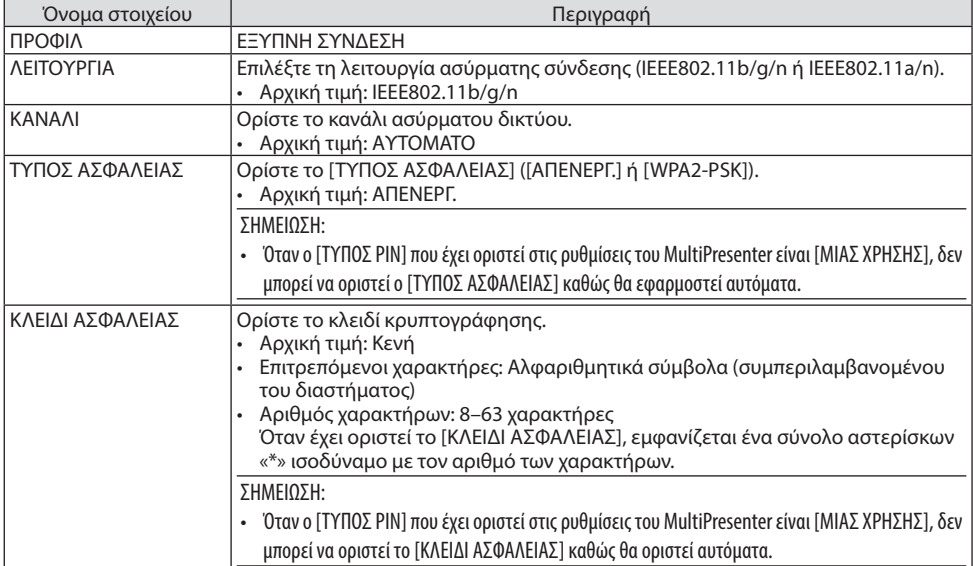

# **[ΑΠΛΟ ΣΗΜΕΙΟ ΠΡΟΣΒΑΣΗΣ]**

Θέστε τη συσκευή προβολής στο [ΑΠΛΟ ΣΗΜΕΙΟ ΠΡΟΣΒΑΣΗΣ] για σύνδεση με τερματικά υπολογιστών ή tablet εγκατεστημένων με το MultiPresenter με τη συσκευή προβολής.

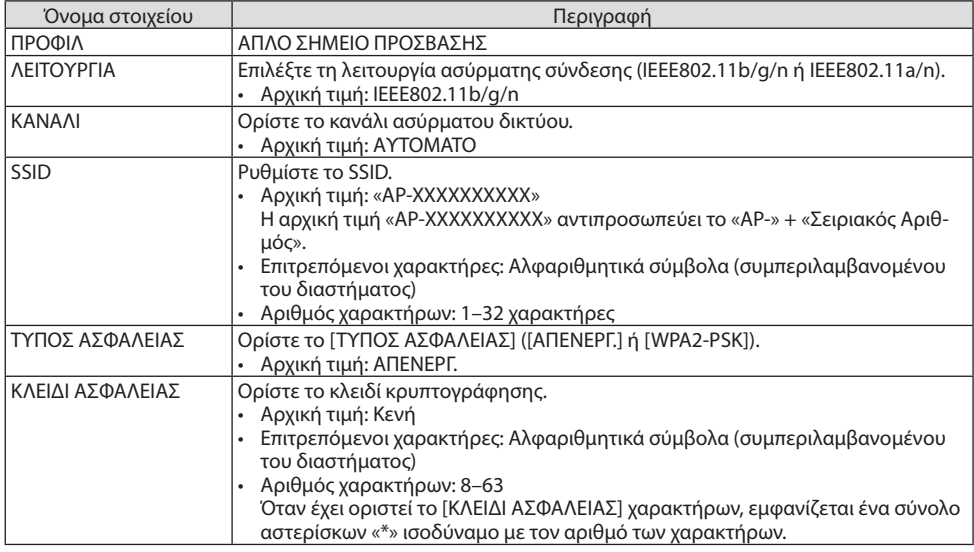

## **[ΒΑΣΙΚΗ ΥΠΟΔΟΜΗ]**

Συνδέστε τη συσκευή προβολής σε ένα υπάρχον σημείο πρόσβασης.

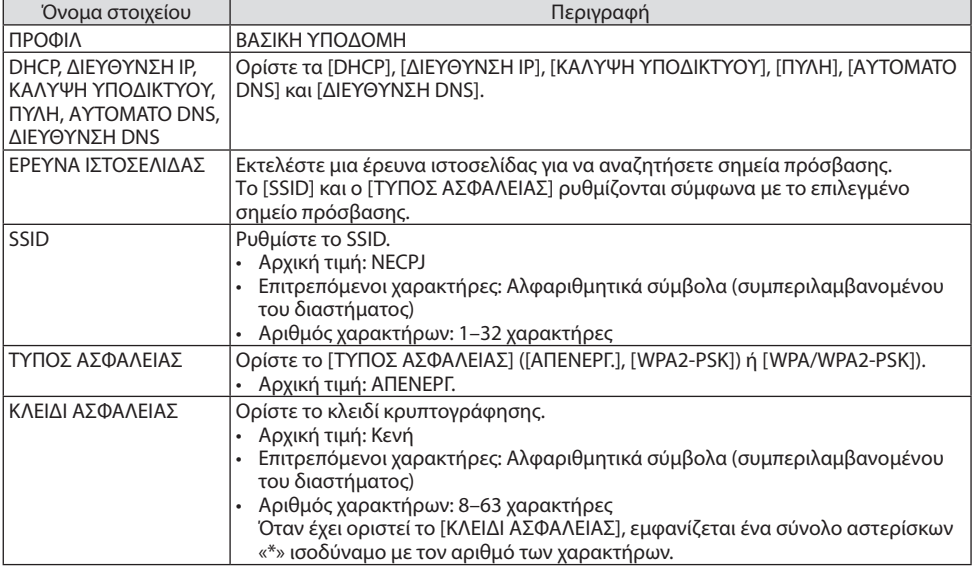

# ⑤MultiPresenter

Ρυθμίστε τη λειτουργία του MultiPresenter.

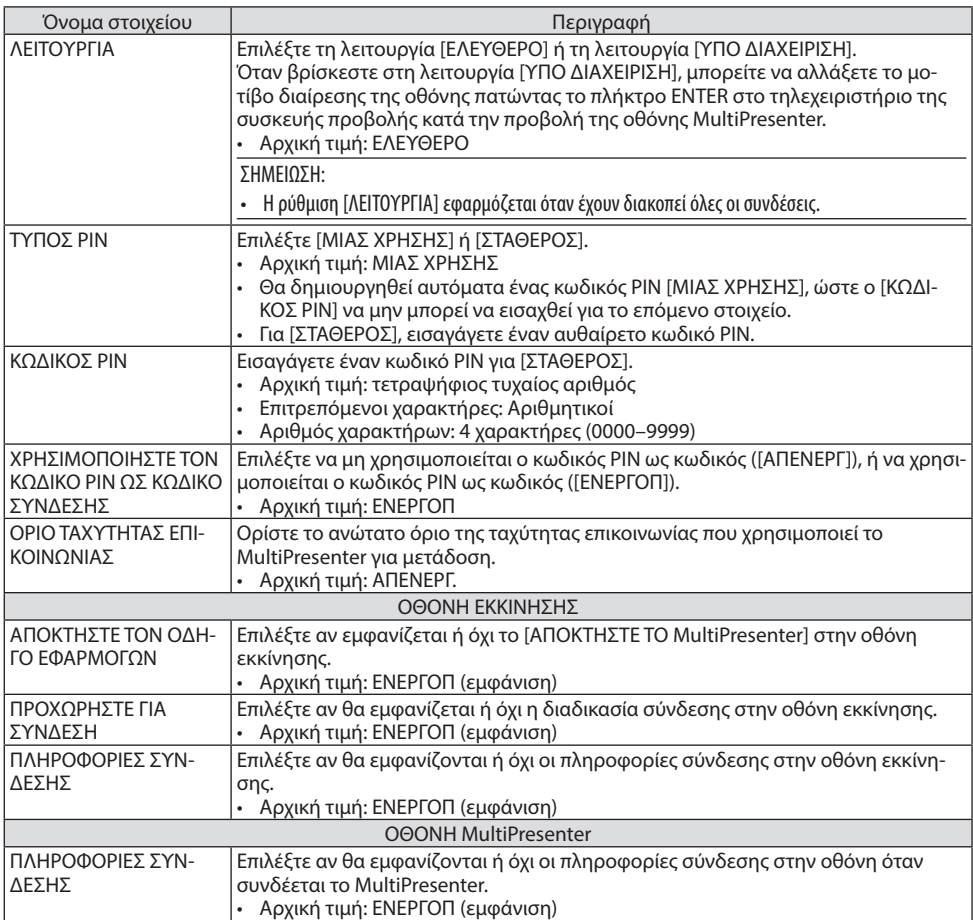

# ⑥ΥΠΗΡΕΣΙΑ ΔΙΚΤΥΟΥ

Διαμορφώστε τα [ΦΑΡΟΣ AMX], [Extron XTP], [ΔΙΑΚΟΜΙΣΤΗΣ HTTP], [PJLink], [ΣΥΝΑΓΕΡΜΟΣ ΤΑΧΥ-ΔΡΟΜΕΙΟΥ], [CRESTRON] και άλλες ρυθμίσεις.

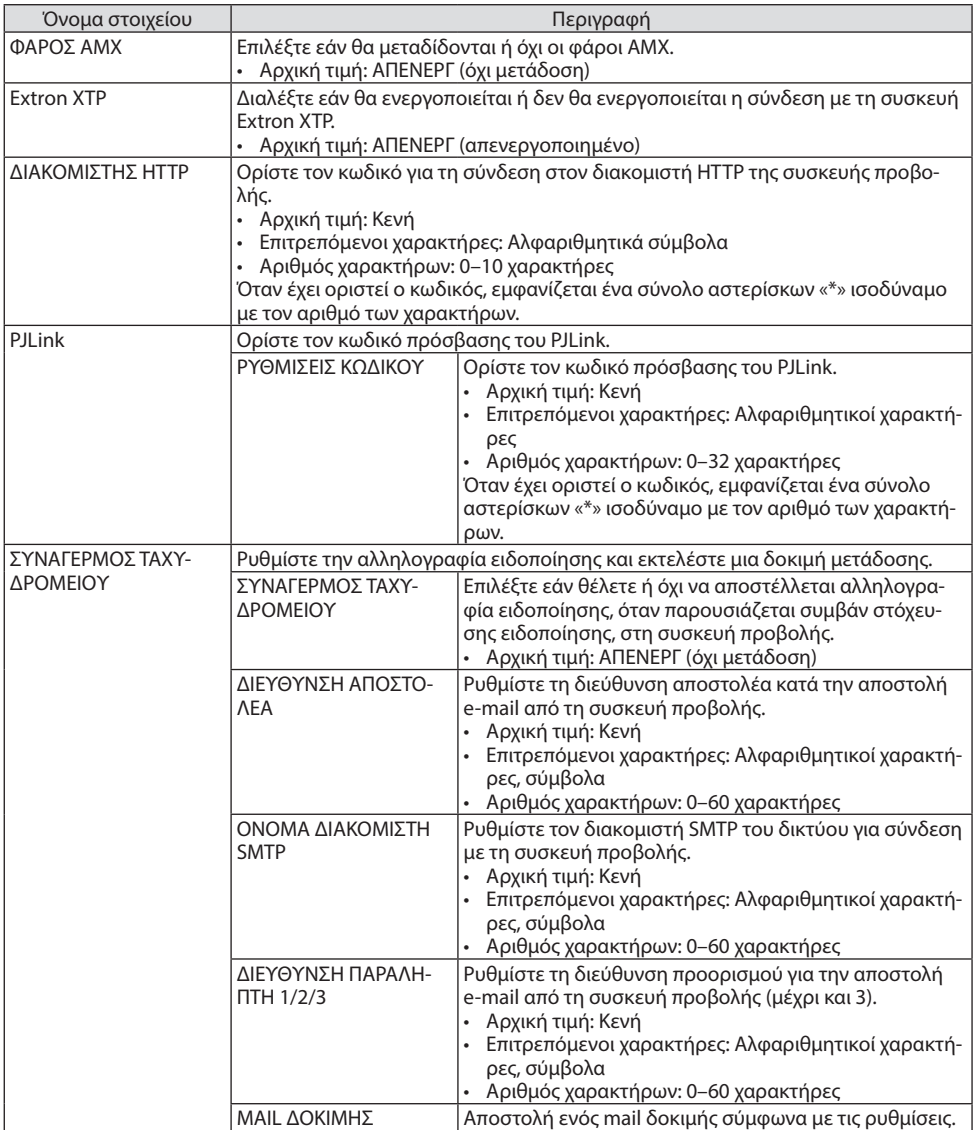

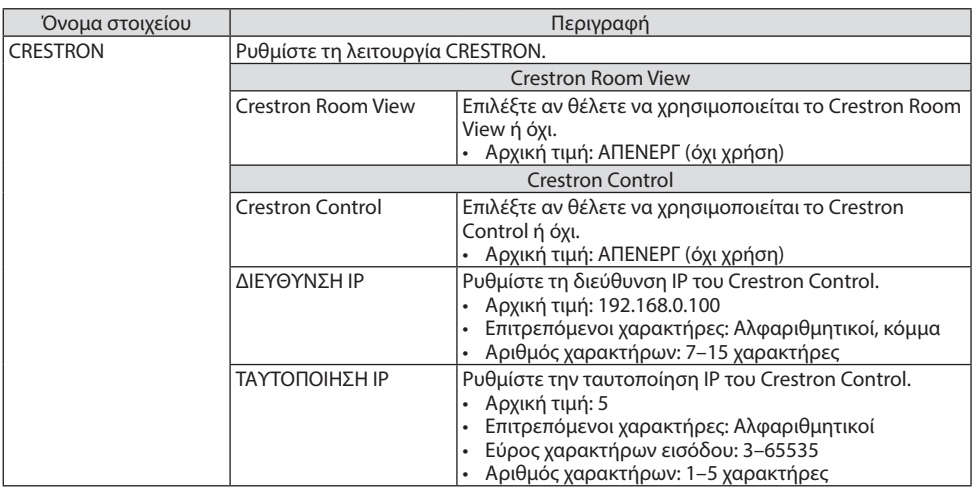

ΣΗΜΕΙΩΣΗ:

• Κατά την αποστολή, η έκδοση PJLink ρυθμίζεται σε Class 1 (Κλάση 1). Εάν επιθυμείτε να το αλλάξετε σε Class 2 (Κλάση 2), παρακαλούμε επικοινωνήστε με τον αντιπρόσωπό σας.

# 7-4. Λειτουργία διακομιστή HTTP

### Επισκόπηση

Η λειτουργία Διακομιστή HTTP παρέχει ρυθμίσεις και λειτουργίες για:

• Ρύθμιση ενσύρματου/ασύρματου δικτύου (ΡΥΘΜΙΣΕΙΣ ΔΙΚΤΥΟΥ)

Για να χρησιμοποιήσετε ασύρματη σύνδεση LAN, απαιτείται η προαιρετική Μονάδα USB Ασύρματου LAN. (→ σελίδα [90\)](#page-109-0)

Για να χρησιμοποιήσετε ενσύρματη/ασύρματη σύνδεση LAN, συνδέστε τη συσκευή προβολής στον υπολογιστή με ένα καλώδιο LAN που διατίθεται στο εμπόριο. ( $\rightarrow$  σελίδα [88](#page-107-0))

• Ρύθμιση της Αλληλογραφίας Ειδοποίησης (ΣΥΝΑΓΕΡΜΟΣ ΤΑΧΥΔΡΟΜΕΙΟΥ)

Όταν η συσκευή προβολής είναι συνδεδεμένη σε ενσύρματο/ασύρματο δίκτυο, ο χρόνος λειτουργίας πηγής φωτός ή τα μηνύματα σφαλμάτων θα αποστέλλονται μέσω e-mail.

- Χειρισμός της συσκευής προβολής Δυνατότητες για ενεργοποίηση/απενεργοποίηση τροφοδοσίας, επιλογή εισόδου, ρύθμιση έντασης ήχου και ρυθμίσεις εικόνας.
- Διαμορφώστε τα [ΦΑΡΟΣ AMX], [Extron XTP], [ΔΙΑΚΟΜΙΣΤΗΣ HTTP], [PJLink], [ΣΥΝΑΓΕΡΜΟΣ ΤΑΧΥΔΡΟΜΕΙΟΥ], [CRESTRON] και άλλες ρυθμίσεις.

### **Τρόπος πρόσβασης στον διακομιστή HTTP:**

**• Εκκινήστε το πρόγραμμα περιήγησης στο web του υπολογιστή σας μέσω του δικτύου, που είναι συνδεδεμένο στη συσκευή προβολής, και εισαγάγετε το ακόλουθο URL:**

**http://<διεύθυνση IP συσκευής προβολής>/index.html**

#### ΣΥΜΒΟΥΛΗ:

• Η εργοστασιακά ρυθμισμένη διεύθυνση IP είναι [DHCP: ΕΝΕΡΓ.].

#### ΣΗΜΕΙΩΣΗ:

- Για να χρησιμοποιήσετε τη συσκευή προβολής σε δίκτυο, συμβουλευτείτε τον διαχειριστή του δικτύου σας για τις ρυθμίσεις δικτύου.
- Η εμφάνιση ή αντίδραση του πλήκτρου μπορεί να επιβραδυνθεί ή η λειτουργία μπορεί να μη γίνει δεκτή, ανάλογα με τις ρυθμίσεις του δικτύου σας.

Αν συμβεί αυτό, συμβουλευτείτε τον διαχειριστή του δικτύου σας. Η συσκευή προβολής ενδέχεται να μην ανταποκρίνεται εάν τα πλήκτρα της πατηθούν επανειλημμένα σε σύντομα χρονικά διαστήματα. Εάν συμβεί αυτό, περιμένετε μια στιγμή και επαναλάβετε. Εάν συνεχίζετε να μην λαμβάνετε καμία απόκριση, απενεργοποιήστε και ενεργοποιήστε ξανά τη συσκευή προβολής.

- Αν δεν εμφανιστεί η οθόνη [ΡΥΘΜΙΣΕΙΣ ΔΙΚΤΥΟΥ] στο πρόγραμμα περιήγησης στο web, πατήστε τα κλειδιά Ctrl+F5 για να ανανεώσετε το πρόγραμμα περιήγησης στο web (ή να διαγράψετε τη μνήμη δεδομένων (cache)).
- Αυτή η συσκευή χρησιμοποιεί «JavaScript» και «Cookies», και θα πρέπει να ρυθμίσετε το πρόγραμμα περιήγησης, ώστε να δέχεται αυτές τις λειτουργίες. Η μέθοδος αυτής της ρύθμισης διαφέρει ανάλογα με την έκδοση του προγράμματος περιήγησης. Ανατρέξτε στα αρχεία βοήθειας και σε άλλες πληροφορίες που παρέχονται με το λογισμικό σας.

# Προετοιμασία πριν από τη Χρήση

Συνδέστε τη συσκευή προβολής με ένα καλώδιο LAN, που διατίθεται στο εμπόριο, πριν ασχοληθείτε με τις λειτουργίες του προγράμματος περιήγησης. (→ σελίδα [88\)](#page-107-0)

Η λειτουργία με πρόγραμμα περιήγησης που χρησιμοποιεί διακομιστή μεσολάβησης ίσως να μην είναι δυνατή, ανάλογα με τον τύπο διακομιστή μεσολάβησης και τη μέθοδο ρύθμισης. Παρόλο που ο τύπος του διακομιστή μεσολάβησης είναι ένας παράγοντας, είναι πιθανό τα στοιχεία που έχουν πραγματικά ρυθμιστεί να μην εμφανίζονται, ανάλογα με την αποτελεσματικότητα της προσωρινής μνήμης δεδομένων (cache), και τα περιεχόμενα που έχουν ρυθμιστεί από το πρόγραμμα περιήγησης ίσως να μην αντικατοπτρίζονται στη λειτουργία. Συνιστάται να μη χρησιμοποιήσετε διακομιστή μεσολάβησης, εκτός αν είναι αναπόφευκτο.

#### Διαχείριση της Διεύθυνσης για Χειρισμό μέσω Προγράμματος Περιήγησης

Σχετικά με την πραγματική διεύθυνση που εισάγεται για τη διεύθυνση ή που εισάγεται στη στήλη URL όταν η λειτουργία της συσκευής προβολής γίνεται μέσω του προγράμματος περιήγησης, το όνομα του κεντρικού υπολογιστή μπορεί να χρησιμοποιηθεί όπως είναι, όταν το όνομα του κεντρικού υπολογιστή που αντιστοιχεί στη διεύθυνση IP της συσκευής προβολής έχει καταχωρηθεί στον διακομιστή ονομασίας τομέα από τον διαχειριστή του δικτύου, ή το όνομα του κεντρικού υπολογιστή που αντιστοιχεί στη διεύθυνση IP της συσκευής προβολής έχει ρυθμιστεί στο αρχείο «HOSTS» (κεντρικοί υπολογιστές) του υπολογιστή που χρησιμοποιείται.

Παράδειγμα 1: Όταν το όνομα του κεντρικού υπολογιστή στη συσκευή προβολής έχει οριστεί ως «pj.nec.co.jp», η πρόσβαση στη ρύθμιση δικτύου επιτυγχάνεται πληκτρολογώντας http://pj.nec.co.jp/index.html

για τη διεύθυνση ή τη στήλη εισαγωγής του URL.

Παράδειγμα 2: Όταν το όνομα της συσκευής προβολής είναι «192.168.73.1», η πρόσβαση στη

ρύθμιση δικτύου επιτυγχάνεται ορίζοντας http://192.168.73.1/index.html

για τη διεύθυνση ή τη στήλη εισαγωγής του URL.

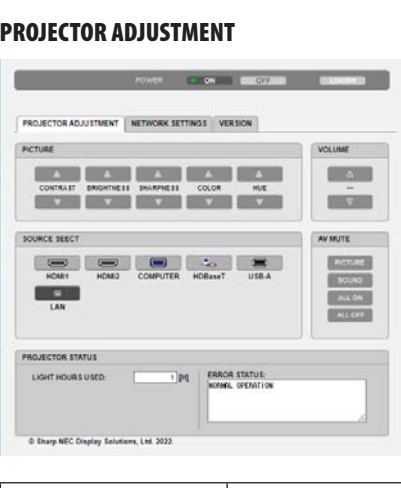

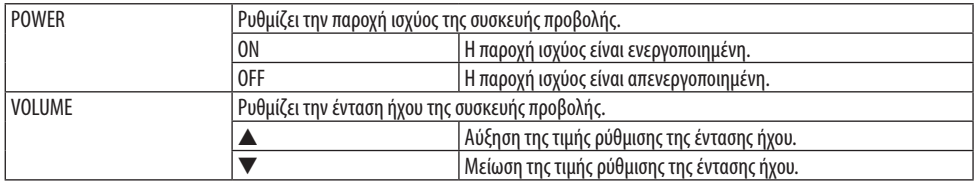

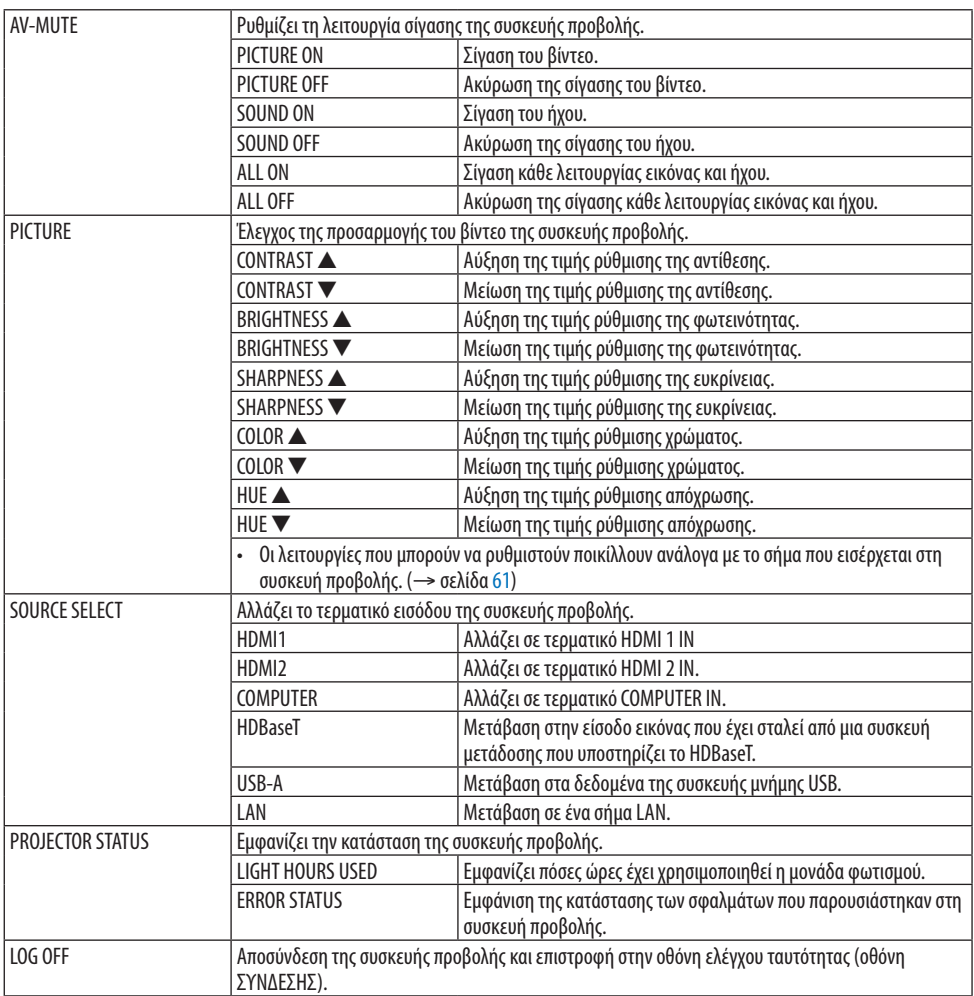

#### NETWORK SETTINGS

Για λεπτομέρειες για καθεμίας από τις [ΡΥΘΜΙΣΕΙΣ ΔΙΚΤΥΟΥ], ανατρέξτε στην ενότητα «7-3. ΡΥΘ-ΜΙΣΕΙΣ ΔΙΚΤΥΟΥ» (→ σελίδα [111\)](#page-130-0).

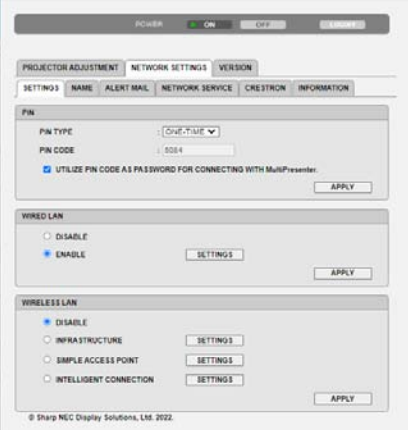

#### **VERSION**

Εμφανίζει την έκδοση υλικολογισμικού (firmware) και δεδομένων της μονάδας.

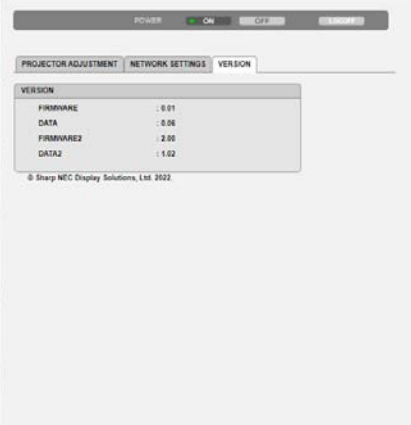

# 8. Συντήρηση

# 8-1. Καθαρισμός του Φακού

- Η συσκευή προβολής έχει πλαστικό φακό. Χρησιμοποιήστε καθαριστικό πλαστικών φακών που είναι διαθέσιμο στο εμπόριο.
- Μη γδέρνετε ή κακομεταχειρίζεστε την επιφάνεια του φακού, καθώς ο πλαστικός φακός γδέρνεται εύκολα.
- Ποτέ μη χρησιμοποιείτε οινόπνευμα ή καθαριστικό για γυάλινους φακούς, καθώς κάτι τέτοιο θα καταστρέψει την πλαστική επιφάνεια του φακού.

# **ΠΡΟΕΙΔΟΠΟΙΗΣΗ**

- Μη χρησιμοποιείτε σπρέι που περιέχουν εύφλεκτα αέρια για να απομακρύνετε τη σκόνη που επικάθεται στον φακό κλπ. Κάτι τέτοιο μπορεί να προκαλέσει φωτιά.
- Κλείστε το ρεύμα, αποσυνδέστε το φις από την πρίζα και αφαιρέστε τον φακό για καθαρισμό. Εάν η μονάδα ανάβει κατά τον καθαρισμό του φακού, το δυνατό φως από τον φακό μπορεί να βλάψει τα μάτια σας. Θα μπορούσε επίσης να κάψει τα δάχτυλα σας.

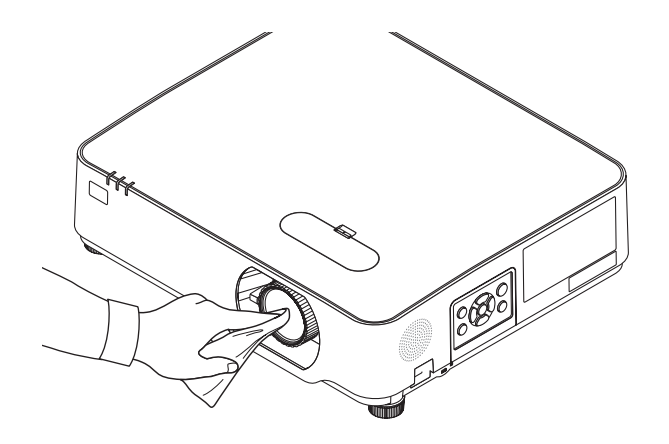

# 8-2. Καθαρισμός του Περιβλήματος

Θέστε τη συσκευή προβολής εκτός λειτουργίας και αποσυνδέστε την από την πρίζα πριν από τον καθαρισμό.

- Χρησιμοποιήστε ένα στεγνό μαλακό πανί για να σκουπίσετε τη σκόνη από το περίβλημα. Εάν το περίβλημα είναι πολύ λερωμένο, χρησιμοποιείστε ένα ήπιο απορρυπαντικό.
- Ποτέ μη χρησιμοποιείτε ισχυρά απορρυπαντικά ή διαλύτες, όπως οινόπνευμα ή αραιωτικά.
- Όταν καθαρίζετε τις σχισμές αερισμού ή το ηχείο χρησιμοποιώντας ηλεκτρική σκούπα, μην ωθείτε τη βούρτσα της σκούπας εντός των σχισμών του περιβλήματος.

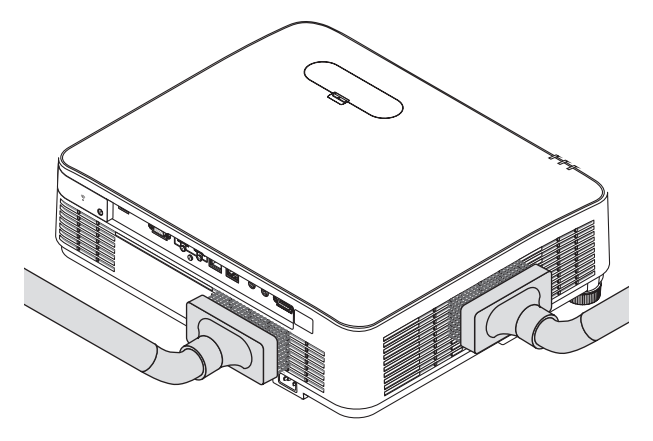

Αναρροφήστε με τη σκούπα τη σκόνη από τις σχισμές εξαερισμού ή το ηχείο.

- Ο ελλιπής εξαερισμός λόγω συσσώρευσης σκόνης στα ανοίγματα εξαερισμού μπορεί να οδηγήσει σε υπερθέρμανση και δυσλειτουργία. Αυτά τα σημεία πρέπει να καθαρίζονται τακτικά.
- Μη γρατζουνάτε ή χτυπάτε το περίβλημα με τα δάχτυλά σας ή με σκληρά αντικείμενα
- Για τον καθαρισμό του εσωτερικού της συσκευής προβολής, επικοινωνήστε με τον αντιπρόσωπο της περιοχής σας.

#### ΣΗΜΕΙΩΣΗ:

• Μην εφαρμόζετε πτητικές ουσίες, όπως εντομοκτόνα, στο περίβλημα, τον φακό ή την οθόνη. Μην αφήνετε κάποιο αντικείμενο από καουτσούκ ή βινύλιο να έρχεται σε παρατεταμένη επαφή με τη συσκευή. Στην αντίθετη περίπτωση, το φινίρισμα της επιφάνειας θα αλλοιωθεί ή η επικάλυψη μπορεί να φθαρεί.
# <span id="page-144-0"></span>9. Παράρτημα

# 9-1. Εγκατάσταση της Οθόνης και της Συσκευής Προβολής

Χρησιμοποιήστε το για να έχετε μια γενική ιδέα πώς θα είναι το μέγεθος οθόνης όταν ρυθμιστεί σε μια συγκεκριμένη θέση, ποιο μέγεθος οθόνης θα χρειαστείτε, και ποια απόσταση θα χρειαστείτε για να προβάλλετε εικόνες του επιθυμητού μεγέθους.

Η διακύμανση της απόστασης προβολής, στην οποία η εστίαση είναι δυνατή, είναι από 0,78 μέτρα έως 12,89 μέτρα. Εγκαταστήστε μεταξύ αυτής της διακύμανσης.

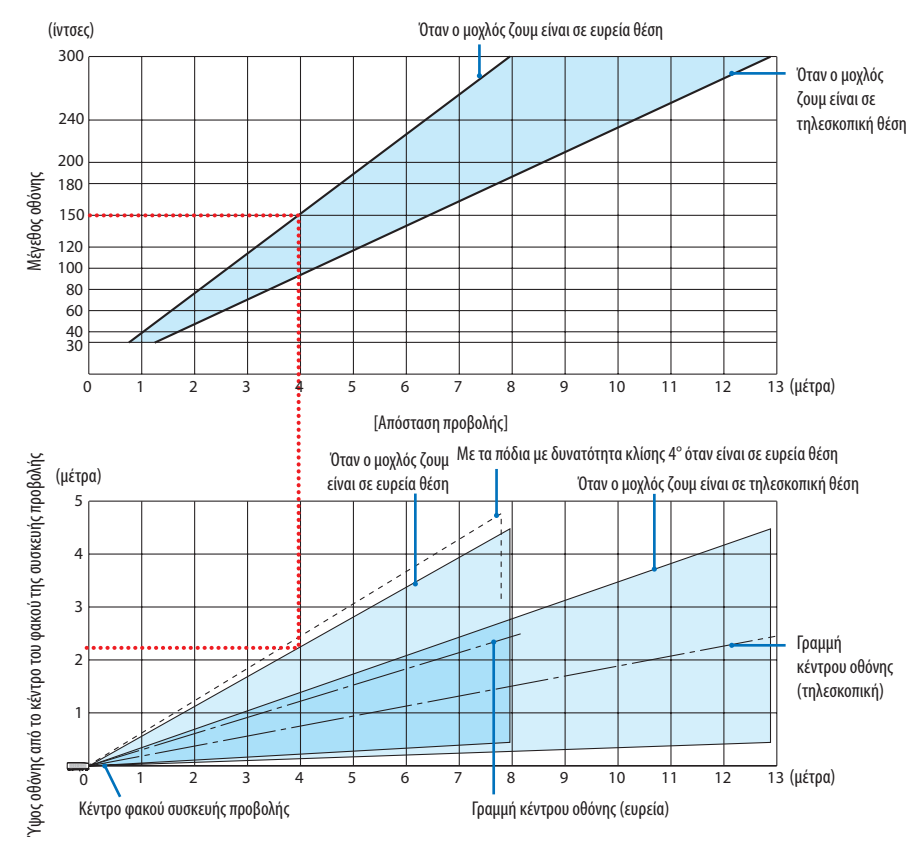

\* Οι τιμές που υποδεικνύονται για το «ύψος της οθόνης από το κέντρο του φακού της συσκευής προβολής» στον πίνακα απόστασης προβολής είναι για μετατόπιση φακού 60% V.

### **Ανάγνωση του Πίνακα**

Από τον πάνω πίνακα σε αυτή τη σελίδα, για να προβάλετε ευρείες εικόνες σε οθόνη 150, εγκαταστήστε σε περίπου 4,0 μέτρα από το μπροστινό μέρος.

Επίσης, από τον κάτω πίνακα, μπορούμε να δούμε ότι απαιτούνται περίπου 2,2 μέτρα από το κέντρο του φακού της συσκευής προβολής ως το ανώτερο άκρο της οθόνης. Χρησιμοποιήστε αυτό για να δείτε αν μπορεί να υπάρξει ή όχι επαρκές ύψος από τη συσκευή προβολής μέχρι την οροφή και για την εγκατάσταση της οθόνης. Το διάγραμμα δείχνει την απόσταση προβολής όταν η συσκευή προβολής έχει εγκατασταθεί σε οριζόντια θέση. Η προβαλλόμενη εικόνα μπορεί να μετακινηθεί προς τα πάνω και προς τα κάτω, αριστερά και δεξιά χρησιμοποιώντας τη λειτουργία μετατόπισης φακού. (→ σελίδα [23\)](#page-42-0)

# <span id="page-145-0"></span>Πίνακες μεγεθών και διαστάσεων οθόνης

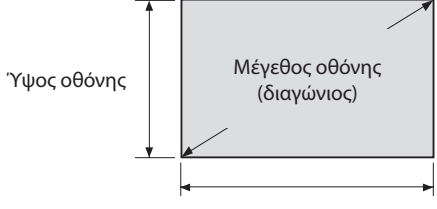

### Πλάτος οθόνης

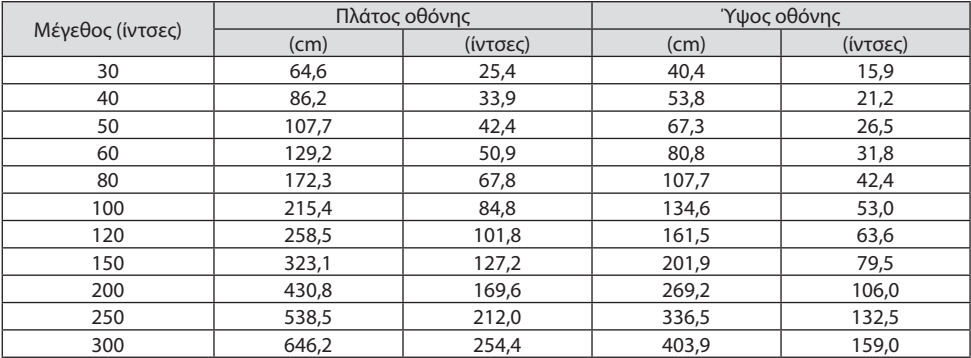

#### Παράδειγμα εγκατάστασης σε επιτραπέζια θέση

Το παρακάτω διάγραμμα δείχνει ένα παράδειγμα όταν η συσκευή προβολής χρησιμοποιείται σε επιτραπέζια θέση.

Θέση οριζόντιας προβολής: Ίση απόσταση από αριστερά και δεξιά από το κέντρο του φακού Θέση κάθετης προβολής: (δείτε τον παρακάτω πίνακα)

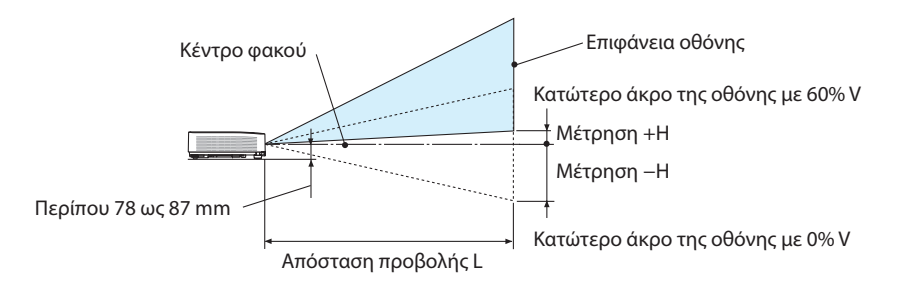

(ΣΗΜΕΙΩΣΗ) Ύψος από το κέντρο του φακού ως το κατώτερο άκρο της οθόνης (με το πόδι με δυνατότητα κλίσης βιδωμένο)

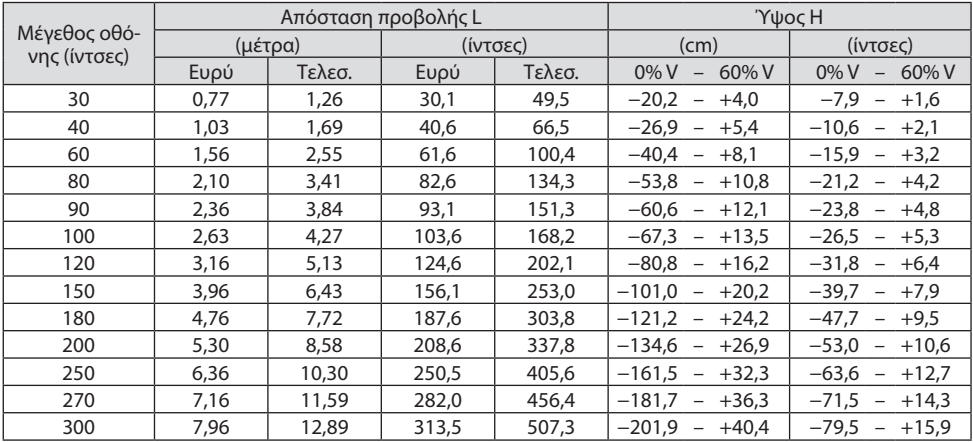

#### <span id="page-147-0"></span>Διακύμανση μετατόπισης φακού:

Αυτή η συσκευή προβολής διαθέτει λειτουργία μετατόπισης φακού (→ σελίδα [23](#page-42-0)) για ρύθμιση της θέσης εικόνας με τη χρήση των επιλογέων. Η μετατόπιση φακού είναι δυνατή εντός της διακύμανσης που φαίνεται παρακάτω.

#### ΣΗΜΕΙΩΣΗ:

• Σε περίπτωση που ο μετατοπισμένος όγκος του φακού υπερβεί το παρακάτω απεικονιζόμενο εύρος, θαμπάδα και σκιά μπορεί να εμφανιστούν γύρω από τα άκρα της προβαλλόμενης εικόνας.

Λεζάντα: το V «Vertical» (Κάθετη) αναφέρεται στο ύψος της οθόνης και το H «Horizontal» (Οριζόντια) αναφέρεται στο πλάτος της οθόνης. Το εύρος μετατόπισης του φακού εκφράζεται ως η αναλογία του ύψους και του πλάτους, αντιστοίχως.

Διακύμανση μετατόπισης φακού: Κάθετη κατεύθυνση: +60%, −0% Οριζόντια κατεύθυνση: ±29%

### **ΠΡΟΣΟΨΗ ΕΠΙΦ. ΕΡΓΑΣΙΑΣ, ΠΙΣΩ ΜΕΡΟΣ ΕΠΙΦ. ΕΡΓ.**

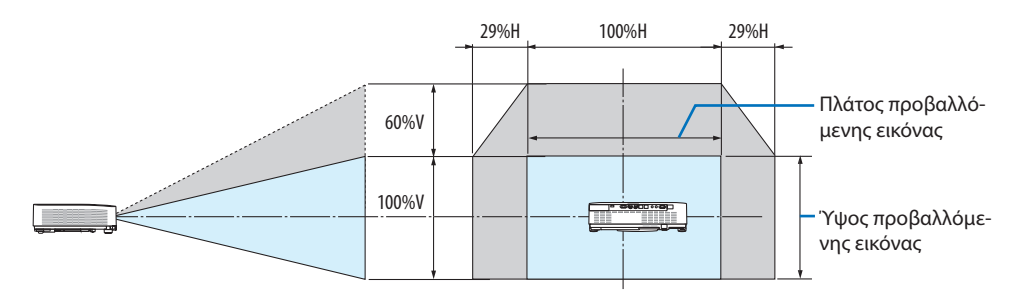

#### **ΠΡΟΣΟΨΗ ΟΡΟΦΗΣ, ΠΙΣΩ ΜΕΡΟΣ ΟΡΟΦΗΣ**

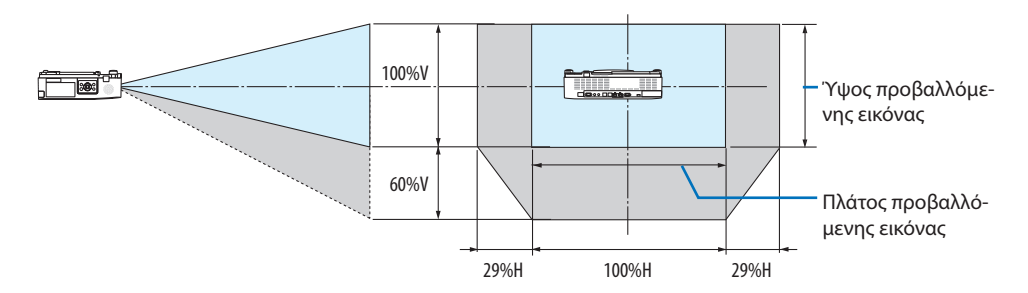

(Παράδειγμα) Κατά τη χρήση για προβολή σε οθόνη 150"

Σύμφωνα με τον «Πίνακα μεγεθών και διαστάσεων οθόνης» (→ σελίδα [126\)](#page-145-0), H = 323,1 cm, V = 201,9 cm.

Διακύμανση ρύθμισης στην κάθετη κατεύθυνση: Η προβαλλόμενη εικόνα μπορεί να μετακινηθεί προς τα πάνω 0,60 × 201,9 cm ≈ 121 cm (όταν ο φακός βρίσκεται στην κεντρική θέση).

Διακύμανση ρύθμισης στην οριζόντια κατεύθυνση: Η προβαλλόμενη εικόνα μπορεί να μετακινηθεί αριστερά 0,29 × 323,1 cm ≈ 94 cm, δεξιά περίπου 94 cm.

\* Οι τιμές διαφέρουν κατά ένα ποσοστό % επειδή ο υπολογισμός γίνεται κατά προσέγγιση.

# <span id="page-148-0"></span>9-2. Λίστα Συμβατών Σημάτων Εισόδου

# **Αναλογικό RGB**

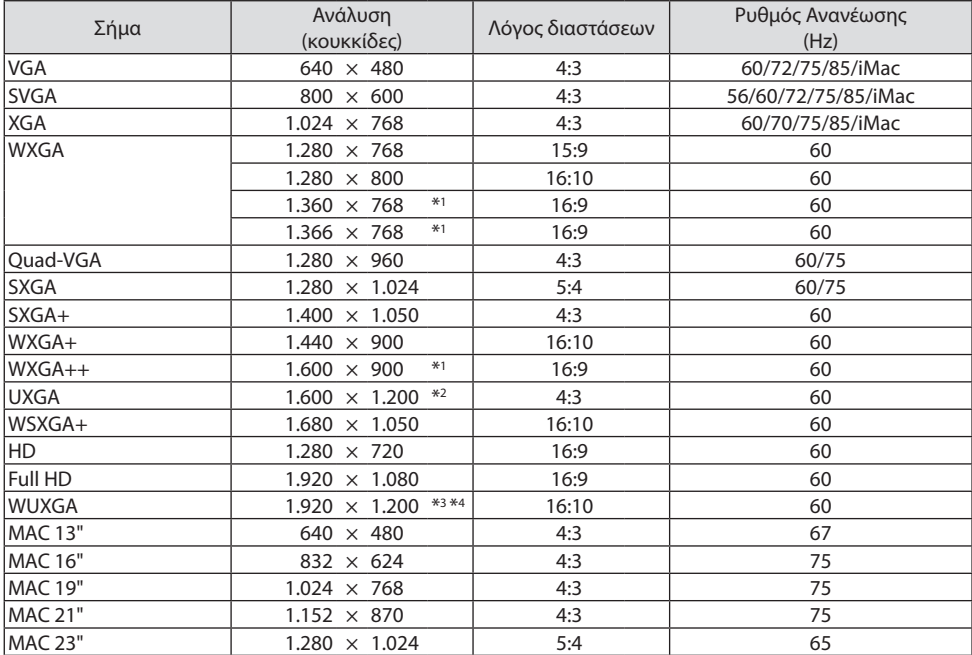

# **Συσκευή**

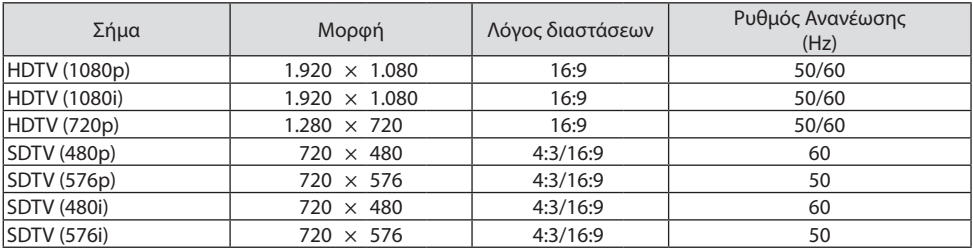

**HDMI**

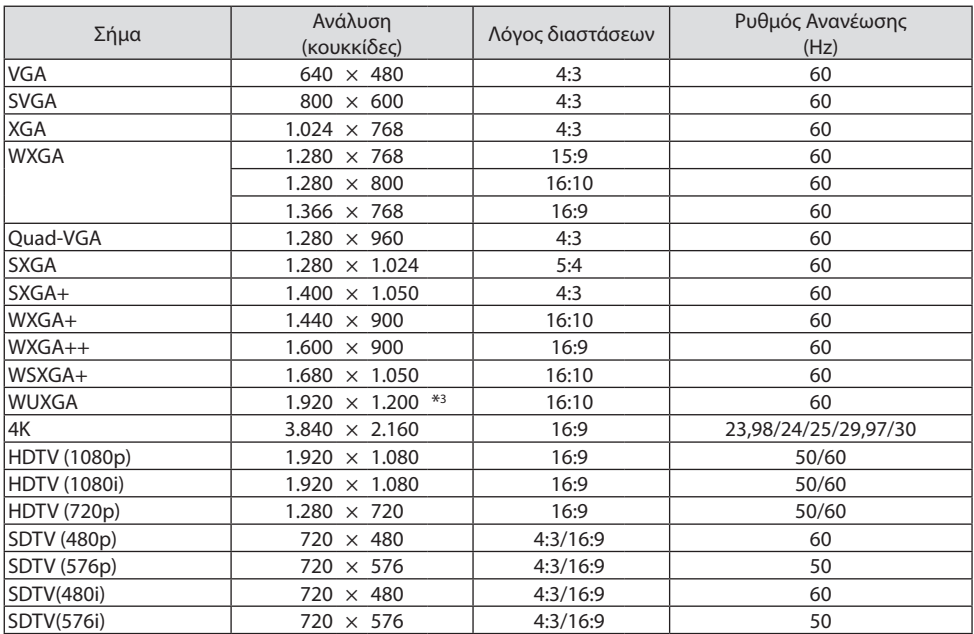

\*1 Η συσκευή προβολής ενδέχεται να μην προβάλει σωστά αυτά τα σήματα, όταν έχει επιλεγεί το στοιχείο [ΑΥΤΟΜ.] για την επιλογή [ΛΟΓΟΣ ΔΙΑΣΤΑΣΕΩΝ] στο μενού στην οθόνη.

Η εργοστασιακή ρύθμιση είναι [ΑΥΤΟΜ.] για την επιλογή [ΛΟΓΟΣ ΔΙΑΣΤΑΣΕΩΝ]. Για να εμφανίζονται αυτά τα σήματα, επιλέξτε [16:9] για το στοιχείο [ΛΟΓΟΣ ΔΙΑΣΤΑΣΕΩΝ].

- \*2 ΛΕΙΤΟΥΡΓΙΑ WXGA: ΑΠΕΝΕΡΓ
- \*3 Εγγενής ανάλυση σε αυτή την συσκευή προβολής
- \*4 ΛΕΙΤΟΥΡΓΙΑ WXGA: ΕΝΕΡΓΟΠ

Ανάλογα με τη συσκευή αναπαραγωγής ή τον δίσκο σας, η προβαλλόμενη εικόνα ενδέχεται να μην εμφανίζεται σωστά.

Η συσκευή προβολής δεν υποστηρίζει το HDCP 2.2, το 4 K/60p ή.

# 9-3. Προδιαγραφές

Στην παρούσα ενότητα παρέχονται τεχνικές πληροφορίες για την απόδοση της συσκευής προβολής.

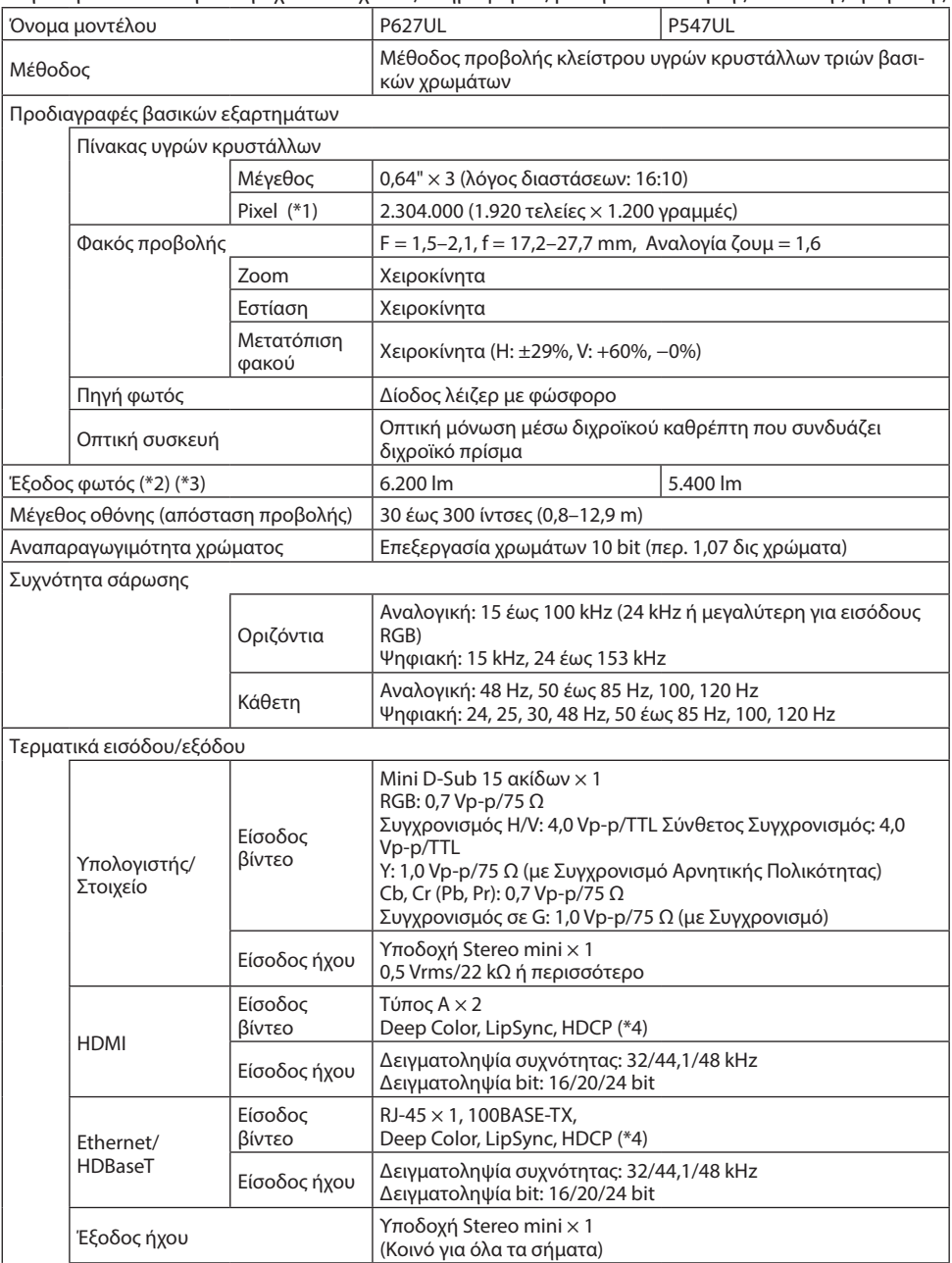

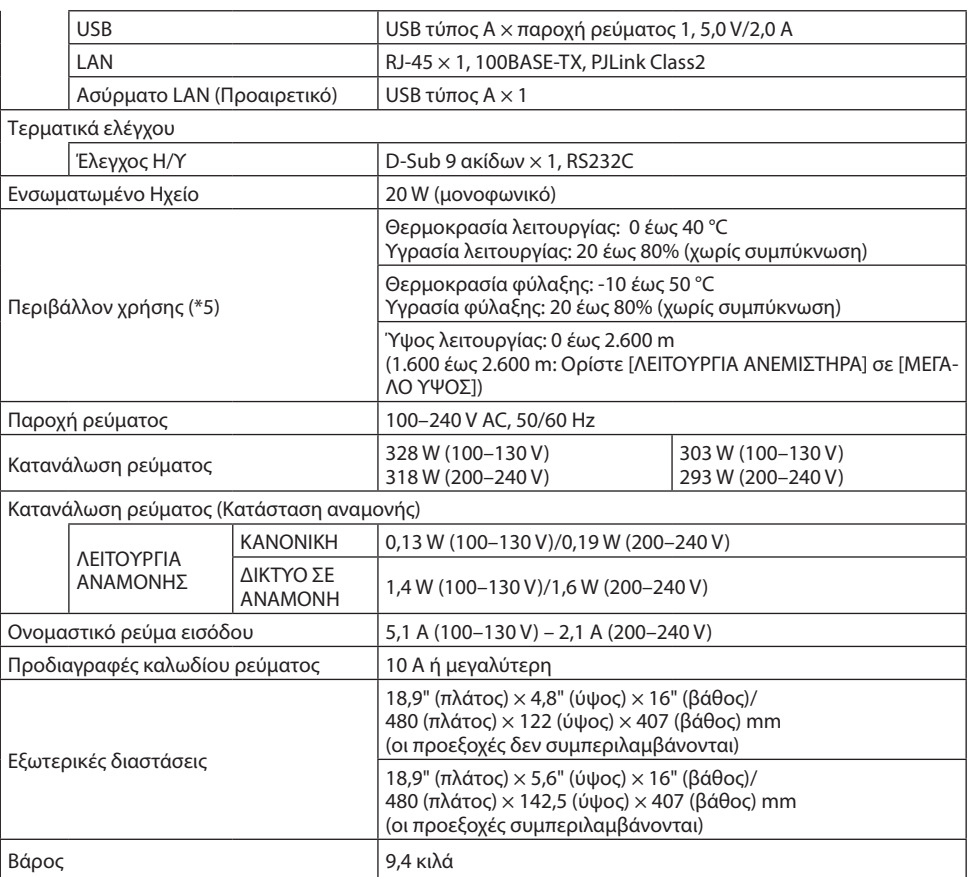

- \*1 Τα ενεργά pixel είναι περισσότερα από 99,99%.
- \*2 Ειδοποίηση Συμμόρφωσης με ISO 21118-2020
- \*3 Αυτή είναι η τιμή απόδοσης της λυχνίας (lumen) όταν η [ΟΙΚΟΛΟΓΙΚΗ ΛΕΙΤΟΥΡΓΙΑ] έχει ρυθμιστεί σε [ΑΠΕΝΕΡΓ] και το [ΠΡΟΚΑΘΟΡΙΣΜΕΝΟ] σε [ΥΨ. ΦΩΤΕΙΝ.]. Η φωτεινότητα μειώνεται όταν η [ΟΙΚΟΛΟΓΙΚΗ ΛΕΙΤΟΥΡΓΙΑ] ρυθμίζεται σε [ΟΙΚΟΛΟΓΙΚΗ] ή [ΜΑΚΡΑΣ ΔΙΑΡΚΕΙΑΣ] ([ΟΙΚΟΛΟΓΙΚΗ]: Περίπου 60%, [ΜΑΚΡΑΣ ΔΙΑΡΚΕΙΑΣ]: Περίπου 80% (P627UL) ή περίπου 65%(P547UL). Αν έχει επιλεχθεί άλλη λειτουργία ως λειτουργία [ΠΡΟΚΑΘΟΡΙΣΜΕΝΟ], η τιμή εξόδου φωτός ενδέχεται να μειωθεί λίγο.
- \*4 Εάν δεν μπορείτε να προβάλετε υλικό μέσω της εισόδου HDMI, αυτό δεν σημαίνει απαραίτητα ότι η συσκευή προβολής δεν λειτουργεί σωστά. Με την εφαρμογή του HDCP, ενδέχεται να υπάρχουν περιπτώσεις στις οποίες ορισμένα είδη περιεχομένου προστατεύονται με το HDCP και μπορεί να μην εμφανίζονται λόγω της απόφασης/πρόθεσης της κοινότητας HDCP (Προστασία ψηφιακού περιεχομένου, LLC).

Βίντεο: Βαθύ Χρώμα, 8/10/12-bit, Lip Sync.

Ήχος: LPCM, έως και 2 καν., δείγμα ρυθμού 32/44,1/48 KHz, δείγμα bit, 16/20/24-bit

HDMI: Υποστηρίζει το HDCP 1.4 HDBaseT: Υποστηρίζει το HDCP 1.4

- \*5 Ανάλογα με τη θερμοκρασία του περιβάλλοντος λειτουργίας, η συσκευή προβολής θα βρίσκεται σε «αναγκαστική οικολογική λειτουργία». (→ σελίδα [37](#page-56-0))
- Οι προδιαγραφές αυτές και ο σχεδιασμός του προϊόντος υπόκεινται σε αλλαγές χωρίς προειδοποίηση.

Για επιπλέον πληροφορίες, επισκεφθείτε τη διεύθυνση: ΗΠΑ:<https://www.sharpnecdisplays.us> Ευρώπη: <https://www.sharpnecdisplays.eu> Διεθνώς: <https://www.sharp-nec-displays.com/global/> Για πληροφορίες σχετικά με τα προαιρετικά αξεσουάρ μας, επισκεφθείτε τον ιστότοπό μας ή δείτε το διαφημιστικό μας φυλλάδιο.

# 9-4. Διαστάσεις Περιβλήματος

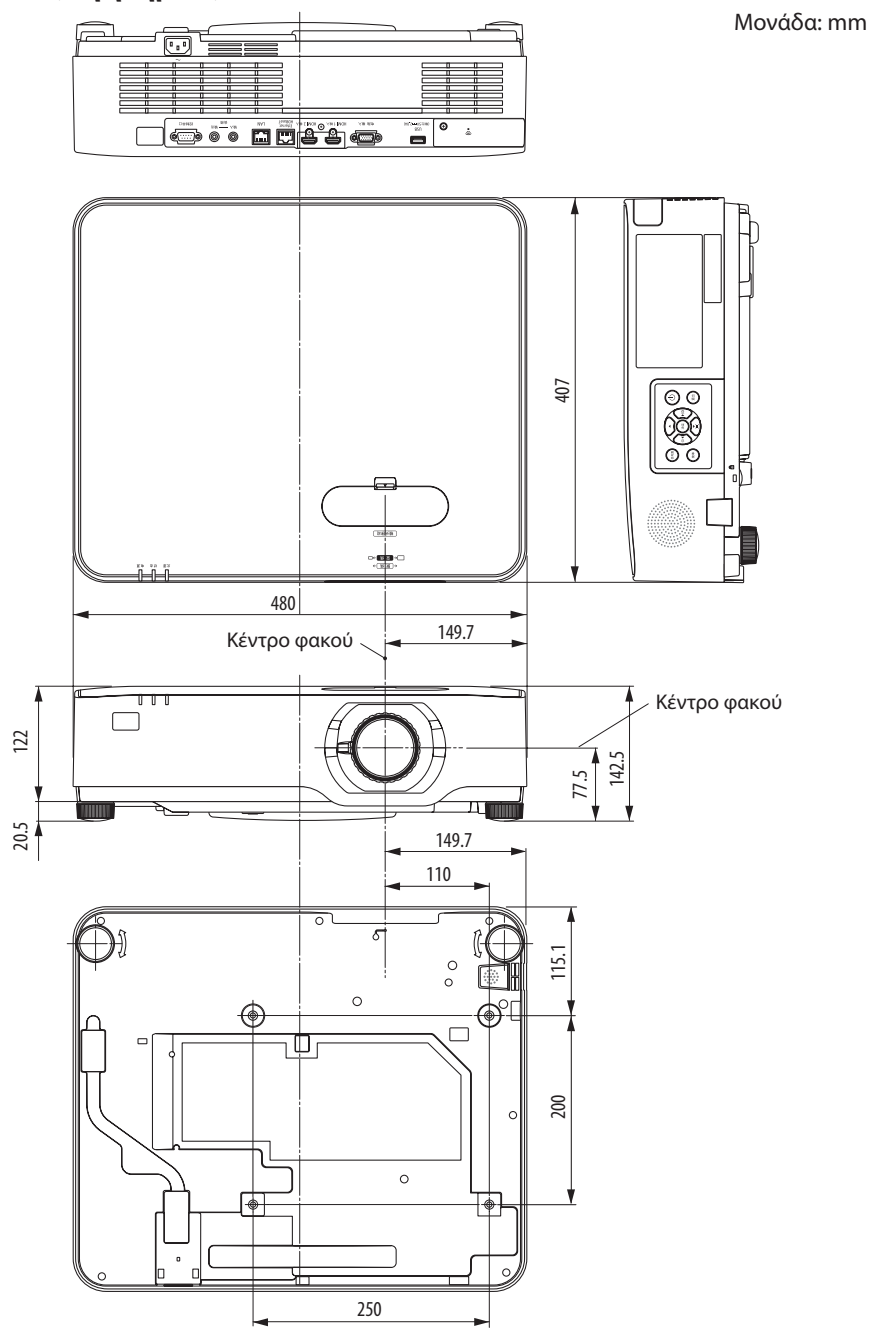

# 9-5. Αντιστοίχιση ακίδων και ονομάτων των σημάτων των κύριων τερματικών

### Τερματικό COMPUTER IN (Μίνι D-Sub 15 Ακίδων)

**Σύνδεση και επίπεδο σήματος κάθε ακίδας**

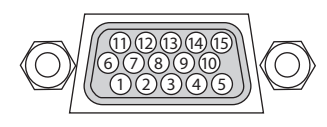

#### **Επίπεδο Σήματος**

Σήμα βίντεο: 0,7Vp-p (Αναλογικό) Σήμα συγχρονισμού: Επίπεδο TTL

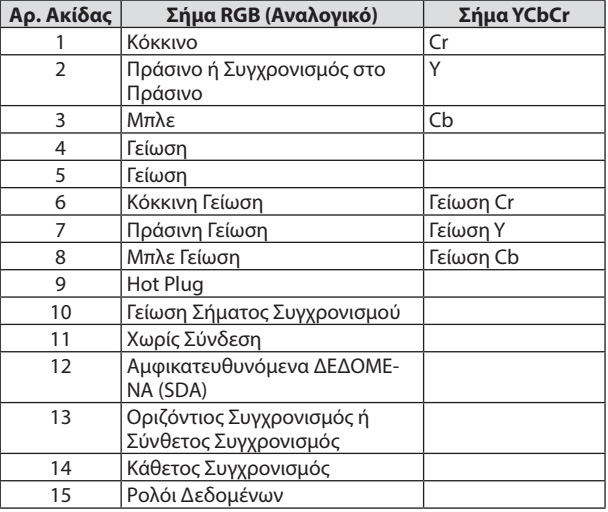

#### Τερματικό HDMI 1 IN/HDMI 2 IN (Τύπου Α)

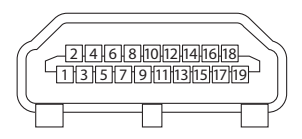

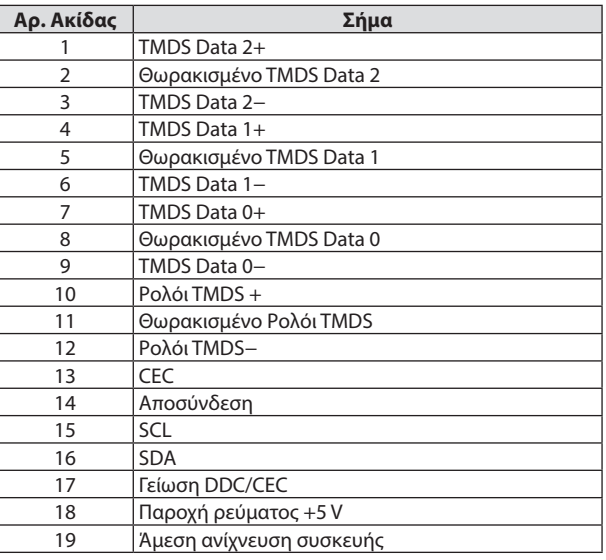

# Θύρα Ethernet/HDBaseT/LAN (RJ-45)

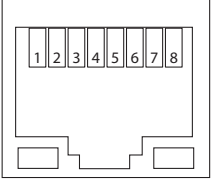

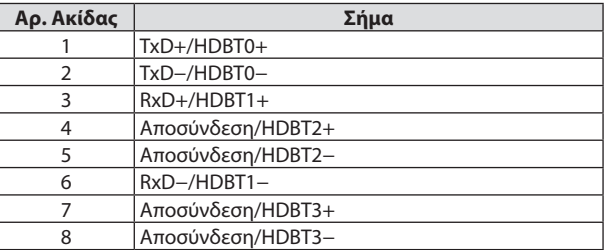

# Θύρα USB (Τύπου A)

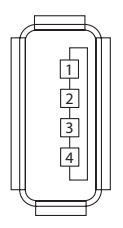

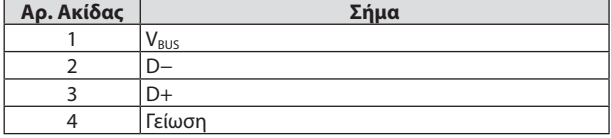

# Θύρα PC CONTROL (D-Sub 9 Ακίδων)

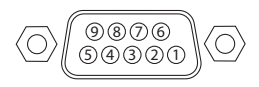

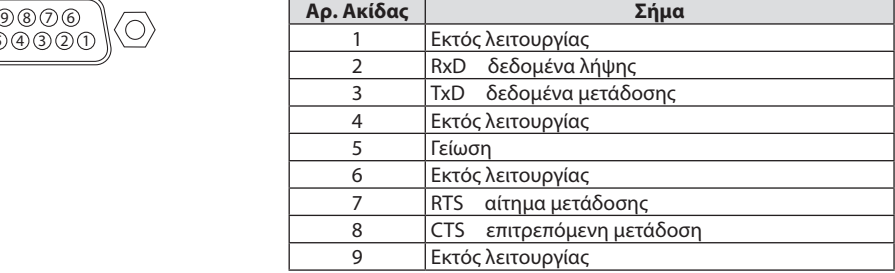

# 9-6. Κωδικοί Ελέγχου PC και Καλωδιακή Σύνδεση

## Κωδικοί Ελέγχου PC

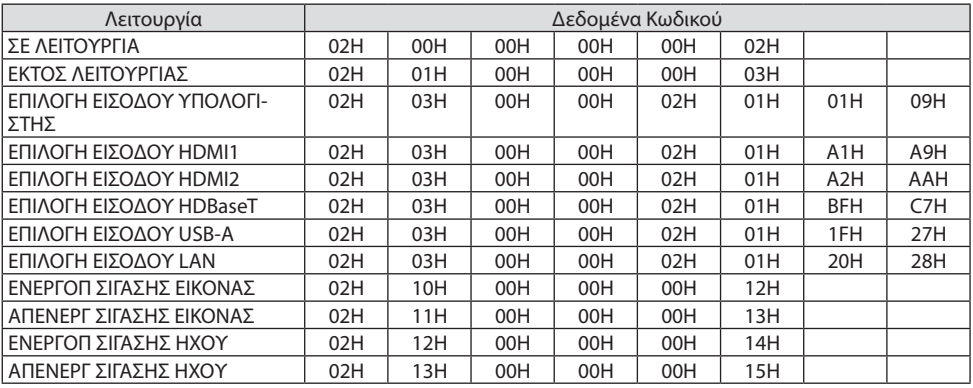

ΣΗΜΕΙΩΣΗ:

• Επικοινωνήστε με τον αντιπρόσωπο της περιοχής σας για έναν πλήρη κατάλογο των Κωδικών Ελέγχου Η/Υ, εάν χρειαστεί.

#### Καλωδιακή Σύνδεση

Πρωτόκολλο Επικοινωνίας

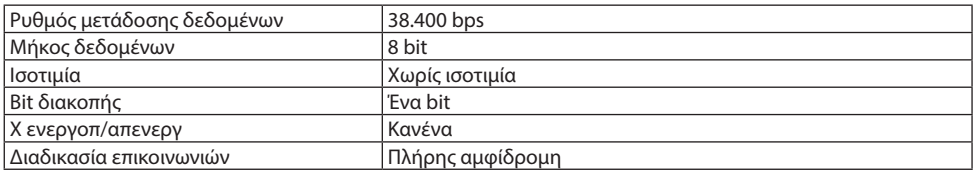

ΣΗΜΕΙΩΣΗ:

• Ανάλογα με τον εξοπλισμό, μια χαμηλότερη ταχύτητα μετάδοσης δεδομένων ενδέχεται να συνιστάται για μακριές διαδρομές του καλωδίου.

### Τερματικό Ελέγχου PC (D-Sub 9P)

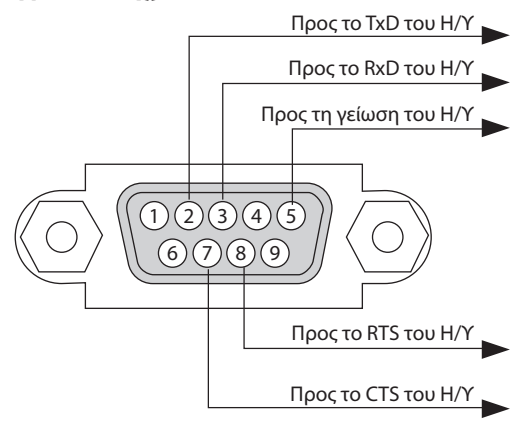

#### ΣΗΜΕΙΩΣΗ:

- Οι ακίδες 1, 4, 6 και 9 δεν χρησιμοποιούνται.
- Γεφυρώστε τα «Request to Send» (Αίτημα αποστολής) και «Clear to Send» (Ελεύθερο για Αποστολή) μαζί στα δύο άκρα του καλωδίου για να απλοποιήσετε την καλωδιακή σύνδεση.
- Για μακριές διαδρομές καλωδίου, συνιστάται να ρυθμίσετε την ταχύτητα επικοινωνίας στα μενού της συσκευής προβολής στα 9.600 bps.

# 9-7. Πληροφορίες σχετικά με την Εντολή Ελέγχου ASCII

Αυτή η συσκευή υποστηρίζει την κοινή Εντολή Ελέγχου ASCII για τον έλεγχο της συσκευής προβολής μας και της οθόνης.

Επισκεφθείτε τον ιστότοπό μας για αναλυτικές πληροφορίες σχετικά με την εντολή. https://www.sharp-nec-displays.com/dl/en/pi\_manual/lineup.html

#### Τρόπος σύνδεσης με μια εξωτερική συσκευή

Υπάρχουν δύο μέθοδοι για τη σύνδεση της συσκευής προβολής με μια εξωτερική συσκευή, όπως με έναν υπολογιστή.

1. Σύνδεση μέσω της σειριακής θύρας.

Συνδέει τη συσκευή προβολής με υπολογιστή με σειριακό καλώδιο (αντεστραμμένο καλώδιο).

2. Σύνδεση μέσω δικτύου (LAN)

Σύνδεση της συσκευής προβολής με υπολογιστή με καλώδιο LAN.

Σχετικά με τον τύπο του καλωδίου LAN, ρωτήστε τον διαχειριστή δικτύου σας.

#### Διεπαφή σύνδεσης

1. Σύνδεση μέσω της σειριακής θύρας.

Πρωτόκολλο Επικοινωνίας

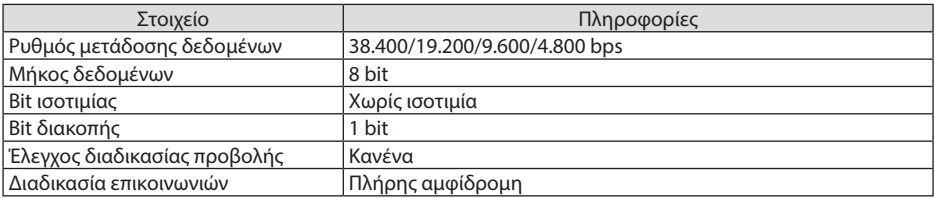

2. Σύνδεση μέσω δικτύου

Πρωτόκολλο Επικοινωνίας (Σύνδεση μέσω LAN)

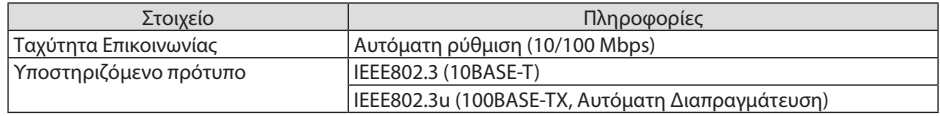

Χρησιμοποιήστε τον αριθμό θύρας TCP 7142 για μετάδοση και λήψη της εντολής.

#### Παράμετροι για αυτή τη συσκευή

#### **Εντολή εισόδου**

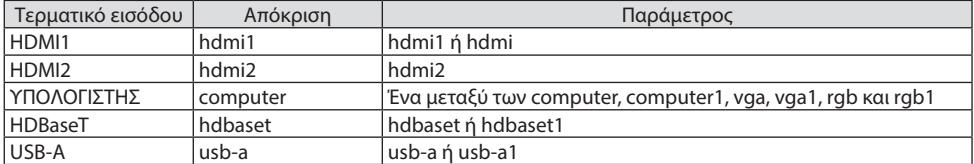

### 9. Παράρτημα

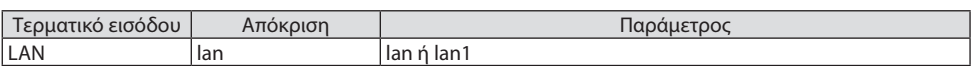

# **Εντολή κατάστασης**

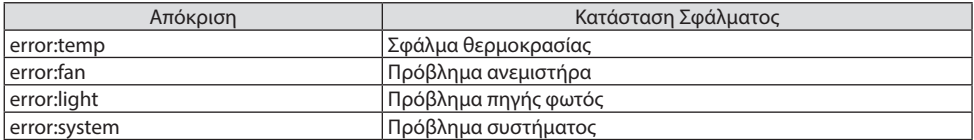

# 9-8. Αντιμετώπιση Προβλημάτων

Η παρούσα ενότητα σας βοηθάει να επιλύσετε προβλήματα που ενδέχεται να συναντήσετε κατά τη ρύθμιση ή τη χρήση της συσκευής προβολής.

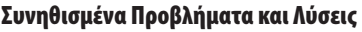

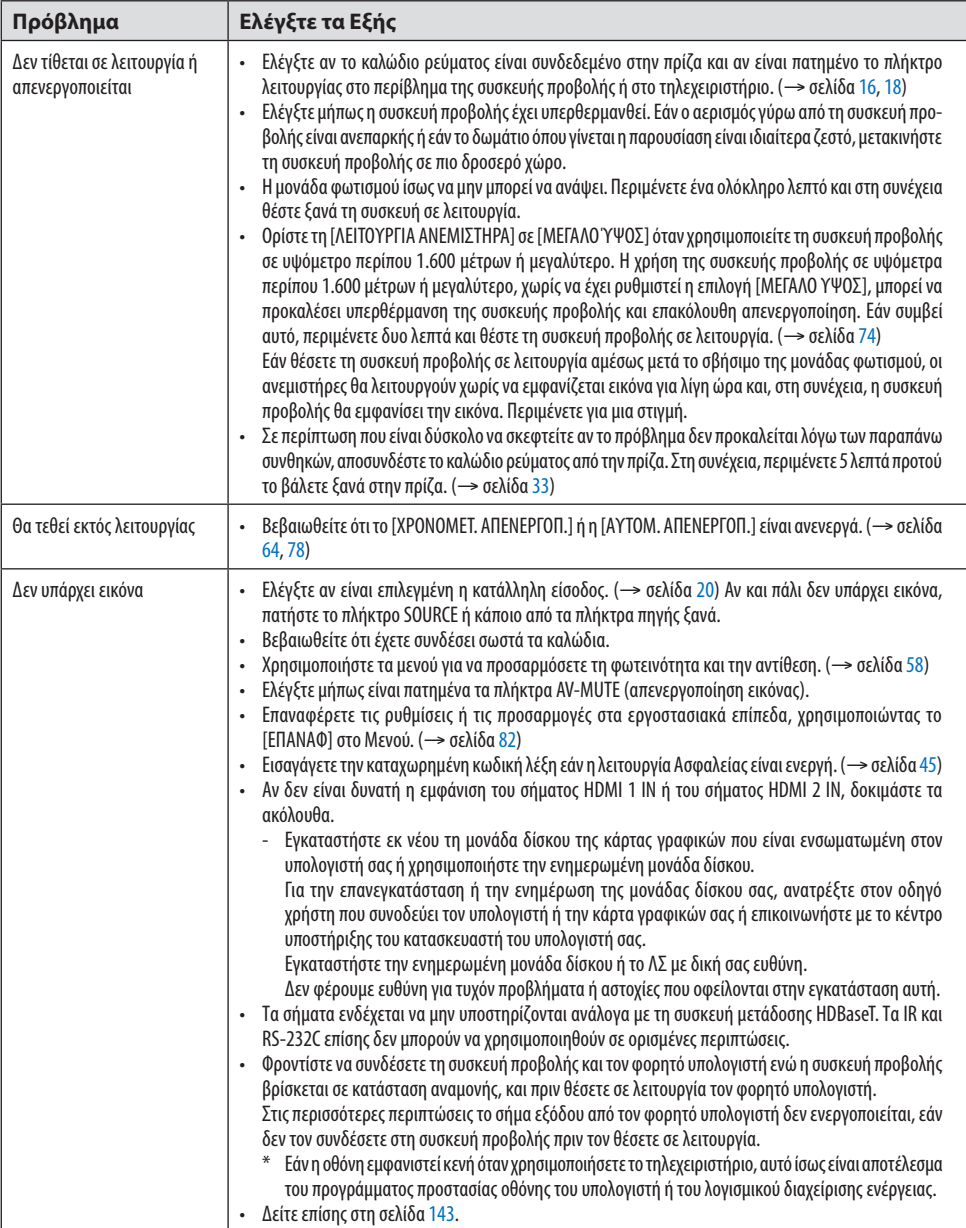

# 9. Παράρτημα

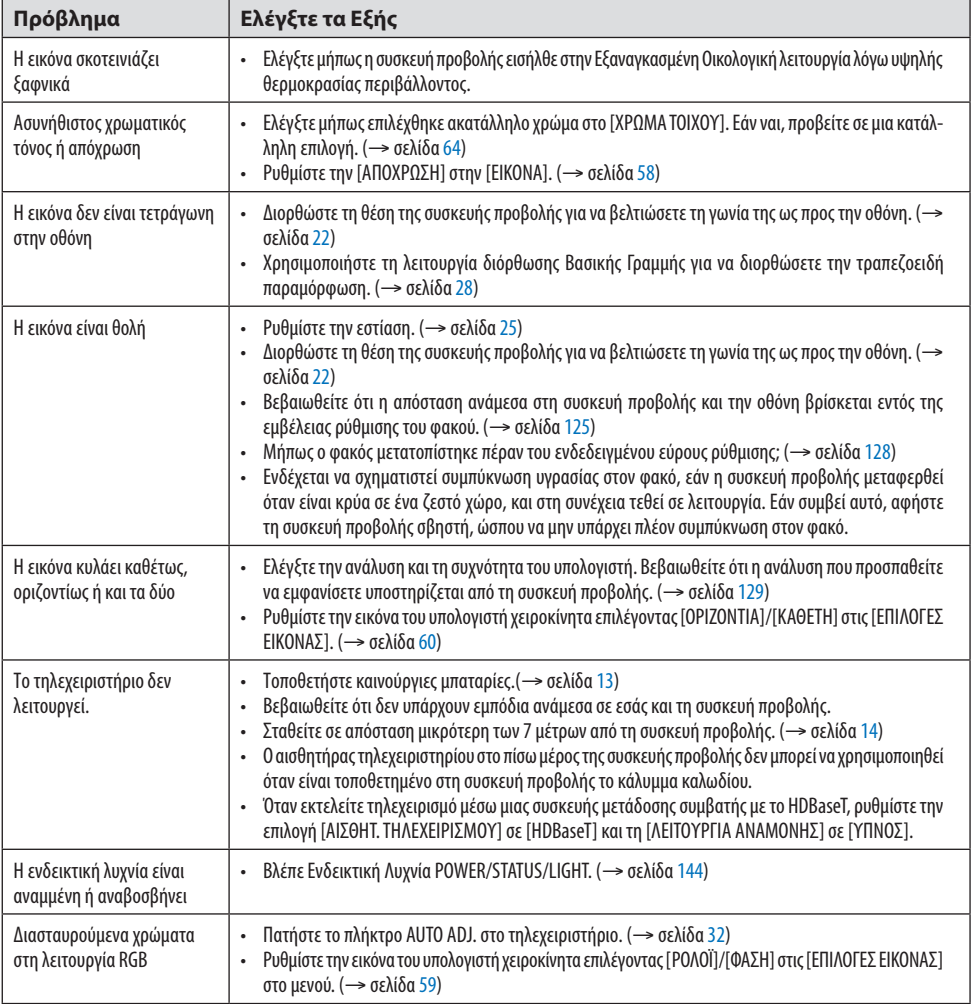

Για περισσότερες πληροφορίες, επικοινωνήστε με τον αντιπρόσωπο της περιοχής σας.

#### <span id="page-162-0"></span>Εάν δεν υπάρχει εικόνα ή εάν η εικόνα δεν εμφανίζεται σωστά.

• Διαδικασία ενεργοποίησης της συσκευής προβολής και του Η/Υ. Φροντίστε να συνδέσετε τη συσκευή προβολής και τον φορητό υπολογιστή ενώ η συσκευή προβολής βρίσκεται σε κατάσταση αναμονής, και πριν θέσετε σε λειτουργία τον φορητό υπολογιστή. Στις περισσότερες περιπτώσεις το σήμα εξόδου από τον φορητό υπολογιστή δεν ενεργοποιείται, εάν δεν τον συνδέσετε στη συσκευή προβολής πριν τον θέσετε σε λειτουργία.

ΣΗΜΕΙΩΣΗ:

- Μπορείτε να ελέγξετε την οριζόντια συχνότητα του τρέχοντος σήματος στο μενού της συσκευής προβολής στις Πληροφορίες. Εάν αναγράφεται «0kHz», αυτό σημαίνει ότι δεν εξάγεται σήμα από τον υπολογιστή. (→ σελίδα [80](#page-99-0) ή προχωρήστε στο επόμενο βήμα)
- Ενεργοποίηση της εξωτερικής οθόνης του υπολογιστή.
- Η εμφάνιση μιας εικόνας στην οθόνη του φορητού υπολογιστή δεν σημαίνει απαραίτητα ότι εξάγει σήμα στη συσκευή προβολής. Όταν χρησιμοποιείτε ένα συμβατό φορητό υπολογιστή, ένας συνδυασμός κλειδιών λειτουργίας ενεργοποιούν/απενεργοποιούν την εξωτερική οθόνη. Συνήθως, ο συνδυασμός του κλειδιού «Fn» μαζί με ένα από τα 12 κλειδιά λειτουργίας ενεργοποιεί ή απενεργοποιεί την εξωτερική οθόνη. Για παράδειγμα, στους φορητούς υπολογιστές NEC χρησιμοποιούνται τα κλειδιά Fn + F3, ενώ στους φορητούς υπολογιστές Dell χρησιμοποιείται ο συνδυασμός των κλειδιών Fn + F8 για εναλλαγή μεταξύ των επιλογών εξωτερικής οθόνης.
- Έξοδος μη τυπικού σήματος από τον υπολογιστή Εάν το σήμα εξόδου από ένα φορητό υπολογιστή δεν είναι βιομηχανικό σήμα, η προβαλλόμενη εικόνα μπορεί να μην εμφανίζεται σωστά. Εάν συμβεί αυτό, απενεργοποιήστε την οθόνη LCD του φορητού υπολογιστή όταν βρίσκεται σε χρήση η οθόνη της συσκευής προβολής. Κάθε φορητός υπολογιστής απενεργοποιεί/επανενεργοποιεί τις τοπικές οθόνες LCD με διαφορετικό τρόπο, όπως περιγράφηκε στο προηγούμενο βήμα. Για αναλυτικές πληροφορίες, ανατρέξτε στην έγγραφη τεκμηρίωση του υπολογιστή σας.
- Η εικόνα που εμφανίζεται είναι εσφαλμένη όταν χρησιμοποιείται υπολογιστής Mac Όταν χρησιμοποιείτε υπολογιστή Mac με τη συσκευή προβολής, να ρυθμίζετε τον μικροδιακόπτη του προσαρμογέα Mac (δεν παρέχεται με τη συσκευή προβολής) ανάλογα με την ανάλυσή σας. Μετά από αυτή τη ρύθμιση, επανεκκινήστε τον υπολογιστή Mac για να εφαρμοστούν οι αλλαγές. Για τη ρύθμιση άλλων τρόπων απεικόνισης εκτός από αυτούς που υποστηρίζονται από τον υπολογιστή Mac και τη συσκευή προβολής, η αλλαγή του μικροδιακόπτη σε έναν προσαρμογέα Mac μπορεί να προκαλέσει ήπια αναπήδηση της εικόνας ή να μην εμφανίζει τίποτα. Εάν συμβεί αυτό, ρυθμίστε το μικροδιακόπτη στον πάγιο τρόπο λειτουργίας 13», και κατόπιν επανεκκινήστε τον υπολογιστή Mac. Στη συνέχεια, επαναφέρετε τους μικροδιακόπτες σε έναν τρόπο που εμφανίζει εικόνα, και επανεκκινήστε τον υπολογιστή Mac.

ΣΗΜΕΙΩΣΗ:

- Για MacBook χωρίς σύνδεσμο mini D-Sub 15 ακίδων θα χρειαστείτε ένα καλώδιο προσαρμογέα βίντεο που κατασκευάζεται από την Apple Inc.
- Κατοπτρισμός σε MacBook
	- \* Όταν χρησιμοποιείτε τη συσκευή προβολής με ένα MacBook, η έξοδος δεν μπορεί να ρυθμιστεί στην ανάλυση οθόνης της συσκευής προβολής, εκτός εάν το «mirroring» (κατοπτρισμός) είναι απενεργοποιημένο στο MacBook. Για πληροφορίες σχετικά με τον κατοπτρισμό, ανατρέξτε στο εγχειρίδιο που παρέχεται μαζί με τον υπολογιστή Mac.
- Φάκελοι ή εικονίδια αποκρύπτονται στην οθόνη του Mac Οι φάκελοι ή τα εικονίδια μπορεί να μη φαίνονται στην οθόνη. Εάν συμβεί αυτό, επιλέξτε [View] (Προβολή) → [Arrange] (Τακτοποίηση) από το μενού της Apple και τακτοποιήστε τα εικονίδια.

# <span id="page-163-0"></span>9-9. Μήνυμα Ενδεικτικής Λυχνίας

#### Λειτουργία κάθε ενδεικτικής λυχνίας

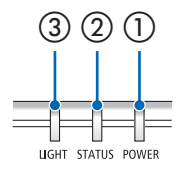

③ ② ① ① Ενδεικτική λυχνία POWER

Η ένδειξη αυτή πληροφορεί για την κατάσταση ισχύος της συσκευής προβολής.

② Ενδεικτική λυχνία STATUS

Ανάβει/αναβοσβήνει όταν πατιέται ένα πλήκτρο με το [ΚΛΕΙΔΩΜΑ ΠΙΝΑ-ΚΑ ΕΛΕΓΧΟΥ] ενεργοποιημένο, ή όταν προκύπτει σφάλμα στη συσκευή προβολής.

③ Ενδεικτική λυχνία LIGHT

Αυτή η ενδεικτική λυχνία πληροφορεί για την κατάσταση της πηγής φωτός, τον χρόνο χρήσης της.

## Μήνυμα Ενδεικτικής Λυχνίας (Μήνυμα κατάστασης)

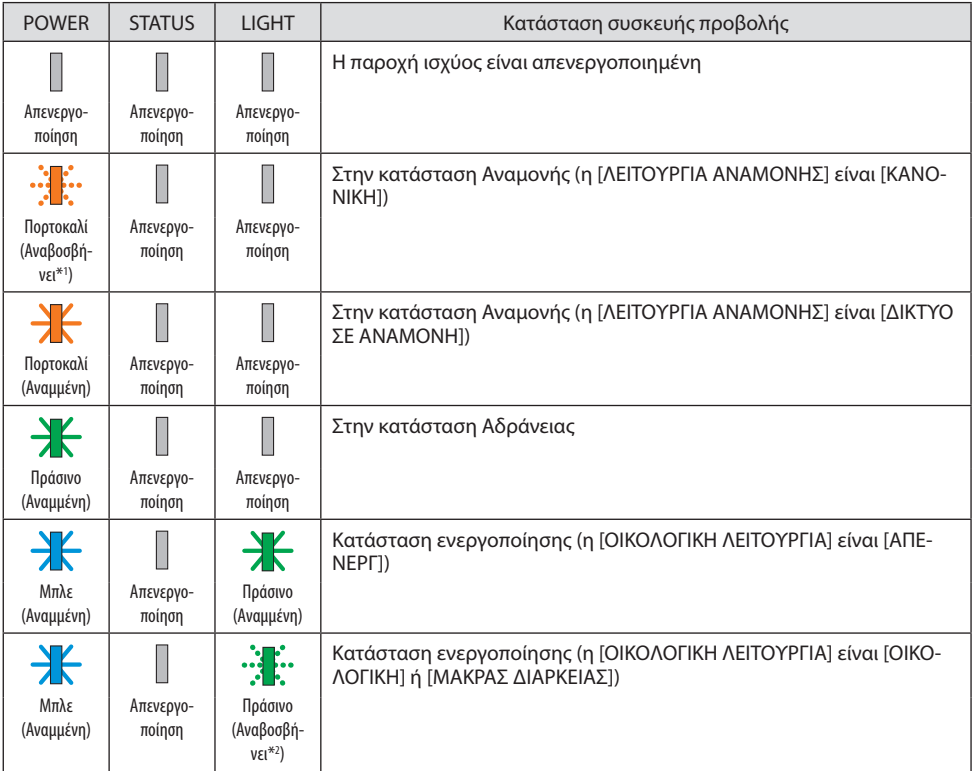

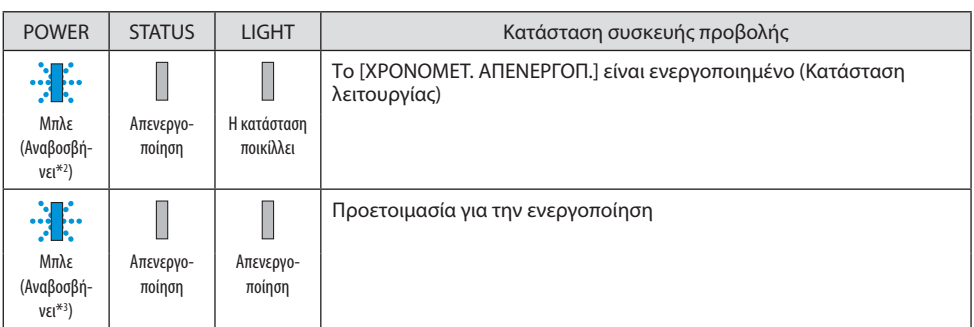

- \*1 Ανάβει κατ' επανάληψη για 1,5 δευτερόλεπτα/σβήνει για 7,5 δευτερόλεπτα
- \*2 Ανάβει κατ' επανάληψη για 2,5 δευτερόλεπτα/σβήνει για 0,5 δευτερόλεπτα
- \*3 Ανάβει κατ' επανάληψη για 0,5 δευτερόλεπτα/σβήνει για 0,5 δευτερόλεπτα

## Μήνυμα Ενδεικτικής Λυχνίας (Μήνυμα σφάλματος)

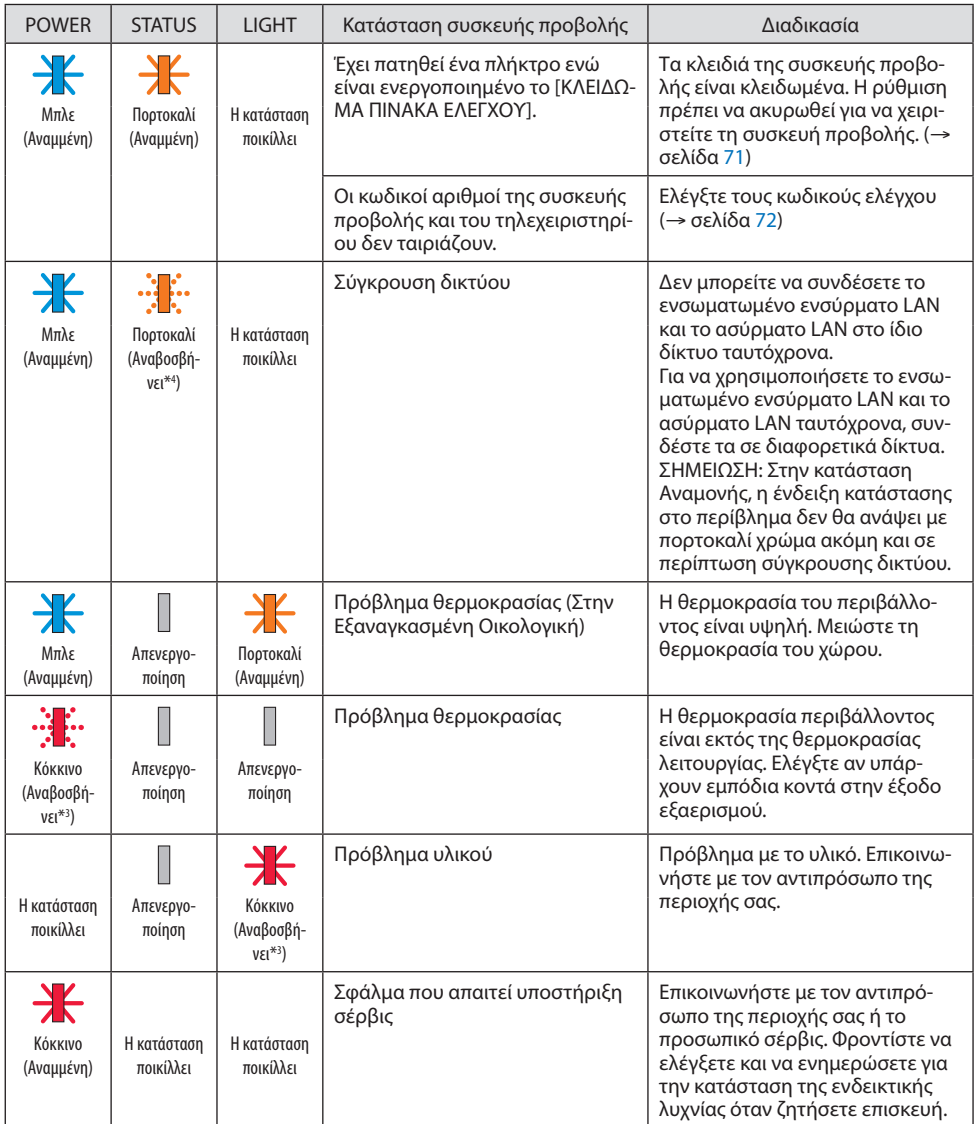

\*3 Ανάβει κατ' επανάληψη για 0,5 δευτερόλεπτα/σβήνει για 0,5 δευτερόλεπτα

\*4 Ανάβει κατ' επανάληψη για 0,5 δευτερόλεπτα/σβήνει για 2,5 δευτερόλεπτα

#### **Όταν η διάταξη προστασίας από υπερθέρμανση είναι ενεργοποιημένη:**

Όταν η θερμοκρασία στο εσωτερικό της συσκευής προβολής αυξηθεί ή μειωθεί υπερβολικά, η ενδεικτική λυχνία POWER (ΙΣΧΥΣ) αρχίζει να αναβοσβήνει με κόκκινο χρώμα σε σύντομους κύκλους. Αφού συμβεί αυτό, η διάταξη προστασίας από υπερθέρμανση θα ενεργοποιηθεί και η συσκευή προβολής μπορεί να απενεργοποιηθεί.

Σε αυτή την περίπτωση, λάβετε τα παρακάτω μέτρα:

- Βγάλτε το φις του καλωδίου ρεύματος από την πρίζα τοίχου.
- Τοποθετήστε τη συσκευή προβολής σε ένα δροσερό μέρος, στην περίπτωση που είναι τοποθετημένη σε υψηλή θερμοκρασία περιβάλλοντος.
- Καθαρίστε την έξοδο εξαερισμού, εάν έχει συσσωρευτεί σκόνη.
- Αφήστε τη συσκευή προβολής για περίπου μία ώρα, έως ότου πέσει η εσωτερική θερμοκρασία.

# 9-10. Ρύθμιση της ημερομηνίας και της ώρας στη συσκευή προβολής

Ρυθμίστε την τρέχουσα ημερομηνία και ώρα και τη θερινή ώρα στη συσκευή προβολής. Όταν ρυθμιστούν, η ημερομηνία και η ώρα εμφανίζονται στην πάνω δεξιά γωνία της οθόνης εκκίνησης του MultiPresenter.

Υπάρχουν 2 τρόποι εμφάνισης της οθόνης για [ΡΥΘΜ ΗΜ/ΝΙΑΣ ΚΑΙ ΩΡΑΣ] όπως φαίνεται παρακάτω.

1. Εμφανίστε το μενού στην οθόνη και επιλέξτε [ΕΓΚΑΤΑΣΤ] → [ΓΕΝΙΚΑ] → [ΡΥΘΜ ΗΜ/ΝΙΑΣ ΚΑΙ ΩΡΑΣ]. (ΣΗΜΕΙΩΣΗ: Σε αυτό το σημείο, το τερματικό εισόδου αλλάζει σε [LAN].) )

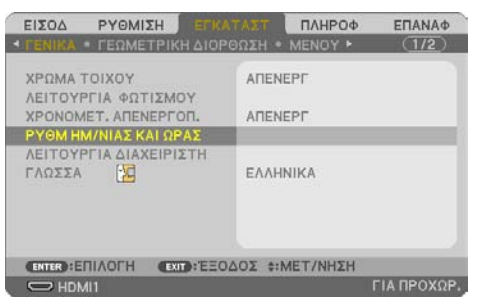

2. Αλλάξτε το τερματικό εισόδου σε [LAN], εμφανίστε την «Οθόνη εκκίνησης MultiPresenter» και επιλέξτε [ΕΡΓΑΛΕΙΑ] → [ΗΜΕΡΟΜΗΝΙΑ ΚΑΙ ΩΡΑ].

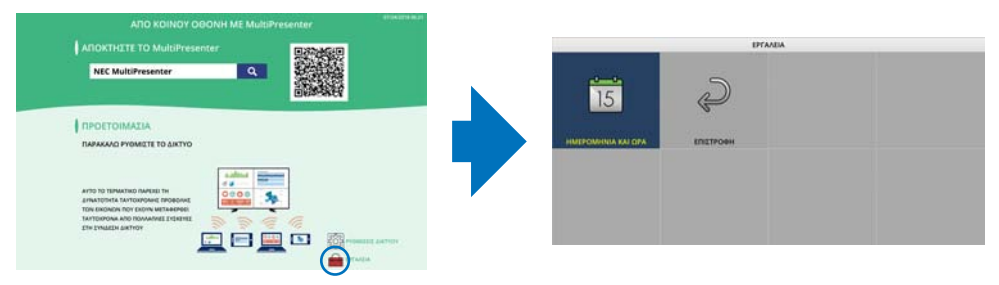

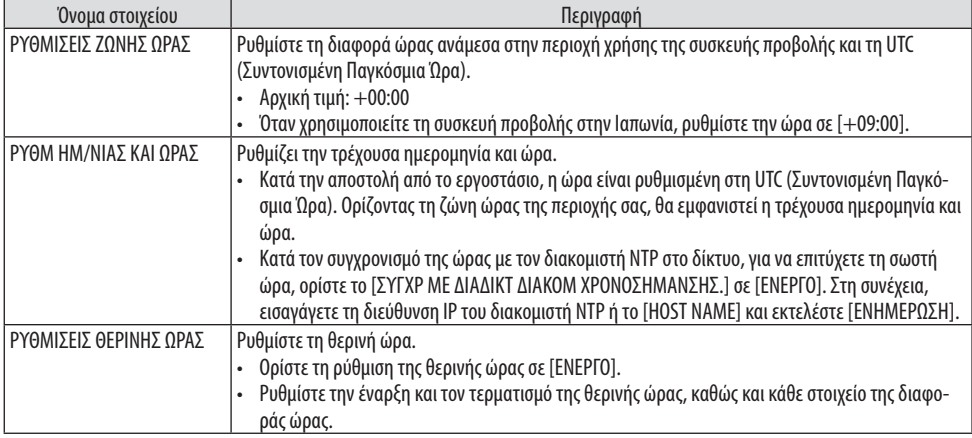

#### Σημαντικό:

• Όταν έχει περάσει ένα διάστημα περίπου ενός ή περισσότερων μηνών μετά την αποσύνδεση του καλωδίου ρεύματος της συσκευής προβολής, η ώρα θα επανέλθει στην αρχική τιμή της και θα σταματήσει η λειτουργία του ρολογιού. Όταν αρχικοποιηθεί, η ημερομηνία γίνεται [01/01/2018] και η ώρα [00:00]. Εάν η λειτουργία ρολογιού έχει σταματήσει, διαμορφώστε ξανά τις [ΡΥΘΜ ΗΜ/ΝΙΑΣ ΚΑΙ ΩΡΑΣ].

#### ΣΗΜΕΙΩΣΗ:

- Για να αλλάξετε την ημερομηνία και την ώρα εισάγοντάς τις απευθείας, διαγράψτε τους εμφανιζόμενους αριθμούς και, στη συνέχεια, εισαγάγετε τους νέους αριθμούς (δεν είναι δυνατή η αντικατάσταση).
- Όταν είναι ενεργοποιημένες οι [ΡΥΘΜΙΣΕΙΣ ΘΕΡΙΝΗΣ ΩΡΑΣ], δεν μπορεί να οριστεί η ίδια ημερομηνία έναρξης ή η ίδια ημερομηνία λήξης, που καθορίζεται στη θερινή ώρα, για τις [ΡΥΘΜ ΗΜ/ΝΙΑΣ ΚΑΙ ΩΡΑΣ].

# 9-11. Λίστα Ελέγχου Αντιμετώπισης Προβλημάτων

Πριν επικοινωνήσετε με τον αντιπρόσωπο της περιοχής σας ή το προσωπικό σέρβις, ελέγξτε την ακόλουθη λίστα για να βεβαιωθείτε ότι χρειάζονται επισκευές, ανατρέχοντας επίσης στην ενότητα «Αντιμετώπιση Προβλημάτων» στο εγχειρίδιο χρήσης. Η παρακάτω λίστα ελέγχου θα μας βοηθήσει να λύσουμε το πρόβλημά σας πιο αποτελεσματικά.

\* Εκτυπώστε αυτή και την επόμενη σελίδα για να πραγματοποιήσετε τον έλεγχο.

#### **Συχνότητα εμφάνισης:**

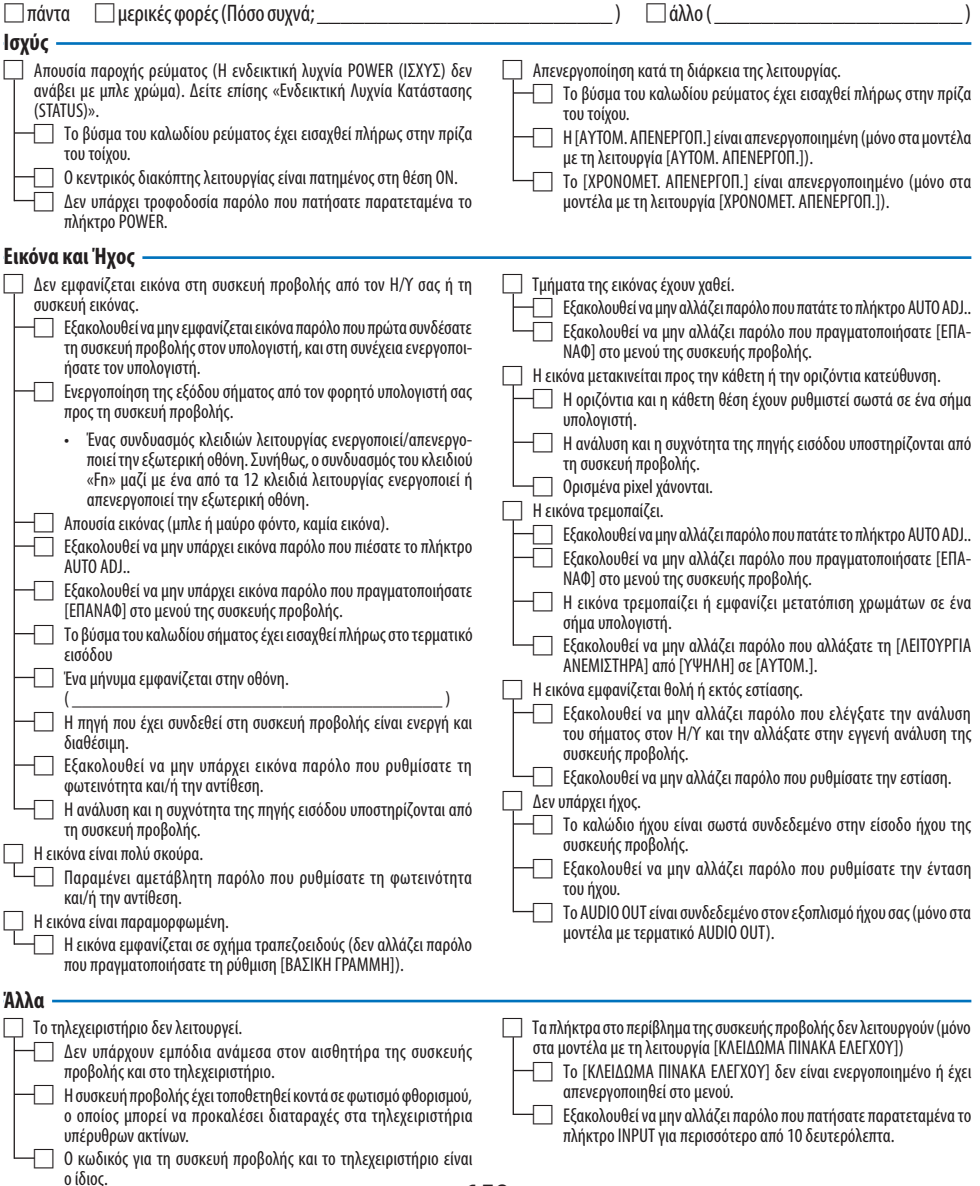

**Στον παρακάτω κενό χώρο περιγράψτε αναλυτικά το πρόβλημά σας.**

#### **Πληροφορίες σχετικά με την εφαρμογή και το περιβάλλον όπου χρησιμοποιείται η συσκευή προβολής**

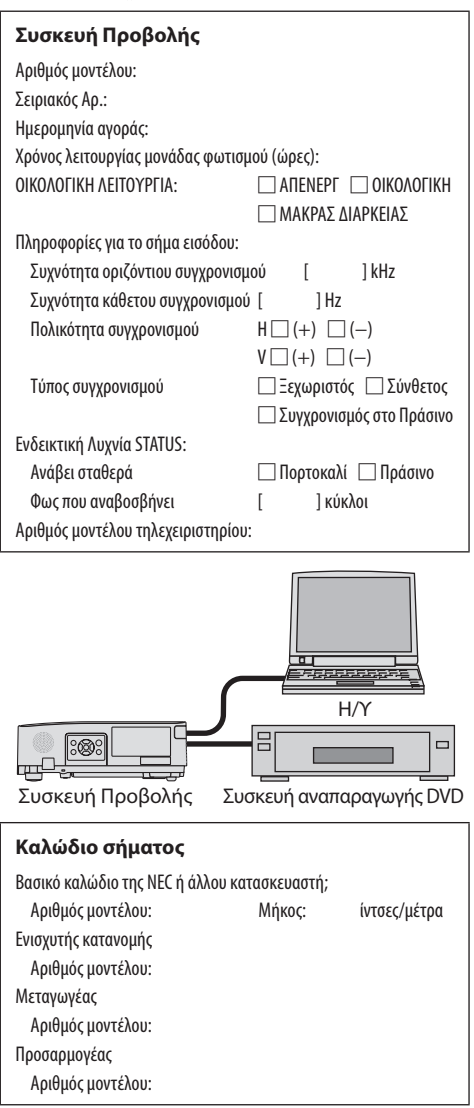

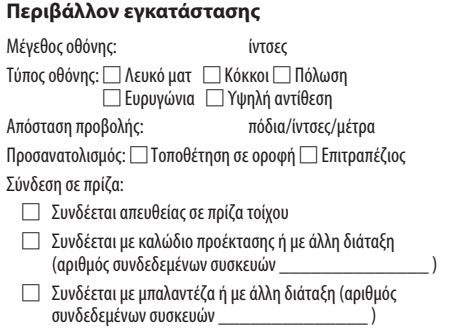

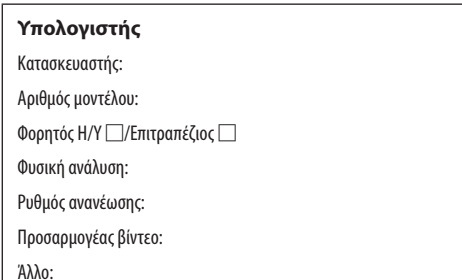

#### **Εξοπλισμός εικόνας**

VCR, Συσκευή αναπαραγωγής DVD, Βιντεοκάμερα, Βιντεοπαιχνίδι ή άλλο

Κατασκευαστής:

Αριθμός μοντέλου:

# 9-12. ΚΑΤΑΧΩΡΙΣΗ ΤΗΣ ΣΥΣΚΕΥΗΣ ΠΡΟΒΟΛΗΣ ΣΑΣ! (για κατοίκους των Ηνωμένων Πολιτειών, του Καναδά και του Μεξικού)

Αφιερώστε λίγο από τον χρόνο σας για να καταχωρίσετε τη νέα συσκευή προβολής σας. Με αυτό τον τρόπο θα τεθεί σε ισχύ η περιορισμένη εγγύηση για ανταλλακτικά και εργατικά και το πρόγραμμα σέρβις InstaCare.

Επισκεφθείτε τον ιστότοπό μας στη διεύθυνση https://www.sharpnecdisplays.us, κάντε κλικ στο κέντρο υποστήριξης/καταχώριση προϊόντος και συμπληρώστε την ηλεκτρονική φόρμα.

Μετά τη λήψη, θα σας στείλουμε μια επιστολή επιβεβαίωσης που θα περιλαμβάνει όλα τα στοιχεία που θα χρειαστείτε, ώστε να επωφεληθείτε από τα γρήγορα και αξιόπιστα προγράμματα σέρβις, καθώς και από την εγγύηση, τα οποία παρέχει η πρωτοπόρα στον χώρο της εταιρεία, Sharp NEC Display Solutions of America, Inc.

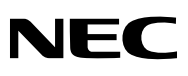

© Sharp NEC Display Solutions, Ltd. 2022